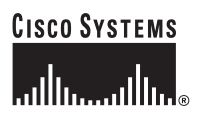

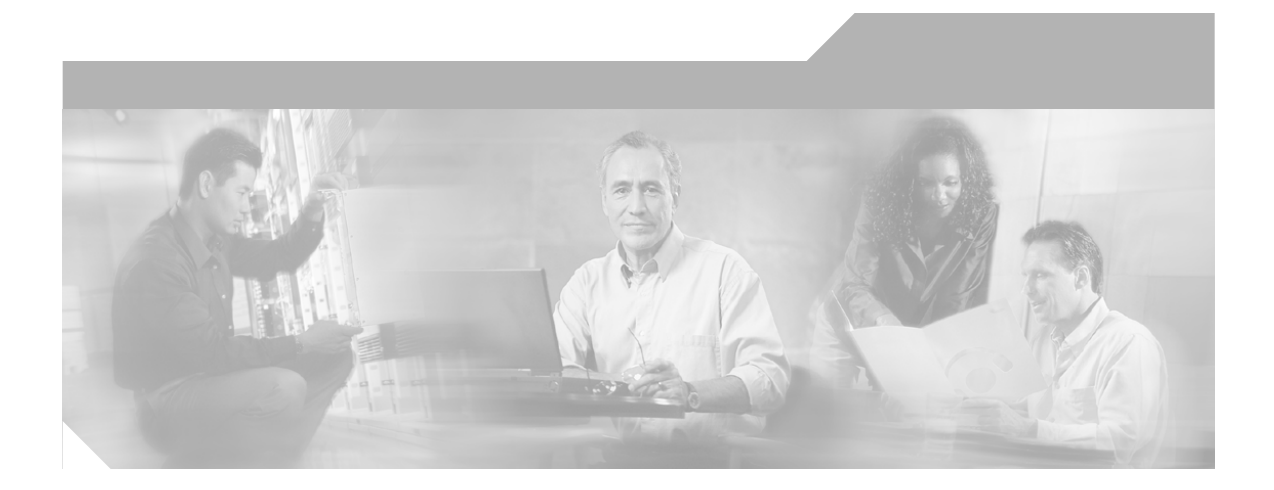

### **User Guide for Cisco Unified MeetingPlace Express Release 1.2**

12/18/06

#### **Corporate Headquarters**

Cisco Systems, Inc. 170 West Tasman Drive San Jose, CA 95134-1706 USA <http://www.cisco.com> Tel: 408 526-4000 800 553-NETS (6387) Fax: 408 526-4100

Text Part Number: OL-11305-01

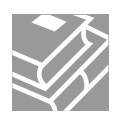

THE SPECIFICATIONS AND INFORMATION REGARDING THE PRODUCTS IN THIS MANUAL ARE SUBJECT TO CHANGE WITHOUT NOTICE. ALL STATEMENTS, INFORMATION, AND RECOMMENDATIONS IN THIS MANUAL ARE BELIEVED TO BE ACCURATE BUT ARE PRESENTED WITHOUT WARRANTY OF ANY KIND, EXPRESS OR IMPLIED. USERS MUST TAKE FULL RESPONSIBILITY FOR THEIR APPLICATION OF ANY PRODUCTS.

THE SOFTWARE LICENSE AND LIMITED WARRANTY FOR THE ACCOMPANYING PRODUCT ARE SET FORTH IN THE INFORMATION PACKET THAT SHIPPED WITH THE PRODUCT AND ARE INCORPORATED HEREIN BY THIS REFERENCE. IF YOU ARE UNABLE TO LOCATE THE SOFTWARE LICENSE OR LIMITED WARRANTY, CONTACT YOUR CISCO REPRESENTATIVE FOR A COPY.

The Cisco implementation of TCP header compression is an adaptation of a program developed by the University of California, Berkeley (UCB) as part of UCB's public domain version of the UNIX operating system. All rights reserved. Copyright © 1981, Regents of the University of California.

NOTWITHSTANDING ANY OTHER WARRANTY HEREIN, ALL DOCUMENT FILES AND SOFTWARE OF THESE SUPPLIERS ARE PROVIDED "AS IS" WITH ALL FAULTS. CISCO AND THE ABOVE-NAMED SUPPLIERS DISCLAIM ALL WARRANTIES, EXPRESSED OR IMPLIED, INCLUDING, WITHOUT LIMITATION, THOSE OF MERCHANTABILITY, FITNESS FOR A PARTICULAR PURPOSE AND NONINFRINGEMENT OR ARISING FROM A COURSE OF DEALING, USAGE, OR TRADE PRACTICE.

IN NO EVENT SHALL CISCO OR ITS SUPPLIERS BE LIABLE FOR ANY INDIRECT, SPECIAL, CONSEQUENTIAL, OR INCIDENTAL DAMAGES, INCLUDING, WITHOUT LIMITATION, LOST PROFITS OR LOSS OR DAMAGE TO DATA ARISING OUT OF THE USE OR INABILITY TO USE THIS MANUAL, EVEN IF CISCO OR ITS SUPPLIERS HAVE BEEN ADVISED OF THE POSSIBILITY OF SUCH DAMAGES.This Software includes software governed by certain open source licenses as follows:

LAME 3.xx found at http://www.mp3dev.org. LAME Ain't an MP3 Encoder http://www.mp3dev.org March 2001

Originally developed by Mike Cheng (www.uq.net.au/~zzmcheng). Now maintained by Mark Taylor (www.mp3dev.org).

This code is distributed under the GNU LESSER PUBLIC LICENSE (LGPL, see www.gnu.org) with the following modification:

If you determine that distribution of LAME requires a patent license, and you obtain a patent license, you may distribute LAME even though redistribution of LAME may also require a patent license.

You agree not to enforce any patent claims for any aspect of MPEG audio compression, or any other techniques contained in the LAME source code.

LAME uses the MPGLIB decoding engine, from the MPG123 package, written by: Michael Hipp (www.mpg123.de) MPGLIB is released under the GPL.

Copyrights (c) 1999,2000,2001 by Mark Taylor Copyrights (c) 1998 by Michael Cheng Copyrights (c) 1995,1996,1997 by Michael Hipp: mpglib

As well as additional copyrights as documented in the source code.

If you cannot locate copies of the referenced GPL license $(s)$  in this section please contact the Free Software Foundation at licensing@fsf.org or 51 Franklin St., 5th Floor, Boston, MA 02110-1301. For information about obtaining the source code for the third party software, contact Cisco Systems Legal Department and include details about the product and a copy of the license at 300 E. Tasman Dr., San Jose, CA 95124.

Portions of this software product are copyright as follows:

Copyright (c) 1985, 1987, 1988 The Regents of the University of California. All rights reserved.

Redistribution and use in source and binary forms are permitted provided that the above copyright notice and this paragraph are duplicated in all such forms and that any documentation, advertising materials and other materials related to such distribution and use acknowledge that the software was developed by the University of California, Berkeley. The name of the University may not be used to endorse or promote products derived from this software without specific prior written permission.

#### THIS SOFTWARE IS PROVIDED "AS IS" AND WITHOUT ANY EXPRESS OR IMPLIED WARRANTIES INCLUDING, WITHOUT LIMITATION, THE IMPLIED WARRANTIES OF MERCHANTIBILITY AND FITNESS FOR A PARTICULAR PURPOSE.

Portions of this software product include the following notice:

This file is in the public domain, so clarified as of 1996-06-05 by Arthur David Olson (arthur\_david\_olson@nih.gov)

Adobe Technology is used in this product.

CCSP, CCVP, the Cisco Square Bridge logo, Follow Me Browsing, and StackWise are trademarks of Cisco Systems, Inc.; Changing the Way We Work, Live, Play, and Learn, and iQuick Study are service marks of Cisco Systems, Inc.; and Access Registrar, Aironet, BPX, Catalyst, CCDA, CCDP, CCIE, CCIP, CCNA, CCNP, Cisco, the Cisco Certified Internetwork Expert logo, Cisco IOS, Cisco Press, Cisco Systems, Cisco Systems Capital, the Cisco Systems logo, Cisco Unity, Enterprise/Solver, EtherChannel, EtherFast, EtherSwitch, Fast Step, FormShare, GigaDrive, GigaStack, HomeLink, Internet Quotient, IOS, IP/TV, iQ Expertise, the iQ logo, iQ Net Readiness Scorecard, LightStream, Linksys, MeetingPlace, MGX, the Networkers logo, Networking Academy, Network Registrar, Packet, PIX, Post-Routing, Pre-Routing, ProConnect, RateMUX, ScriptShare, SlideCast, SMARTnet, The Fastest Way to Increase Your Internet Quotient, and TransPath are registered trademarks of Cisco Systems, Inc. and/or its affiliates in the United States and certain other countries.

All other trademarks mentioned in this document or Website are the property of their respective owners. The use of the word partner does not imply a partnership relationship between Cisco and any other company. (0601R)

*User Guide for Cisco Unified MeetingPlace Express Release 1.2* Copyright © 2006 Cisco Systems, Inc. All rights reserved.

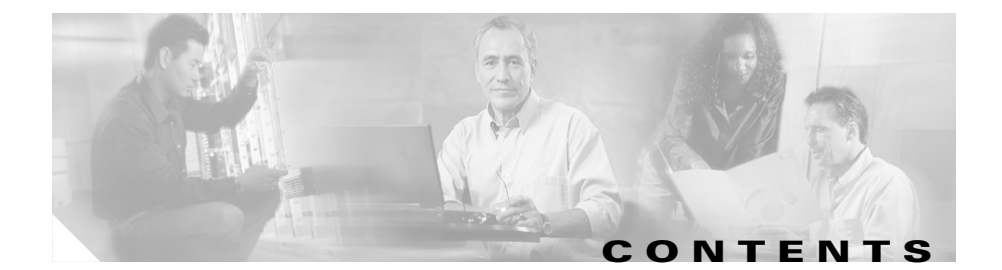

### **[CHAPTER](#page-14-0) 1 [Introduction to Cisco Unified MeetingPlace Express](#page-14-1) 1-1**

### [Overview](#page-14-2) **1-1** [Who Can Access Cisco Unified MeetingPlace Express](#page-15-0) **1-2** [System Requirements for Using Cisco Unified MeetingPlace Express](#page-15-1) **1-2** [System Requirements for the Web Meeting Room](#page-16-0) **1-3** [System Requirements for Using the Cisco Unified MeetingPlace Express](#page-18-0)  [Service on Your Cisco Unified IP Phone](#page-18-0) **1-5** [About Using Cisco Unified MeetingPlace Express as a Profiled User](#page-19-0) **1-6** [About Your User IDs and Passwords](#page-20-0) **1-7** [User ID and Password Information for Former Users of](#page-20-1)  [Cisco Conference Connection or Cisco Unified CallManager](#page-20-1) **1-7** [Features Restricted to Profiled Users Who Are Logged In](#page-21-0) **1-8** [About Your Cisco Unified MeetingPlace Express Profile](#page-21-1) **1-8** [Logging In via a Web Browser as a Profiled User](#page-22-0) **1-9** [Logging In via Telephone as a Profiled User](#page-23-0) **1-10** [About Using Cisco Unified MeetingPlace Express as a Guest User](#page-24-0) **1-11** [Features Available to Guest Users](#page-24-1) **1-11** [Accessing Cisco Unified MeetingPlace Express as a Guest User via the](#page-24-2)  [Web](#page-24-2) **1-11** [Accessing Cisco Unified MeetingPlace Express as a Guest via](#page-25-0)  [Telephone](#page-25-0) **1-12** [Maintaining Security](#page-26-0) **1-13** [Keeping Access to Cisco Unified MeetingPlace Express Secure](#page-26-1) **1-13** [Scheduling Secure Meetings](#page-26-2) **1-13** [Running Secure Meetings](#page-26-3) **1-13** [Performing Administrative Tasks](#page-27-0) **1-14**

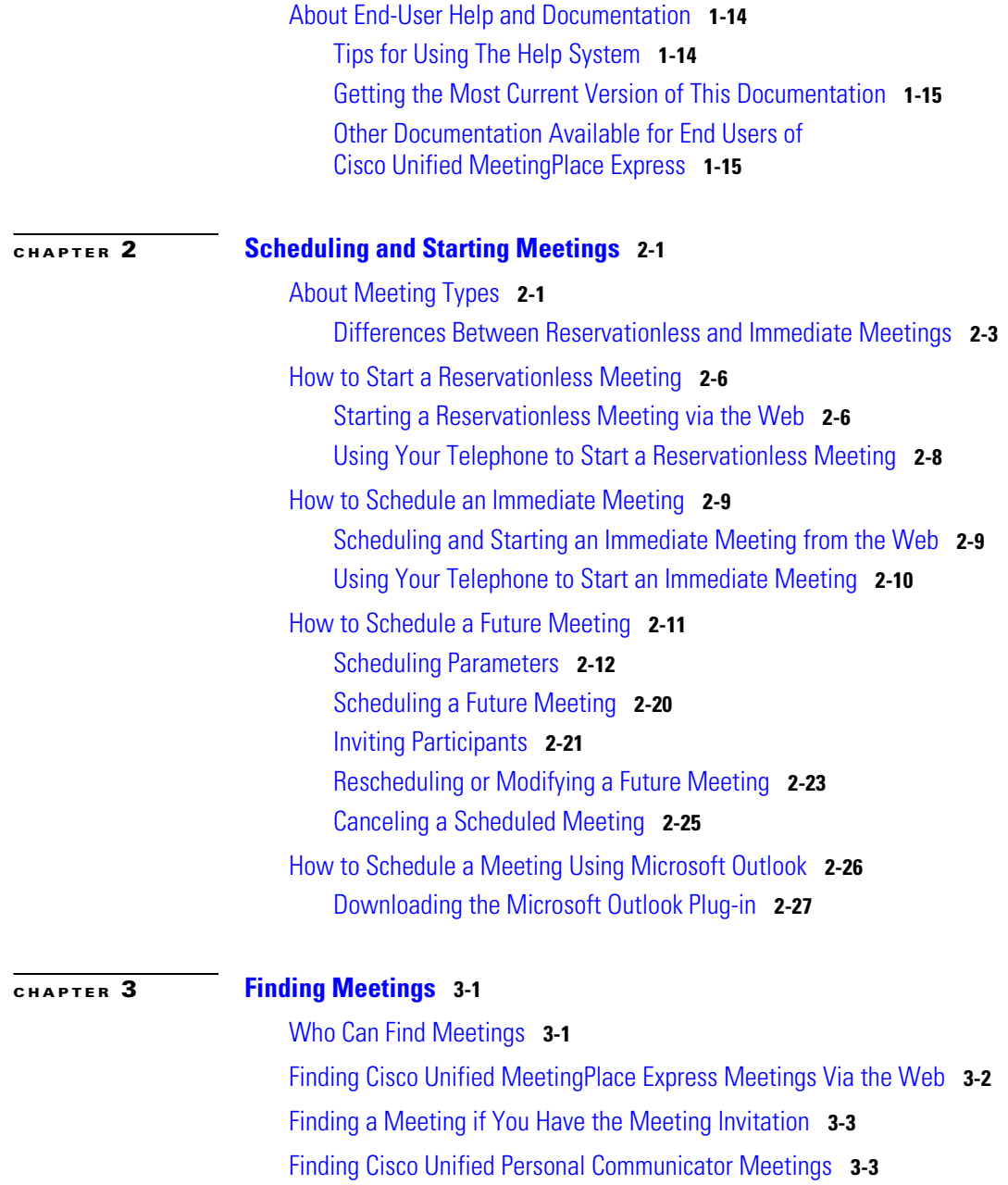

**User Guide for Cisco Unified MeetingPlace Express Release 1.2**

ı

**The Second** 

T

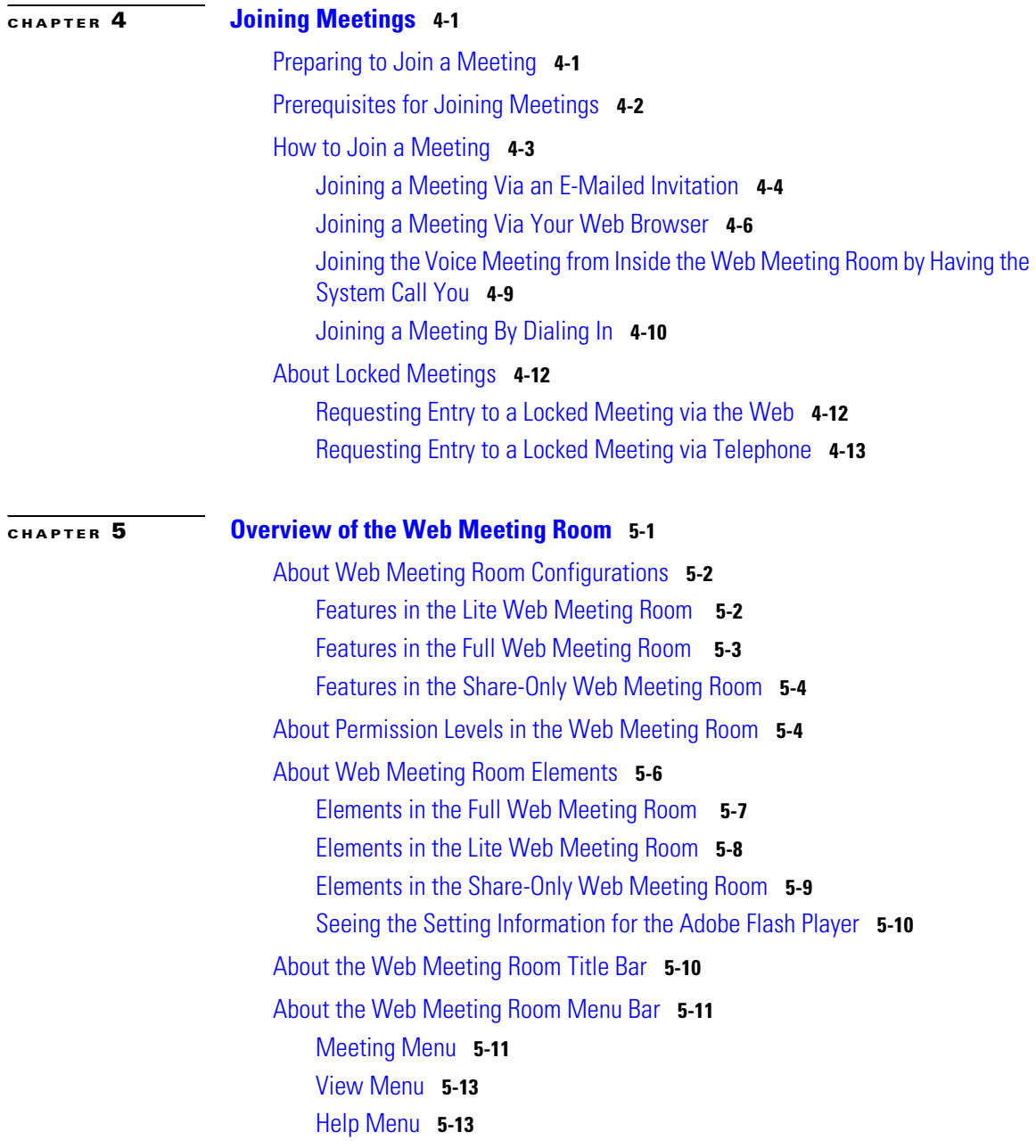

 $\mathbf I$ 

T

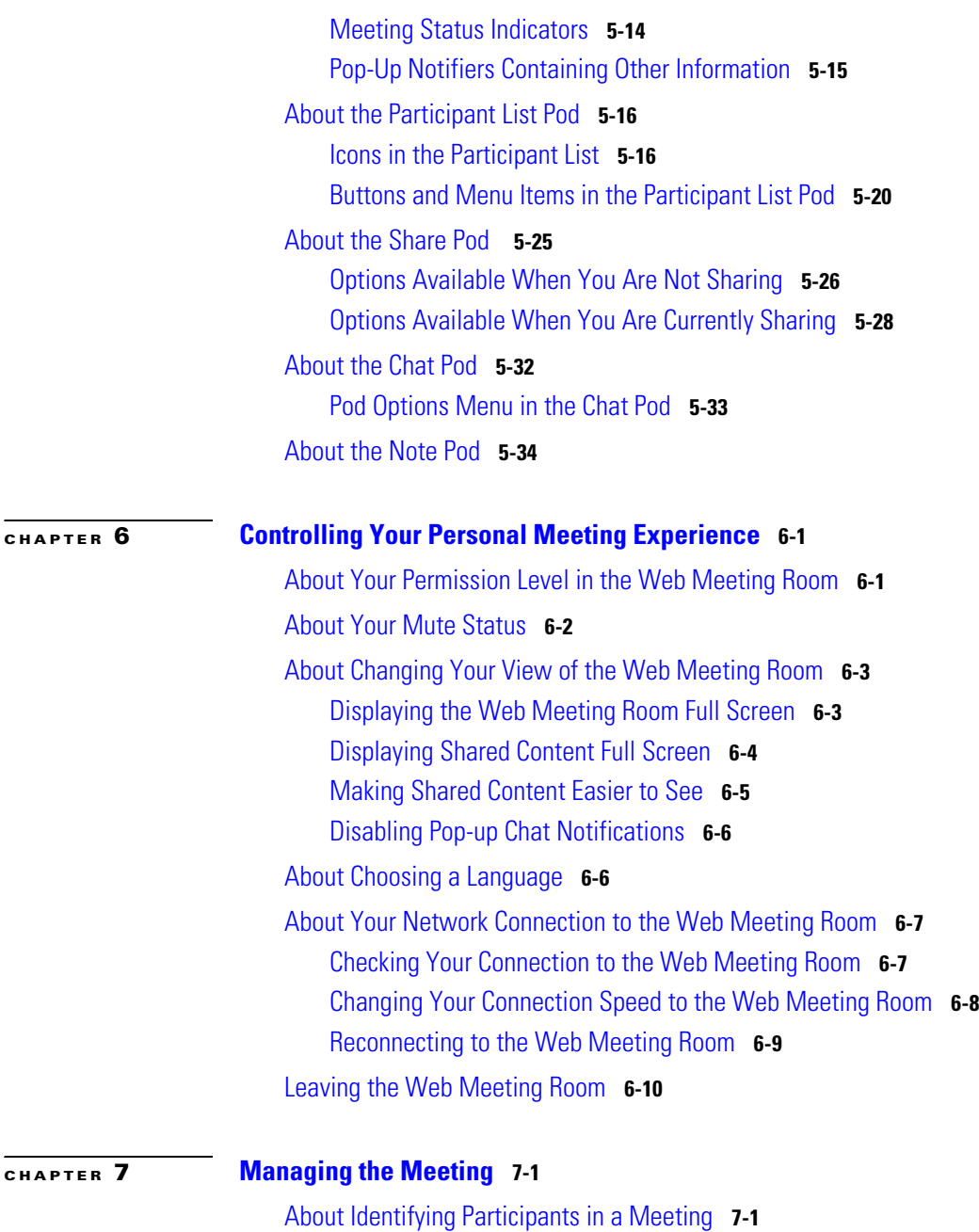

**User Guide for Cisco Unified MeetingPlace Express Release 1.2**

I

[Viewing the List of Participants in the Web Meeting Room](#page-121-0) **7-2** [Merging Two Instances of a Participant in the Participant List](#page-121-1) **7-2** [Renaming Participants in the Web Meeting Room Participant List](#page-122-0) **7-3** [Identifying Voice Participant Status in the Web Meeting Room](#page-123-0) **7-4** [Using Your Telephone to Identify Voice Participants](#page-123-1) **7-4** [Learning the Telephone Number of Participants](#page-124-0) **7-5**

#### [How to Invite Participants to a Meeting](#page-124-1) **7-5**

[Inviting Participants via E-Mail from inside the Web Meeting Room](#page-125-0) **7-6** [Dialing Out to a Participant Who is Already in the Web Meeting Room from](#page-125-1)  [inside the Web Meeting Room](#page-125-1) **7-6**

[Dialing Out to a Participant Who is not in the Web Meeting Room from inside](#page-126-0)  [the Web Meeting Room](#page-126-0) **7-7**

[Creating a List of Participants to Dial Later from inside the Web Meeting](#page-127-0)  [Room](#page-127-0) **7-8**

[Dialing Out to Several Participants Simultaneously from inside the Web](#page-128-0)  [Meeting Room](#page-128-0) **7-9**

[Dialing Out from your Telephone to Add a Participant](#page-129-0) **7-10**

[Dialing Out from Your Telephone to Add All Missing Profiled Invitees](#page-130-0) **7-11**

#### [About Controlling Who is in the Meeting](#page-131-0) **7-12**

[Locking and Unlocking a Meeting via the Web Meeting Room](#page-132-0) **7-13** [Handling Requests for Entry to a Locked Meeting via the Web Meeting](#page-133-0)  [Room](#page-133-0) **7-14**

[Viewing and Changing Details of a Locked Meeting via the Web Meeting](#page-134-0)  [Room](#page-134-0) **7-15**

[Using Your Telephone to Lock and Unlock a Meeting](#page-135-0) **7-16**

[Using Your Telephone to Handle Requests for Entry to a Locked](#page-135-1)  [Meeting](#page-135-1) **7-16**

[Removing Participants from a Meeting via the Web Meeting Room](#page-135-2) **7-16** [Using Your Telephone to Remove Participants](#page-136-0) **7-17**

[How to Identify Current Speakers and Presenters](#page-137-0) **7-18**

[Controlling Activity and Status of Participants in Meetings](#page-137-1) **7-18**

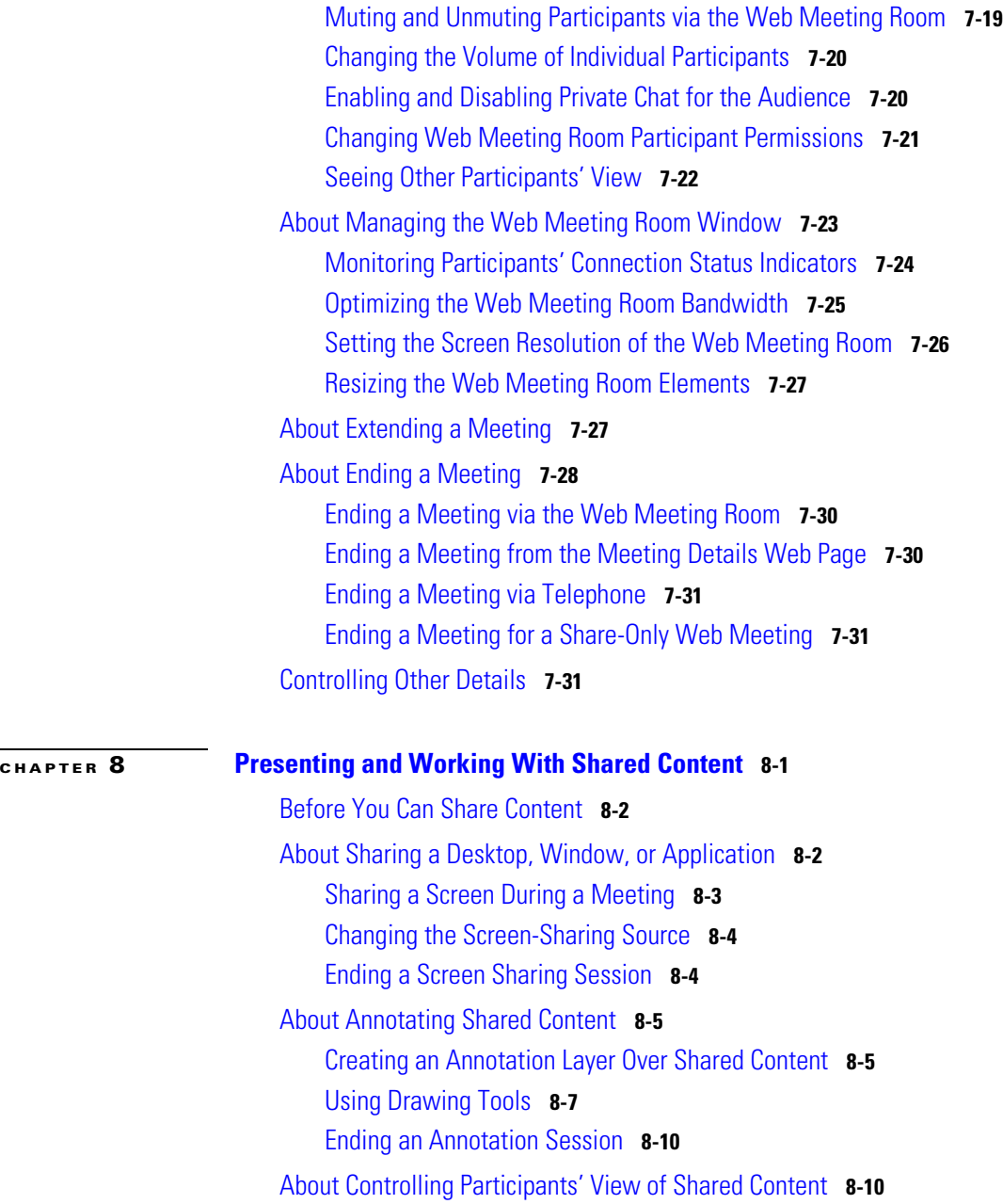

**User Guide for Cisco Unified MeetingPlace Express Release 1.2**

ı

 $\blacksquare$ 

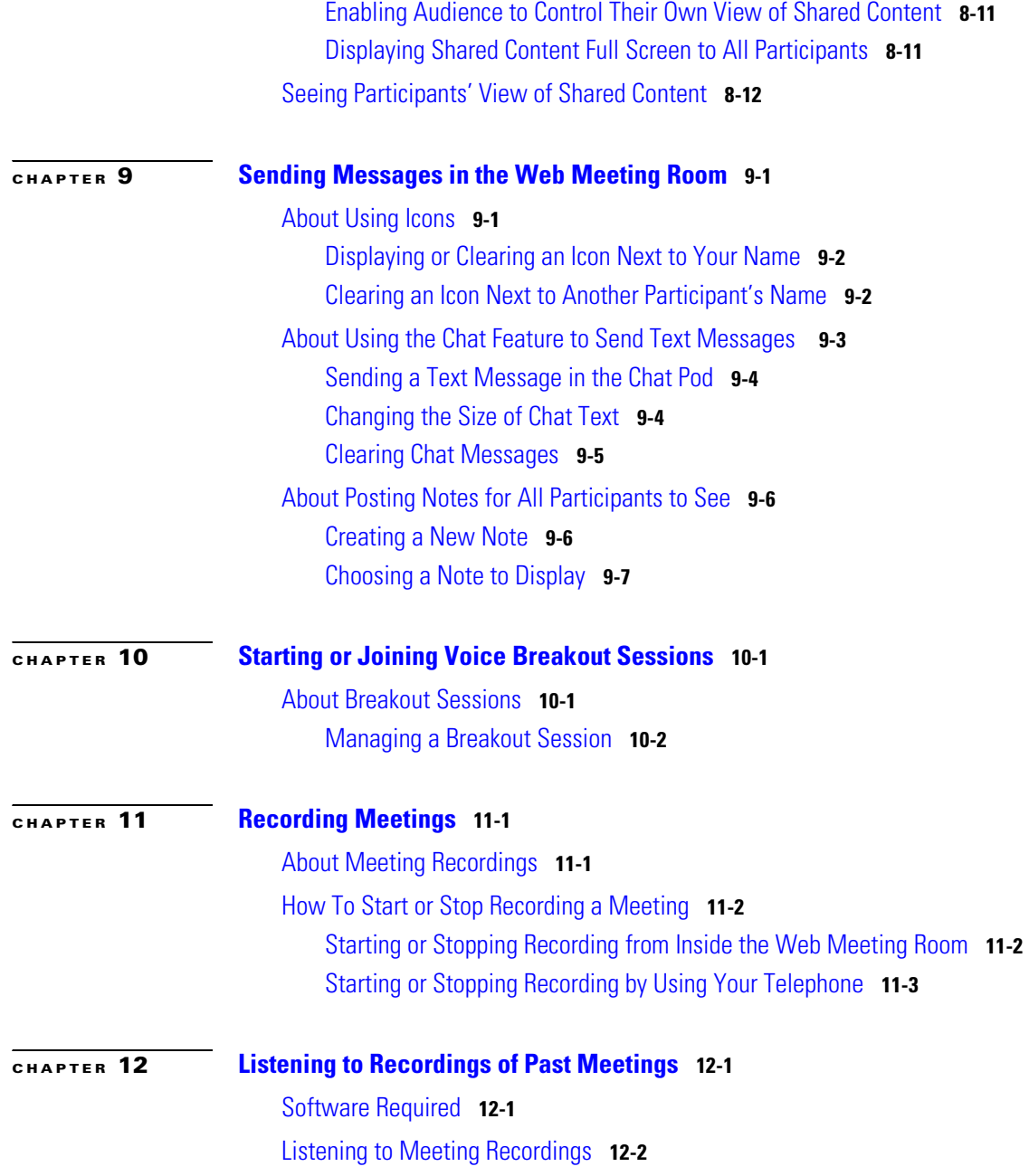

**User Guide for Cisco Unified MeetingPlace Express Release 1.2**

 $\mathbf I$ 

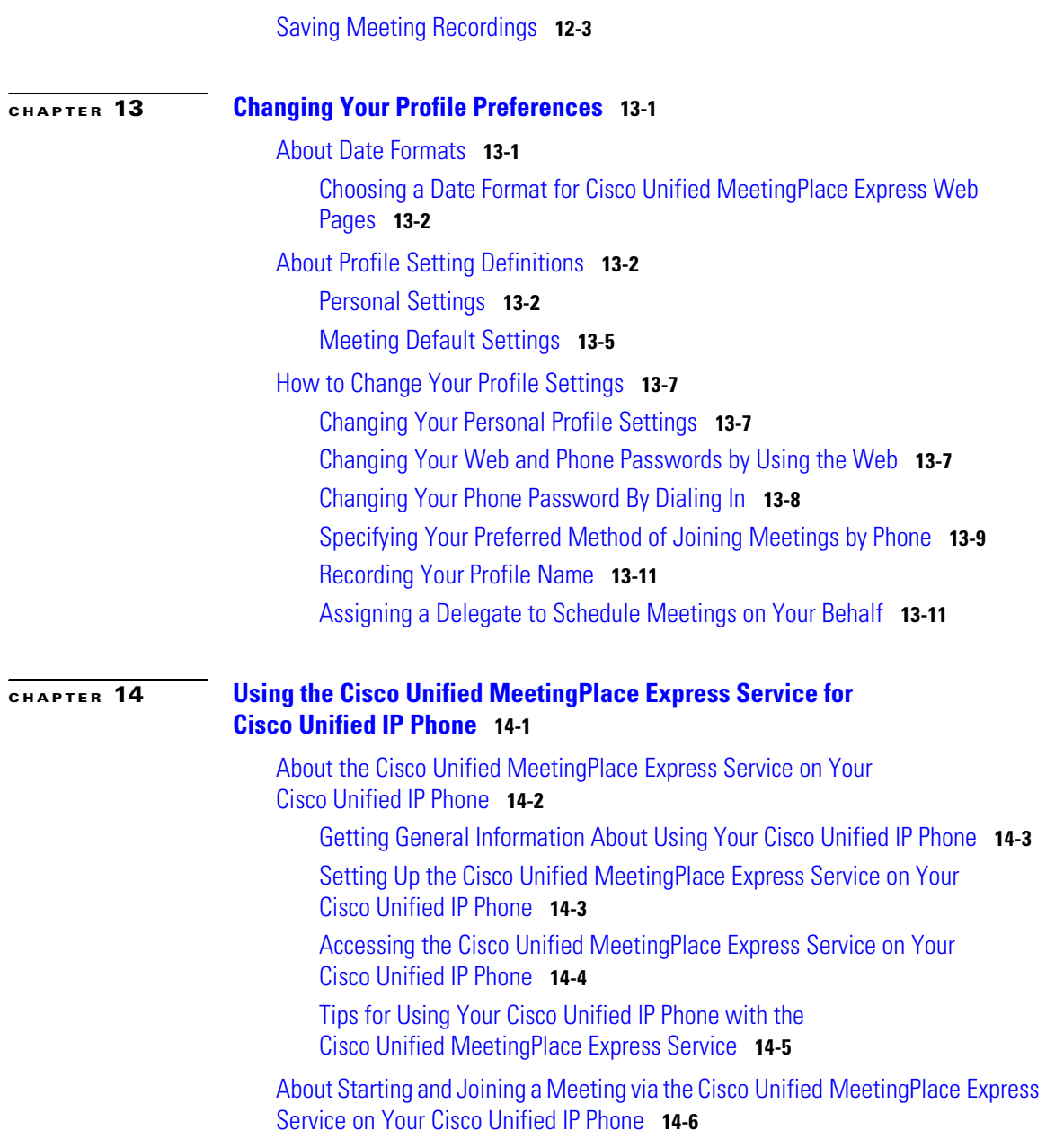

ı

[Joining a Meeting When You Know the Meeting ID \(Via the](#page-202-0)  [Cisco Unified MeetingPlace Express Service on Your](#page-202-0)  [Cisco Unified IP Phone\)](#page-202-0) **14-7**

[Joining a Meeting When You Do Not Know the Meeting ID \(Via the](#page-203-0)  [Cisco Unified MeetingPlace Express Service on Your](#page-203-0)  [Cisco Unified IP Phone\)](#page-203-0) **14-8**

[Joining a Continuous Meeting Via the Cisco Unified MeetingPlace Express](#page-204-0)  [Service on Your Cisco Unified IP Phone](#page-204-0) **14-9**

[Starting a Reservationless Meeting via the](#page-205-0)  [Cisco Unified MeetingPlace Express Service on Your](#page-205-0)  [Cisco Unified IP Phone](#page-205-0) **14-10**

[Viewing Lists of Meetings on the Screen of Your](#page-206-0)  [Cisco Unified IP Phone](#page-206-0) **14-11**

[Viewing Meeting Details on the Screen of Your Cisco Unified IP Phone](#page-206-1) **14-11**

[Viewing Participant Lists and Details on the Screen of Your](#page-207-0)  [Cisco Unified IP Phone](#page-207-0) **14-12**

[About Managing a Meeting in Progress By Using the](#page-209-0)  [Cisco Unified MeetingPlace Express Service on Your](#page-209-0)  [Cisco Unified IP Phone](#page-209-0) **14-14**

[Changing the Entry and Exit Announcements \(By Using the](#page-209-1)  [Cisco Unified MeetingPlace Express Service on Your](#page-209-1)  [Cisco Unified IP Phone\)](#page-209-1) **14-14**

[Locking and Unlocking Meetings to Prevent New Arrivals \(By Using the](#page-211-0)  [Cisco Unified MeetingPlace Express Service on Your](#page-211-0)  [Cisco Unified IP Phone\)](#page-211-0) **14-16**

[Muting and Unmuting a Participant \(By Using the](#page-211-1)  [Cisco Unified MeetingPlace Express Service on Your](#page-211-1)  [Cisco Unified IP Phone\)](#page-211-1) **14-16**

[Removing a Participant \(By Using the Cisco Unified MeetingPlace Express](#page-212-0)  [Service on Your Cisco Unified IP Phone\)](#page-212-0) **14-17**

[Recording a Meeting \(By Using the Cisco Unified MeetingPlace Express](#page-213-0)  [Service on Your Cisco Unified IP Phone\)](#page-213-0) **14-18**

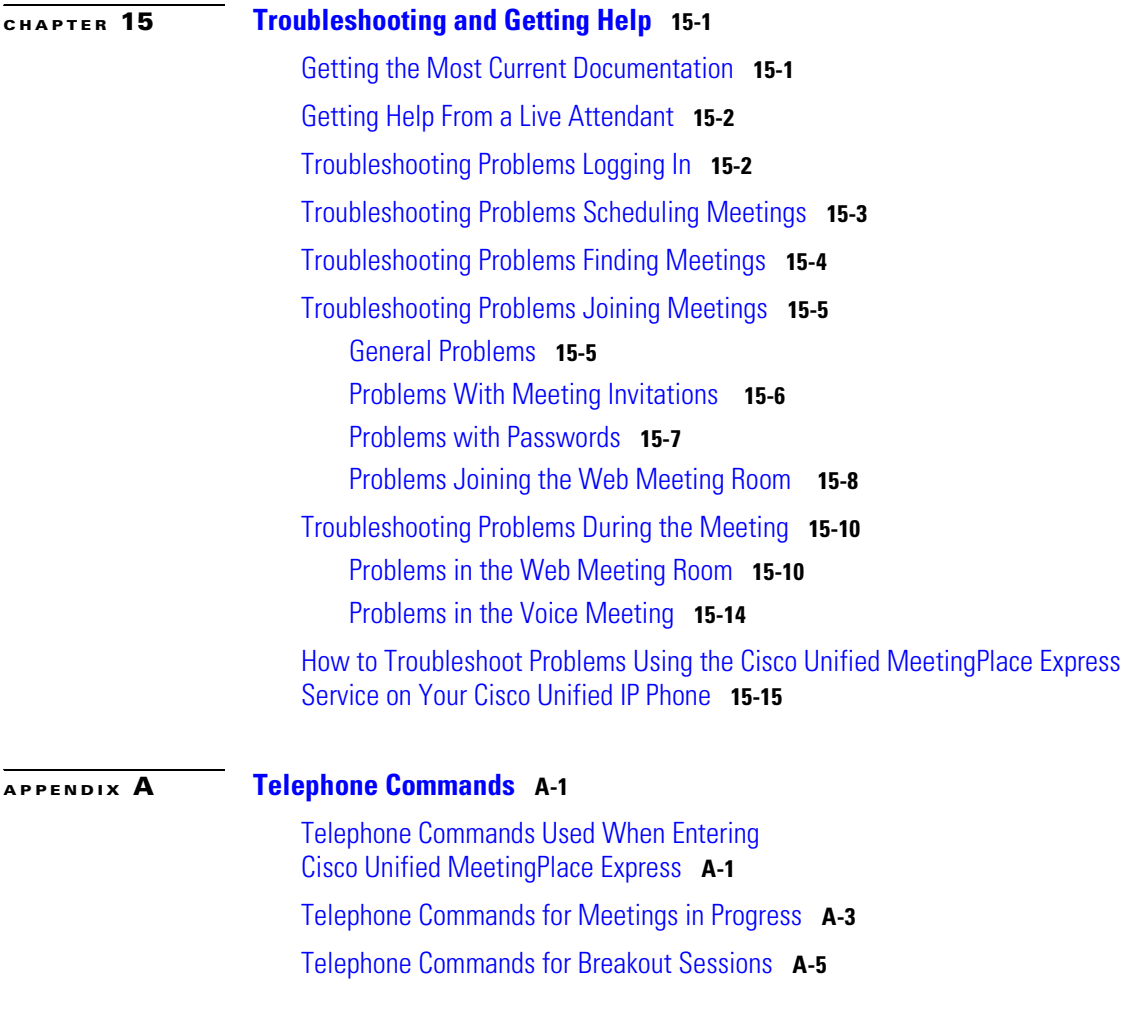

**I [NDEX](#page-246-0)**

**G [LOSSARY](#page-236-0)**

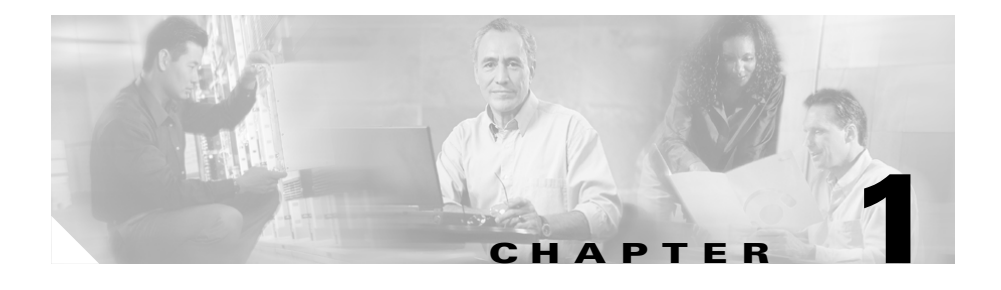

## <span id="page-14-1"></span><span id="page-14-0"></span>**Introduction to Cisco Unified MeetingPlace Express**

This chapter provides an outline of the features available in Cisco Unified MeetingPlace Express. Topics in this section include:

- **•** [Overview, page 1-1](#page-14-2)
- **•** [System Requirements for Using Cisco Unified MeetingPlace Express,](#page-15-1)  [page 1-2](#page-15-1)
- **•** [Who Can Access Cisco Unified MeetingPlace Express, page 1-2](#page-15-0)
- **•** [About Using Cisco Unified MeetingPlace Express as a Profiled User,](#page-19-0)  [page 1-6](#page-19-0)
- **•** [About Using Cisco Unified MeetingPlace Express as a Guest User, page 1-11](#page-24-0)
- [Maintaining Security, page 1-13](#page-26-0)
- **•** [Performing Administrative Tasks, page 1-14](#page-27-0)
- **•** [About End-User Help and Documentation, page 1-14](#page-27-1)

## <span id="page-14-2"></span>**Overview**

Cisco Unified MeetingPlace Express is flexible and easy to access in a variety of ways. Depending on how your organization has configured Cisco Unified MeetingPlace Express, you will have access to one or both of the following:

**•** Voice conferencing with web-based meeting management

**•** Screen sharing and annotation

Every Cisco Unified MeetingPlace Express meeting can include a voice meeting and a [web meeting room.](#page-244-0) The voice and web meetings are fully integrated, so you can perform most meeting-related actions via any access method.

The functionality available in the [web meeting room](#page-244-0) depends on how your organization has configured Cisco Unified MeetingPlace Express.

For a summary of the Cisco Unified MeetingPlace Express features available via any telephone, see [Appendix A, "Telephone Commands."](#page-230-3)

### <span id="page-15-0"></span>**Who Can Access Cisco Unified MeetingPlace Express**

Anyone can access Cisco Unified MeetingPlace Express if they have the telephone number or URL for your Cisco Unified MeetingPlace Express system.

Some features are available to everyone, while others are restricted to [profiled](#page-242-0)  [users](#page-242-0) (to use them, you must log in with a Cisco Unified MeetingPlace Express username and password). Also, different profiled users may have different privileges.

For more information about the features available to profiled users and [guest](#page-238-0)  [users](#page-238-0), see the following topics:

- **•** [About Using Cisco Unified MeetingPlace Express as a Profiled User,](#page-19-0)  [page 1-6](#page-19-0)
- **•** [About Using Cisco Unified MeetingPlace Express as a Guest User, page 1-11](#page-24-0)

## <span id="page-15-1"></span>**System Requirements for Using Cisco Unified MeetingPlace Express**

This section lists the software that you need to use Cisco Unified MeetingPlace Express.

- **•** [System Requirements for the Web Meeting Room](#page-16-0)
- **•** [System Requirements for Using the Cisco Unified MeetingPlace Express](#page-18-0)  [Service on Your Cisco Unified IP Phone, page 1-5](#page-18-0)

### <span id="page-16-0"></span>**System Requirements for the Web Meeting Room**

You can view the [web meeting room](#page-244-0) using any of the following operating systems:

- [Microsoft Windows Operating System, page 1-3](#page-16-1)
- **•** [Macintosh Operating Systems, page 1-3](#page-16-2)
- [Linux Operating Systems, page 1-4](#page-17-0)
- [Sun Solaris Operating Systems, page 1-5](#page-18-1)

### <span id="page-16-1"></span>**Microsoft Windows Operating System**

#### **Operating Systems**

- **•** Windows 2000 Professional, Service Pack 2 and higher
- **•** Windows 2000 SE, Service Pack 2 and higher
- **•** Windows 2000 AS, Service Pack 2 and higher
- **•** Windows XP, Service Pack 1 and higher

#### **Browsers**

- Internet Explorer 5.5, 5.5 with Service Pack 1 or higher, 5.5 with Service Pack 2 or higher, 6.0, 6.0 with Service Pack 1 or higher, 6.0 with Service Pack 2 or higher, 7.0 and higher
- **•** Mozilla 1.6 and 1.7.1 and higher
- **•** Firefox 1.0.3 and higher
- **•** Netscape 7.1, 7.2, and 8.0

#### **Other Requirements**

**•** Adobe Flash Player 6.0.79 and higher

### <span id="page-16-2"></span>**Macintosh Operating Systems**

#### **Operating System Versions**

• Mac OS 10.2 and higher

**•** Mac OS 9.2

#### **Browsers**

**•** Mozilla 1.2.1 (Macintosh OS 9.2 only), 1.6, 1.71 and higher

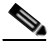

**Note** On Mac OS 9.2, Mozilla 1.2.1 is the only supported browser.

- **•** Firefox 1.0.3 and higher
- **•** Netscape 7.1, 7.2
- Safari 1.1 and higher (Mac OS 10.3 and higher)

#### **Other Requirements**

**•** Adobe Flash Player 6.0.79 and higher

#### <span id="page-17-0"></span>**Linux Operating Systems**

Participants using Linux operating systems cannot share their screens, but they can view the shared screens of other participants.

#### **Operating System Versions**

- **•** Red Hat 9
- **•** Red Hat Enterprise Linux 3
- **•** Red Hat Enterprise Linux 4

#### **Browsers**

- **•** Mozilla 1.6 and 1.7.1 and higher
- **•** Firefox 1.0.3 and higher
- Netscape 7.1 and 7.2

#### **Other Requirements**

**•** Adobe Flash Player 7.0 and higher

### <span id="page-18-1"></span>**Sun Solaris Operating Systems**

Participants using Sun Solaris operating systems cannot share their screens, but they can view the shared screens of other participants.

#### **Operating System Versions**

- **•** Solaris 9
- **•** Solaris 10

#### **Browsers**

- **•** Mozilla 1.4, 1.7.1, and higher
- **•** Firefox 1.0.3 and higher
- **•** Netscape 7.1

#### **Other Requirements**

**•** Adobe Flash Player 7.0 and higher

### <span id="page-18-0"></span>**System Requirements for Using the Cisco Unified MeetingPlace Express Service on Your Cisco Unified IP Phone**

The Cisco Unified MeetingPlace Express service allows you to access certain Cisco Unified MeetingPlace Express features by using the screen and buttons on your Cisco Unified IP Phone.

This functionality is in addition to the features available via any touch-tone telephone, including all Cisco Unified IP Phones.

Supported models:

- **•** Cisco Unified IP Phone 7940 series
- **•** Cisco Unified IP Phone 7960 series
- **•** Cisco Unified IP Phone 7970 series
- Cisco IP Communicator release 1.1(5) and higher

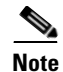

**Note** You must have a [profile](#page-242-1) to use the Cisco Unified MeetingPlace Express service on your Cisco Unified IP Phone.

#### **Related Topics**

**•** [Chapter 14, "Using the Cisco Unified MeetingPlace Express Service for](#page-196-2)  [Cisco Unified IP Phone"](#page-196-2)

## <span id="page-19-0"></span>**About Using Cisco Unified MeetingPlace Express as a Profiled User**

To use features that are restricted to [profiled users,](#page-242-0) you must log in with your Cisco Unified MeetingPlace Express [user ID](#page-243-0) and password.

This section contains the following topics:

- [About Your User IDs and Passwords, page 1-7](#page-20-0)
- **•** [User ID and Password Information for Former Users of](#page-20-1)  [Cisco Conference Connection or Cisco Unified CallManager, page 1-7](#page-20-1)
- **•** [Features Restricted to Profiled Users Who Are Logged In, page 1-8](#page-21-0)
- **•** [About Your Cisco Unified MeetingPlace Express Profile, page 1-8](#page-21-1)
- **•** [Logging In via a Web Browser as a Profiled User, page 1-9](#page-22-0)
- **•** [Logging In via Telephone as a Profiled User, page 1-10](#page-23-0)

## <span id="page-20-0"></span>**About Your User IDs and Passwords**

Every Cisco Unified MeetingPlace Express [profiled user](#page-242-0) has two user IDs and their associated passwords. Your system administrator will tell you these passwords.

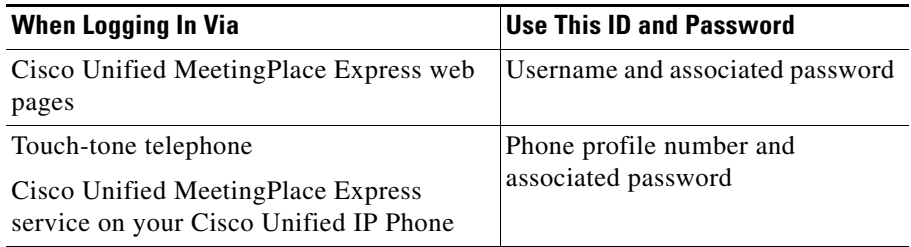

## <span id="page-20-1"></span>**User ID and Password Information for Former Users of Cisco Conference Connection or Cisco Unified CallManager**

If your organization has migrated to Cisco Unified MeetingPlace Express from Cisco Conference Connection or uses Cisco Unified CallManager to manage user profiles, your default Cisco Unified MeetingPlace Express user [profile](#page-242-1) values will be the following:

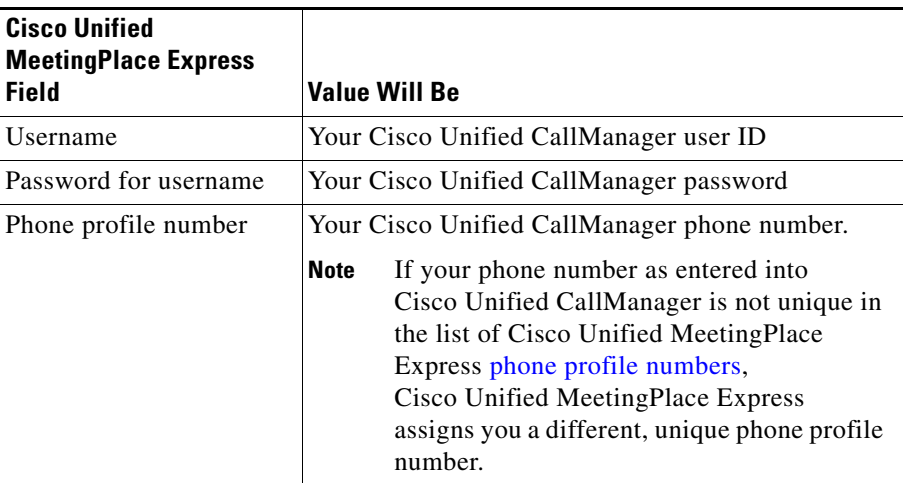

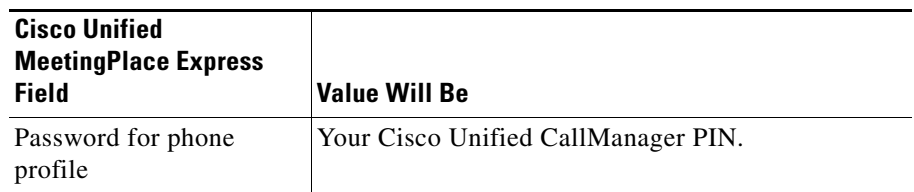

### <span id="page-21-0"></span>**Features Restricted to Profiled Users Who Are Logged In**

Only [profiled users](#page-242-0) who are logged in can use the following features:

- **•** Schedule a meeting or start a reservationless or immediate meeting.
- Find meetings that are not [published meetings](#page-242-2) without knowing the meeting [ID.](#page-239-0)
- **•** Perform meeting- and participant-management operations in the [web meeting room](#page-244-0) during a meeting.
- **•** Use your telephone to end a meeting.
- Change your [profile](#page-242-1) settings.

If you do not log in, you will be able to only access the features that are available to [guest users,](#page-238-0) even if you are a Cisco Unified MeetingPlace Express [profiled](#page-242-0)  [user](#page-242-0).

### <span id="page-21-1"></span>**About Your Cisco Unified MeetingPlace Express Profile**

Some or all people in your organization have a profile defined in Cisco Unified MeetingPlace Express. If you have a profile, this profile contains information about you and your use of Cisco Unified MeetingPlace Express, such as your [user IDs](#page-243-0) and passwords, contact information, and privileges. A person who has a profile defined in Cisco Unified MeetingPlace Express is a *profiled user*. The Cisco Unified MeetingPlace Express system administrator controls user profiles.

Generally, profiled users who are logged in can access all features. However, your system administrator may set your profile to restrict your access to some features.

You may be able to change some information in your profile. For details, see [Chapter 13, "Changing Your Profile Preferences."](#page-184-3) If you want to change other information or restrictions in your profile, contact your system administrator.

### <span id="page-22-0"></span>**Logging In via a Web Browser as a Profiled User**

**Note** For information about accessing the Cisco Unified MeetingPlace Express web meeting room from within a Cisco Unified Personal Communicator voice or video meeting, see the online help for the Cisco Unified Personal Communicator system.

To access Cisco Unified MeetingPlace Express from your browser, either go to the URL that your Cisco Unified MeetingPlace Express system administrator gives you or if you received an e-mailed meeting [notification](#page-239-1), click the Meeting URL link that you see in the body of the message.

When you use Cisco Unified MeetingPlace Express, you must log in to perform many actions. If you try to perform an action that requires you to log in, you will automatically see the login page. You can also log in as soon as you enter the Cisco Unified MeetingPlace Express system.

**Tip** If you are reading this information in the Cisco Unified MeetingPlace Express online help system, you have already accessed the Cisco Unified MeetingPlace Express system.

#### **Restriction**

**•** You must be a Cisco Unified MeetingPlace Express profiled user.

#### **Procedure**

- **Step 1** Open a web browser and enter the URL for your system.
- **Step 2** If you do not see the fields to enter your [username](#page-243-1) and password, click **Log In** at the top of the page.
- **Step 3** Enter your Cisco Unified MeetingPlace Express username and password. These values are case-sensitive. For more information, see the ["About Your User IDs and](#page-20-0)  [Passwords" section on page 1-7.](#page-20-0)

#### **Step 4** If you want to sign in automatically each time you use Cisco Unified MeetingPlace Express, check **Remember Me**. For better security, do not check this check box.

#### **Step 5** Click **Log In**.

When you have logged in correctly, you will see your name at the top right of the page.

#### **Troubleshooting**

**•** If you receive an error stating that you have reached the maximum number of unsuccessful login attempts, contact your system administrator.

### <span id="page-23-0"></span>**Logging In via Telephone as a Profiled User**

#### **Before You Begin**

- **•** Log in to the system on the web so that you will be automatically identified during a meeting.
- **•** You must know your phone profile number and password.

#### **Restriction**

**•** You must use a touch-tone phone.

#### **Procedure**

- **Step 1** Dial the Cisco Unified MeetingPlace Express telephone number.
- **Step 2** When the Cisco Unified MeetingPlace Express system answers, press **2#**.
- **Step 3** Enter your [phone profile number](#page-241-0), followed by **#**.
- **Step 4** Enter the password associated with your phone profile number, followed by **#**.

#### **Related Topics**

**•** [Telephone Commands, page A-1](#page-230-3)

## <span id="page-24-0"></span>**About Using Cisco Unified MeetingPlace Express as a Guest User**

People who do not have a [profile](#page-242-1) defined in Cisco Unified MeetingPlace Express can use some features, but other features are restricted to users who have a profile. For more information, see the following:

- [Features Available to Guest Users, page 1-11](#page-24-1)
- **•** [Accessing Cisco Unified MeetingPlace Express as a Guest User via the Web,](#page-24-2)  [page 1-11](#page-24-2)
- **•** [Accessing Cisco Unified MeetingPlace](#page-25-0) Express as a Guest via Telephone, [page 1-12](#page-25-0)

### <span id="page-24-1"></span>**Features Available to Guest Users**

For [published meetings](#page-242-2) and meetings for which you know the meeting ID, you can:

- **•** Attend the meeting
- **•** View meeting details
- **•** Listen to recordings (if the meeting is set up to allow guest users to access the recordings)

During a meeting, you can participate but you cannot manage the web meeting room.

If you try to perform an action and you only see the opportunity to log in as a profiled user, then guest users cannot perform that action.

### <span id="page-24-2"></span>**Accessing Cisco Unified MeetingPlace Express as a Guest User via the Web**

When you perform certain actions via the web, such as joining a meeting, the system offers you the option to enter your name as a [guest user](#page-238-0). (If you are a [profiled user,](#page-242-0) you should log in with your Cisco Unified MeetingPlace Express username and password so that you can use all of the features available to you.)

#### **Procedure**

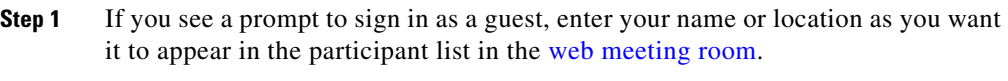

**Step 2** Click the button below the field in which you typed your entry.

### <span id="page-25-0"></span>**Accessing Cisco Unified MeetingPlace Express as a Guest via Telephone**

Via telephone, [guest users](#page-238-0) can attend meetings and perform most in-meeting activities. Guests cannot access other Cisco Unified MeetingPlace Express features via telephone.

#### **Restrictions**

- **•** You must know the telephone number of the Cisco Unified MeetingPlace Express system and the meeting ID and password (if one is required) for the meeting.
- **•** You must use a touch-tone phone.

#### **Procedure**

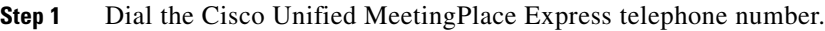

**Step 2** Follow the instructions at the first prompt.

- **Step 3** Enter the meeting ID, followed by **#**.
- **Step 4** Listen and respond to the [voice prompts](#page-244-1) that you hear.

#### **Related Topics**

**•** [Telephone Commands, page A-1](#page-230-3)

## <span id="page-26-0"></span>**Maintaining Security**

This section contains the following topics:

- [Keeping Access to Cisco Unified MeetingPlace Express Secure, page 1-13](#page-26-1)
- [Scheduling Secure Meetings, page 1-13](#page-26-2)
- **•** [Running Secure Meetings, page 1-13](#page-26-3)

### <span id="page-26-1"></span>**Keeping Access to Cisco Unified MeetingPlace Express Secure**

To keep access to your organization's conferencing system secure:

- **•** Log out of the system each time you finish working in Cisco Unified MeetingPlace Express.
- **•** Keep the passwords for your [username](#page-243-1) and phone profile secure.
- **•** Do not check **Remember Me** when you log in via the web.

### <span id="page-26-2"></span>**Scheduling Secure Meetings**

To maximize the security of meetings, consider doing the following when you schedule meetings:

- **•** Require participants to enter a password to join the meeting.
- Restrict the meeting to [profiled users](#page-242-0) only.
- Do not list the meeting publicly.
- **•** Set the meeting entry and exit announcements to **Beep + Name**, so you know exactly who is attending. If you hear a beep with no name, ask the new arrival to identify him-or herself immediately.

## <span id="page-26-3"></span>**Running Secure Meetings**

To maximize the security of meetings that are in session, do the following:

**•** Lock your in-session meeting.

- **•** If you have a Cisco Unified IP Phone and you did not set entry and exit announcements to **Beep + Name** when you scheduled your meeting, you can specify these options during the meeting.
- Monitor who is attending the meeting.
- **•** Disconnect unauthorized participants who enter the meeting.

## <span id="page-27-0"></span>**Performing Administrative Tasks**

Only system administrators can perform administrative tasks. System administrators are profiled Cisco Unified MeetingPlace Express users who are identified as [System Manager](#page-243-2) in the [user class](#page-243-3) field in their profiles in the Cisco Unified MeetingPlace Express Administration Center.

To perform administrative tasks, click **Administration** at the top of any page.

## <span id="page-27-1"></span>**About End-User Help and Documentation**

Documentation for end users of Cisco Unified MeetingPlace Express includes online help links in the application, a PDF version of the online help, Quick Start Guides, plus this End User Guide that describes how to use Cisco Unified MeetingPlace Express.

Topics in this section include:

- **•** [Tips for Using The Help System, page 1-14](#page-27-2)
- [Getting the Most Current Version of This Documentation, page 1-15](#page-28-0)
- **•** [Other Documentation Available for End Users of](#page-28-1)  [Cisco Unified MeetingPlace Express, page 1-15](#page-28-1)

### <span id="page-27-2"></span>**Tips for Using The Help System**

The following are helpful tips for using the Cisco Unified MeetingPlace Express help system:

- **•** Click any **Help** link to view the entire help system. The first topic that you see is related to the area of the application from which you clicked the link; however, you can view any topic.
- Not every topic appears in the Contents; however, you should be able to find information you need by looking for the appropriate topic in the Contents.
- **•** A glossary of terms used in this documentation is available by clicking the **Glossary** button at the top of the help system.
- **•** To view or print a PDF version of the information in the help system, click the **PDF** link in the navigation bar along the top of the help system.

### <span id="page-28-0"></span>**Getting the Most Current Version of This Documentation**

This documentation is available on Cisco.com. To get the most current version of the PDF, visit:

<http://www.cisco.com/univercd/cc/td/doc/product/conf/mpe/v10/usr/index.htm>

Alternatively, visit the following URL, then click the link for the User Guide:

[http://www.cisco.com/en/US/products/ps6533/products\\_user\\_guide\\_list.html](http://www.cisco.com/en/US/products/ps6533/products_user_guide_list.html)

### <span id="page-28-1"></span>**Other Documentation Available for End Users of Cisco Unified MeetingPlace Express**

For other documentation for end users, visit:

[http://www.cisco.com/en/US/products/ps6533/products\\_user\\_guide\\_list.html](http://www.cisco.com/en/US/products/ps6533/products_user_guide_list.html)

 $\overline{\phantom{a}}$ 

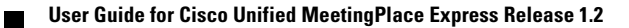

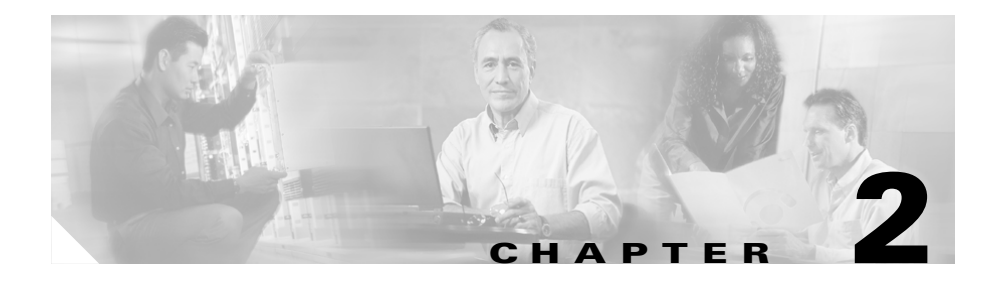

# <span id="page-30-1"></span><span id="page-30-0"></span>**Scheduling and Starting Meetings**

This chapter describes how to schedule and start meetings. Topics in this section include:

- [About Meeting Types, page 2-1](#page-30-2)
- [How to Start a Reservationless Meeting, page 2-6](#page-35-0)
- [How to Schedule an Immediate Meeting, page 2-9](#page-38-0)
- [How to Schedule a Future Meeting, page 2-11](#page-40-0)
- [How to Schedule a Meeting Using Microsoft Outlook, page 2-26](#page-55-0)

## <span id="page-30-2"></span>**About Meeting Types**

There are several types of meetings in Cisco Unified MeetingPlace Express. Meetings may belong to more than one type:

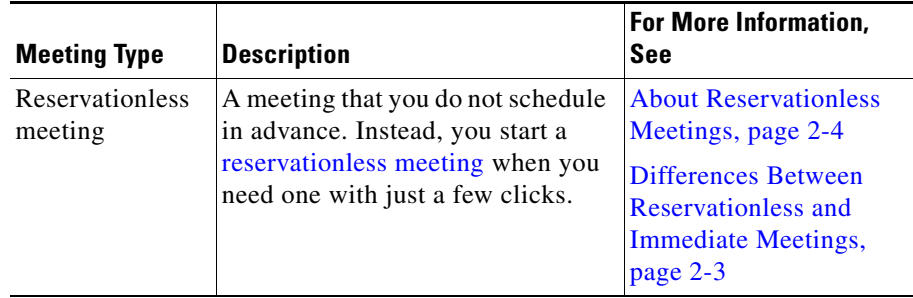

 $\overline{\phantom{a}}$ 

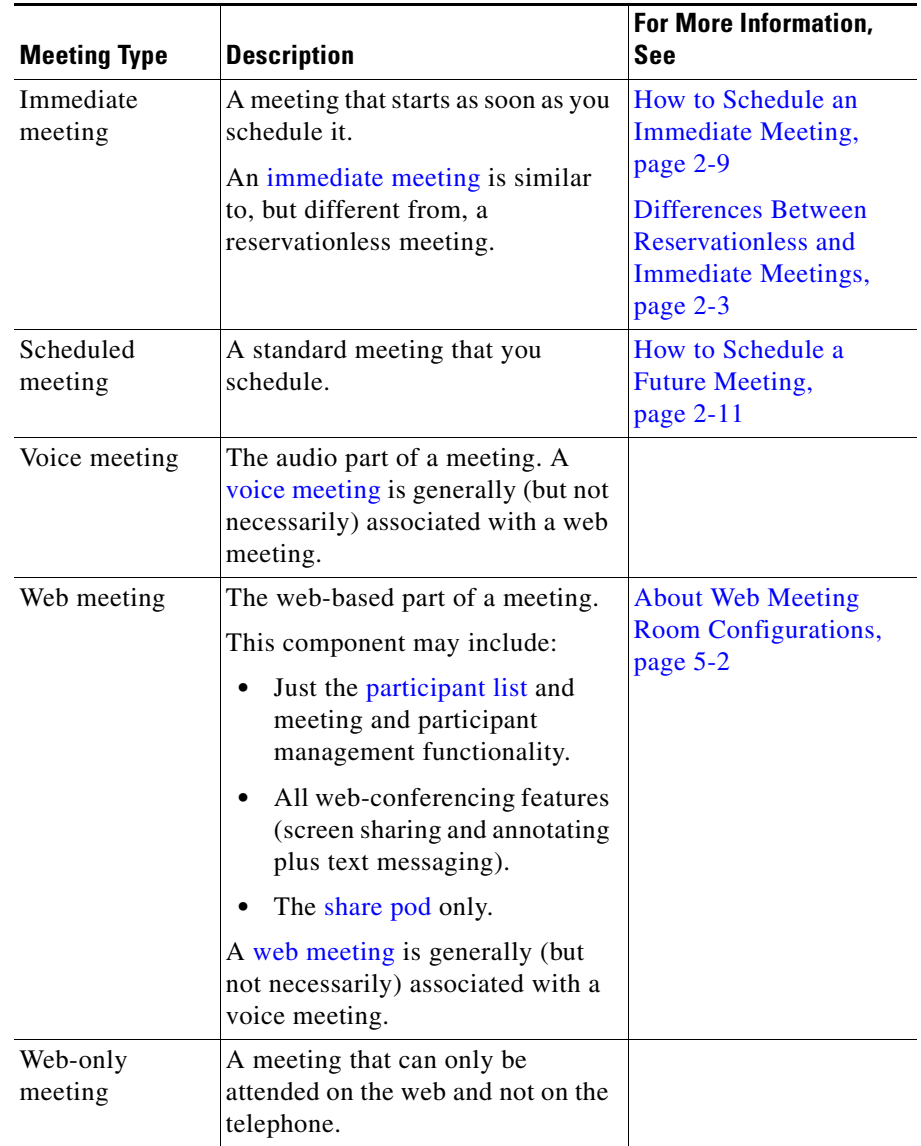

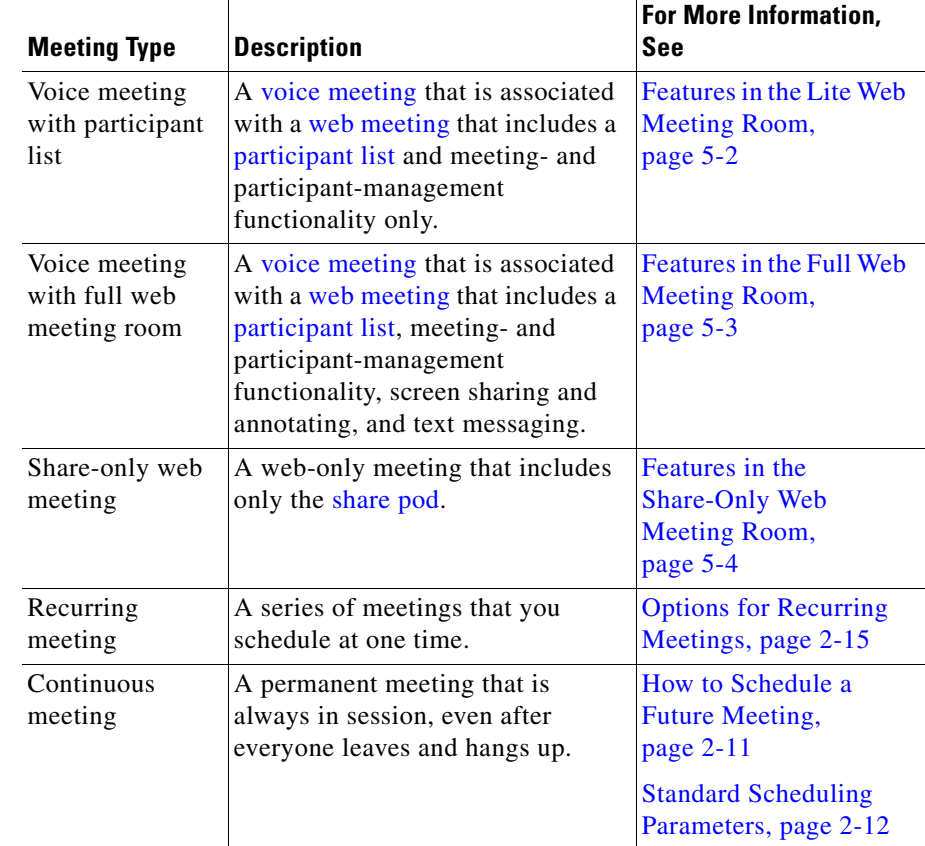

### <span id="page-32-0"></span>**Differences Between Reservationless and Immediate Meetings**

Cisco Unified MeetingPlace Express offers two types of "instant" meetings:

- **•** Reservationless meetings
- **•** Immediate meetings

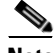

**Note** Your system administrator may not allow you to start reservationless meetings.

If your [profile](#page-242-1) allows you to start reservationless meetings and you are starting your meeting via the web, you can choose whether you want to start a reservationless meeting or schedule an immediate meeting.

If your profile does not allow you to start reservationless meetings, or if you need to set options that are not available for reservationless meetings, you can schedule a standard meeting that starts immediately.

Depending on your privileges, either you can start reservationless meetings by telephone, or you can start immediate meetings via telephone. This selection happens automatically when you use the telephone to start a meeting now.

See the following topics:

- [About Reservationless Meetings, page 2-4](#page-33-0)
- [About Immediate Meetings, page 2-5](#page-34-0)

#### <span id="page-33-0"></span>**About Reservationless Meetings**

Reservationless meetings let you start a meeting instantly, without entering meeting details. This means that certain options are standard and you cannot change them.

- **•** Since resources for reservationless meetings are not reserved in advance, resources may be unavailable at the time you want to start your meeting, or all participants may not be able to join.
- If your system administrator has set your [profile](#page-242-1) so that all of your meetings must include a password, you must specify a password when you start each reservationless meeting. If your profile does not require you to set passwords for all of your meetings, you cannot set a password when you start a reservationless meeting.
- All reservationless meetings appear in the list of [published meetings](#page-242-2) after someone joins the meeting or the meeting [owner](#page-240-1) clicks **Start Meeting Without Me**.
- The meeting ID of every reservationless meeting that you start is your phone [profile number.](#page-241-0) You cannot choose a meeting ID.
- The subject of the meeting is your first and last name as they appear in your profile.
- **•** Anyone can attend a reservationless meeting.
- **•** Anyone can access the meeting recording.
- **•** The system does not send e-mail [notifications](#page-239-1) for reservationless meetings.
- Participants who join a reservationless meeting before the scheduler does must wait in a waiting room (where they cannot communicate with each other) until the scheduler arrives, unless one of the following is true:
	- **–** The scheduler clicks **Start Meeting Without Me** on the Meeting Details page.
	- **–** Your system administrator has enabled participants to initiate reservationless meetings that were started by another person, and you or another Cisco Unified MeetingPlace Express [profiled user](#page-242-0) choose to start the meeting. If you start the meeting, the cost of the meeting may be billed to your department. Contact your system administrator for information.

If you require functionality that is not available via reservationless meetings, you can instead schedule a standard meeting via the web that starts immediately. See the ["Scheduling and Starting an Immediate Meeting from the Web" section on](#page-38-1)  [page 2-9.](#page-38-1)

#### <span id="page-34-0"></span>**About Immediate Meetings**

Immediate meetings, like [reservationless meeting,](#page-242-3) start instantly but they do not have the unique characteristics of reservationless meetings that are described in the ["About Reservationless Meetings" section on page 2-4.](#page-33-0) The initiation process requires more clicks and keystrokes.

If you can schedule immediate meetings by telephone, the meeting has the following characteristics:

- The system generates a random [meeting ID](#page-239-0) which you must provide to other meeting participants.
- **•** You can specify the meeting duration and number of participants.
- **•** Other parameters, such as whether the meeting is a [published meeting,](#page-242-2) are determined by settings in your [profile.](#page-242-1)

## <span id="page-35-0"></span>**How to Start a Reservationless Meeting**

There are two mechanisms for establishing meetings. You *schedule* future and immediate meetings, but you *start* [reservationless meeting](#page-242-3)s (without scheduling it first).

Topics in this section include:

- **•** [Starting a Reservationless Meeting via the Web, page 2-6](#page-35-1)
- **•** [Using Your Telephone to Start a Reservationless Meeting, page 2-8](#page-37-0)

### <span id="page-35-1"></span>**Starting a Reservationless Meeting via the Web**

#### **Restrictions**

- **•** You must be a Cisco Unified MeetingPlace Express profiled user.
- **•** You must be allowed to start reservationless meetings.

#### **Procedure**

- **Step 1** Log in with your Cisco Unified MeetingPlace Express [username](#page-243-1) and password.
- **Step 2** Click **Start reservationless**.

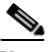

- **Note** If you do not see this link, your [profile](#page-242-1) settings do not allow you to start reservationless meetings. Instead, schedule a standard meeting that starts immediately. See the ["Scheduling and Starting an Immediate Meeting](#page-38-1)  [from the Web" section on page 2-9](#page-38-1).
- **Step 3** If your profile is set to have Cisco Unified MeetingPlace Express to call you for meetings:
	- **a.** To start your meeting, answer your phone when it rings and follow the [prompts](#page-242-4) that you hear. Skip all other phone-related steps in the rest of this procedure.
- **Step 4** If your profile is not set to have Cisco Unified MeetingPlace Express to call you for meetings, perform the following actions, depending on which options you see:
ш

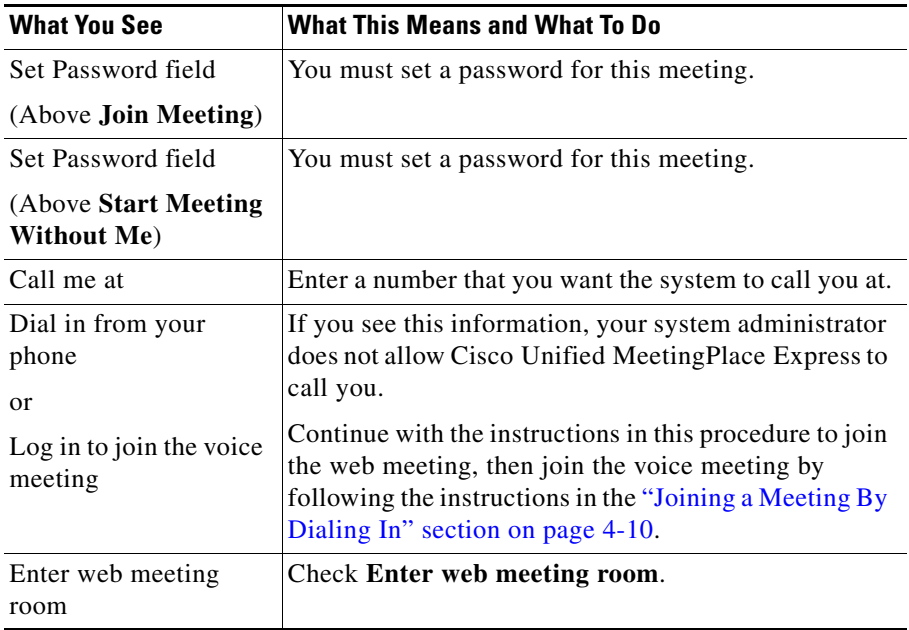

**Step 5** Click one of the following buttons to start your meeting and allow participants to join it:

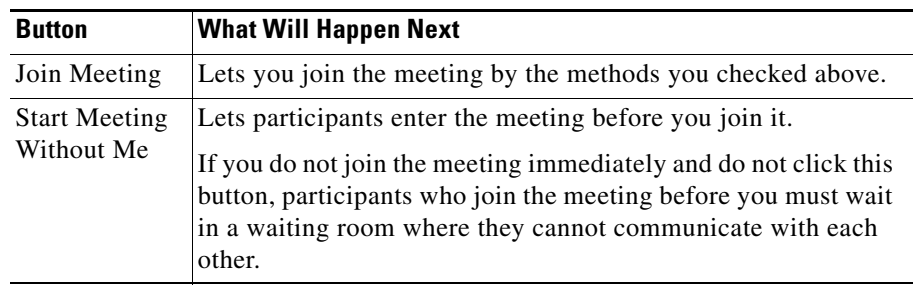

**Step 6** Give the following information to the meeting participants:

- **•** The URL and phone number of your Cisco Unified MeetingPlace Express system.
- The meeting ID, which is your [phone profile number](#page-241-0).

**•** The meeting password, if there is one.

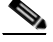

**Note** Your meeting will not appear in the list of [published meetings](#page-242-0) until after you or another person joins the meeting. This means that people who do not know your profile number will not be able to find your meeting until after the first participant joins.

## <span id="page-37-0"></span>**Using Your Telephone to Start a Reservationless Meeting**

### **Before You Begin**

- **•** You must be a Cisco Unified MeetingPlace Express profiled user.
- **•** You must be allowed to start reservationless meetings.
- **•** You must know your [phone profile number](#page-241-0) and password.

### **Procedure**

- **Step 1** Dial the phone number of your Cisco Unified MeetingPlace Express system.
- **Step 2** After you hear "**To start your meeting now, press 1, then #**." follow the [prompts](#page-242-1) to start your meeting. You may be required to specify a password for the meeting.

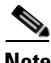

**Note** If you hear prompts about meeting duration and number of parties, you cannot use this procedure. Instead, see the ["Using Your Telephone to Start](#page-39-0)  [an Immediate Meeting" section on page 2-10](#page-39-0) for the correct procedure.

- **Step 3** Give meeting participants the following information:
	- **•** The URL and phone number of your Cisco Unified MeetingPlace Express system.
	- **•** The meeting ID, which is your [phone profile number](#page-241-0).
	- **•** The meeting password, if there is one.

## **How to Schedule an Immediate Meeting**

There are two mechanisms for establishing meetings. You *schedule* future and immediate meetings, but you *start* [reservationless meeting](#page-242-2)s (without scheduling it first).

Topics in this section include:

- **•** [Scheduling and Starting an Immediate Meeting from the Web, page 2-9](#page-38-0)
- **•** [Using Your Telephone to Start an Immediate Meeting, page 2-10](#page-39-0)

## <span id="page-38-0"></span>**Scheduling and Starting an Immediate Meeting from the Web**

### **Restriction**

**•** You must be a Cisco Unified MeetingPlace Express profiled user.

### **Procedure**

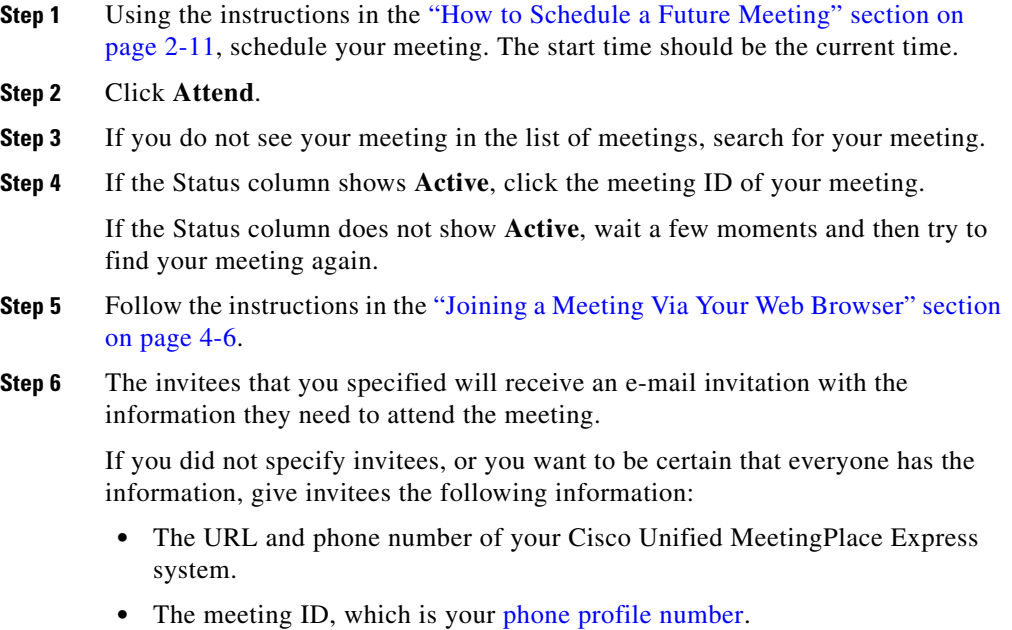

**•** The meeting password, if there is one.

### <span id="page-39-0"></span>**Using Your Telephone to Start an Immediate Meeting**

This procedure is an alternative to starting a reservationless meeting using your telephone. Settings that your system administrator makes in your [profile](#page-242-3) determine whether you must follow this procedure or you must follow the procedure in the ["Using Your Telephone to Start a Reservationless Meeting"](#page-37-0)  [section on page 2-8](#page-37-0).

#### **Restriction**

• Only Cisco Unified MeetingPlace Express [profiled users](#page-242-4) who cannot start reservationless meetings can start an immediate meeting using the telephone.

### **Before You Begin**

- **•** You must know your [phone profile number](#page-241-0) and password.
- Be prepared to note the meeting ID that Cisco Unified Meeting Place Express gives you, so that you can provide it to your invitees.

#### **Procedure**

- **Step 1** Dial the phone number of your Cisco Unified MeetingPlace Express system.
- **Step 2** Press **1#**.
- **Step 3** At the [prompts](#page-242-1), enter your profile number and password.
- **Step 4** Listen carefully for the prompt: "**To begin a meeting immediately, press 1, then #**", then press **1#**.
- **Step 5** At the prompt, choose one of the following:
	- **•** To accept the default meeting duration and number of participants, press **1**.
	- **•** To choose a different duration or number of participants, or both, press **2**.

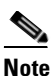

**Note** If you do not hear these prompts, you cannot use this procedure. Instead, see the ["Using Your Telephone to Start a Reservationless](#page-37-0)  [Meeting" section on page 2-8.](#page-37-0)

- **Step 6** If you pressed **2** to choose a different duration and number of locations (or participants), perform both of the following:
	- **a.** Follow the prompt to enter the expected meeting duration in minutes, then press **#**.
	- **b.** Follow the prompt to enter the number of locations that you expect, including your own, then press **#**.
- **Step 7** If you hear the prompt to set a password for your meeting, follow the prompt.
- **Step 8** Wait while Cisco Unified MeetingPlace Express processes your request.
- **Step 9** Note the meeting ID that Cisco Unified Meeting Place Express gives you. Cisco Unified MeetingPlace Express places you into the meeting.
- **Step 10** (Optional) To dial out to additional participants, press **#3** and follow the prompts that you hear. You will need to know the phone numbers of the participants you want to add.
- **Step 11** Give invitees the following information:
	- **•** The URL and phone number of your Cisco Unified MeetingPlace Express system.
	- **•** The meeting ID, which is your [phone profile number](#page-241-0).
	- The meeting password, if there is one.

## <span id="page-40-0"></span>**How to Schedule a Future Meeting**

Use the following procedures to schedule a meeting for a future time or date. Topics in this section include:

- [Standard Scheduling Parameters, page 2-12](#page-41-0)
- [Scheduling a Future Meeting, page 2-20](#page-49-0)

• [Inviting Participants, page 2-21](#page-50-0)

### <span id="page-41-1"></span>**Scheduling Parameters**

When you schedule a meeting, there are two sets of parameters on the Schedule Meeting page. Some appear by default, while others are visible only if you click **More Options**. Your system administrator may have made some parameters unavailable, or have changed the parameters that are available in each group. Options for [recurring meetings](#page-242-5) depend on your choice of meeting frequency.

See the following sections:

- [Standard Scheduling Parameters, page 2-12](#page-41-0)
- **•** [Options for Recurring Meetings, page 2-15](#page-44-0)
- [More Options \(Scheduling Parameters\), page 2-17](#page-46-0)

### <span id="page-41-0"></span>**Standard Scheduling Parameters**

### **Revised: December 18, 2006**

The options in the following tables are the default standard Cisco Unified MeetingPlace Express scheduling options.

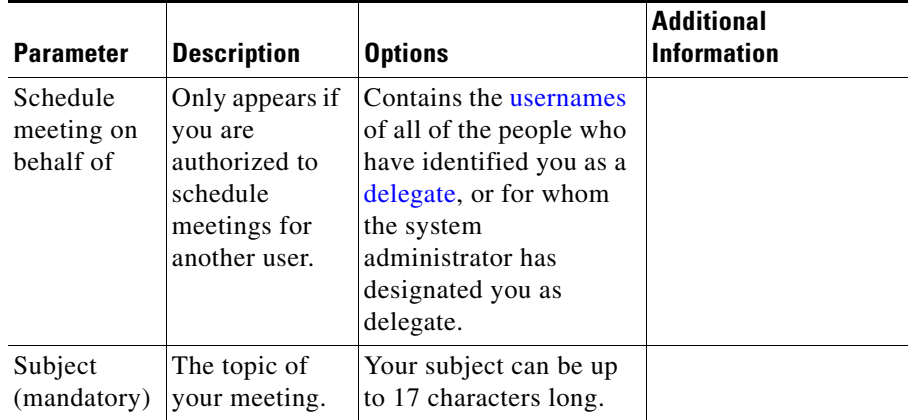

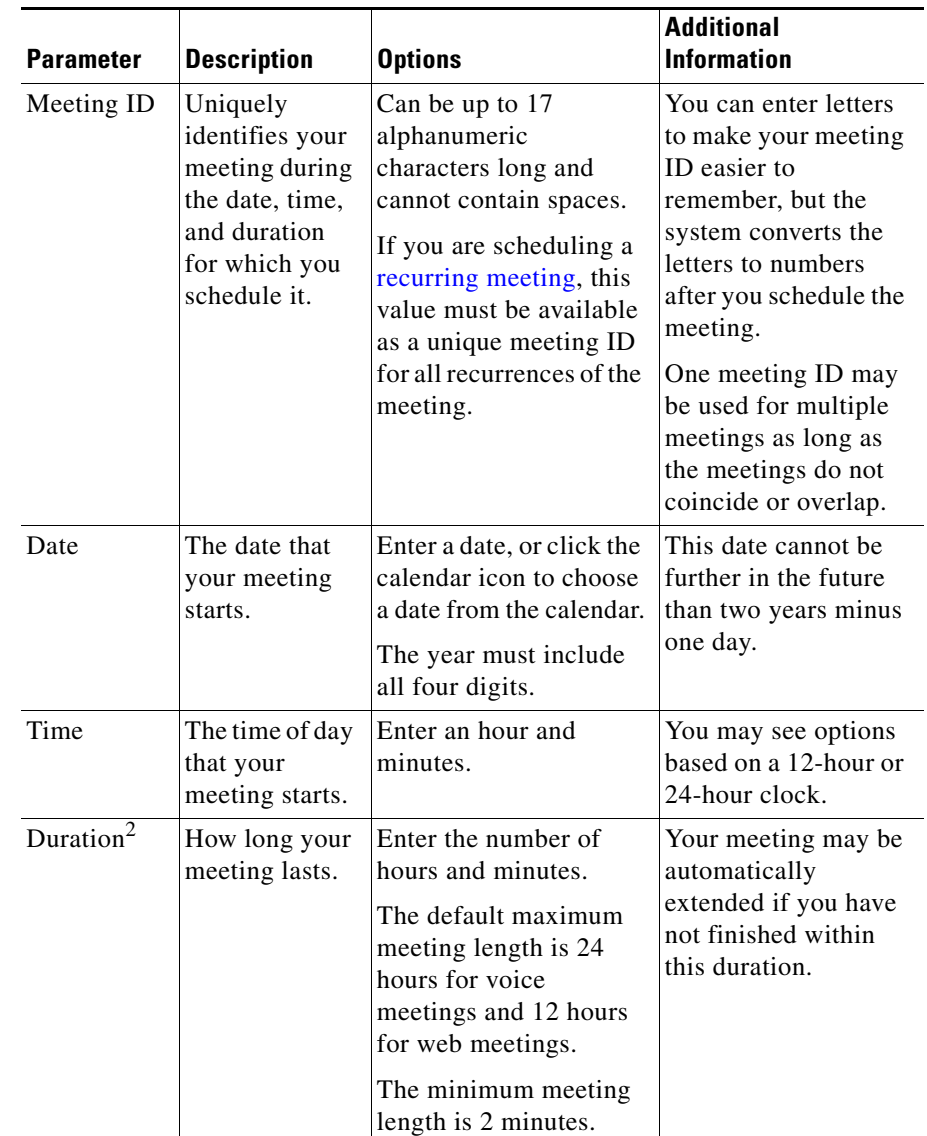

 $\blacksquare$ 

 $\overline{\phantom{a}}$ 

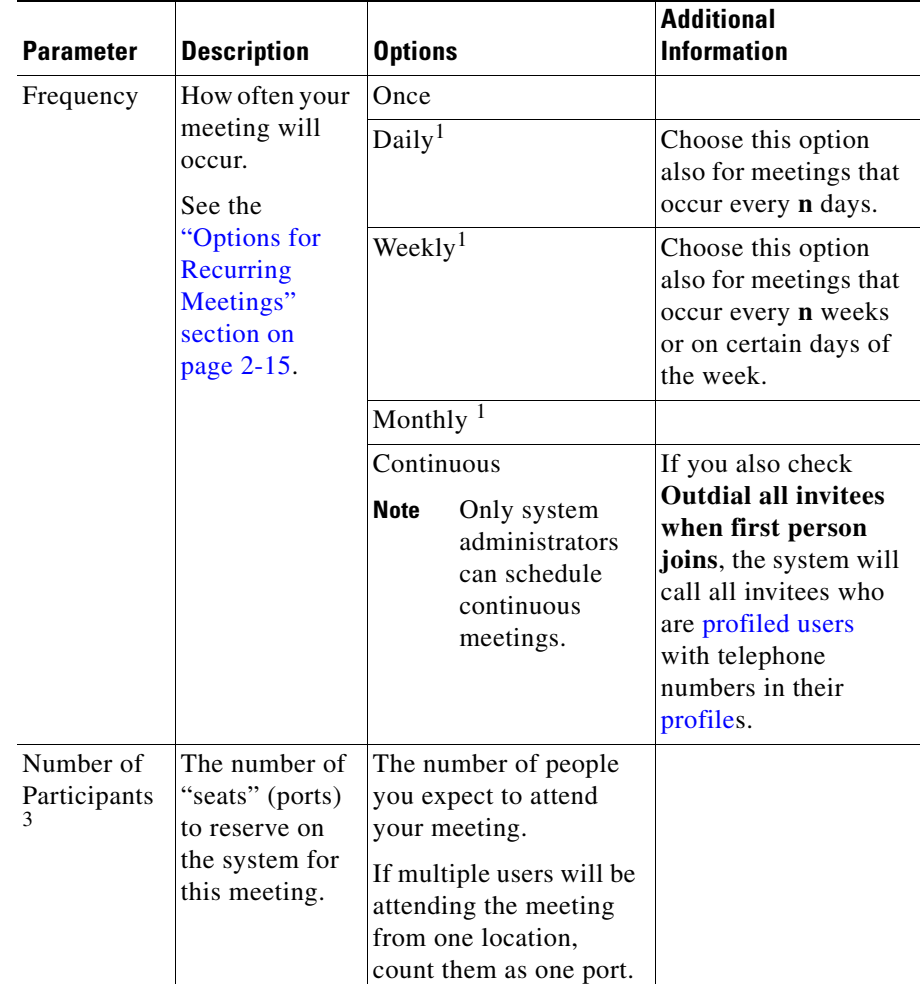

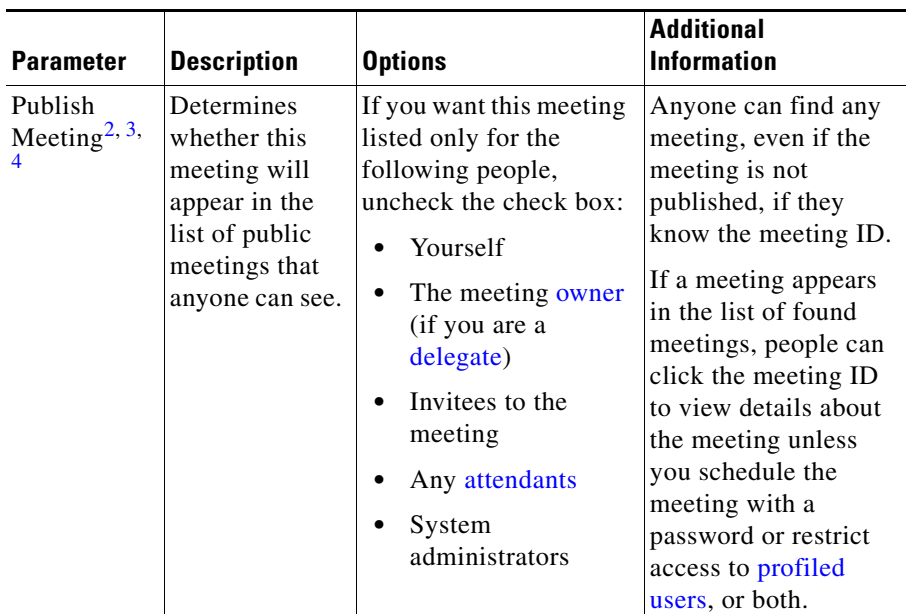

- <span id="page-44-2"></span>1. If you choose this option, you must specify additional options.
- <span id="page-44-1"></span>2. Depending on settings that your Cisco Unified MeetingPlace Express system administrator makes, this option may not be available.
- <span id="page-44-3"></span>3. If this option is not available, your system administrator has assigned a value for you.
- 4. You may be able to change your default value for this option. See [Chapter 13, "Changing Your](#page-184-0)  [Profile Preferences."](#page-184-0)

### <span id="page-44-0"></span>**Options for Recurring Meetings**

When you schedule a meeting, you choose whether the meeting occurs once or is a series of meetings (also called a recurring meeting). The specific recurrence options that you see depend on the frequency that you choose on the meeting scheduling page.

The following recurring options are described:

- [Options for Daily Recurrence, page 2-16](#page-45-0)
- **•** [Options for Weekly Recurrence, page 2-16](#page-45-1)
- **•** [Options for Monthly Recurrence, page 2-17](#page-46-1)

T

### <span id="page-45-0"></span>**Options for Daily Recurrence**

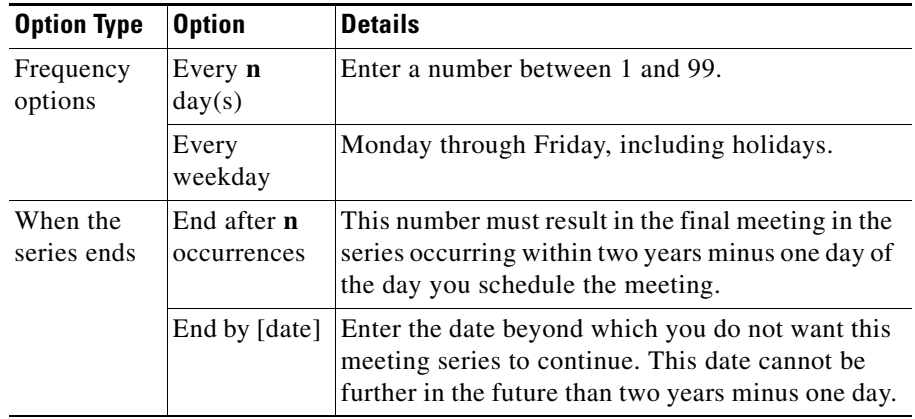

### <span id="page-45-1"></span>**Options for Weekly Recurrence**

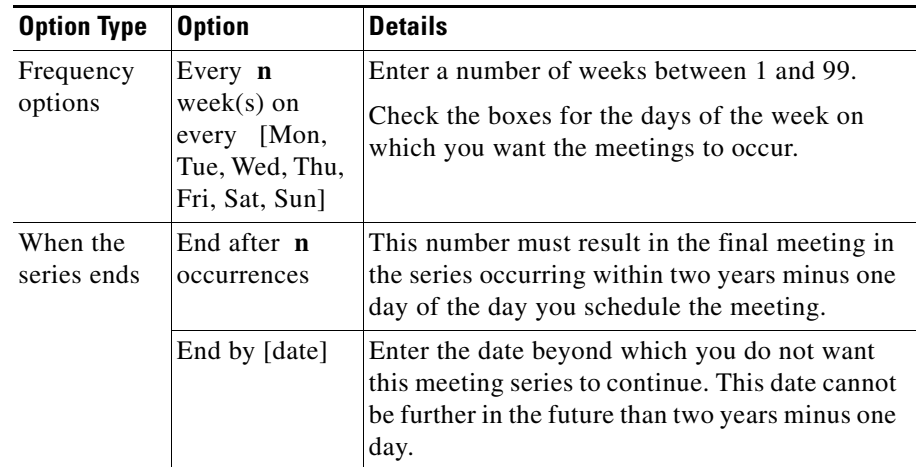

a l

### <span id="page-46-1"></span>**Options for Monthly Recurrence**

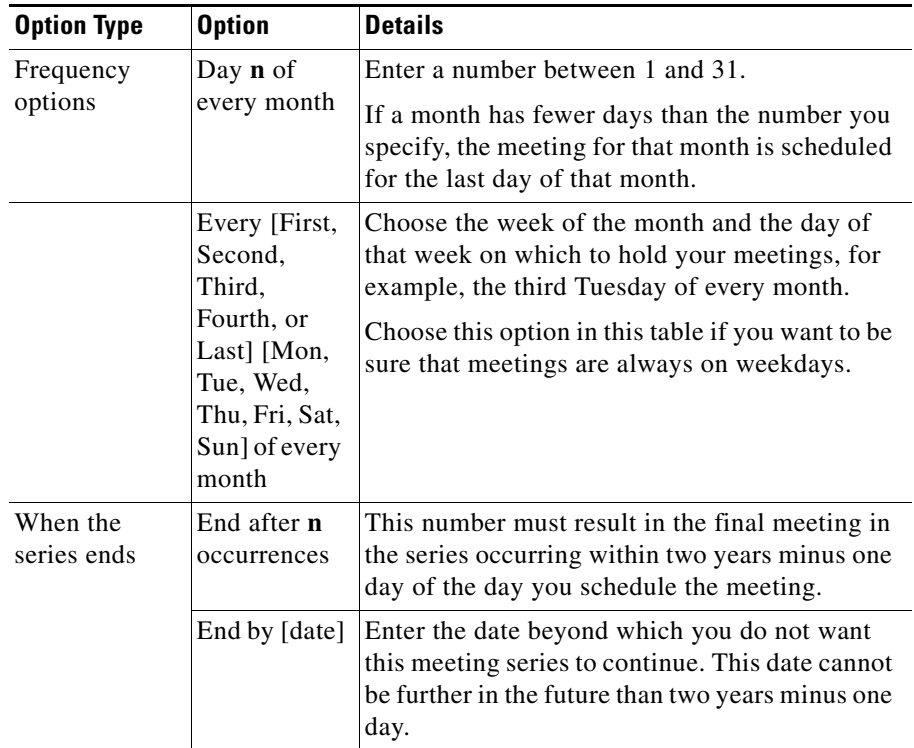

### <span id="page-46-0"></span>**More Options (Scheduling Parameters)**

When you schedule a meeting, some standard options are immediately visible on the scheduling form, while other options are hidden. By default, the following options appear when you click **More Options** on the scheduling page.

For each parameter, the following apply:

- **•** Depending on settings that your Cisco Unified MeetingPlace Express system administrator makes, an option may not be available.
- You may be able to change the default value for an option. See Chapter 13, ["Changing Your Profile Preferences."](#page-184-0)

 $\overline{\phantom{a}}$ 

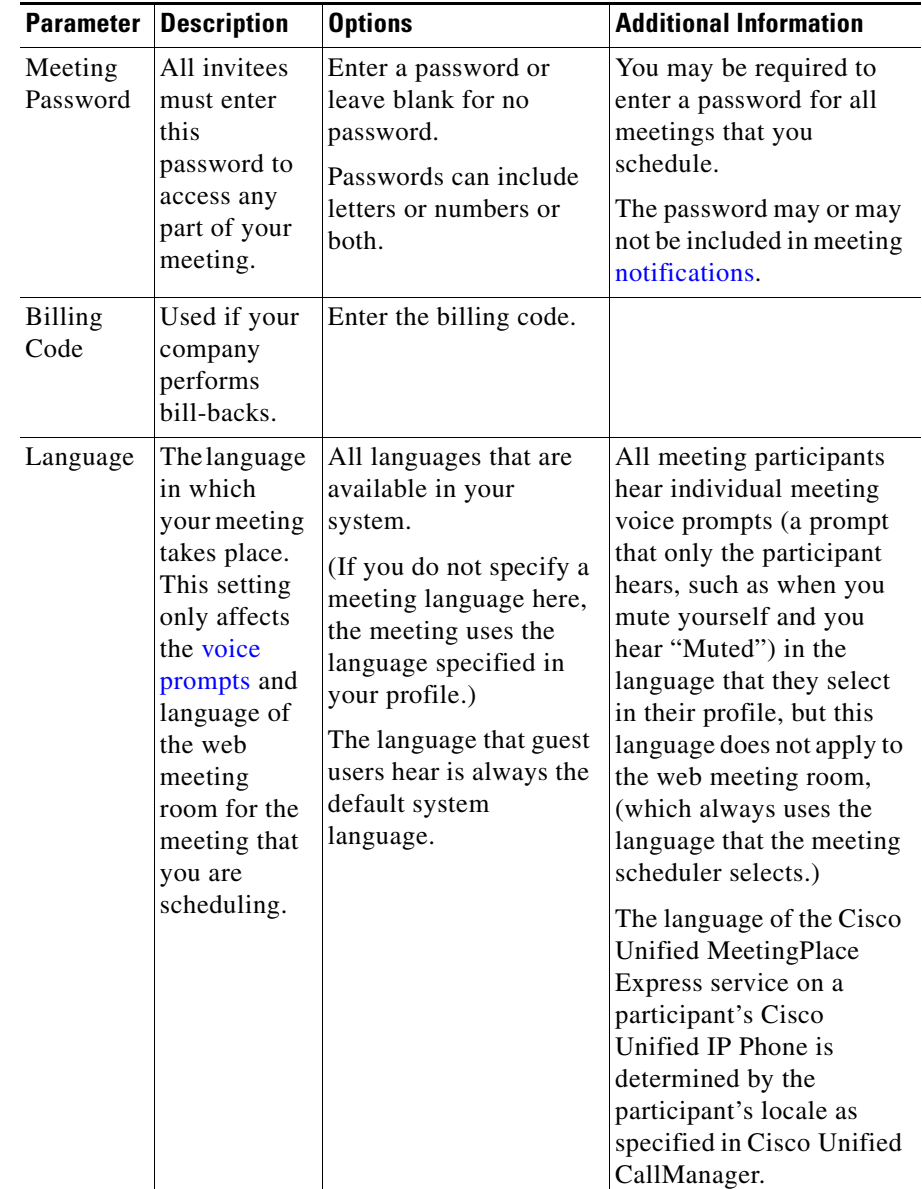

 $\blacksquare$ 

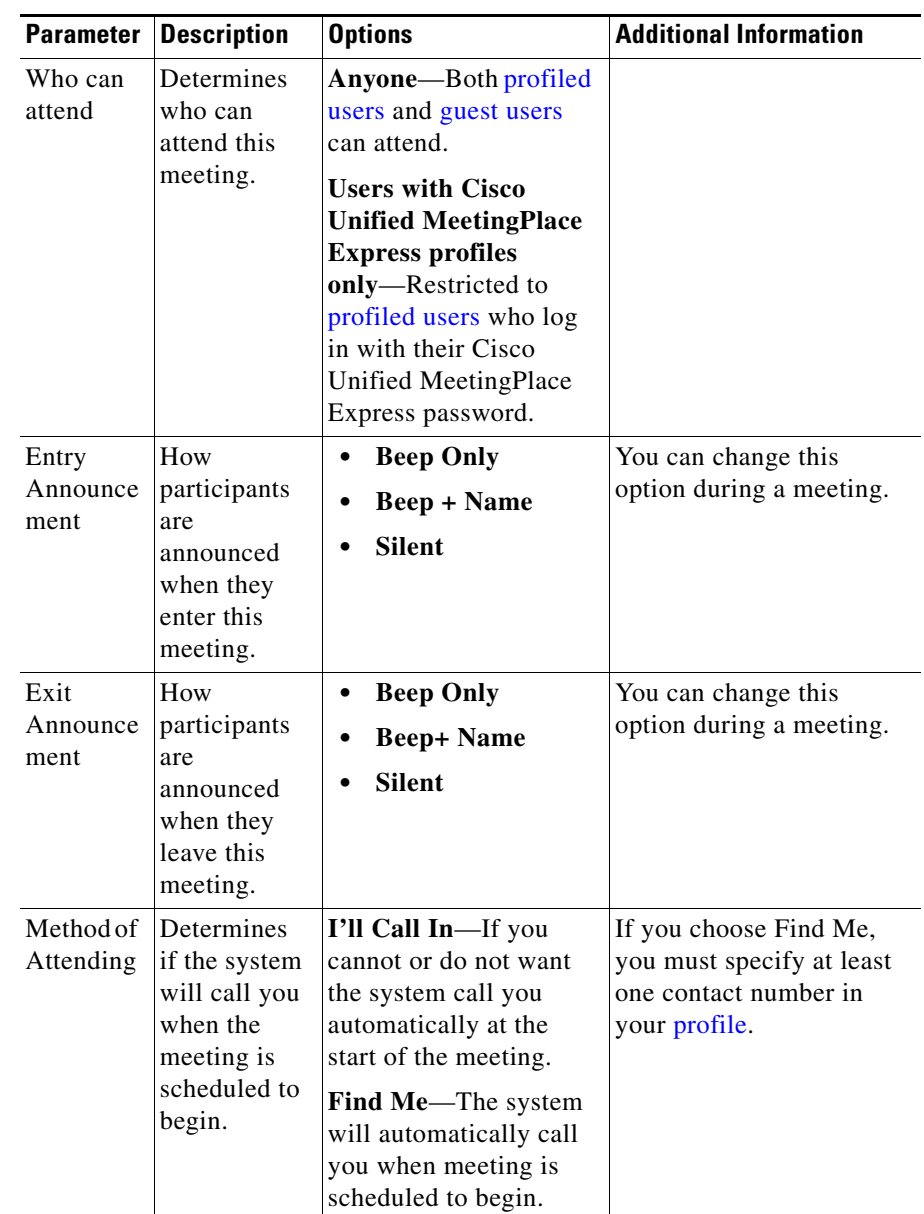

 $\blacksquare$ 

## <span id="page-49-0"></span>**Scheduling a Future Meeting**

### **Before You Begin**

**•** Consider your security needs. To understand the security options available when you schedule your meeting, see the "Scheduling Secure Meetings" [section on page 1-13.](#page-26-0)

### **Restrictions**

- **•** You cannot schedule meetings more than two years in advance; your system administrator sets the exact limit for your system.
- **•** You can schedule a meeting that starts up to, but not including, 30 minutes in the past.

### **Procedure**

- **Step 1** Log in with your Cisco Unified MeetingPlace Express [username](#page-243-0) and password.
- **Step 2** Click **Schedule** at the top of the page.
- **Step 3** Enter options. For information, see the "Scheduling Parameters" section on [page 2-12](#page-41-1). You must enter a value in fields marked with a red asterisk (**\***).
- **Step 4** Click **Invitees**.
- **Step 5** Invite participants. See the ["Inviting Participants" section on page 2-21](#page-50-0).
- <span id="page-49-1"></span>**Step 6** To see additional options, click **More options**.
- **Step 7** Enter additional options as needed. For information, see the "More Options" [\(Scheduling Parameters\)" section on page 2-17.](#page-46-0)

#### **Step 8** Click **Schedule**.

- **Step 9** Review the details of the scheduled meeting and verify that they are correct.
	- **a.** If you need to correct information, first try clicking the **Reschedule** button.
	- **b.** If the option that you need to change is not available, cancel this meeting and schedule a new meeting. For information, see the ["Canceling a Scheduled](#page-54-0)  [Meeting" section on page 2-25.](#page-54-0)

Depending on settings that the system administrator make, the system will send meeting invitations to all invited participants.

### **Troubleshooting**

- **•** If you try to schedule a one-time meeting that includes web and there are not enough web licenses available, then the system gives you the option to schedule only an audio meeting.
- **•** If you try to schedule a series of recurring meetings that includes web and there are not enough web licenses available for some of the meetings, then the system gives you the option to either schedule audio-only meetings for those meetings that do not have enough web licenses available or reschedule the entire series of recurring meetings.

### <span id="page-50-0"></span>**Inviting Participants**

Specify invitees for your meeting so that they can receive an e-mail invitation with the information they need to attend the meeting.

If you invite [profiled users](#page-242-4), you should invite them using the directory. For information, see the ["Inviting Attendees By Using the Directory" section on](#page-51-0)  [page 2-22](#page-51-0).

If resources are available on the Cisco Unified MeetingPlace Express system at the time of your meeting, people who you do not invite can attend your meeting if it is a [published meeting](#page-242-0) or you give them the time, date, meeting ID, and password (if applicable).

This section contains the following topics:

- [Inviting Attendees By Using the Directory, page 2-22](#page-51-0)
- **•** [Inviting Attendees By Entering E-Mail Addresses, page 2-23](#page-52-0)

### **Related Topics**

**•** [Inviting Participants via E-Mail from inside the Web Meeting Room,](#page-125-0)  [page 7-6](#page-125-0)

### <span id="page-51-0"></span>**Inviting Attendees By Using the Directory**

You should use the directory to invite Cisco Unified MeetingPlace Express [profiled users,](#page-242-4) instead of entering their e-mail addresses. Inviting profiled users by using the directory offers the following advantages:

- **•** Participants who have joined the voice meeting can have Cisco Unified MeetingPlace Express dial out to profiled invitees who have not yet joined the meeting, to bring them into the meeting.
- **•** Profiled invitees can join the meeting automatically using the Find Me feature, which is described in the ["Specifying Your Preferred Method of](#page-192-0)  [Joining Meetings by Phone" section on page 13-9.](#page-192-0)

### **Before You Begin**

• This procedure is a subprocedure of the process in the "How to Schedule a [Future Meeting" section on page 2-11.](#page-40-0) Start this procedure by following instructions in that topic.

### **Procedure**

- **Step 1** On the meeting scheduling page, click **Invitees** to display the invite fields.
- **Step 2** Do one of the following:
	- **•** Enter the name of a person or a Cisco Unified MeetingPlace Express [username](#page-243-0), or the first few letters of the first or last name or Cisco Unified MeetingPlace Express username, in the **From Directory** field, then click the magnifying glass button. Any users in the directory whose name or username matches the criteria you entered will appear in the box below the **From Directory** field.
	- **•** To list all users in the directory and choose invitees from that list, click the magnifying glass button.
- **Step 3** In the box below the **From Directory** field, click the name of a desired invitee to highlight it. To select multiple names, shift-click or control-click the names. (Macintosh users: use command-click instead of control-click.)
- **Step 4** To move the selected name to the **Invitees** list, click the right arrow button to the right of this list of users.
- **Step 5** To remove a name from the **Invitees** list, click the name of the person to remove and press **Remove**.

**Step 6** If you are finished inviting participants, return to [Step 6](#page-49-1) in How to Schedule a [Future Meeting, page 2-11](#page-40-0) to continue scheduling your meeting. The scheduling process continues on the same page that you have been working with.

### <span id="page-52-0"></span>**Inviting Attendees By Entering E-Mail Addresses**

### **Before You Begin**

**•** This procedure is a subprocedure of the process in the ["How to Schedule a](#page-40-0)  [Future Meeting" section on page 2-11.](#page-40-0) Start this procedure by following instructions in that topic.

### **Procedure**

- **Step 1** On the meeting scheduling page, click **Invitees** to display the invite fields.
- **Step 2** In the **By Email** field, enter a complete e-mail address.
- **Step 3** Click the right arrow to the right of **By Email**.
- **Step 4** To remove a name from the **Invitees** list, click the e-mail address of the person to remove and press **Remove**.
- **Step 5** If you are finished inviting participants, return to [Step 6](#page-49-1) in the "How to Schedule" [a Future Meeting" section on page 2-11](#page-40-0) to continue scheduling your meeting. The scheduling process continues on the same page that you have been working with.

## **Rescheduling or Modifying a Future Meeting**

After you schedule a meeting, you can change meeting details, except for the [meeting ID](#page-239-1) and frequency of the meeting. If you need to change the frequency or [meeting ID](#page-239-1) of the meeting, cancel this meeting and schedule a new meeting.

If you are modifying a [recurring meeting](#page-242-5), you can modify:

- All meetings in the series, if no meetings in the series have occurred.
- **•** Individual instances that have not yet occurred.
- **•** All meetings in the series that have not yet occurred.

**•** All meetings in the series starting with any instance that has not yet occurred.

#### **Restriction**

• You must be the owner or scheduler of the meeting you want to cancel, or you must be an attendant.

### **Procedure**

- **Step 1** Log in to Cisco Unified MeetingPlace Express with your [username](#page-243-0) and password.
- **Step 2** Find the meeting you want to change.

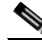

**Note** If you are modifying a recurring meeting, make sure that the date range you enter in your find criteria includes the first date of the series (or part of the series) that you want to change.

**Step 3** Click the [meeting ID](#page-239-1) of the meeting you want to change.

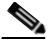

**Note** If the meeting is a recurring meeting, multiple instances of the meeting may appear in the list of found meetings. Make sure that you click the first instance of the series or subseries that you want to modify.

- **Step 4** On the Meeting Details web page, click **Reschedule**.
- **Step 5** If you are changing a recurring meeting, choose one of the following, then click **OK**:
	- **•** Change this occurrence only
	- **•** Change this and all future occurrences
- **Step 6** Enter new values as needed. See the "Scheduling Parameters" section on [page 2-12](#page-41-1) for details.
- **Step 7** Click **Schedule**.
- **Step 8** Verify that the meeting details are as you intended, and reschedule again if necessary.

The system automatically sends updated meeting invitations if any of the following changes:

- **•** Start time
- **•** Meeting ID
- **•** Password
- **•** List of invitees

No other changes will generate a notification.

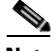

**Note** If you schedule a meeting using Microsoft Outlook and then modify or delete the meeting using the End User Interface (and not Microsoft Outlook) the system does not send out an updated notification to the invitees.

## <span id="page-54-0"></span>**Canceling a Scheduled Meeting**

You can cancel any meeting that has not yet started.

If the meeting is a [recurring meeting](#page-242-5), you can cancel:

- The entire series, if no meetings in the series have occurred.
- **•** Individual instances that have not yet occurred.
- **•** All meetings in the series that have not yet occurred.
- All meetings in the series starting with any instance that has not yet occurred.

#### **Restriction**

**•** You must be the owner or scheduler of the meeting you want to cancel, or you must be an attendant.

### **Procedure**

- **Step 1** Log in to Cisco Unified MeetingPlace Express with your [username](#page-243-0) and password.
- **Step 2** Find the meeting that you want to cancel.

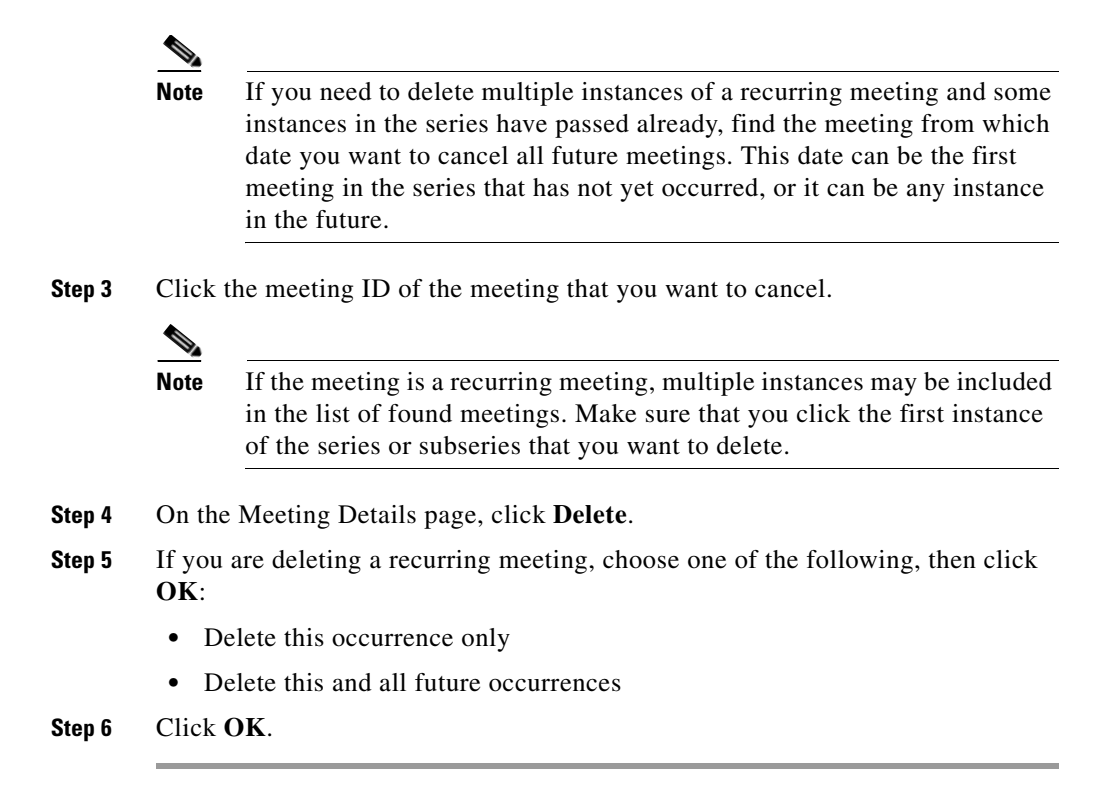

## **How to Schedule a Meeting Using Microsoft Outlook**

To schedule Cisco Unified MeetingPlace Express meetings from Microsoft Outlook, the Cisco Unified MeetingPlace Express for Microsoft Outlook plug-in must be installed on your computer and the MeetingPlace tab must appear when you create a new meeting request in Microsoft Outlook. You use this tab to access the Cisco Unified MeetingPlace Express scheduling form.

Your system administrator may have already installed the Microsoft Outlook plug-in on your system. To see if the Microsoft Outlook plug-in is installed, open Microsoft Outlook and create a meeting request. If you do not see the MeetingPlace tab, your system is not configured to schedule Cisco Unified MeetingPlace Express meetings from Microsoft Outlook.

Complete information for using the Microsoft Outlook plug-in with Cisco Unified MeetingPlace Express can be found in the *User Guide for Microsoft Outlook Operating with Cisco Unified MeetingPlace Express Release 1.2*.

### **Downloading the Microsoft Outlook Plug-in**

### **Before You Begin**

**•** You must close all Microsoft Outlook and Microsoft Office applications.

#### **Procedure**

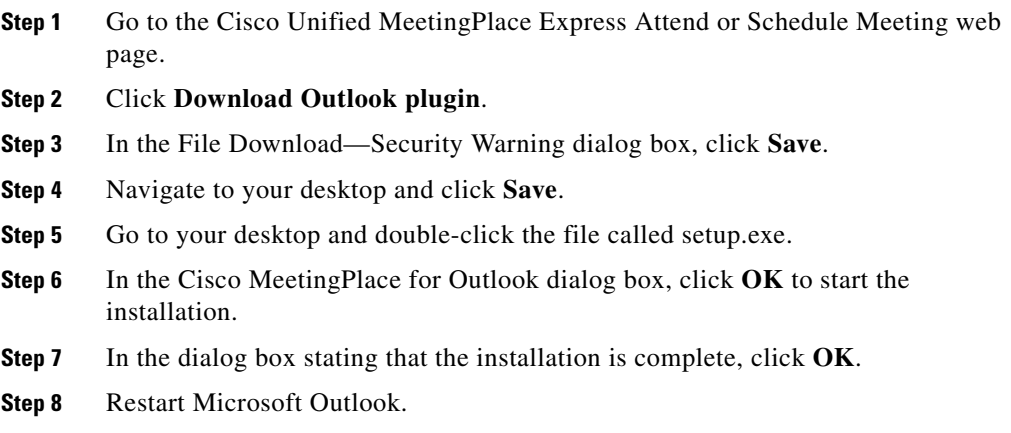

### **Troubleshooting**

**•** If you are unable to download the Microsoft Outlook plug-in, contact your system administrator.

 $\overline{\phantom{a}}$ 

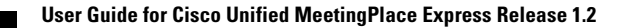

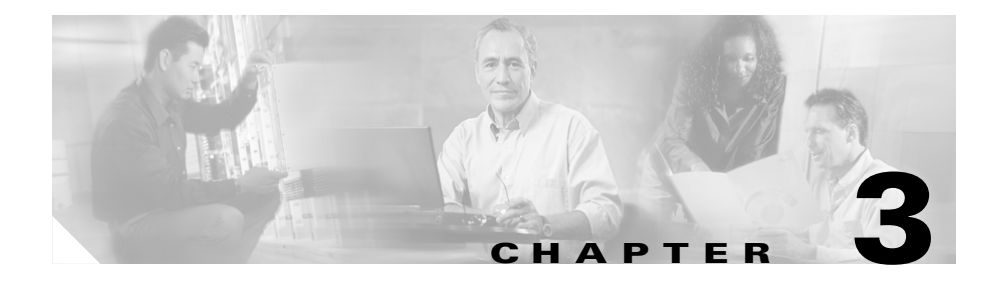

# **Finding Meetings**

You can find meetings via Cisco Unified MeetingPlace Express web pages or via the Cisco Unified MeetingPlace Express service on your Cisco Unified IP Phone.

Topics in this section include:

- [Who Can Find Meetings, page 3-1](#page-58-0)
- [Finding Cisco Unified MeetingPlace Express Meetings Via the Web, page 3-2](#page-59-0)
- [Finding Cisco Unified Personal Communicator Meetings, page 3-3](#page-60-0)

## <span id="page-58-0"></span>**Who Can Find Meetings**

You can find a list of Cisco Unified MeetingPlace Express [published meetings](#page-242-0), if you have the URL of the Cisco Unified MeetingPlace Express system or access to a Cisco Unified IP Phone on which the Cisco Unified MeetingPlace Express service is installed.

You can find any Cisco Unified MeetingPlace Express meeting if you have the meeting ID and the URL of the Cisco Unified MeetingPlace Express system or access to a Cisco Unified IP Phone on which the Cisco Unified MeetingPlace Express service is installed.

If you are Cisco Unified MeetingPlace Express profiled user, you can view a list of Cisco Unified MeetingPlace Express meetings that you scheduled, meetings of which you are the [owner,](#page-240-0) and meetings to which you have been invited.

# <span id="page-59-0"></span>**Finding Cisco Unified MeetingPlace Express Meetings Via the Web**

You can find past, present, or future meetings. The list of found meetings depends on the options you choose.

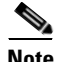

**Note** Your system administrator may purge records of older meetings at any time. You cannot find purged meetings.

### **Procedure**

**Step 1** On the top of any web page, except the web meeting room, click **Find**.

**Step 2** Click a radio button depending on your search criteria:

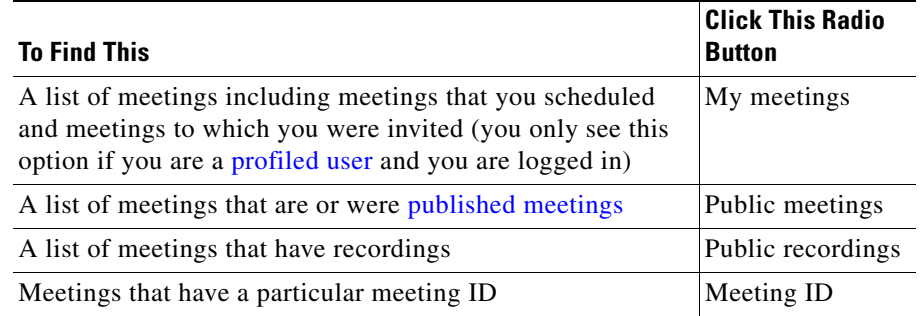

- **Step 3** Enter a date range. (If you do not enter a date range, the search finds meetings that occur today that match your criteria.)
- **Step 4** Click **Find**.
- **Step 5** Scroll through the list to find your meeting. If additional meetings meet your criteria, you will see a list of page numbers at the bottom of the list of meetings. To view additional meetings, click the Next or Previous arrows, or click a page number.

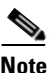

**Note** Continuous meetings are always at the end of the entire list.

**Step 6** To see the meeting details, click the meeting ID of the meeting.

### **Troubleshooting**

If you do not see the meeting you are looking for:

- **•** Make sure you entered your search criteria correctly.
- The meeting may not be a [published meeting](#page-242-0).
- **•** The meeting you are looking for may have been purged.
- **•** The meeting may be a Cisco Unified Personal Communicator meeting.

# **Finding a Meeting if You Have the Meeting Invitation**

If you have the meeting invitiation, you can find the meeting and its recording by clicking the **Meeting URL** link.

# <span id="page-60-0"></span>**Finding Cisco Unified Personal Communicator Meetings**

Cisco Unified Personal Communicator web meetings are meetings that are started by someone using Cisco Unified Personal Communicator. When a Cisco Unified Personal Communicator user starts a web meeting, the Cisco Unified MeetingPlace Express system generates a meeting URL and sends it to the meeting initiator.

To find a Cisco Unified Personal Communicator meeting, you must know the URL for the meeting. Contact the meeting initiator for this information. This is the only way you can find Cisco Unified Personal Communicator meetings. They are not listed on the Cisco Unified MeetingPlace Express Attend page.

 **Finding Cisco Unified Personal Communicator Meetings**

 $\overline{\phantom{a}}$ 

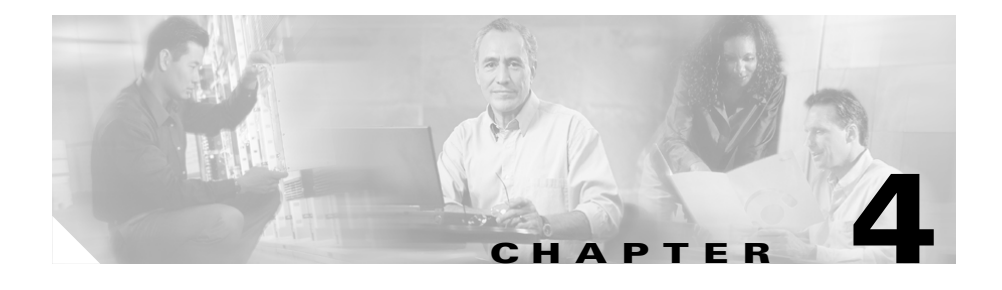

# **Joining Meetings**

This section contains the following topics:

- [Preparing to Join a Meeting, page 4-1](#page-62-0)
- [Prerequisites for Joining Meetings, page 4-2](#page-63-0)
- [How to Join a Meeting, page 4-3](#page-64-0)
- [About Locked Meetings, page 4-12](#page-73-0)

# <span id="page-62-0"></span>**Preparing to Join a Meeting**

Before you can join your first meeting, test your computer to ensure it is ready to join the [web meeting room](#page-244-1).

The browser test verifies that your computer has the software listed in the ["System](#page-16-0)  [Requirements for the Web Meeting Room" section on page 1-3,](#page-16-0) checks your network connection, and determines whether you have popup blocker software enabled.

The browser test also determines whether or not you have installed the Cisco Unified MeetingPlace Express Presenter Add-in, which you need if you want to display content on your computer to other participants. For more information about this screen sharing feature, see [Chapter 8, "Presenting and](#page-152-0)  [Working With Shared Content."](#page-152-0)

### **Procedure**

- **Step 1** Click **Attend** at the top of any Cisco Unified MeetingPlace Express web page (except the web meeting room).
- **Step 2** Click **Browser Test**.
- **Step 3** Wait a few moments while Cisco Unified MeetingPlace Express runs the browser test.
- **Step 4** Depending on the results you see, perform one or more of the following:
	- **•** If Cisco Unified MeetingPlace Express prompts you to download the correct version of the Adobe Flash Player, follow the instructions that you see.
	- **•** If you see a **Troubleshooting** link, click it and follow instructions.
- **Step 5** If you see a **Download the Add-in** button, perform the following steps. You must do this if you plan to share content from your computer. You should do this even if you do not plan to share content from your computer, because it allows you to see notifications when you are viewing shared content full screen. You must install the Adobe Flash Player before you can install the add-in.
	- **a.** Click **Download the Add-in**.
	- **b.** Click **Next**.
	- **c.** Click **Install**.
	- **d.** Click **Finish**.
- **Step 6** If you have a pop-up blocker installed on your computer, disable it.

### **Troubleshooting**

**•** If you are unable to download the Adobe Flash Player, contact your Cisco Unified MeetingPlace Express system administrator.

## <span id="page-63-0"></span>**Prerequisites for Joining Meetings**

**•** If you did not restrict access to the meeting, anyone who has the URL of the system and can find the meeting or anyone who knows the meeting ID can attend the meeting.

- **•** You can restrict access to the meeting by assigning a password to the meeting or only allowing [profiled users](#page-242-4) to attend.
- **•** At least one person must join a scheduled meeting within 30 minutes of the start time; otherwise, the system automatically ends the meeting.
- **•** Generally, you can join a meeting only after its scheduled start time. Depending on settings in your system, you may be able to join a meeting shortly before its official start time.
- **•** Invitations may be sent for meetings that are scheduled by some users, but not for meetings that are scheduled by other users.
- **•** Some users, but not all, may receive invitations for scheduled meetings that they have been invited to.
- **•** Updated invitations may be sent for meetings that some schedulers modify (for example, if the scheduler changes the date or time of the meeting) but not for meetings that are modified by other schedulers.
- The meeting start time that appears on the invitation may not be in your time zone. If the meeting scheduler is located in a different time zone, you may need to adjust the start time to your time zone.
- **•** The information that appears on an invitation may differ from the descriptions in this documentation, depending on customizations that the Cisco Unified MeetingPlace Express system administrator makes.

## <span id="page-64-0"></span>**How to Join a Meeting**

A Cisco Unified MeetingPlace Express meeting typically, but not always, consists of a voice meeting and a web meeting. You can join either the voice meeting or the [web meeting room,](#page-244-1) or both.

There are several methods by which you can join a meeting:

- **•** [Joining a Meeting Via an E-Mailed Invitation, page 4-4](#page-65-0)
- **•** [Joining a Meeting Via Your Web Browser, page 4-6](#page-67-1)
- **•** [Joining the Voice Meeting from Inside the Web Meeting Room by Having the](#page-70-0)  [System Call You, page 4-9](#page-70-0)
- **•** [Joining a Meeting By Dialing In, page 4-10](#page-71-1)

**•** [About Starting and Joining a Meeting via the](#page-201-0)  [Cisco Unified MeetingPlace Express Service on Your](#page-201-0)  [Cisco Unified IP Phone, page 14-6](#page-201-0)

### <span id="page-65-0"></span>**Joining a Meeting Via an E-Mailed Invitation**

When you schedule a meeting or a meeting scheduler includes you in the list of invitees, you may receive an e-mailed invitation that includes the information that you need to join the meeting.

### **Before You Begin**

**•** You must have received an e-mailed invitation to a Cisco Unified MeetingPlace Express meeting.

#### **Procedure**

- **Step 1** In the e-mailed invitation, click the Meeting URL link.
- **Step 2** If you see a page that requests your [username](#page-243-0) and password, or a meeting password, enter the information as required.
- **Step 3** Click **Join Meeting**.
- **Step 4** Depending on what you see, perform one or more of the following actions:

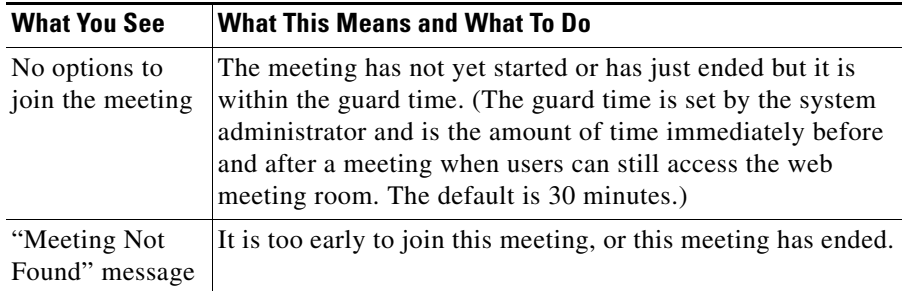

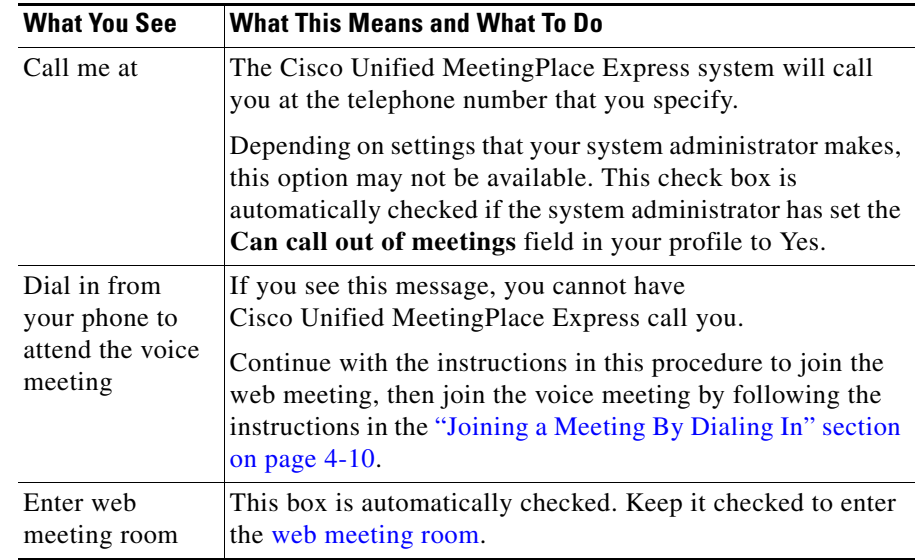

### **Step 5** Click **Join Meeting**.

**Step 6** If you see a page that requests your [username](#page-243-0) and password, enter the information as you would like it to appear in the participant list in the web meeting room, then click **Join Meeting**.

### **Troubleshooting**

- **•** If you did not receive an e-mailed invitation as expected, make sure that you have entered an e-mail address in your [profile.](#page-242-3)
- **•** If you try to join a web meeting and get an error message similar to "No system resources available for operation," this is because your system does not have enough licenses available. Contact your system administrator to have more web conferencing licenses added to your system or wait until some licenses become available (such as when other end users have finished their web meetings).

### <span id="page-67-1"></span><span id="page-67-0"></span>**Joining a Meeting Via Your Web Browser**

To simplify attending meetings, you may be able to have Cisco Unified MeetingPlace Express call your phone as an alternative to dialing in to Cisco Unified MeetingPlace Express.

This option is a convenient way to join both the voice and web meetings at the same time.

On some Cisco Unified MeetingPlace Express systems, [reservationless meetings](#page-242-2) do not start until the meeting [owner](#page-240-0) arrives, and participants who join the meeting early must wait in a waiting room. On other Cisco Unified MeetingPlace Express systems, any [profiled user](#page-242-4) can start any reservationless meeting.

If you are a profiled user and you join via telephone, you may hear an option to start the meeting with your profile. If so, follow the prompts you hear.

If you are the meeting owner, you can start the meeting without joining it by clicking **Start Meeting Without Me** on the Meeting Details page.

#### **Before You Begin**

**•** You must have completed the browser test.

#### **Restriction**

**•** You must be able to have the system call you.

#### **Procedure**

- **Step 1** Log in with your [username](#page-243-0) and password.
- **Step 2** Click **Attend** at the top of the page.
- **Step 3** If you know the meeting ID of the meeting you want to join:
	- **a.** Enter the meeting ID, then click **Go**.
	- **b.** Skip to [Step 6.](#page-68-0)
- **Step 4** If you do not know the meeting ID of the meeting you want to join:
	- **a.** Locate the meeting using one of the following methods:
		- **–** See if the meeting you want to attend appears in the list of meetings on this Attend page. If there are multiple pages of meetings, click options at the bottom of the list to view more meetings in the list.
- **–** If you have received a meeting invitation, look at it.
- **–** Ask someone who has the meeting information.
- **b.** In the list of meetings, click the meeting ID of the meeting you want to attend.
- **Step 5** If you see a **Restricted** access page, enter the information required, then click **OK**:

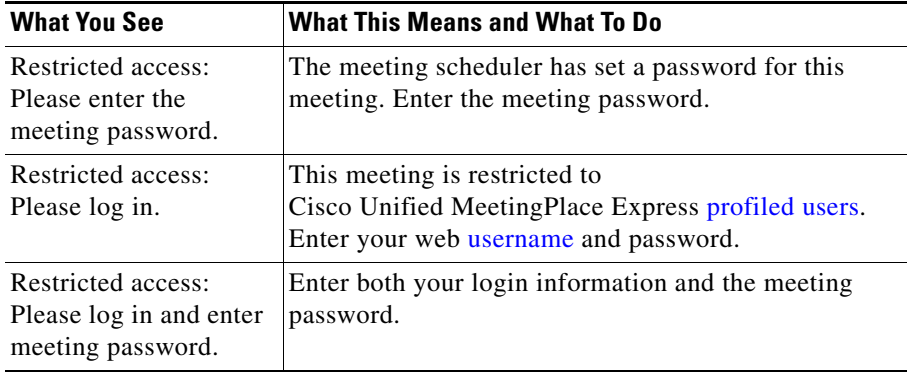

<span id="page-68-0"></span>**Step 6** Depending on what you see on the Meeting Details page, perform one or more of the following actions:

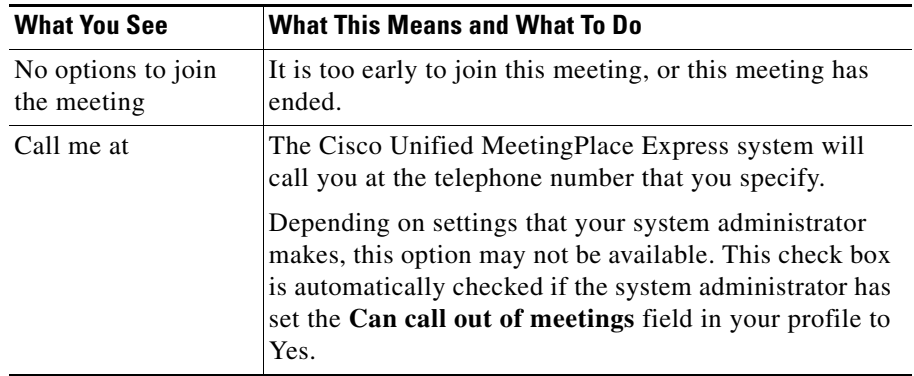

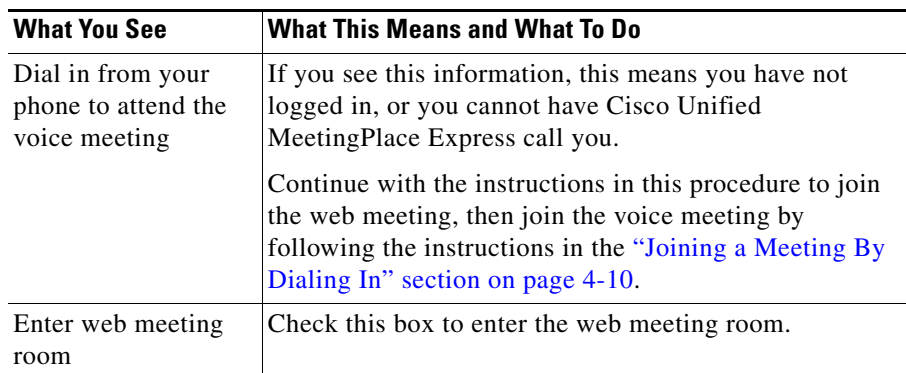

**Step 7** Click the appropriate button:

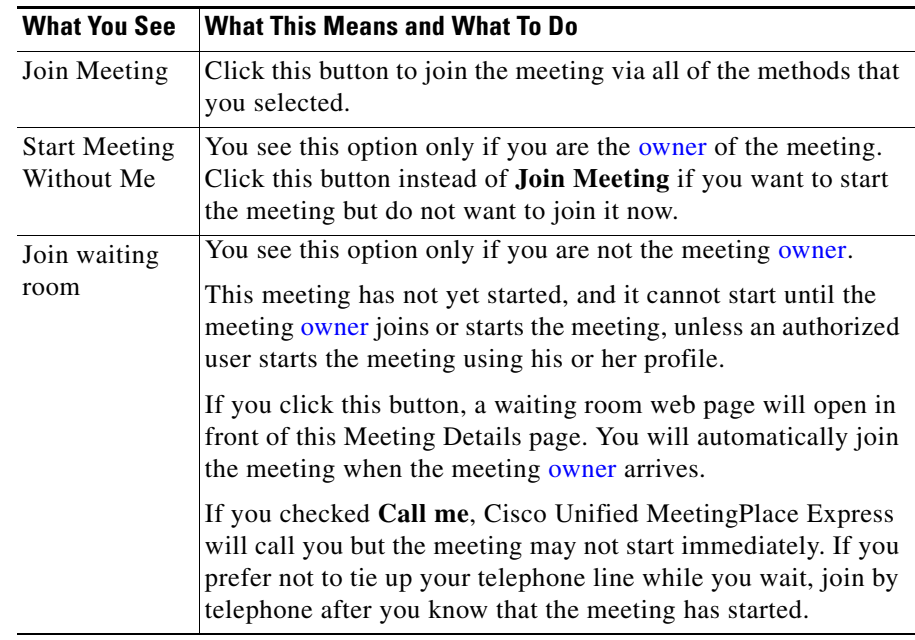

**Step 8** The Meeting Details page remains open on your computer after you join the meeting. If you chose to enter the web meeting room, this page remains open behind the web meeting room page that opens.

a l

### **Troubleshooting**

- **•** If you cannot join meetings by having Cisco Unified MeetingPlace Express dial out to your phone, call in to join voice meetings. See the ["Joining a](#page-71-1)  [Meeting By Dialing In" section on page 4-10.](#page-71-1)
- **•** If you try to join a web meeting and get an error message similar to "No system resources available for operation," this is because your system does not have enough licenses available. Contact your system administrator to have more web conferencing licenses added to your system or wait until some licenses become available (such as when other end users have finished their web meetings).
- **•** If you know a meeting will start at a certain time but you do not see it on the Find Meetings page, do not press the **Refresh** button in your browser. Refreshing your browser effectively takes you back to the previous screen. Instead, click on another header, such as **Find** or **Schedule** and then click on **Attend** again.

### <span id="page-70-0"></span>**Joining the Voice Meeting from Inside the Web Meeting Room by Having the System Call You**

Depending on settings that the Cisco Unified MeetingPlace Express system administrator makes, you may be able to have the system call you when you want to join a meeting. If Cisco Unified MeetingPlace Express calls you, the participant list more accurately reflects your status than if you dial in.

### **Restrictions**

- **•** You must be able to have the system call you. The Cisco Unified MeetingPlace Express system administrator determines who can have the system call them.
- You must be in the [web meeting room](#page-244-1).

#### **Procedure**

**Step 1** Do one of the following:

**•** In the Participant List, click **My Status**, then choose **Call My Phone**.

- Roll your mouse over the telephone icon at the right side of the web meeting room menu bar. In the pop-up notifier, click **Call Me**.
- **Step 2** Enter your name and telephone number.
- **Step 3** Click **Call**.
- **Step 4** Answer your phone when it rings.
- **Step 5** Respond to the [prompts](#page-242-1) that you hear.

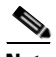

**Note** You cannot dial out to yourself by using the procedure described in the ["Dialing](#page-125-1)  [Out to a Participant Who is Already in the Web Meeting Room from inside the](#page-125-1)  [Web Meeting Room" section on page 7-6.](#page-125-1)

### **Troubleshooting**

**•** If you cannot join meetings by having Cisco Unified MeetingPlace Express dial out to your phone, call in to join voice meetings. See the ["Joining a](#page-71-1)  [Meeting By Dialing In" section on page 4-10.](#page-71-1)

### <span id="page-71-1"></span><span id="page-71-0"></span>**Joining a Meeting By Dialing In**

#### **Before You Begin**

- **•** You must have a Cisco Unified MeetingPlace Express [profile](#page-242-3) (if required) and the meeting password (if required).
- **•** You must have the telephone number of the system and the meeting ID of the meeting you want to join. You can find this information in one of these ways.

#### **Procedure**

- **Step 1** Dial the telephone number.
- **Step 2** If you have a Cisco Unified MeetingPlace Express profile, join the meeting as a [profiled user](#page-242-4) so that other participants can properly identify you, and to enable you to end the meeting if you want to do so. To join the meeting as a profiled user:
	- **a.** Press **2**, then **#**.
**b.** Enter your [phone profile number](#page-241-0) and password when prompted.

**Note** Enter the password associated with your phone profile number, *not* the meeting password.

- **c.** Enter the meeting ID, followed by **#**.
- **d.** Follow the remaining [voice prompts](#page-244-0).
- **Step 3** If you do not have a Cisco Unified MeetingPlace Express profile, or you want to attend the meeting as a [guest user:](#page-238-0)
	- **a.** Enter the meeting ID, followed by the **#**.
	- **b.** Follow the remaining [voice prompts](#page-244-0).

If the meeting has not yet started, you may be put into a waiting room until the meeting scheduler arrives.

**Step 4** If you are a profiled user and hear prompts to start the meeting using your own profile, you can start the meeting with your own [phone profile number.](#page-241-0)

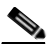

**Note** Starting another person's meeting may cause the meeting to be billed to your department. Ask your system administrator.

#### **Troubleshooting**

**•** If you are navigating the telephone keypad and you do not press any keys, you may be automatically transferred to a live attendant who can assist you if you are having problems. However, not all organizations are set up to provide this service.

#### **Related Topics**

- **•** [About Starting and Joining a Meeting via the](#page-201-0)  [Cisco Unified MeetingPlace Express Service on Your](#page-201-0)  [Cisco Unified IP Phone, page 14-6](#page-201-0)
- **•** [Telephone Commands for Meetings in Progress, page A-3](#page-232-0)

# <span id="page-73-1"></span>**About Locked Meetings**

Meeting moderators can lock a meeting to prevent or restrict additional participants from joining the meeting. If you try to join a meeting that is locked, you may be able to request entry to the meeting.

Topics in this section include:

- [Requesting Entry to a Locked Meeting via the Web, page 4-12](#page-73-0)
- [Requesting Entry to a Locked Meeting via Telephone, page 4-13](#page-74-0)

## <span id="page-73-0"></span>**Requesting Entry to a Locked Meeting via the Web**

If you try to attend a meeting via the web and you see a **Request Entry** button, the moderator has locked the meeting to restrict further entry.

If you try to attend a meeting and you see a notice that the meeting is locked, and there is no **Request Entry** button, the moderator has chosen not to allow any new arrivals into the meeting at this time. If the moderator unlocks the meeting later, you can try again to attend.

#### **Procedure**

- **Step 1** In the page that appears when you try to join the [web meeting room](#page-244-1), look for a **Request Entry** button.
	- **•** If it is there, continue with this procedure.
	- **•** If there is no **Request Entry** button and you want to join the voice meeting, follow the procedure in the ["Requesting Entry to a Locked Meeting via](#page-74-0)  [Telephone" section on page 4-13](#page-74-0).

#### **Step 2** Click **Request Entry**.

- **Step 3** Do not close the window that comes up.
- **Step 4** Wait for the moderator to respond to your request. The moderator may not respond immediately. If the moderator allows you to join the meeting, you will automatically enter the meeting. If not, you will see the following note where the Request Entry button was: **Your request has been denied.**

## <span id="page-74-0"></span>**Requesting Entry to a Locked Meeting via Telephone**

If you dial in to attend a meeting, or you join a meeting by pressing the Join softkey on your Cisco Unified IP Phone, and you receive a message that the meeting is locked, Cisco Unified MeetingPlace Express automatically requests entry on your behalf, if that option is available.

 $\overline{\phantom{a}}$ 

 $\blacksquare$ 

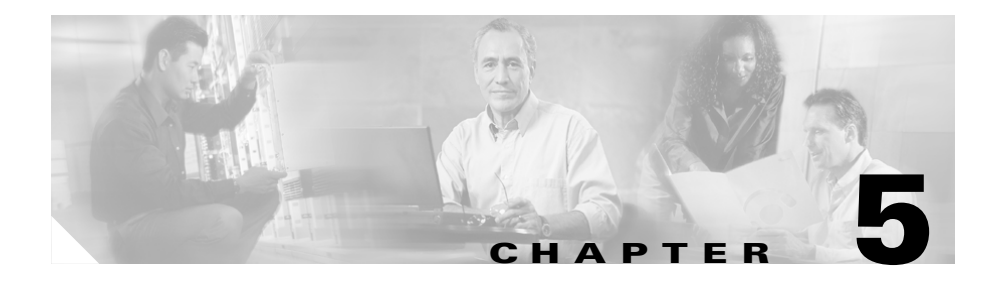

# **Overview of the Web Meeting Room**

This topic contains the following sections:

- **•** [About Web Meeting Room Configurations, page 5-2](#page-77-0)
- **•** [About Permission Levels in the Web Meeting Room, page 5-4](#page-79-0)
- **•** [About Web Meeting Room Elements, page 5-6](#page-81-0)
- **•** [About the Web Meeting Room Title Bar, page 5-10](#page-85-0)
- **•** [About the Web Meeting Room Menu Bar, page 5-11](#page-86-0)
- **•** [About the Participant List Pod, page 5-16](#page-91-0)
- [About the Share Pod, page 5-25](#page-100-0)
- [About the Chat Pod, page 5-32](#page-107-0)
- [About the Note Pod, page 5-34](#page-109-0)

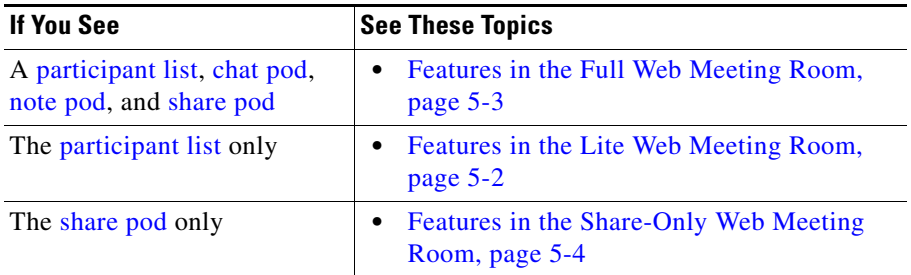

# <span id="page-77-0"></span>**About Web Meeting Room Configurations**

What you see and what options are available to you in the web meeting room depend on the configuration of Cisco Unified MeetingPlace Express that your organization has, or on the type of meeting that was scheduled:

- [Features in the Full Web Meeting Room, page 5-3](#page-78-0)
- [Features in the Lite Web Meeting Room, page 5-2](#page-77-1)
- **•** [Features in the Share-Only Web Meeting Room, page 5-4](#page-79-1)

## <span id="page-77-1"></span>**Features in the Lite Web Meeting Room**

In a voice meeting with participant list only (also called a lite web meeting room), participants can perform certain participant-management and call-management activities but they cannot share documents or a desktop, demonstrate applications, annotate over shared content, send text messages, or post notes.

This [lite web meeting room](#page-238-1) allows you to:

- **•** Manage your own connection to the web meeting room
- **•** View a list of participants and their status (muted, currently speaking, etc.)
- **•** Get information needed to join the meeting via telephone, either by dialing in or having Cisco Unified MeetingPlace Express call you
- **•** Lock the meeting to restrict further entry
- **•** Start and stop voice recording, and view recording status
- **•** Mute or adjust the volume of yourself or other participants
- **•** Dial out or send an e-mail invitation to people who have not yet joined the meeting
- **•** Rename participants or merge multiple instances of a single participant in the list, in order to identify participants more clearly
- **•** Communicate feedback and basic requests to presenters via emoticons ("I have a question", "Speak louder", etc.)
- **•** Remove participants from a meeting
- **•** Manage the web meeting room bandwidth and monitor participants' connection status

**•** End the meeting

Web meeting room [permission levels](#page-241-1) determine who can perform each action. See the ["About Permission Levels in the Web Meeting Room" section on page 5-4](#page-79-0).

The following feature is available via the telephone but is not available via the web meeting room:

**•** Ability to start or join a voice [breakout session](#page-236-1).

#### **Related Topics**

- [Elements in the Lite Web Meeting Room, page 5-8](#page-83-0)
- **•** [About Permission Levels in the Web Meeting Room, page 5-4](#page-79-0)

## <span id="page-78-0"></span>**Features in the Full Web Meeting Room**

The full web meeting room includes the following functionality:

- All functionality available in the [lite web meeting room](#page-238-1) (see the "Features in [the Lite Web Meeting Room" section on page 5-2.](#page-77-1))
- **•** Ability to send text messages to other participants in the meeting, or to view messages from others
- **•** Ability to display documents or to demonstrate applications so that all participants can see them
- **•** Ability to view documents or applications that other participants display
- Ability to annotate a transparent overlay on a document that you are sharing, and to invite other participants to add annotations
- **•** Ability to view annotations that others draw
- Ability to change the view of the web meeting room, for yourself or for all participants, to include only the shared content, or to include the entire web meeting room with all of its functionality
- **•** Ability to post notes for participants
- **•** Who is sharing indicator

Not all features are available to all participants in a meeting. The web meeting room [permission level](#page-241-1) of each participant determines access to features. See the ["About Permission Levels in the Web Meeting Room" section on page 5-4.](#page-79-0)

#### **Related Topics**

- **•** [Elements in the Full Web Meeting Room, page 5-7](#page-82-0)
- **•** [About Permission Levels in the Web Meeting Room, page 5-4](#page-79-0)

## <span id="page-79-1"></span>**Features in the Share-Only Web Meeting Room**

Features of a [share-only web meeting room](#page-243-1) include:

- **•** Ability to display documents or to demonstrate applications so that all participants can see them
- Ability to view documents or applications that other participants display
- Ability to annotate a transparent overlay on a document that you are sharing, and to invite other participants to add annotations
- Ability to view annotations that others draw
- **•** Ability to change the view of the web meeting room, for yourself or for all participants, to include only the shared content, or to include the entire web meeting room with all of its functionality
- **•** Who is sharing indicator
- **•** Ability to manage your own connection to the web meeting room
- **•** Ability to manage the web meeting room bandwidth

#### **Related Topics**

- **•** [Elements in the Share-Only Web Meeting Room, page 5-9](#page-84-0)
- **•** [About Permission Levels in the Web Meeting Room, page 5-4](#page-79-0)

# <span id="page-79-0"></span>**About Permission Levels in the Web Meeting Room**

Your permission level determines what you can see and do in the [web meeting room.](#page-244-1)

Different permission levels only exist for participants in the [full web meeting](#page-237-0)  [room](#page-237-0) or in the [lite web meeting room](#page-238-1). In the [share-only web meeting room,](#page-243-1) all participants have the same permission level.

Permission levels apply only to actions performed inside the web meeting room; they do not apply to actions accessible via the telephone or to the Cisco Unified MeetingPlace Express service on a Cisco Unified IP Phone or to any Cisco Unified MeetingPlace Express web pages outside the web meeting room.

To see how each permission level is indicated in the web meeting room participant list, see the ["Permission Levels" section on page 5-17](#page-92-0).

The following table describes the web meeting room permissions available at each permission level. A [participant](#page-240-1) is anyone in a meeting, regardless of permission level.

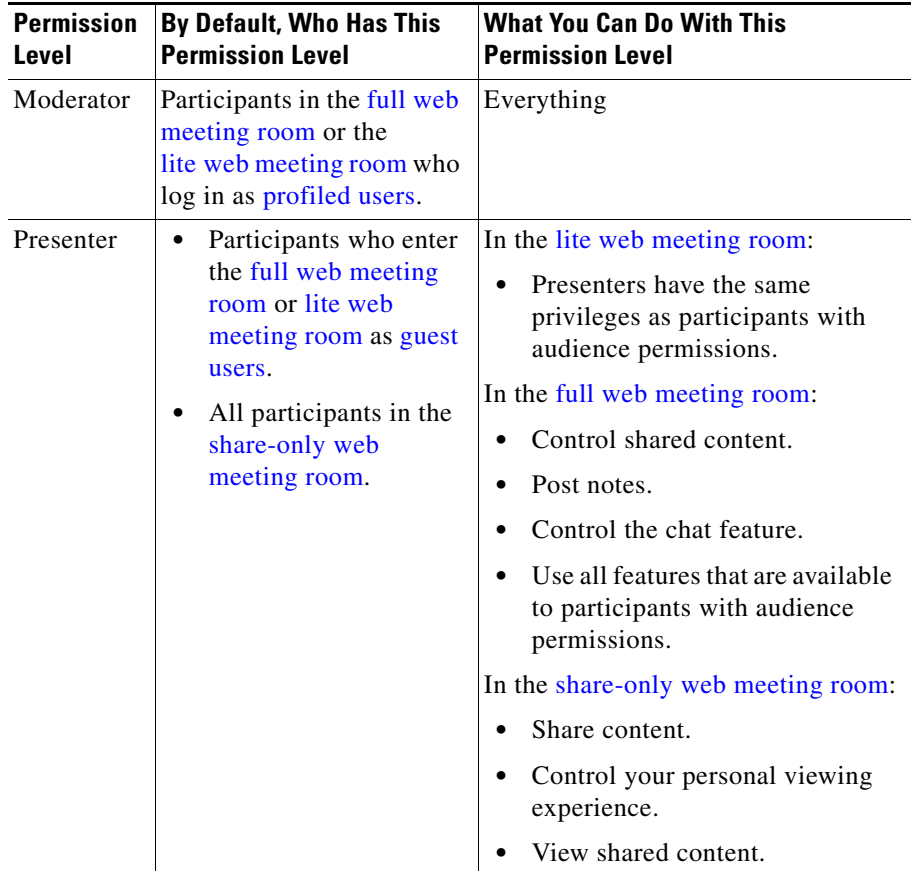

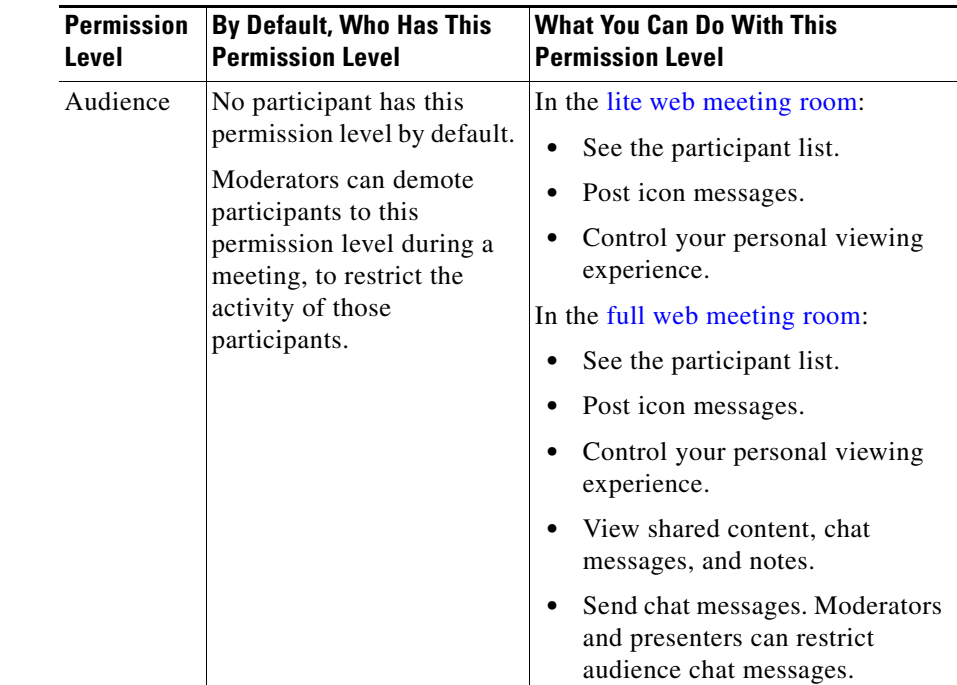

# <span id="page-81-0"></span>**About Web Meeting Room Elements**

The [web meeting room](#page-244-1) elements that you see will vary, depending on how your organization has configured Cisco Unified MeetingPlace Express and on the type of meeting that you are attending.

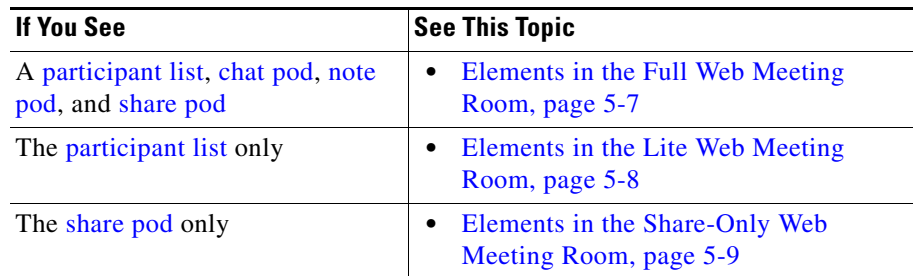

## <span id="page-82-0"></span>**Elements in the Full Web Meeting Room**

In a meeting that includes the [full web meeting room,](#page-237-0) all meeting participants will see all of the following elements. The appearance of these elements and the features available will vary depending on your permission level.

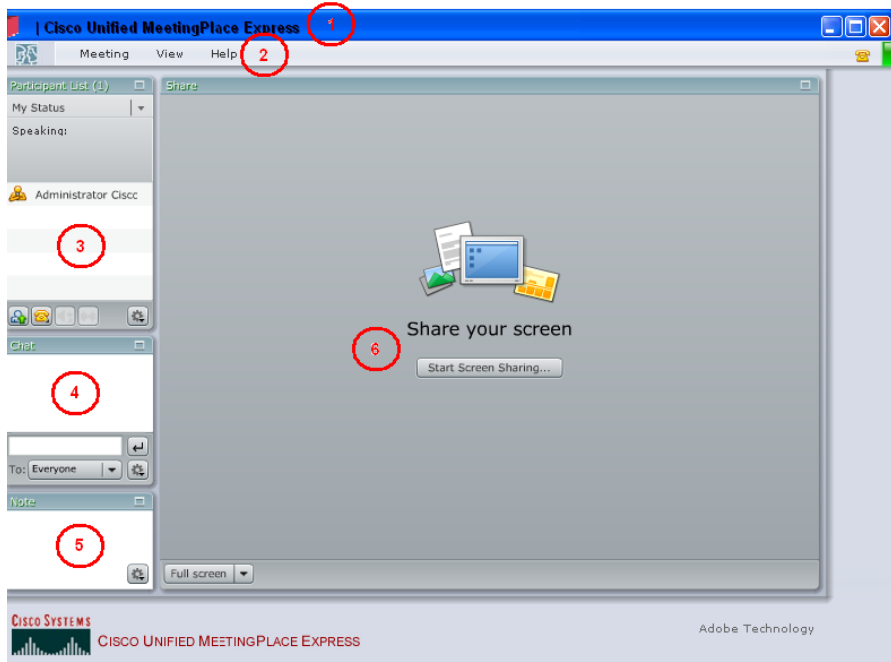

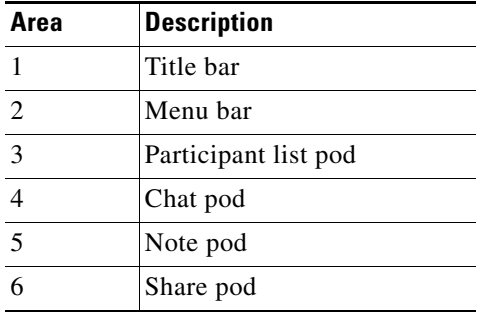

## <span id="page-83-0"></span>**Elements in the Lite Web Meeting Room**

When you schedule a meeting that includes the voice meeting plus participant list, the web meeting room that all participants see is the lite web meeting room. The appearance of these elements will vary depending on your permission level.

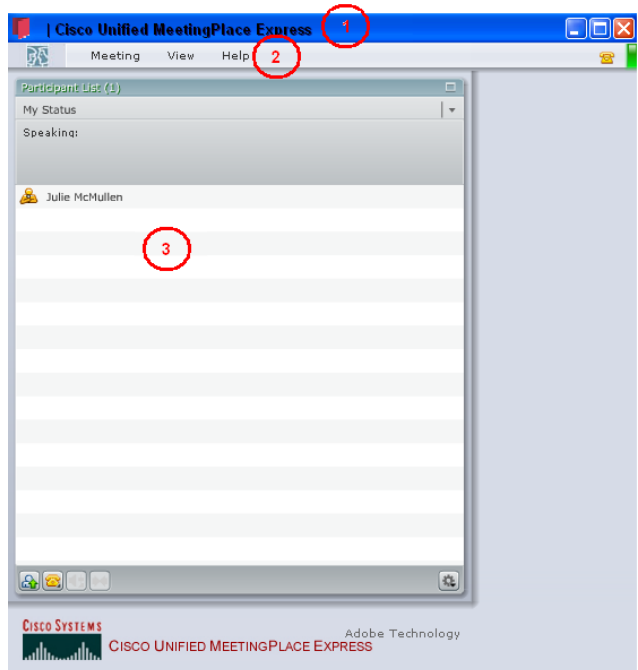

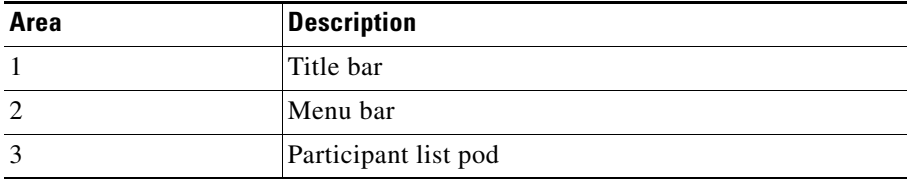

П

ш

## <span id="page-84-0"></span>**Elements in the Share-Only Web Meeting Room**

In a [share-only web meeting room](#page-243-1), all meeting participants will see the following elements.

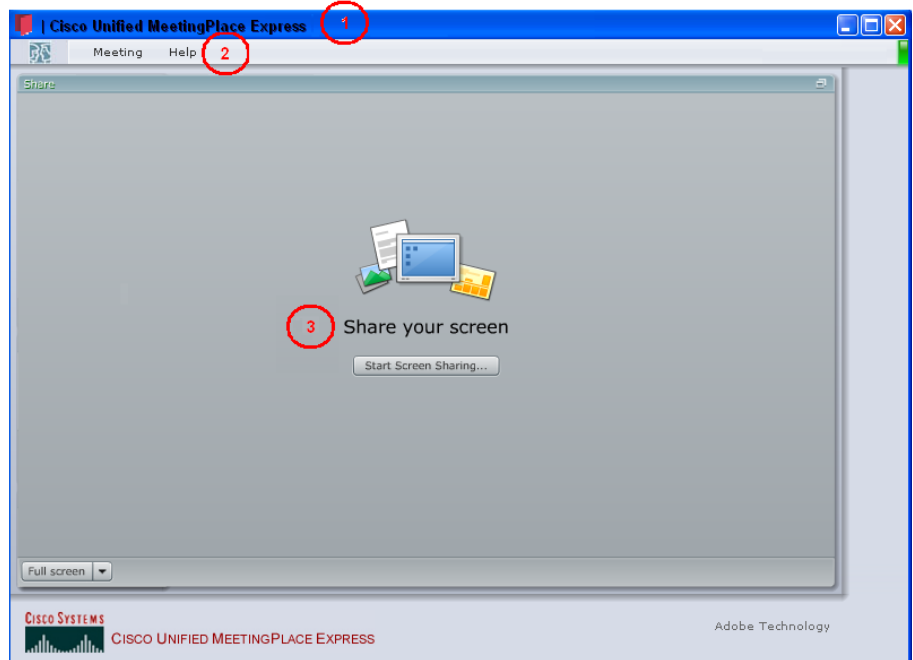

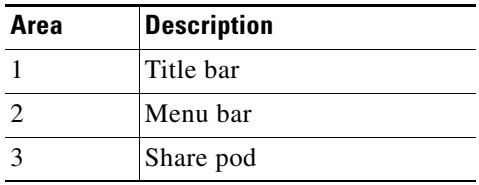

## **Seeing the Setting Information for the Adobe Flash Player**

You can use your mouse to right-click anywhere in the meeting room. This brings up a menu with two options:

- **•** Settings...—Brings up the Adobe Flash Player Settings dialog box asking for permission to access your camera and microphone. Select **Deny** and then click **Close**.
- **•** About Macromedia Flash Player 7...—Displays information about the Adobe Flash Player. Click **OK**.

# <span id="page-85-0"></span>**About the Web Meeting Room Title Bar**

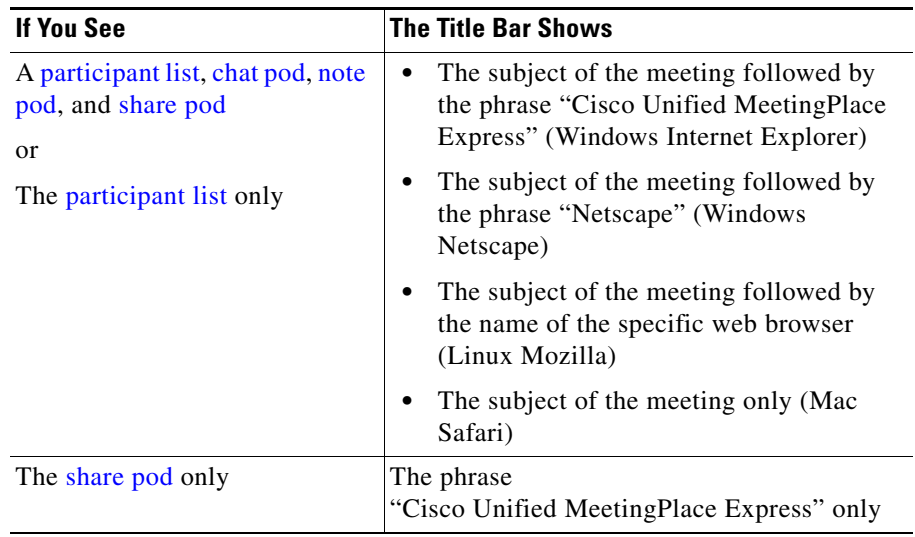

# <span id="page-86-0"></span>**About the Web Meeting Room Menu Bar**

The menu bar runs along the top of the meeting room web page and contains up to three menus. Status indicators appear at the far-right end of the menu bar. Pop-up notifiers with details about status indicators may appear near the right side of the menu bar.

Not all participants see all options. The options that you see depend on your permission level and your web meeting type.

See the following topics:

- **•** [Meeting Menu, page 5-11](#page-86-1)
- **•** [View Menu, page 5-13](#page-88-0)
- **•** [Help Menu, page 5-13](#page-88-1)
- [Meeting Status Indicators, page 5-14](#page-89-0)
- [Pop-Up Notifiers Containing Other Information, page 5-15](#page-90-0)

## <span id="page-86-1"></span>**Meeting Menu**

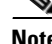

**Note** In the [lite web meeting room](#page-238-1) and [full web meeting room,](#page-237-0) there are three types of participants: moderators, presenters, and audience. In the share-only web meeting [room](#page-243-1) all participants are presenters.

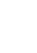

 $\overline{\phantom{a}}$ 

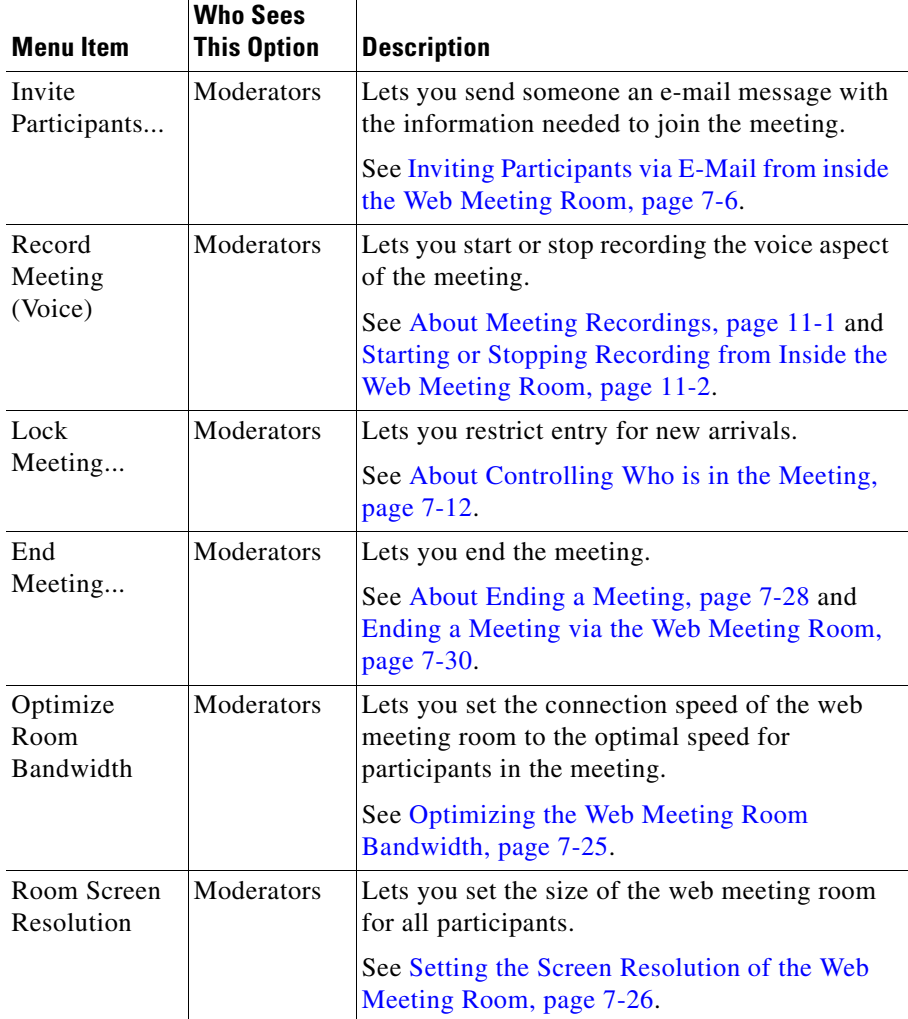

ш

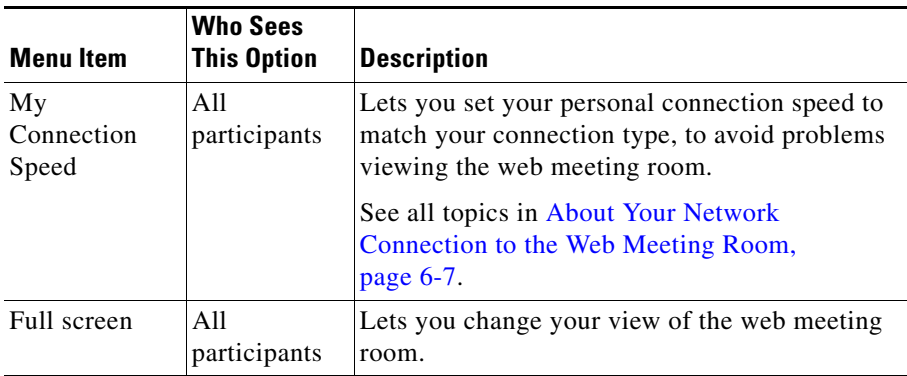

## <span id="page-88-0"></span>**View Menu**

Only moderators see this menu. Use this menu to see what the participants at each permission level in the meeting are seeing. For more information, see the ["Seeing](#page-141-0)  [Other Participants' View" section on page 7-22.](#page-141-0)

## <span id="page-88-1"></span>**Help Menu**

Lets you access the help system and verify the status of your Internet connection. All participants see all options in the help menu.

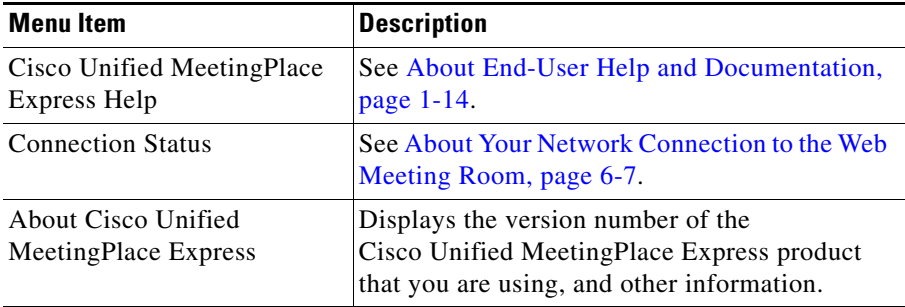

п

## <span id="page-89-0"></span>**Meeting Status Indicators**

The following icons may appear at the right side of the menu bar. Roll your mouse over any icon to see more information related to that icon.

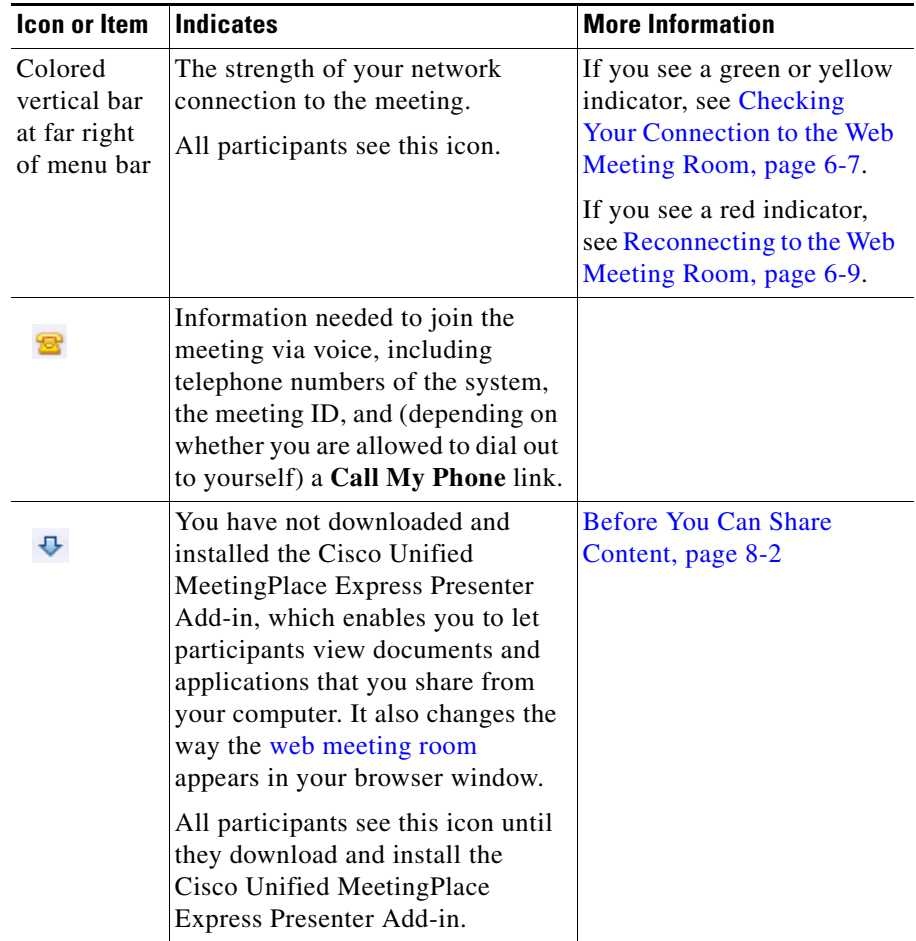

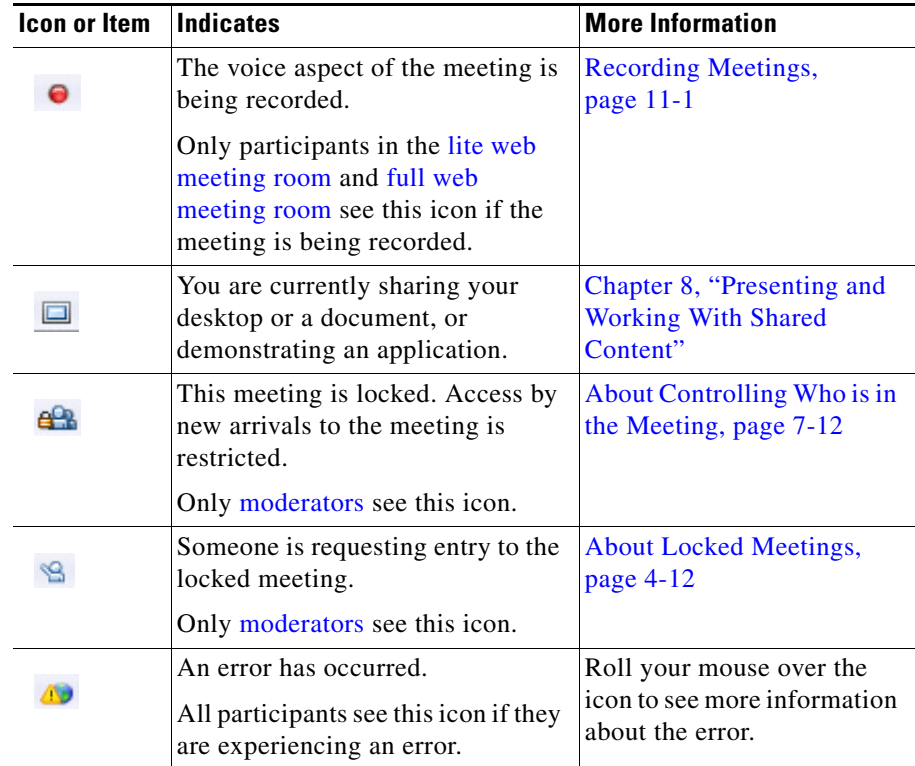

## <span id="page-90-0"></span>**Pop-Up Notifiers Containing Other Information**

At various times during the meeting, a variety of information may appear in pop-up notifiers near the right-side of the menu bar. For example, if you have network connection problems, you will see a notifier containing information about your network status.

The notifiers that you see are determined by your permission level in the meeting. You see only the notifiers for features that your permission level allows you to access.

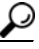

Tip To view a pop-up notifier that has disappeared, roll your mouse over any indicator icons in the menu bar.

# <span id="page-91-0"></span>**About the Participant List Pod**

**Note** Only participants in meetings in the [lite web meeting room](#page-238-1) or [full web meeting](#page-237-0)  [room](#page-237-0) see a [participant list](#page-240-0).

The participant list in the [web meeting room](#page-244-1) shows the following information:

- **•** A list of all participants who are attending the meeting
- Whether each participant is attending the web conference, the voice conference, or both, and what their current status is (joining, muted, etc.)
- **•** Who is currently speaking, or who was speaking last
- **•** Participants' permission level in the web meeting room
- **•** (Optional) The bandwidth at which each participant is connecting to the web meeting room
- **•** Icon messages posted by participants

The following topics describe the things you see in the participant list:

- [Icons in the Participant List, page 5-16](#page-91-1)
- [Buttons and Menu Items in the Participant List Pod, page 5-20](#page-95-0)

### <span id="page-91-1"></span>**Icons in the Participant List**

The icons in the following tables may appear beside participant names in the participant list. All participants see all icons except as noted. See the following topics:

- [Permission Levels, page 5-17](#page-92-0)
- [Voice Status of Participants, page 5-18](#page-93-0)
- [Connection Status of Participant, page 5-18](#page-93-1)
- [Speaker Icons, page 5-19](#page-94-0)

Т

### <span id="page-92-0"></span>**Permission Levels**

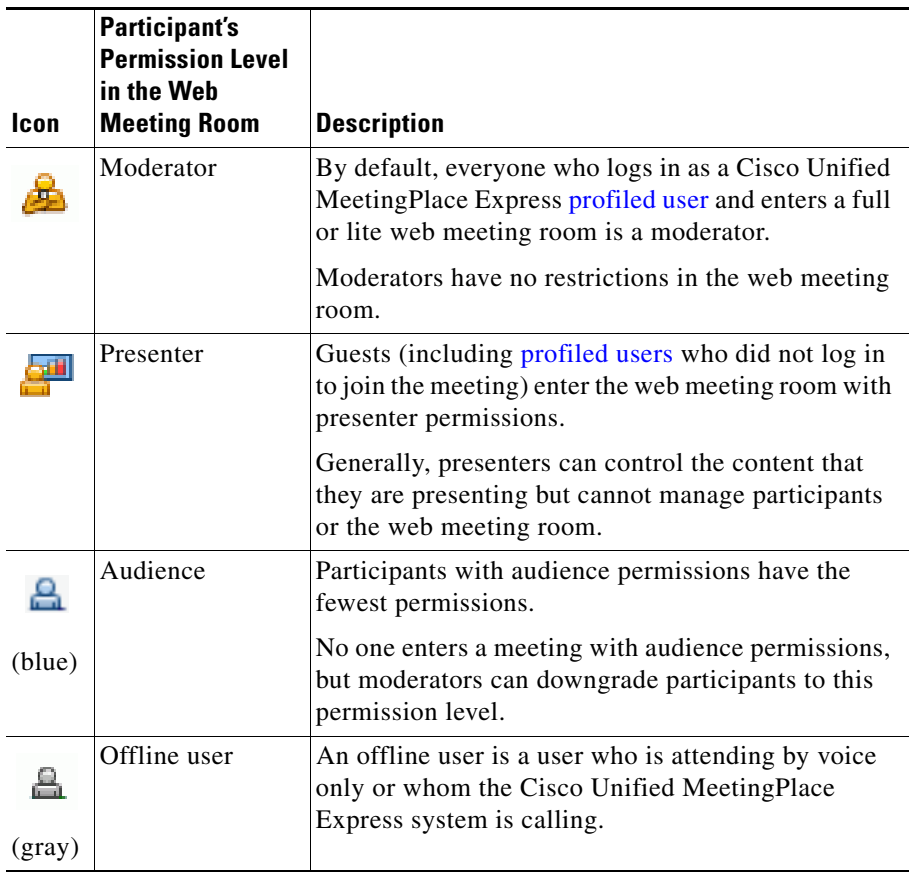

#### **Related Topics**

- **•** [About Permission Levels in the Web Meeting Room, page 5-4](#page-79-0)
- **•** [Changing Web Meeting Room Participant Permissions, page 7-21](#page-140-0)

### <span id="page-93-0"></span>**Voice Status of Participants**

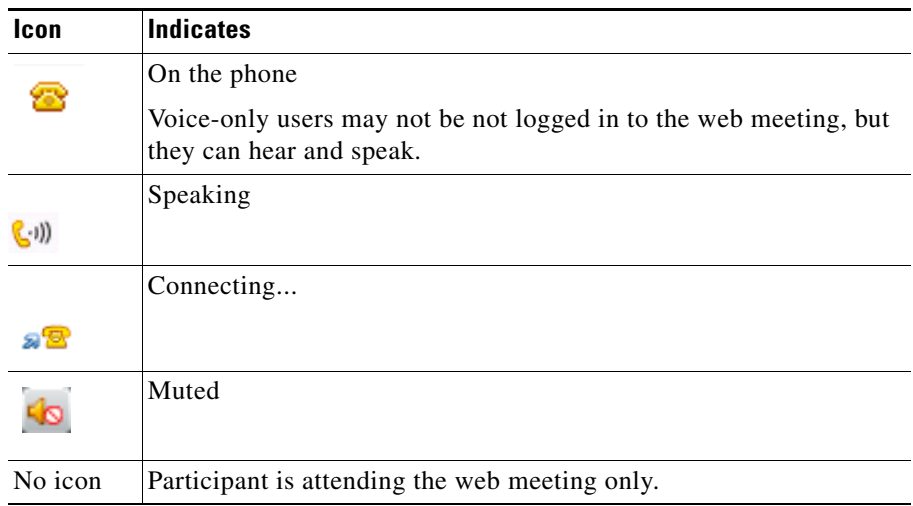

#### **Related Topics**

- **•** [Identifying Voice Participant Status in the Web Meeting Room, page 7-4](#page-123-0)
- **•** [Muting and Unmuting Participants via the Web Meeting Room, page 7-19](#page-138-0)

### <span id="page-93-1"></span>**Connection Status of Participant**

Only moderators see these icons.

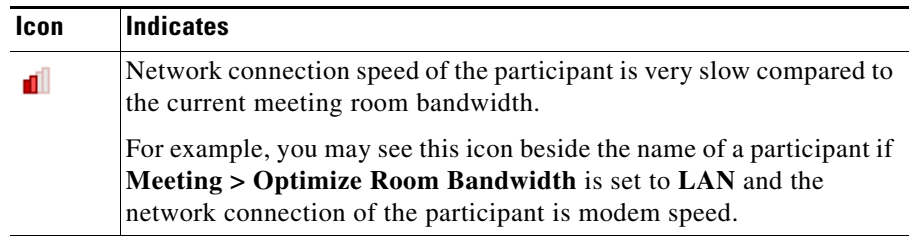

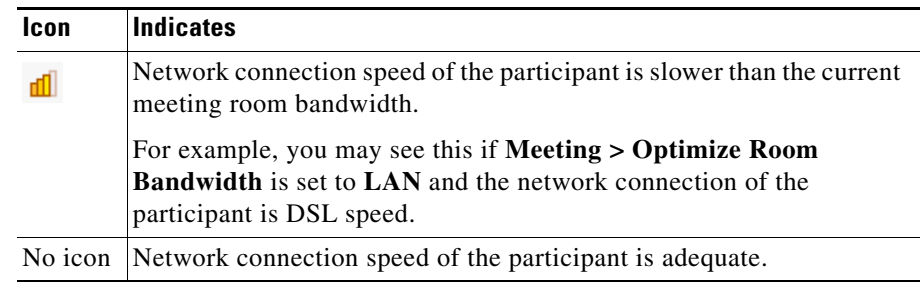

#### **Related Topics**

**•** [Monitoring Participants' Connection Status Indicators, page 7-24](#page-143-0)

### <span id="page-94-0"></span>**Speaker Icons**

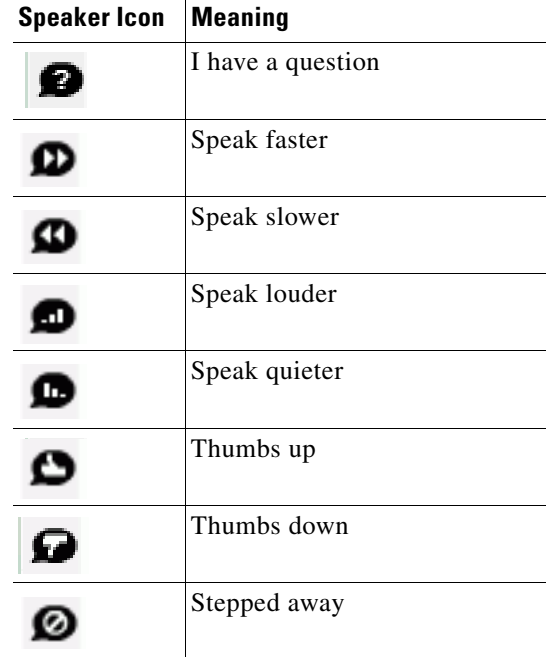

#### **Related Topics**

**•** [Displaying or Clearing an Icon Next to Your Name, page 9-2](#page-167-0)

## <span id="page-95-0"></span>**Buttons and Menu Items in the Participant List Pod**

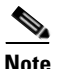

**Note** Only participants in meetings in the [lite web meeting room](#page-238-1) or the full web [meeting room](#page-237-0) see a [participant list](#page-240-0) pod.

The actions that are available to you via the Participant List pod are described in the following tables. Not all permission levels can see or use all options.

- [Buttons in the Participant List Pod, page 5-20](#page-95-1)
- [Menu Items in the My Status Menu, page 5-22](#page-97-0)
- [Menu Items in the Voice Meeting Options Menu, page 5-23](#page-98-0)
- [Pod Options Menu for the Participant List, page 5-24](#page-99-0)

### <span id="page-95-1"></span>**Buttons in the Participant List Pod**

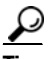

Roll your mouse over an active button icon to see the name of the button.

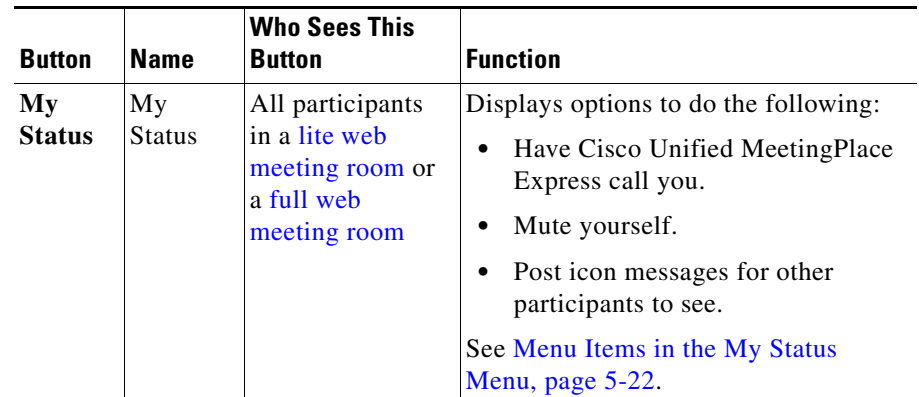

 $\blacksquare$ 

<span id="page-96-0"></span>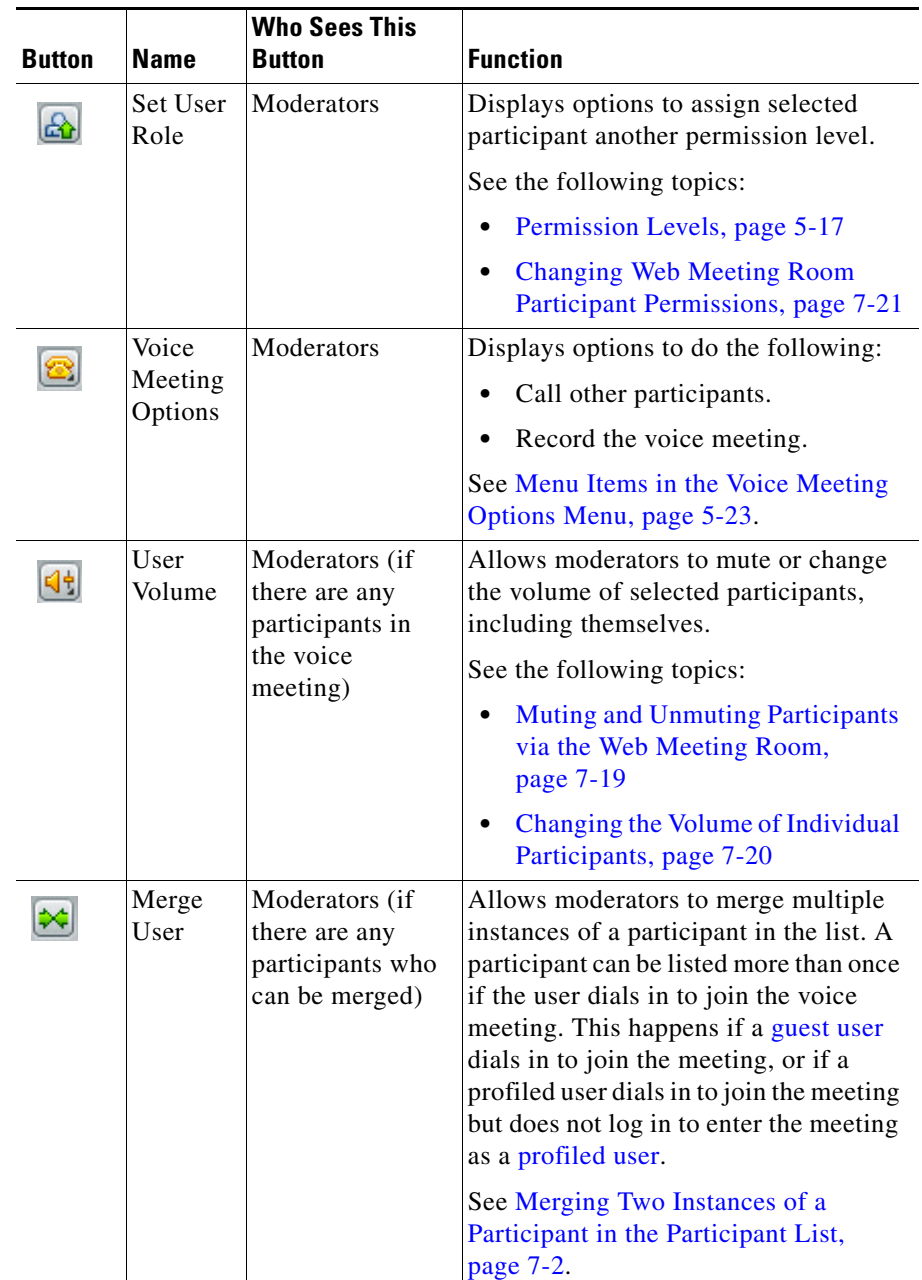

<span id="page-97-1"></span>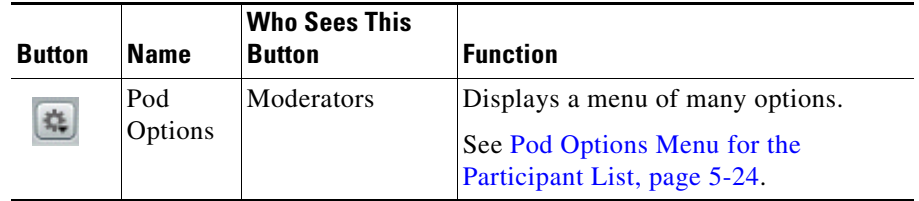

#### **Related Topics**

- **•** [Buttons and Menu Items in the Participant List Pod, page 5-20](#page-95-0)
- **•** [Icons in the Participant List, page 5-16](#page-91-1)

### <span id="page-97-0"></span>**Menu Items in the My Status Menu**

To see these options, click the **My Status** button at the top of the participant list.

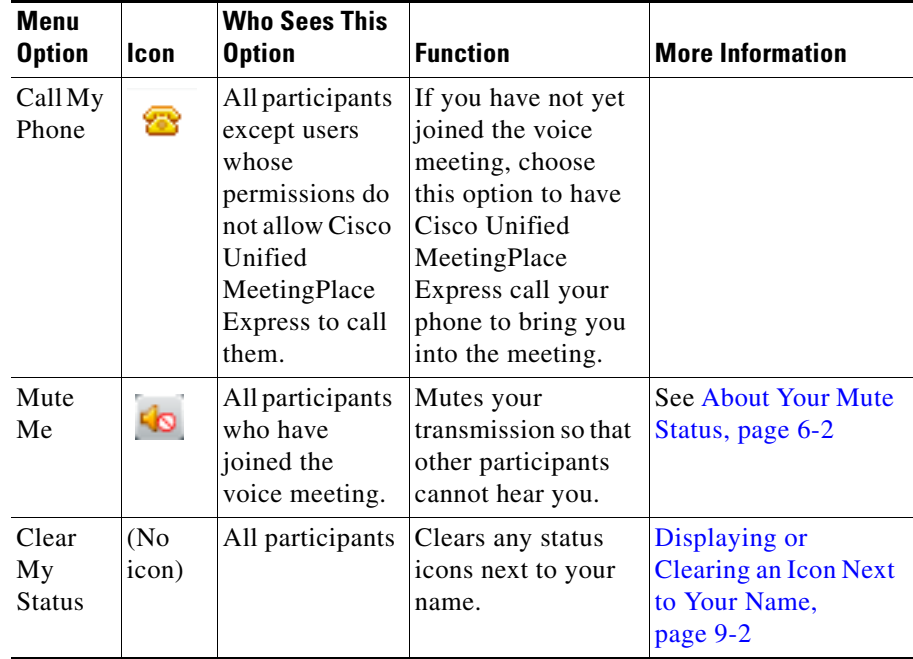

a l

ш

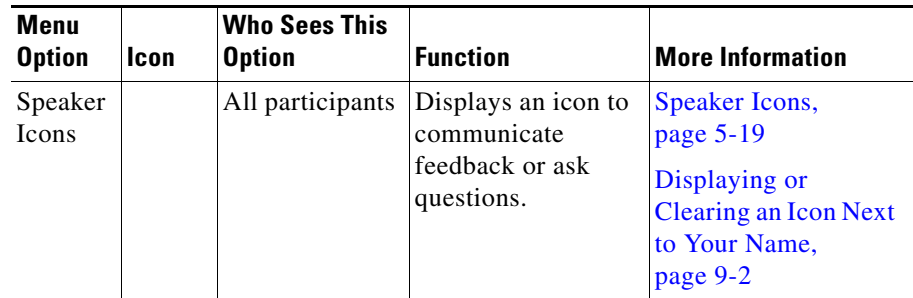

#### **Related Topics**

- **•** [Buttons and Menu Items in the Participant List Pod, page 5-20](#page-95-0)
- [Icons in the Participant List, page 5-16](#page-91-1)

### <span id="page-98-0"></span>**Menu Items in the Voice Meeting Options Menu**

To see these menu items, click the **Voice Meeting Options** button (see [Voice](#page-96-0)  [Meeting Options, page 5-21\)](#page-96-0) at the bottom of the participant list.

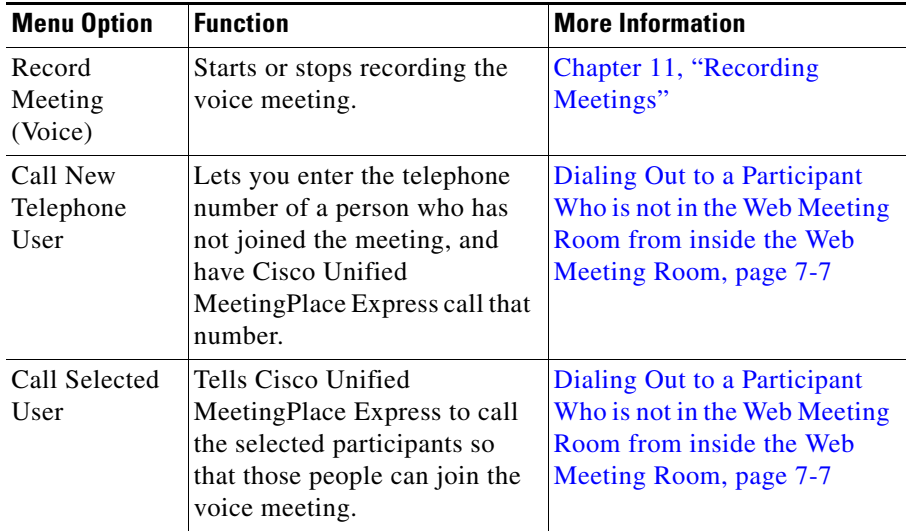

ı

### <span id="page-99-0"></span>**Pod Options Menu for the Participant List**

To see these menu items, click the Pod Options button (see [Pod Options,](#page-97-1)  [page 5-22](#page-97-1)) in the lower right corner of the participant list.

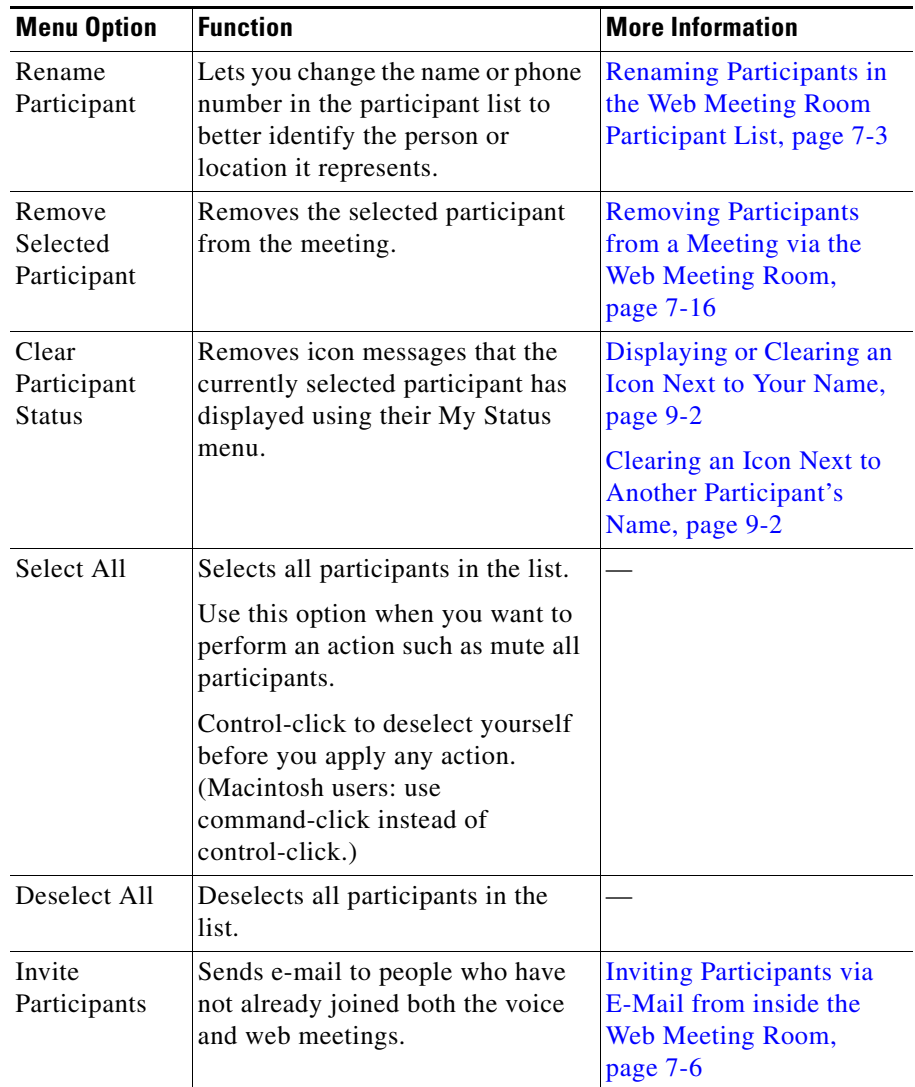

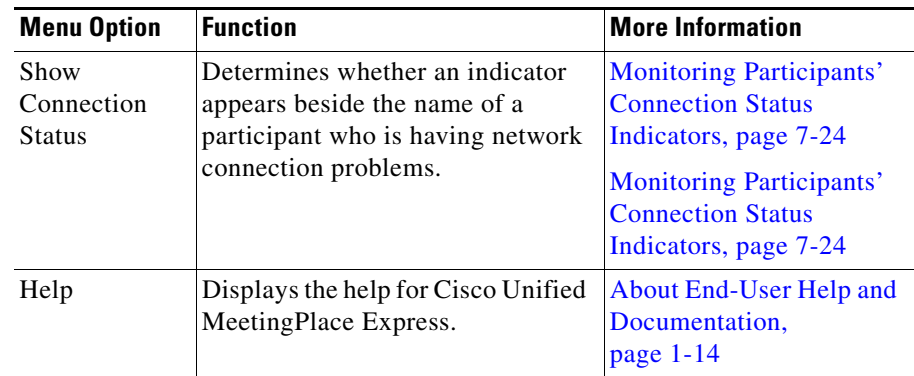

# <span id="page-100-0"></span>**About the Share Pod**

The [share pod](#page-243-0) is the part of the [web meeting room](#page-244-1) where meeting participants can share an application with or display a document or desktop to all participants. Moderators and presenters can display the following types of content:

• Content that appears on the computer of a presenter (screen sharing).

Moderators and presenters can display documents, windows, or applications that are running on their computers. They can also show their entire desktops.

**•** Annotate shared content on a transparent overlay.

Presenters can select shapes and tools to create text and drawings for participants.

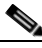

Note Participants in the [lite web meeting room](#page-238-1) do not see a share pod.

The options that you see in buttons and menus in the Share pod depend on what you are doing.

- **•** [Options Available When You Are Not Sharing, page 5-26](#page-101-0)
- **•** [Options Available When You Are Currently Sharing, page 5-28](#page-103-0)
- Options available when you are annotating are described in the "Using" [Drawing Tools" section on page 8-7](#page-158-0)
- For complete details about screen sharing, see Chapter 8, "Presenting and [Working With Shared Content."](#page-152-0)

## <span id="page-101-0"></span>**Options Available When You Are Not Sharing**

The following table lists options that are available to moderators and presenters when they are not currently sharing content in the [web meeting room](#page-244-1). Many of these options are also available when moderators or presenters are sharing.

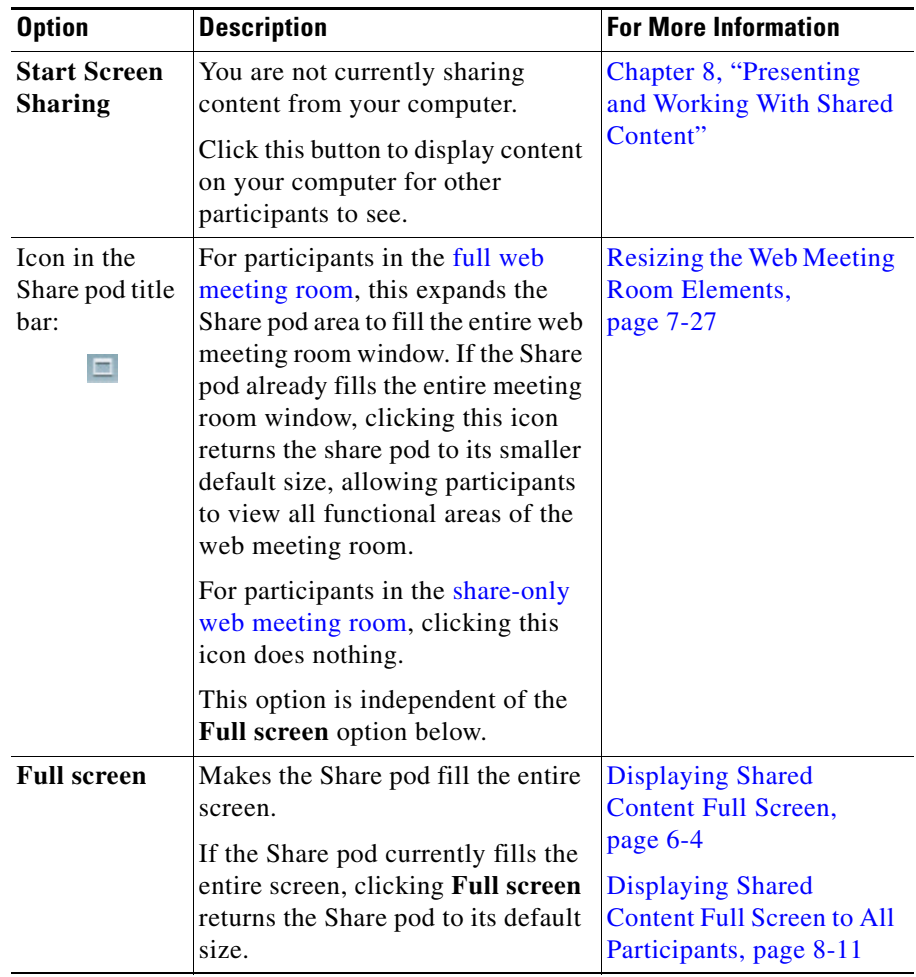

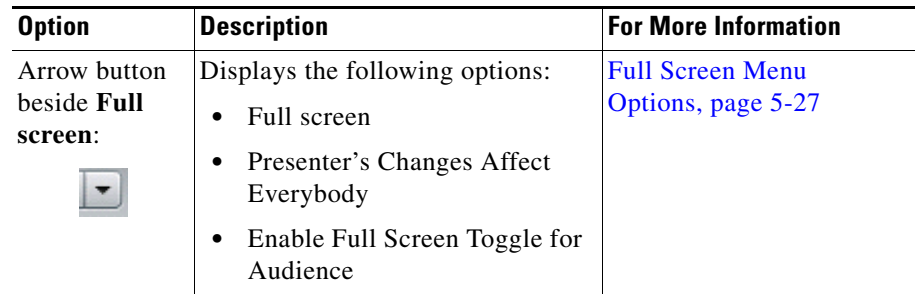

### <span id="page-102-0"></span>**Full Screen Menu Options**

The following table describes options that are available when a moderator or presenter clicks the arrow button beside the **Full screen** button at the lower left side of the Share pod. These options are available whether or not the person is currently sharing.

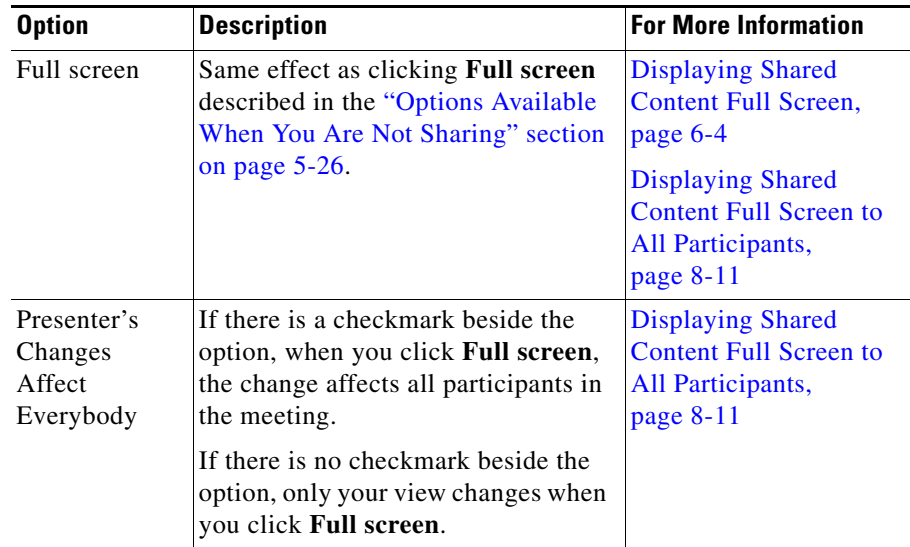

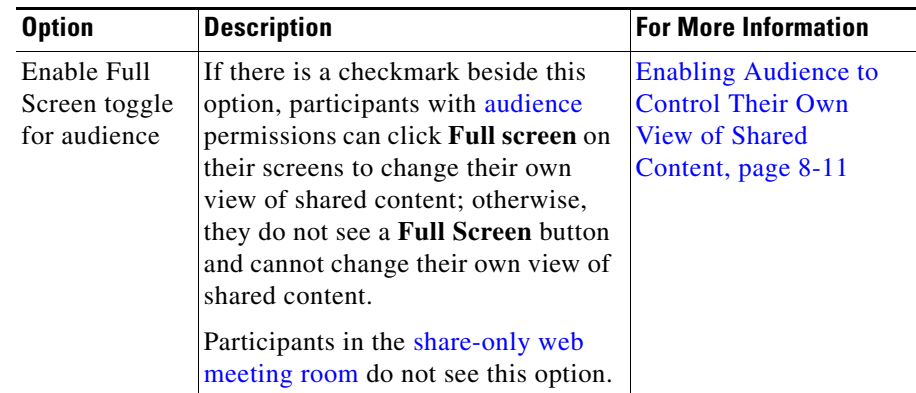

## <span id="page-103-0"></span>**Options Available When You Are Currently Sharing**

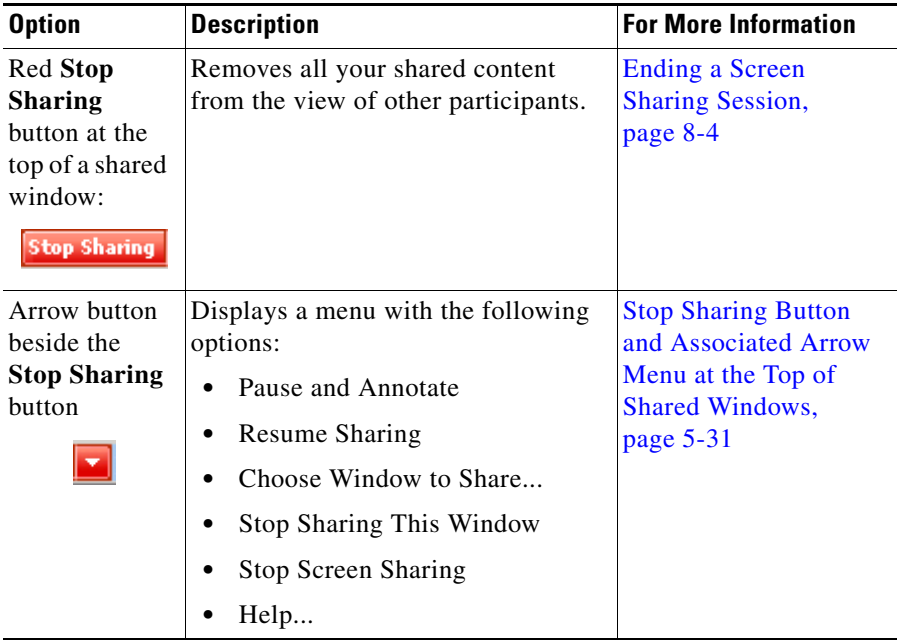

If you are currently sharing content, you see the following options:

Т

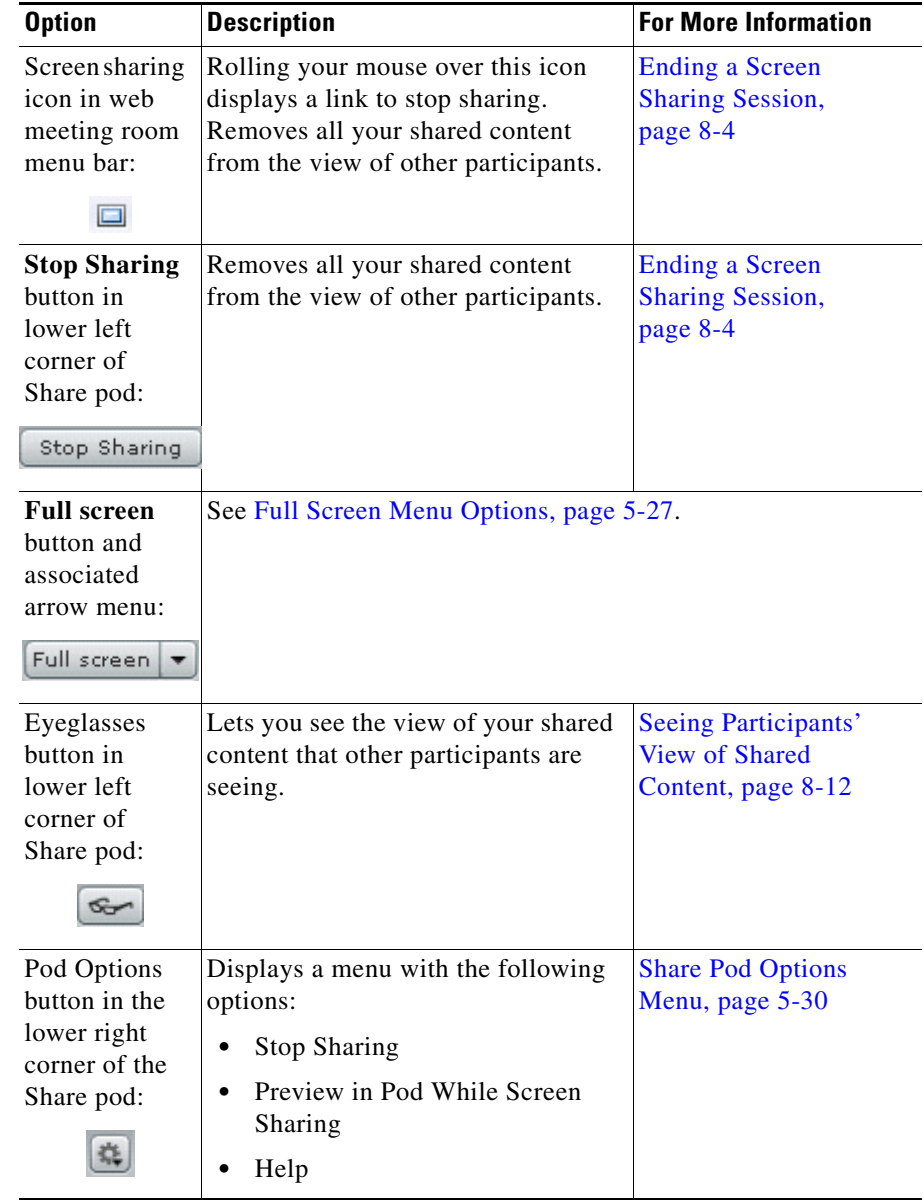

T  $\blacksquare$ 

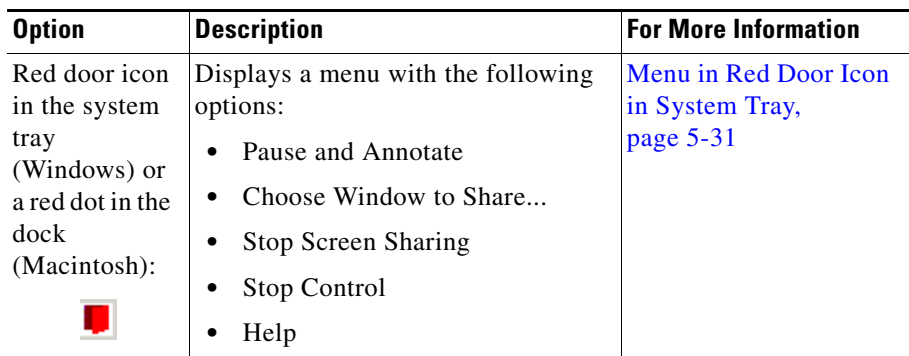

### <span id="page-105-0"></span>**Share Pod Options Menu**

If you are currently sharing content, you see a Pod Options button in the lower right corner of the Share pod. Clicking this button displays a menu with the following options:

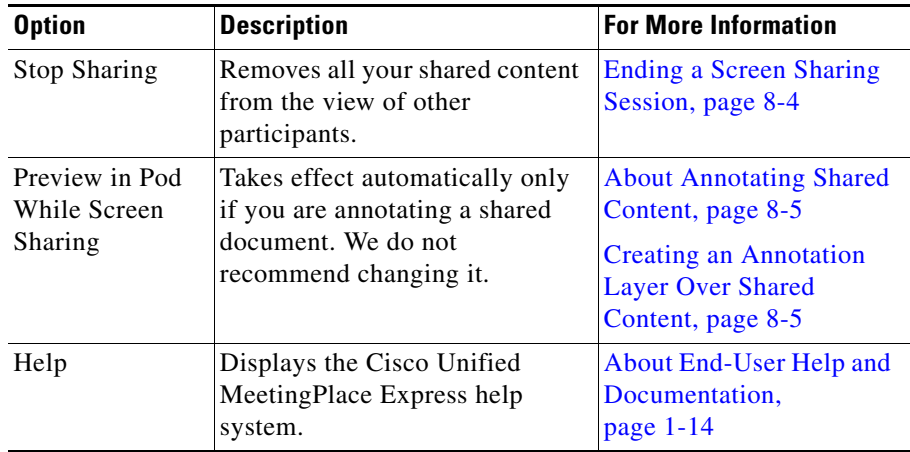

### <span id="page-106-1"></span>**Menu in Red Door Icon in System Tray**

If you are currently sharing content, you see a red door icon in the system tray (Windows) or a red dot in the dock (Macintosh). Clicking this icon displays a menu with the following options:

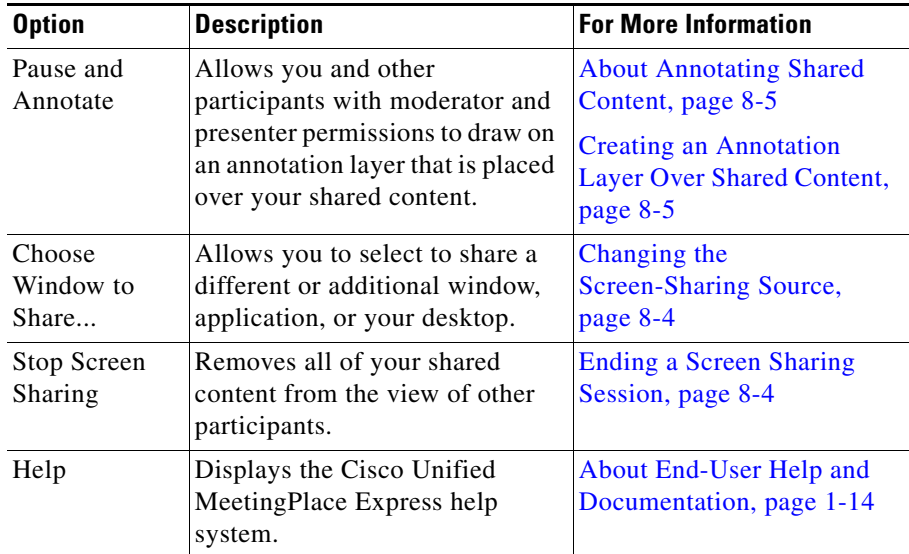

### <span id="page-106-0"></span>**Stop Sharing Button and Associated Arrow Menu at the Top of Shared Windows**

If you are currently sharing a window or application, you see a red **Stop Sharing** button and associated arrow button at the top of a shared window. Clicking the arrow displays a menu with the following options:

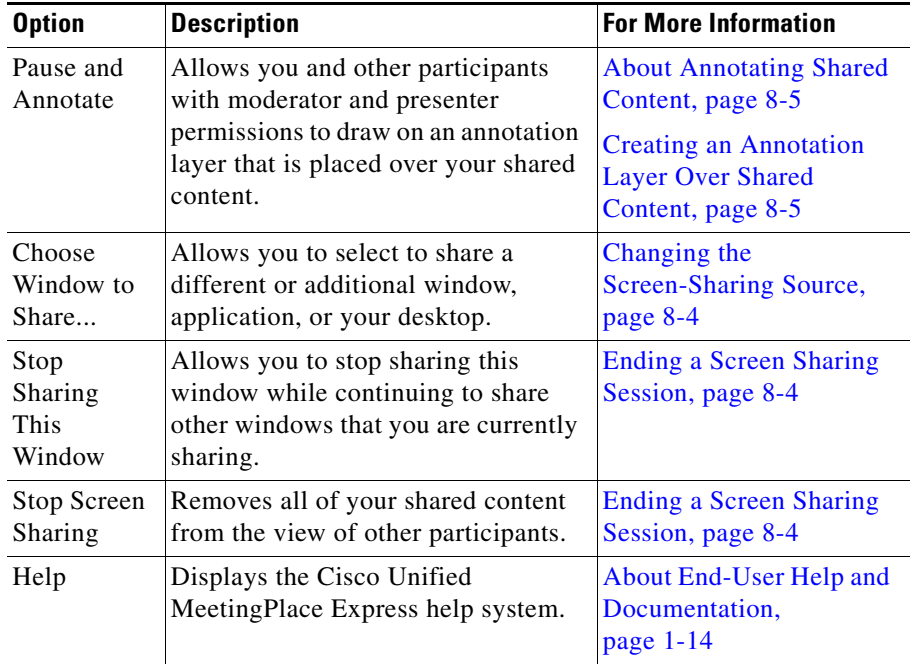

# <span id="page-107-0"></span>**About the Chat Pod**

 $\mathscr{P}$ 

**Note** This topic only applies to participants in the [full web meeting room.](#page-237-0)

You can use the chat feature to send messages to all participants, to an individual, or to presenters. Moderators and presenters can modify the functionality of this feature.
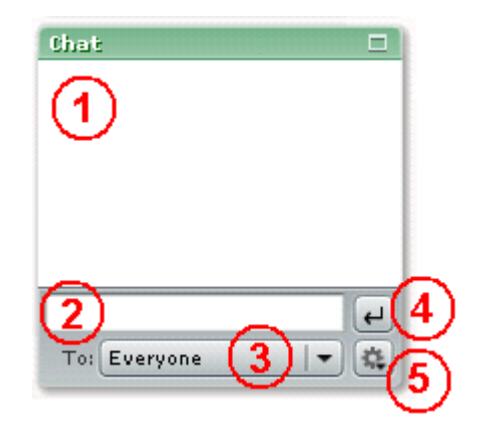

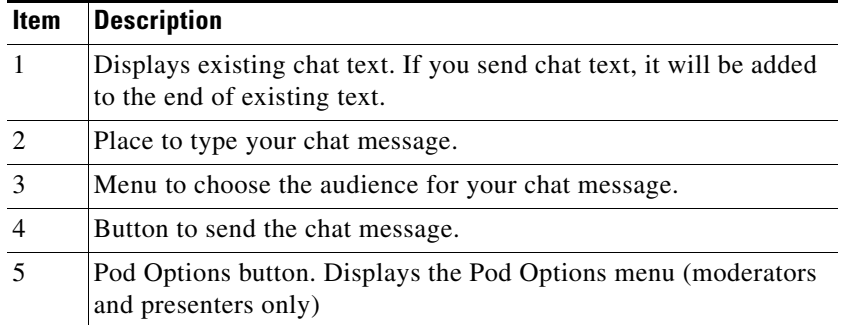

#### **Related Topics**

**•** [About Using the Chat Feature to Send Text Messages, page 9-3](#page-168-0)

### **Pod Options Menu in the Chat Pod**

Only moderators and presenters see the Pod Options button. It displays a menu with the following options:

L

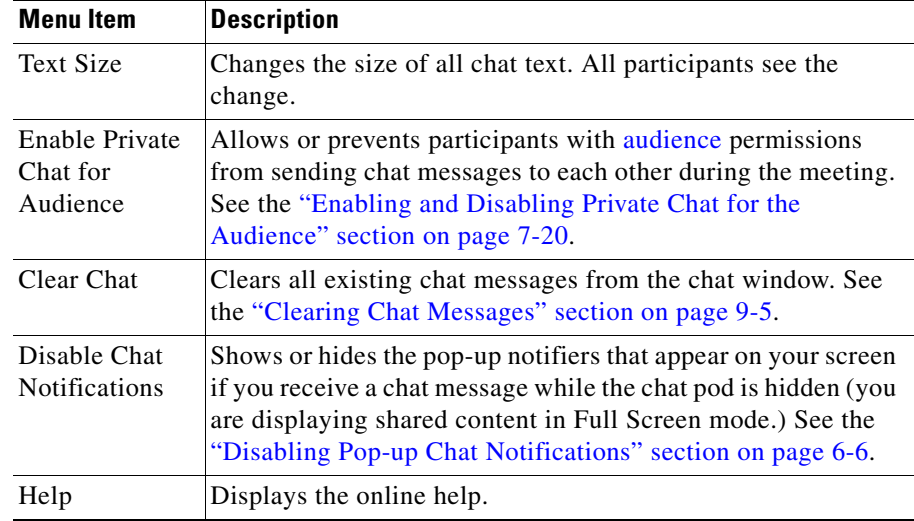

## **About the Note Pod**

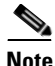

**Note** This topic only applies to participants in the [full web meeting room.](#page-237-0)

Presenters and moderators can create a note that displays to all participants.

For more information, see the ["About Posting Notes for All Participants to See"](#page-171-0)  [section on page 9-6](#page-171-0).

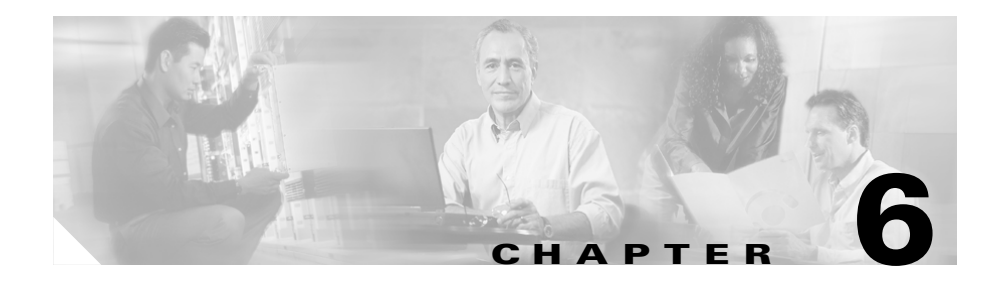

# **Controlling Your Personal Meeting Experience**

This section includes the following general topics:

- **•** [About Your Permission Level in the Web Meeting Room, page 6-1](#page-110-0)
- [About Your Mute Status, page 6-2](#page-111-0)
- [About Changing Your View of the Web Meeting Room, page 6-3](#page-112-0)
- [About Choosing a Language, page 6-6](#page-115-1)
- **•** [About Your Network Connection to the Web Meeting Room, page 6-7](#page-116-0)
- [Leaving the Web Meeting Room, page 6-10](#page-119-0)

## <span id="page-110-0"></span>**About Your Permission Level in the Web Meeting Room**

Your permission level determines the options that you see and the actions that you can perform in the [web meeting room](#page-244-0) during a meeting.

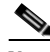

**Note** Your permission level in the web meeting room does not affect your ability to perform actions via the telephone or the Cisco Unified MeetingPlace Express service on your Cisco Unified IP Phone.

To determine you permission level, in the participant list, look at the icon to the left of your name or the entry that represents you. (The entry that represents you appears in italics. If you also dialed in, and you entered as a guest, you may also have a separate entry that does not identify you.)

The icon displayed indicates your permission level. See the ["Permission Levels"](#page-92-0)  [section on page 5-17](#page-92-0) for a description of each icon.

If there is no participant list, then you are in a share-only web meeting room and you are a presenter.

## <span id="page-111-0"></span>**About Your Mute Status**

**Note** This topic only applies to participants in the [lite web meeting room](#page-238-0) or the [full web](#page-237-0)  [meeting room.](#page-237-0) Participants in the [share-only web meeting room](#page-243-0) can mute and unmute themselves from inside the voice or video portion of their Cisco Unified Personal Communicator meeting.

You can mute your phone transmission so others cannot hear you or any background noise in your environment.

In the [web meeting room,](#page-244-0) scroll through the participant list until you see your name or the entry that represents you. (Your entry appears in italics). If you dialed in to join the meeting, you may appear in the list more than once; choose the entry that represents you on the telephone.

If you are muted, the muted icon appears next to your name. This icon has a megaphone and a red circle with a line through it.

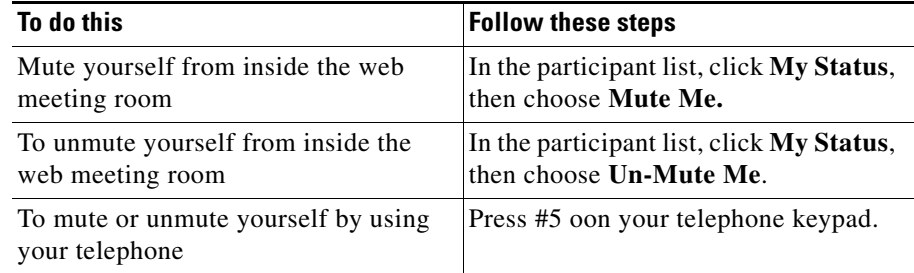

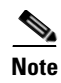

**Note** Do not mute yourself by using the mute button on your phone, if your phone has one. If you use the mute button on your phone and then put the meeting on hold, "on-hold" music may play into the meeting room.

## <span id="page-112-0"></span>**About Changing Your View of the Web Meeting Room**

You can change how and what you see in the [web meeting room](#page-244-0):

- **•** [Displaying the Web Meeting Room Full Screen, page 6-3](#page-112-1)
- **•** [Displaying Shared Content Full Screen, page 6-4](#page-113-0)
- [Making Shared Content Easier to See, page 6-5](#page-114-0)
- [Disabling Pop-up Chat Notifications, page 6-6](#page-115-2)

### <span id="page-112-1"></span>**Displaying the Web Meeting Room Full Screen**

By default, the [web meeting room](#page-244-0) is displayed in a standard browser window. However, you can view the [web meeting room](#page-244-0) in full screen mode, which hides everything on your computer except the [web meeting room](#page-244-0). Full screen mode hides all operating system elements, including the Start menu, the Close Window button in the title bar of the [web meeting room](#page-244-0) window, and all other applications.

If you are attending a meeting that includes the [full web meeting room,](#page-237-0) when you are in full screen mode, all of the different areas of the [web meeting room](#page-244-0) (participant list, notes, chat, and shared content) remain visible.

If you have installed the Cisco Unified MeetingPlace Express Presenter Add-in, your full-screen view is slightly different from the full screen view if you have not installed the add-in.

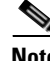

**Note** This feature is different from the Full Screen feature that toggles between showing shared content full screen versus showing the entire [web meeting room](#page-244-0) with shared content as just one element in the meeting room. For information about that feature, see the ["Displaying Shared Content Full Screen" section on page 6-4](#page-113-0).

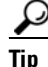

**Tip** If you are using the Windows operating system and operating system elements are hidden from view, press **Alt**-**Tab** to cycle through other applications that are open on your computer.

You can toggle between full screen view and standard view by choosing **Meeting > Full screen** from the menu bar at the top of the web meeting room.

#### **Related Topics**

**•** [Displaying Shared Content Full Screen, page 6-4](#page-113-0)

### <span id="page-113-0"></span>**Displaying Shared Content Full Screen**

To make shared content easier to see, enlarge it so that it fills your entire screen. Viewing shared content full screen hides the following elements from your view:

- All elements of the operating system on your computer (including the title bar of the web meeting room window and the Close Window button).
- All other applications.
- **•** For meeting participants in the [full web meeting room](#page-237-0), the participant list, chat, and notes functions are also hidden. However, if you have installed the Cisco Unified MeetingPlace Express Presenter Add-in, you can choose to see a pop-up notifier when you receive a chat message.

The appearance of your full-screen view depends on whether or not you have installed the Cisco Unified MeetingPlace Express Presenter Add-in. If you have not installed the add-in, browser elements such as the title bar remain visible.

#### **Restriction**

**•** A [moderator](#page-239-0) or [presenter](#page-241-0) may have made this feature unavailable to participants with [audience](#page-236-0) permissions.

#### **Procedure**

**Step 1** (For moderators and presenters only) In the control strip at the bottom of the web meeting room, click the arrow next to the **Full screen** button.

- **Step 2** (For moderators and presenters only) If there is a check beside **Presenter's changes affect everybody**, choose **Presenter's changes affect everybody** to remove the check mark.
- **Step 3** Click **Full screen**.
- **Step 4** To cancel full screen viewing, click **Full screen** again.

#### **Related Topics**

- **•** [Displaying the Web Meeting Room Full Screen, page 6-3](#page-112-1)
- [About Controlling Participants' View of Shared Content, page 8-10](#page-161-0)

### <span id="page-114-0"></span>**Making Shared Content Easier to See**

If you are viewing content that another participant is sharing, you can modify your view of the shared content so that you can see it more easily.

- **Step 1** Look at the bottom of the shared content. If you see a button with a plus sign  $(+)$ , click it to display the sharing control strip.
- **Step 2** In the sharing control strip, choose an option:

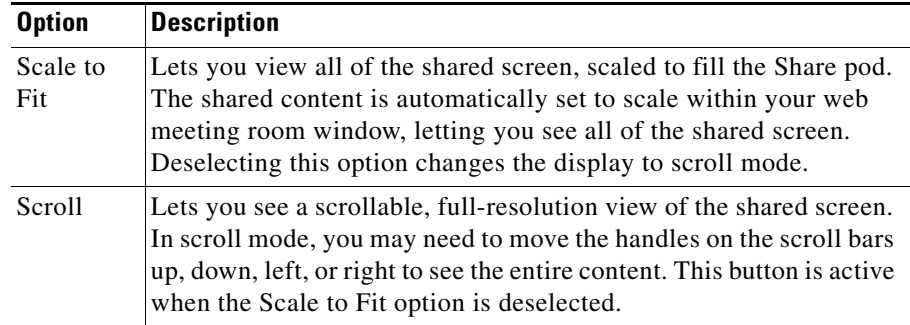

### <span id="page-115-2"></span><span id="page-115-0"></span>**Disabling Pop-up Chat Notifications**

If you are presenting or viewing shared content in full screen mode, and your Chat pod is out of view, and you have installed the Cisco Unified MeetingPlace Express Presenter Add-in, you can choose to receive pop-up chat notifiers. When chat notifiers are enabled and a participant sends you a chat message, a notification appears in the lower-right corner of your screen. You can see the name of the sender and the first few words of the message in the notification window.

By default, chat notifications are enabled. If you do not want notifications to be shown while you are presenting, you can disable them so that you will not see chat messages while you are using full screen mode.

#### **Before You Begin**

**•** You must have already installed the Cisco Unified MeetingPlace Express Presenter Add-in. See the ["Before You Can Share Content" section on](#page-153-0)  [page 8-2.](#page-153-0)

#### **Restrictions**

- **•** These notifiers do not appear if you have not installed the Cisco Unified MeetingPlace Express Presenter Add-in.
- **•** You must be a [moderator](#page-239-0) or [presenter](#page-241-0).

#### **Procedure**

- **Step 1** Click the Pod Options button in the lower-right corner of the Chat pod.
- **Step 2** Choose **Disable Chat Notifications**.
- **Step 3** To enable chat notifications, choose **Disable Chat Notifications** again.

## <span id="page-115-1"></span>**About Choosing a Language**

If your Cisco Unified MeetingPlace Express system offers multiple languages, you can choose the language of the voice prompts that you hear, the language that you see on the Cisco Unified MeetingPlace Express web pages, and the language that you see on the screens of the Cisco Unified MeetingPlace Express service on

your Cisco Unified IP Phone. If your organization has not purchased any language licenses, only the system default language is used. The system administrator determines the system default language.

To change your language via the web, on the bottom of any page, except the web meeting room, click the name of any language.

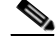

**Note** When you attend a meeting that you did not schedule, the web meeting room always displays the language that is specified by the meeting scheduler.

You can also specify a default language in your profile. See Chapter 13, ["Changing Your Profile Preferences."](#page-184-0)

#### **Related Topics**

- **•** [Language](#page-47-0) entry in the table in the ["Rescheduling or Modifying a Future](#page-52-0)  [Meeting" section on page 2-23](#page-52-0)
- **•** [Language](#page-187-0) entry in the table in the [Meeting Default Settings](#page-188-0) table in [Chapter 13, "Changing Your Profile Preferences."](#page-184-0)
- **•** [Telephone Commands Used When Entering](#page-230-0)  [Cisco Unified MeetingPlace Express, page A-1](#page-230-0)

## <span id="page-116-0"></span>**About Your Network Connection to the Web Meeting Room**

This section contains the following topics:

- [Checking Your Connection to the Web Meeting Room, page 6-7](#page-116-1)
- [Changing Your Connection Speed to the Web Meeting Room, page 6-8](#page-117-0)
- [Reconnecting to the Web Meeting Room, page 6-9](#page-118-0)

### <span id="page-116-1"></span>**Checking Your Connection to the Web Meeting Room**

The quality of your connection to the web meeting room determines how well you can see what is happening in the meeting.

#### **Procedure**

- **Step 1** Look at the right-side end of the menu bar at the top of the meeting room web page. Your connection status is indicated by the color of the bar at that end.
	- **•** A green bar indicates that the room connection is optimal.
	- **•** A yellow bar means network congestion. You may have difficulty viewing the web meeting room properly.
	- **•** A red bar indicates that you have been disconnected from the web meeting room because of network problems. Skip the rest of this procedure and see the ["Reconnecting to the Web Meeting Room" section on page 6-9](#page-118-0).
- **Step 2** To display more information about your connection:
	- **a.** Click the colored indicator bar.
	- **b.** Read details about your connection status that appear in a pop-up window near the top right corner of the meeting room web page.
	- **c.** Follow any instructions that you see.

### <span id="page-117-0"></span>**Changing Your Connection Speed to the Web Meeting Room**

Changing your connection speed can improve your experience in the web meeting room by making sure that Cisco Unified MeetingPlace Express does not send too much data to you too fast. Set the connection speed to match the bandwidth at which your computer is connected to the Internet.

- **Step 1** In the menu bar in the web meeting room, choose **Meeting> My Connection Speed**.
- **Step 2** Choose the type of connection that your computer is using.
	- **•** Modem—(Dial-up) This is the slowest type of internet connection.
	- DSL—(Broadband) This is a high-speed internet connection that is common in many small businesses and homes.

**•** LAN—This is the fastest connection. It is common in most company networks.

#### **Troubleshooting**

- **•** If you are having problems viewing the web meeting room because of network problems, choose a speed that is slower than the speed that is currently selected.
- **•** If you choose **Modem** and you still have connection problems, inform a [moderator](#page-239-0) of the meeting that you are attending. The moderator can change the web meeting room settings using procedures described in the ["Optimizing](#page-144-0)  [the Web Meeting Room Bandwidth" section on page 7-25.](#page-144-0)
- **•** If you frequently have problems while you are connected via your corporate network, contact your Cisco Unified MeetingPlace Express system administrator.

### <span id="page-118-0"></span>**Reconnecting to the Web Meeting Room**

If you have lost the connection to the Cisco Unified MeetingPlace Express web meeting room, the connection status indicator at the right-side end of the menu bar at the top of the web meeting room page is red.

Cisco Unified MeetingPlace Express automatically attempts to reestablish your meeting connection, or you can initiate reconnection.

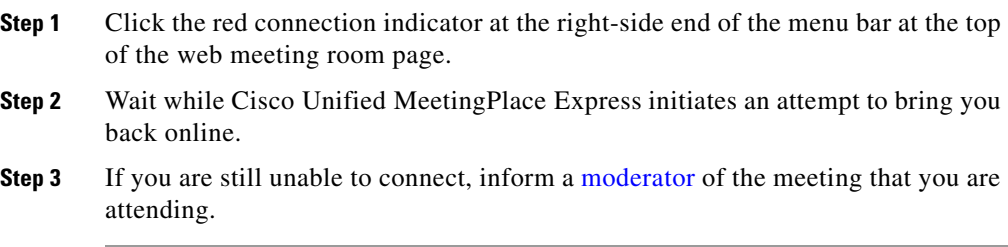

## <span id="page-119-0"></span>**Leaving the Web Meeting Room**

To leave a meeting, without ending it, follow these steps:

- **Step 1** If the Close (**X**) button is not visible in the upper-right corner of the web meeting room window, do one of the following:
	- **•** If you are viewing the web meeting room in full screen mode and you can see the Participant List, choose **Meeting> Full screen**.
	- **•** If you are viewing the web meeting room in full screen mode and you cannot see the Participant List (you can see only the shared content), in the control strip at the bottom of the web meeting room, click **Full screen**.
- **Step 2** Click the Close (**X**) button in the upper-right corner of the web meeting room window.

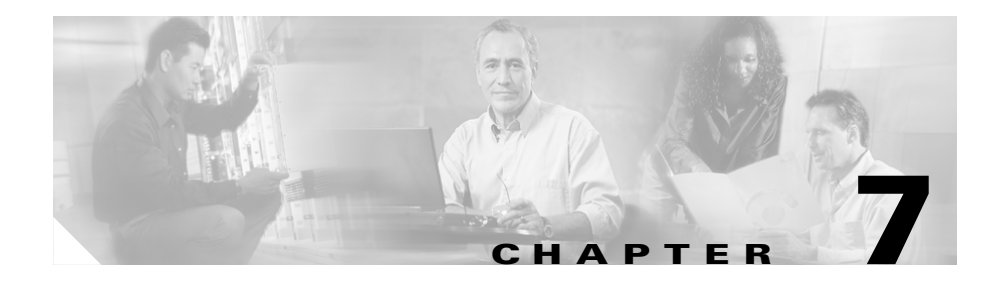

# **Managing the Meeting**

The following topics describe options for managing a meeting that is in session:

- **•** [About Identifying Participants in a Meeting, page 7-1](#page-120-0)
- [How to Invite Participants to a Meeting, page 7-5](#page-124-0)
- [About Controlling Who is in the Meeting, page 7-12](#page-131-0)
- [How to Identify Current Speakers and Presenters, page 7-18](#page-137-0)
- **•** [Controlling Activity and Status of Participants in Meetings, page 7-18](#page-137-1)
- **•** [About Managing the Web Meeting Room Window, page 7-23](#page-142-0)
- [About Extending a Meeting, page 7-27](#page-146-0)
- **•** [About Ending a Meeting, page 7-28](#page-147-0)
- **•** [Controlling Other Details, page 7-31](#page-150-0)

## <span id="page-120-0"></span>**About Identifying Participants in a Meeting**

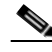

**Note** This topic only applies to participants in the [lite web meeting room](#page-238-0) or the [full web](#page-237-0)  [meeting room.](#page-237-0) For participants in the [share-only web meeting room](#page-243-0), the [participant list](#page-240-0) is in the voice portion of the Cisco Unified Personal Communicator meeting. See the Cisco Unified Personal Communicator help for more information.

There are many ways to understand who is in a meeting and to properly identify [participants.](#page-240-1) Topics in this section include:

- **•** [Viewing the List of Participants in the Web Meeting Room, page 7-2](#page-121-0)
- [Merging Two Instances of a Participant in the Participant List, page 7-2](#page-121-1)
- [Renaming Participants in the Web Meeting Room Participant List, page 7-3](#page-122-0)
- **•** [Identifying Voice Participant Status in the Web Meeting Room, page 7-4](#page-123-0)
- **•** [Using Your Telephone to Identify Voice Participants, page 7-4](#page-123-1)
- **•** [Learning the Telephone Number of Participants, page 7-5](#page-124-1)

### <span id="page-121-0"></span>**Viewing the List of Participants in the Web Meeting Room**

The names in the [participant list](#page-240-0) are grouped by [permission level](#page-241-1). They appear in the following order: [moderator,](#page-239-0) [presenter,](#page-241-0) [audience](#page-236-0), and users who are not currently attending the [web meeting,](#page-244-1) but are attending by phone only. Within a group, names are sorted by alphabetical order.

Participants who logged in to the meeting as Cisco Unified MeetingPlace Express [profiled users](#page-242-0) are listed by their name as it appears in their [profile.](#page-242-1) If a [participant](#page-240-1) is logged in to a meeting as a [guest user,](#page-238-1) the name in the [participant list](#page-240-0) is the name that the [guest user](#page-238-1) entered at login. A [moderator](#page-239-0) can rename a [participant.](#page-240-1)

If a [participant](#page-240-1) joins the [voice meeting](#page-244-2) as a [guest user,](#page-238-1) that [participant](#page-240-1) is identified by their phone number if it is available via caller ID.

To view the names of all meeting [participants](#page-240-1), scroll down the [participant list.](#page-240-0)

### <span id="page-121-1"></span>**Merging Two Instances of a Participant in the Participant List**

The [participant list](#page-240-0) in the [web meeting room](#page-244-0) ideally displays the name of each [participant](#page-240-1) only once. If a [participant](#page-240-1) joins both the [web meeting](#page-244-1) and the [voice](#page-244-2)  [meeting](#page-244-2) as a [profiled user,](#page-242-0) the two entries are automatically merged. However, if the [participant](#page-240-1) joins either or both meetings as a [guest user,](#page-238-1) they appear twice in the [participant list.](#page-240-0) If you know that a [participant](#page-240-1) is listed twice, you can combine the listings into one. The entry becomes the name of the [web meeting](#page-244-1) [participant](#page-240-1).

#### **Restriction**

**•** You must be a [moderator.](#page-239-0)

#### **Procedure**

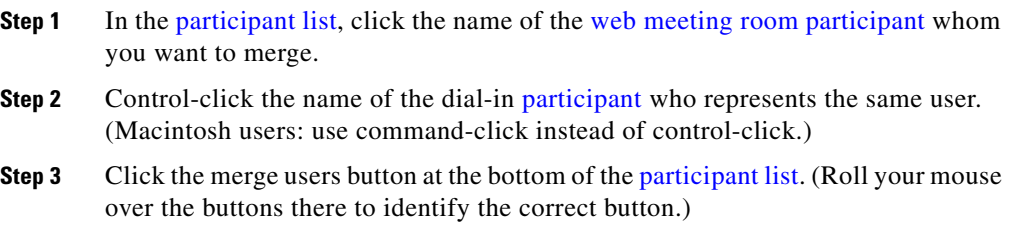

### <span id="page-122-0"></span>**Renaming Participants in the Web Meeting Room Participant List**

Moderators can change the names that appear in the [participant list](#page-240-0) in the [web meeting room.](#page-244-0) For example, you can specify a conference room, a location, or a company instead of an individual person. You can also properly identify [guest](#page-238-1)  [users](#page-238-1) who have dialed in.

#### **Restrictions**

- **•** You must be a [moderator.](#page-239-0)
- **•** The [participant](#page-240-1) is renamed only for the duration of the current meeting. The name is not changed in the Cisco Unified MeetingPlace Express [profile](#page-242-1) of the [participant.](#page-240-1)

#### **Procedure**

- **Step 1** In the [participant list,](#page-240-0) click the name of the [participant](#page-240-1) whom you want to change.
- **Step 2** Click the pod options button at the bottom right of the [participant list](#page-240-0) and choose **Rename Participant**.
- **Step 3** Enter the new name.
- **Step 4** Click **OK**.

#### **Related Topics**

• [Pod Options Menu for the Participant List, page 5-24](#page-99-0)

**User Guide for Cisco Unified MeetingPlace Express Release 1.2**

### <span id="page-123-0"></span>**Identifying Voice Participant Status in the Web Meeting Room**

Participants in the [web meeting room](#page-244-0) can determine which users are attending the [voice meeting](#page-244-2) and view their status by looking at the [participant list](#page-240-0). A [voice](#page-244-2)  [meeting](#page-244-2) status icon appears to the right of the name of each [participant](#page-240-1) who is attending via voice:

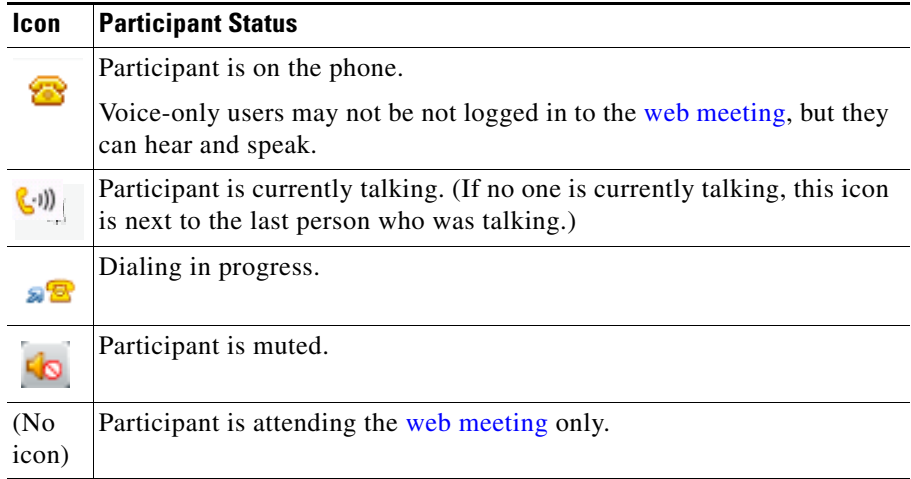

### <span id="page-123-1"></span>**Using Your Telephone to Identify Voice Participants**

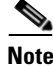

**Note** This topic only applies to [participants](#page-240-1) in the [lite web meeting room](#page-238-0) or the [full web](#page-237-0)  [meeting room.](#page-237-0) For [participants](#page-240-1) in the [share-only web meeting room](#page-243-0), the [participant list](#page-240-0) is in the voice portion of the Cisco Unified Personal Communicator meeting. See the Cisco Unified Personal Communicator help for more information.

To hear a roll call of up to 120 [participants](#page-240-1) in a [voice meeting,](#page-244-2) on the keypad of any telephone, press **#21**.

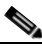

**Note** Only you will hear the roll call; other meeting [participants](#page-240-1) will not be disturbed.

#### **Related Topics**

**•** [Viewing Participant Lists and Details on the Screen of Your](#page-207-0)  [Cisco Unified IP Phone, page 14-12](#page-207-0)

### <span id="page-124-1"></span>**Learning the Telephone Number of Participants**

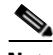

**Note** This topic only applies to [participants](#page-240-1) in the [lite web meeting room](#page-238-0) or the [full web](#page-237-0)  [meeting room.](#page-237-0) For [participants](#page-240-1) in the [share-only web meeting room](#page-243-0), the [participant list](#page-240-0) is in the voice portion of the Cisco Unified Personal Communicator meeting. See the Cisco Unified Personal Communicator help for more information.

To help identify users if you are in the [web meeting room,](#page-244-0) you can see the telephone number from which each user has joined the meeting, if caller ID is available.

In the [participant list,](#page-240-0) roll your mouse over a name. A pop-up balloon appears. If the user has joined the [voice meeting](#page-244-2), the telephone number is displayed.

## <span id="page-124-0"></span>**How to Invite Participants to a Meeting**

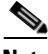

**Note** This topic only applies to [participants](#page-240-1) in the [lite web meeting room](#page-238-0) or the [full web](#page-237-0)  [meeting room.](#page-237-0)

Topics in this section include:

- **•** [Inviting Participants via E-Mail from inside the Web Meeting Room,](#page-125-0)  [page 7-6](#page-125-0)
- Dialing Out to a Participant Who is Already in the Web Meeting Room from [inside the Web Meeting Room, page 7-6](#page-125-1)
- Dialing Out to a Participant Who is not in the Web Meeting Room from inside [the Web Meeting Room, page 7-7](#page-126-0)
- **•** [Creating a List of Participants to Dial Later from inside the Web Meeting](#page-127-0)  [Room, page 7-8](#page-127-0)
- **•** [Dialing Out to Several Participants Simultaneously from inside the Web](#page-128-0)  [Meeting Room, page 7-9](#page-128-0)
- [Dialing Out from your Telephone to Add a Participant, page 7-10](#page-129-0)
- **•** [Dialing Out from Your Telephone to Add All Missing Profiled Invitees,](#page-130-0)  [page 7-11](#page-130-0)

### <span id="page-125-0"></span>**Inviting Participants via E-Mail from inside the Web Meeting Room**

#### **Restrictions**

- **•** You must be a [moderator.](#page-239-0)
- **•** You must be able to [dial out](#page-237-1).

#### **Procedure**

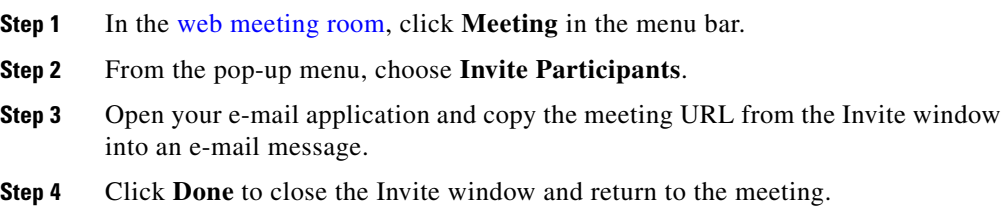

### <span id="page-125-1"></span>**Dialing Out to a Participant Who is Already in the Web Meeting Room from inside the Web Meeting Room**

If a [participant](#page-240-1) has joined the [web meeting room](#page-244-0) but not the [voice meeting](#page-244-2), you can tell Cisco Unified MeetingPlace Express to call that [participant](#page-240-1) and bring that person into the [voice meeting](#page-244-2).

#### **Restrictions**

- **•** You must be a [moderator.](#page-239-0)
- **•** You must be able to [dial out](#page-237-1).
- **User Guide for Cisco Unified MeetingPlace Express Release 1.2**

#### **Procedure**

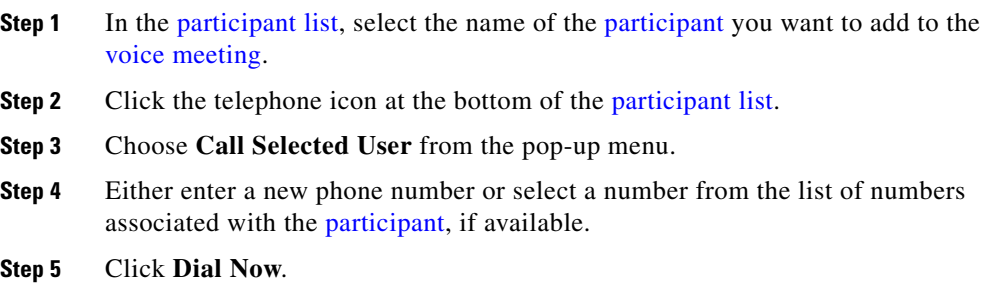

### <span id="page-126-0"></span>**Dialing Out to a Participant Who is not in the Web Meeting Room from inside the Web Meeting Room**

From inside the [web meeting room](#page-244-0) of a meeting in progress, you can tell Cisco Unified MeetingPlace Express to [dial out](#page-237-1) to someone who is not in the meeting and bring that person into the [voice meeting.](#page-244-2)

#### **Restrictions**

- **•** You must be a [moderator.](#page-239-0)
- **•** You must be able to [dial out](#page-237-1).

- **Step 1** Click the telephone icon at the bottom of the [participant list](#page-240-0).
- **Step 2** Choose **Call New Telephone User** from the pop-up menu.
- **Step 3** Enter the name and telephone number of the person.
- **Step 4** Choose **Dial Now** to call the person immediately.

### <span id="page-127-0"></span>**Creating a List of Participants to Dial Later from inside the Web Meeting Room**

From inside the [web meeting room](#page-244-0) of a meeting in progress, you can create a list of people whom you want Cisco Unified MeetingPlace Express to call and bring into the [voice meeting.](#page-244-2) After you do this, you can tell the system at any time during the meeting to call those people.

#### **Restrictions**

- **•** You must be a [moderator.](#page-239-0)
- **•** You must be able to [dial out](#page-237-1).

#### **Procedure**

- **Step 1** Click the telephone icon at the bottom of the [participant list](#page-240-0).
- **Step 2** Choose **Call New Telephone User** from the pop-up menu.
- **Step 3** Enter the name and telephone number of the person.
- **Step 4** Select **Dial Later**.

The [participant](#page-240-1) is added to the [participant list](#page-240-0) as an offline [participant](#page-240-1) (gray [participant](#page-240-1) icon with no phone icon).

**Step 5** When you have added all of the people you want Cisco Unified MeetingPlace Express to call, follow the procedure in the ["Dialing](#page-128-0)  [Out to Several Participants Simultaneously from inside the Web Meeting Room"](#page-128-0)  [section on page 7-9](#page-128-0).

#### **Related Topics**

**•** [Removing Participants from a Meeting via the Web Meeting Room,](#page-135-0)  [page 7-16](#page-135-0)

### <span id="page-128-0"></span>**Dialing Out to Several Participants Simultaneously from inside the Web Meeting Room**

From inside the [web meeting room](#page-244-0) of a meeting in progress, you can tell Cisco Unified MeetingPlace Express to simultaneously call several people and bring them into the [voice meeting](#page-244-2).

### **Before You Begin**

• You must have a list of [participants](#page-240-1) to call. See the "Creating a List of [Participants to Dial Later from inside the Web Meeting Room" section on](#page-127-0)  [page 7-8.](#page-127-0)

#### **Restrictions**

- **•** You must be a [moderator.](#page-239-0)
- **•** You must be able to [dial out](#page-237-1).

#### **Procedure**

- **Step 1** In the [participant list](#page-240-0), control-click the names of the [participants](#page-240-1) to add to the [voice meeting](#page-244-2). (Macintosh users: use command-click instead of control-click.)
- **Step 2** Click the telephone icon at the bottom of the [participant list](#page-240-0).
- **Step 3** Choose **Call Selected User** from the pop-up menu.

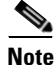

**Note** If one or more of the selected users has already joined by telephone, only the **Call Selected User** option is available in the **Voice Meeting Options** menu. If multiple [participants](#page-240-1) are selected and some are on the phone and some are not, then only the **Call New Telephone User** option is available. If no [participants](#page-240-1) are selected, only the **Call New Telephone User** option is available.

### <span id="page-129-0"></span>**Dialing Out from your Telephone to Add a Participant**

If you have joined a meeting via voice, you can use your telephone to dial out from the meeting to bring in another [participant.](#page-240-1)

#### **Restriction**

• You must be able to [dial out](#page-237-1).

- **Step 1** While you are attending a meeting via voice, on your telephone, press **#3**.
- **Step 2** At the prompt, press **1**.
- **Step 3** Enter the phone number to call, then press **#**.
- **Step 4** See the following table:

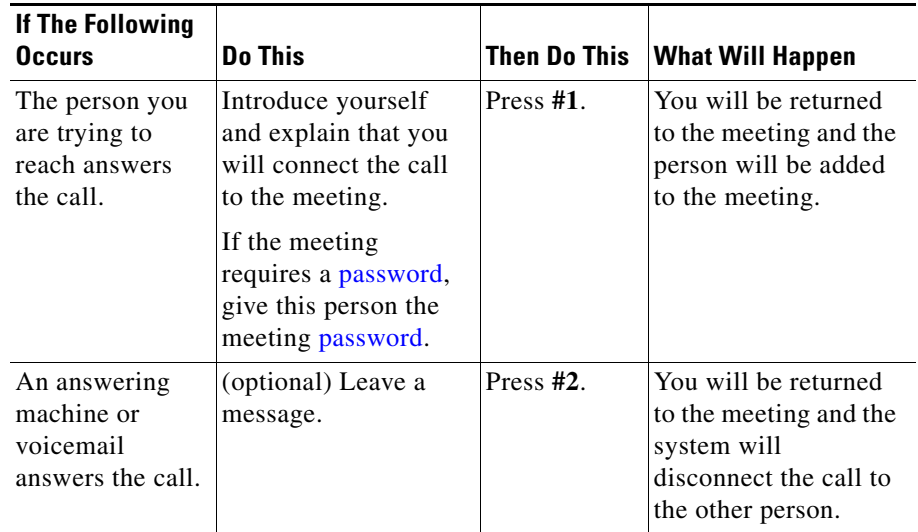

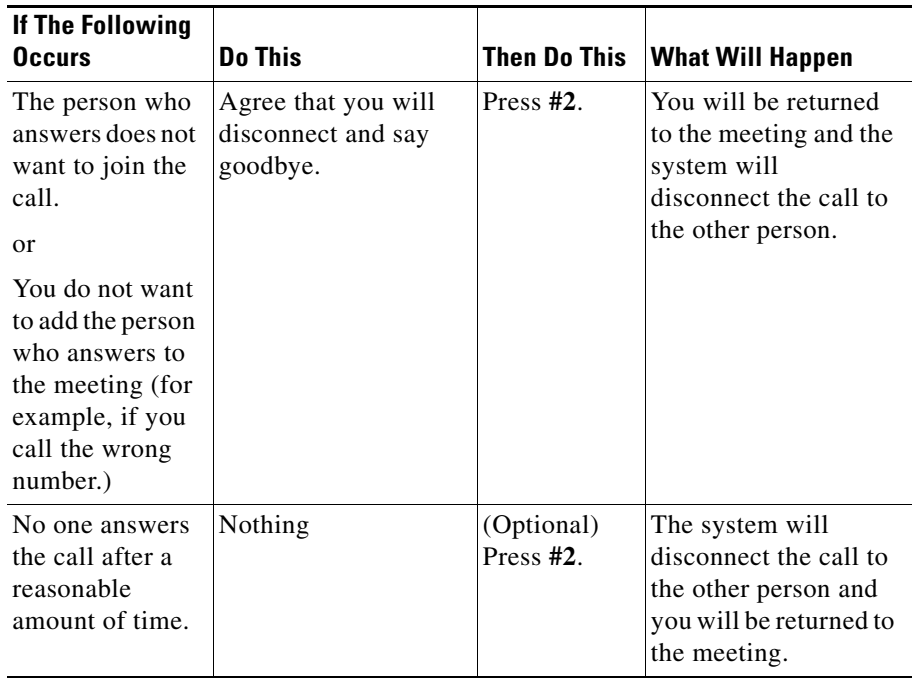

### <span id="page-130-0"></span>**Dialing Out from Your Telephone to Add All Missing Profiled Invitees**

If invitees who are [profiled users](#page-242-0) were invited to a scheduled meeting using the method described in the ["Inviting Attendees By Using the Directory" section on](#page-51-0)  [page 2-22](#page-51-0), then anyone in a [voice meeting](#page-244-2) can have Cisco Unified MeetingPlace Express simultaneously call all invitees who have not joined the [voice meeting.](#page-244-2)

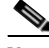

**Note** Profiled users who have joined the [voice meeting](#page-244-2) as [guest users](#page-238-1) will receive a call to join the meeting even though they are already in the meeting.

#### **Restriction**

**•** You must be able to [dial out](#page-237-1).

#### **Procedure**

- **Step 1** Join the [voice meeting](#page-244-2).
- **Step 2** Press **#3**, then **3**.
- **Step 3** Follow any instructions that you hear.

## <span id="page-131-0"></span>**About Controlling Who is in the Meeting**

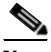

**Note** This topic only applies to participants in the [lite web meeting room](#page-238-0) or the [full web](#page-237-0)  [meeting room.](#page-237-0)

While a meeting is in progress, you can control access to a meeting by locking the door of the virtual meeting room so that subsequent arrivals cannot enter the meeting, or must request permission to enter. All [participants](#page-240-1) who are already in the meeting remain in the meeting.

In most cases, locking a meeting via any method applies to both the [voice meeting](#page-244-2) and the [web meeting](#page-244-1). For example, if you lock the meeting using the [Cisco](#page-237-2)  [Unified MeetingPlace Express service on your Cisco Unified IP Phone](#page-237-2), [participants](#page-240-1) must request entry to both the [voice meeting](#page-244-2) and the [web meeting room.](#page-244-0) However, if you lock the meeting from inside the [web meeting room,](#page-244-0) but no one has joined the [voice meeting](#page-244-2) yet, then only the web [meeting](#page-244-1) is locked and you must unlock and then lock the meeting again after someone has joined the [voice meeting](#page-244-2)g.

If you lock the meeting by using your telephone or the [Cisco Unified](#page-237-2)  [MeetingPlace Express service on your Cisco Unified IP Phone,](#page-237-2) you cannot prevent people from requesting entry. You also cannot specify the message that new arrivals hear or see when they attempt to join the meeting.

You can mix and match the methods you use to perform various actions, as long as the method you use can perform the feature that you want to use. For example, you can use the feature in the [web meeting room](#page-244-0) to lock the meeting, and admit [participants](#page-240-1) using your telephone keypad. However, you cannot lock a [breakout](#page-236-1)  [session](#page-236-1) from within the [web meeting room.](#page-244-0)

Topics in this section include:

- **•** [Locking and Unlocking a Meeting via the Web Meeting Room, page 7-13](#page-132-0)
- **•** [Handling Requests for Entry to a Locked Meeting via the Web Meeting](#page-133-0)  [Room, page 7-14](#page-133-0)
- **•** [Viewing and Changing Details of a Locked Meeting via the Web Meeting](#page-134-0)  [Room, page 7-15](#page-134-0)
- **•** [Using Your Telephone to Lock and Unlock a Meeting, page 7-16](#page-135-1)
- **•** [Using Your Telephone to Handle Requests for Entry to a Locked Meeting,](#page-135-2)  [page 7-16](#page-135-2)
- **•** [Removing Participants from a Meeting via the Web Meeting Room,](#page-135-0)  [page 7-16](#page-135-0)
- **•** [Using Your Telephone to Remove Participants, page 7-17](#page-136-0)

### <span id="page-132-0"></span>**Locking and Unlocking a Meeting via the Web Meeting Room**

#### **Restriction**

**•** You must be a [moderator.](#page-239-0)

- **Step 1** In the [web meeting room,](#page-244-0) choose **Meeting > Lock Meeting**.
- **Step 2** Do one of the following:
	- **•** If you want to selectively admit [participants](#page-240-1), check **Incoming participants can request entry**. You will see a message on your screen when a [participant](#page-240-1) requests entry.
- **•** If you do not want to allow [participants](#page-240-1) to request entry to the [web meeting,](#page-244-1) uncheck this check box. No further [participants](#page-240-1) can enter the [web meeting](#page-244-1) until you unlock the meeting. (It is not possible to prevent new arrivals to the [voice meeting](#page-244-2) from requesting entry.) **Step 3** (Optional) Modify the default message that new arrivals will see. **Step 4** (Optional) If you changed the default message that new arrivals will see, to save this message as your new default message, click **Set As Default Message**.
- **Step 5** Click **OK**.
- **Step 6** To unlock the meeting, choose **Meeting > Lock Meeting**.

### <span id="page-133-0"></span>**Handling Requests for Entry to a Locked Meeting via the Web Meeting Room**

If you locked a meeting and allow incoming [participants](#page-240-1) to request entry, and a new arrival requests entry, you can respond to the request. Entry requests will appear at the top and bottom of your [web meeting room](#page-244-0) window.

#### **Restriction**

• You must be the person who locked the meeting.

#### **Procedure**

**Step 1** When you see an entry request, do one of the following:

- **•** To admit the person into the meeting immediately, click **Accept**.
- **•** To deny entry to the meeting and notify the requestor, click **Decline**. Or, if you see a [notification](#page-239-1) at the bottom of the screen, click the X to close the notifier and decline the request of the participant to enter.
- **•** To unlock the meeting and admit all new arrivals including this one, from the meeting room menu bar, choose **Meeting > Lock Meeting**.
- **•** To ignore the request, click the Close button [X] at the top right of the notifier. The requestor may continue to wait for a response from you.

**Step 2** If more than one person is waiting to be allowed into the meeting:

- **•** Arrows will appear in the [notification](#page-239-1) at the top to allow you to scroll through the entry requests. Click the arrows to view the names of the people who are requesting entry. When you see a name that you want to respond to, click **Accept** or **Decline**.
- **•** (If you have installed the Cisco Unified MeetingPlace Express Presenter Add-in) Multiple [notifications](#page-239-1) will stack up at the bottom of your screen. You can respond to each individually.
- **Step 3** If requestors close their request to enter the meeting, the [notifications](#page-239-1) representing them disappear from your screen.

### <span id="page-134-0"></span>**Viewing and Changing Details of a Locked Meeting via the Web Meeting Room**

When people try to join a web meeting that is locked, they see a message that you can specify. You can also specify whether or not to allow new arrivals to request entry to the meeting.

#### **Restriction**

**•** You must be the person who locked the meeting.

- **Step 1** In the [web meeting room,](#page-244-0) roll your mouse over the locked-meeting icon at the right-side end of the meeting room menu bar.
- **Step 2** Click the appropriate link to make any of the following changes:
	- **•** Allow or disallow new arrivals to request entry.
	- **•** Change the message that new arrivals see.
	- **•** Unlock the meeting to remove the entry restriction.

### <span id="page-135-1"></span>**Using Your Telephone to Lock and Unlock a Meeting**

Anyone can lock a meeting (to prevent new arrivals from attending the meeting) or unlock a meeting (to allow new arrivals to join). You cannot prevent people from requesting entry to the voice meeting.

To lock or unlock a meeting, on your telephone keypad, press **#41**.

### <span id="page-135-2"></span>**Using Your Telephone to Handle Requests for Entry to a Locked Meeting**

A person who dials in to a meeting that is locked can request entry to the meeting. You can accept or deny that request.

- If you do not want to admit the person who is requesting entry, simply ignore the request.
- **•** To admit the person who is requesting entry to the locked meeting, on your telephone keypad, press **#42** and follow any prompts that you hear.

#### **Related Topics**

**•** [Removing a Participant \(By Using the Cisco Unified MeetingPlace Express](#page-212-0)  [Service on Your Cisco Unified IP Phone\), page 14-17](#page-212-0)

### <span id="page-135-0"></span>**Removing Participants from a Meeting via the Web Meeting Room**

Removing a participant from the [web meeting room](#page-244-0) removes that participant from both the voice meeting and the web meetings, unless the participant has dialed in to join the voice meeting. In this case, the participant may appear twice in the participant list, and you must remove each instance of that participant separately.

When a participant is removed from the meeting, that participant can no longer view proceedings in the [web meeting room](#page-244-0) or hear or speak in the voice meeting.

#### **Restriction**

**•** You must be a [moderator.](#page-239-0)

#### **Procedure**

**Step 1** In the Participant List pod, select the name of the participant to remove.

To remove multiple participants, control-click to select multiple participants. (Macintosh users: use command-click instead of control-click.)

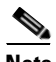

**Note** If a participant dialed in to join the voice meeting, that participant may be listed more than once in the participant list. Be sure you have selected all instances of the participant(s) you want to remove.

- **Step 2** Click the Pod Options button in the lower-right corner of the Participant List pod.
- **Step 3** Select **Remove Selected Participant**.
- **Step 4** Consider locking the meeting to prevent the removed participant from reentering the meeting. See the ["About Controlling Who is in the Meeting" section on](#page-131-0)  [page 7-12](#page-131-0).

### <span id="page-136-0"></span>**Using Your Telephone to Remove Participants**

You can disconnect the last person who joined the meeting by using your telephone. When you remove a participant via the telephone, that participant is not automatically removed from the [web meeting room.](#page-244-0)

#### **Restrictions**

**•** You must be a profiled user currently in the meeting.

- **Step 1** On your telephone keypad, press **#43**.
- **Step 2** If necessary, lock the meeting to prevent the removed participant from reentering the meeting. See the ["About Controlling Who is in the Meeting" section on](#page-131-0)  [page 7-12](#page-131-0).

## <span id="page-137-0"></span>**How to Identify Current Speakers and Presenters**

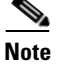

**Note** This topic only applies to participants in the [lite web meeting room](#page-238-0) or the [full web](#page-237-0)  [meeting room.](#page-237-0)

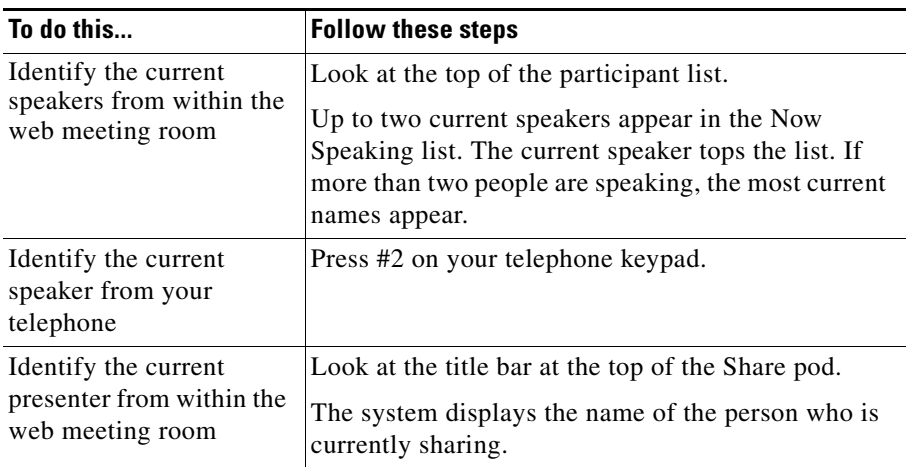

## <span id="page-137-1"></span>**Controlling Activity and Status of Participants in Meetings**

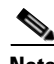

**Note** This topic only applies to participants in the [lite web meeting room](#page-238-0) or the [full web](#page-237-0)  [meeting room.](#page-237-0)

Moderators and presenters can control certain actions of participants in meetings. Topics in this section include:

- [Muting and Unmuting Participants via the Web Meeting Room, page 7-19](#page-138-0)
- **•** [Changing the Volume of Individual Participants, page 7-20](#page-139-1)
- **•** [Enabling and Disabling Private Chat for the Audience, page 7-20](#page-139-2)
- **•** [Changing Web Meeting Room Participant Permissions, page 7-21](#page-140-0)
- **•** [Seeing Other Participants' View, page 7-22](#page-141-0)

### <span id="page-138-0"></span>**Muting and Unmuting Participants via the Web Meeting Room**

Moderators can mute one participant or mute multiple or all participants.

#### **Restriction**

**•** You must be a [moderator.](#page-239-0)

#### **Procedure**

- **Step 1** In the [web meeting room,](#page-244-0) identify whom you want to mute:
	- **•** To mute a single participant, click the name of the participant.
	- **•** To mute multiple participants, control-click to select the participants to mute in the participant list (Macintosh users: use command-click instead of control-click.)
	- **•** To mute all participants, click the Pod Options button in the lower right corner of the Participant List pod, then choose **Select All**. If some participants appear in the list as web-only participants, control-click those participants to deselect them. Also control-click to deselect yourself. (Macintosh users: use command-click instead of control-click.)
- **Step 2** Click the Volume button at the bottom of the Participant List pod (Speaker icon).
- **Step 3** Click **Toggle User Mute** below the slider (No Speaker icon).
- **Step 4** Click in an empty gray space to hide the audio slider.

#### **Related Topics**

**•** [Muting and Unmuting a Participant \(By Using the](#page-211-0)  [Cisco Unified MeetingPlace Express Service on Your](#page-211-0)  [Cisco Unified IP Phone\), page 14-16](#page-211-0)

### <span id="page-139-1"></span>**Changing the Volume of Individual Participants**

You can modify the volume of other participants' voices or input from their telephone line. All participants hear the change.

#### **Restriction**

**•** You must be a [moderator.](#page-239-0)

#### **Procedure**

- **Step 1** In the [web meeting room,](#page-244-0) identify whom you want to mute:
	- **•** To change your own volume, click your name.
	- **•** To change the volume of a single participant, click the name of that participant.
	- **•** To change the volume of multiple participants, control-click to select the participants in the participant list. (Macintosh users: use command-click instead of control-click.)
	- **•** To change the volume of all participants, click the Pod Options button in the lower right corner of the Participant List pod, then choose **Select All**.
- **Step 2** Click the Volume button at the bottom of the Participant List pod (Speaker icon).
- **Step 3** Change the volume:
	- **•** To increase the volume at which other participants hear the selected participant, slide the slider up.
	- **•** To decrease the volume at which other participants hear the selected participant, slide the slider down.

### <span id="page-139-2"></span><span id="page-139-0"></span>**Enabling and Disabling Private Chat for the Audience**

The web meeting room includes an integrated chat window. You can allow participants with audience permissions to chat privately.

#### **Restriction**

**•** You must be a [moderator](#page-239-0) or [presenter](#page-241-0).

#### **Procedure**

- **Step 1** Click the Pod Options icon in the lower-right corner of the Chat pod.
- **Step 2** To enable private chat for the audience**,** click **Enable Private Chat for Audience**. If there is no check mark beside that option, private chat is enabled. All participants can send messages to any participants.
- **Step 3** To disable private chat for the audience, click **Enable Private Chat for Audience**, to remove the check mark. Participants with audience privileges can send messages to everyone and to the presenters, but not to meeting participants with audience permissions.

### <span id="page-140-0"></span>**Changing Web Meeting Room Participant Permissions**

Each Cisco Unified MeetingPlace Express participant has one of the following permission levels: moderator, presenter, or audience. A moderator can change the permission level of any participant in the participant list at any time during a meeting. For example, if you want to minimize the actions available to participants in the meeting, set the permission level of all participants to audience.

For more information about the privileges available at each permission level, see the ["About Permission Levels in the Web Meeting Room" section on page 5-4](#page-79-0).

#### **Restriction**

**•** You must be a [moderator.](#page-239-0)

- **Step 1** In the participant list, select the participants to change by doing one of the following:
	- **•** To change the permission level of one participant, click the name of that participant.
- **•** To change several participants to the same permission level, control-click the names of the participants to change. (Macintosh users: use command-click instead of control-click.)
- **•** To change all participants to the same permission level, click the Pod Options button at the bottom right of the participant list and choose **Select All**. Then control-click your own name to deselect yourself. (Macintosh users: use command-click instead of control-click.)
- **Step 2** Click the **Set User Role** button (the first button at the bottom of the participant list.)
- **Step 3** Choose the permission level to assign: [audience](#page-236-0), [presenter,](#page-241-0) or [moderator.](#page-239-0)

#### **Related Topics**

• [Icons in the Participant List, page 5-16](#page-91-0)

### <span id="page-141-0"></span>**Seeing Other Participants' View**

Moderators can change their view so that they can see what the web meeting room looks like to presenters and audience members.

#### **Restriction**

**•** You must be a [moderator.](#page-239-0)

#### **Procedure**

- **Step 1** In the web meeting room menu bar, choose **View > Presenter View** or **View > Audience View**.
- **Step 2** To return to moderator view, choose **View > Moderator View**.

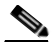

**Note** You can only return to moderator view if you are the meeting owner. If you are not the meeting owner, ask another moderator in the meeting to reinstate you as a moderator.

#### **Related Topics**

**•** [Seeing Participants' View of Shared Content, page 8-12](#page-163-0)

## <span id="page-142-0"></span>**About Managing the Web Meeting Room Window**

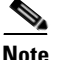

**Note** This topic only applies to participants in the [lite web meeting room](#page-238-0) or the [full web](#page-237-0)  [meeting room](#page-237-0) because it discusses how meeting moderators can manage the web meeting room window. It does not apply to participants in the [share-only web](#page-243-0)  [meeting room](#page-243-0) because those meetings do not have meeting moderators.

If participants' network connection is too slow compared to the network connection speed and bandwidth of the [web meeting room](#page-244-0), or if activity and settings in the web meeting room require more bandwidth than is available, participants will have problems viewing and participating in the web meeting.

The following meeting room conditions require more bandwidth:

- **•** Sharing complex, high resolution, high color images.
- **•** Multiple active presenters.
- **•** Rapid screen changes (for example, if a presenter flips slides quickly).

Moderators should monitor participants' connections to the [web meeting room](#page-244-0) to ensure that participants can see and participate. If participants' [web meeting room](#page-244-0) windows are not updating properly, or if they are losing network connection with the [web meeting room,](#page-244-0) moderators can use the following information to improve participants' viewing experience:

- **•** [Monitoring Participants' Connection Status Indicators, page 7-24](#page-143-0)
- **•** [Optimizing the Web Meeting Room Bandwidth, page 7-25](#page-144-1)
- **•** [Setting the Screen Resolution of the Web Meeting Room, page 7-26](#page-145-0)
- **•** [Resizing the Web Meeting Room Elements, page 7-27](#page-146-1)

### <span id="page-143-0"></span>**Monitoring Participants' Connection Status Indicators**

To ensure that participants are able to view and participate in the web meeting, moderators can monitor the network connection for each participant. The bandwidth icon beside the name of each participant in the participant list identifies the approximate network capacity that that participant is experiencing.

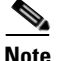

**Note** Web meeting room bandwidth does not affect voice conferencing.

#### **Restriction**

**•** You must be a [moderator.](#page-239-0)

- **Step 1** Click the Pod Options button in the bottom right corner of the Participant List pod.
- **Step 2** Choose **Show Connection Status**.
- **Step 3** One of the following bandwidth sufficiency indicators appears to the right of each participant name. Use the following table to determine whether participants are able to connect properly to the meeting:
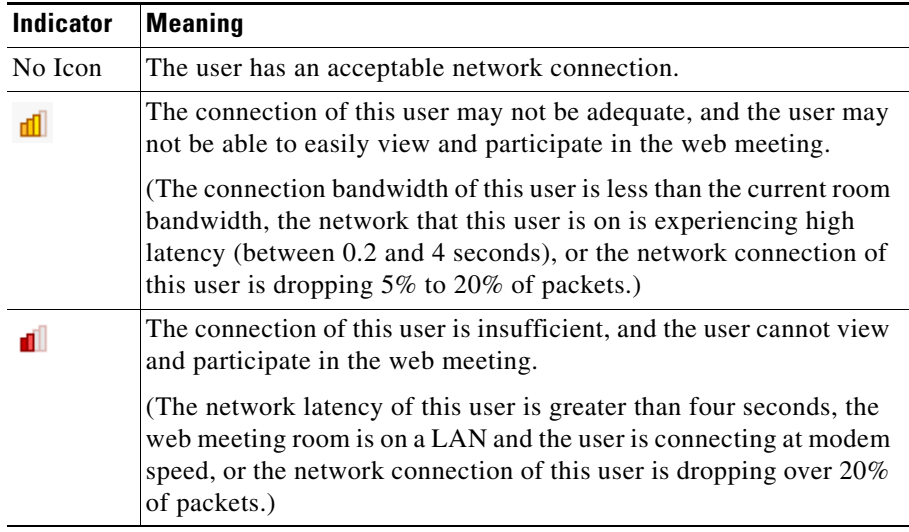

#### **Troubleshooting**

- If the meeting has many passive participants and only one person is sharing content, set the meeting room resolution to 1024x768. See the ["Setting the](#page-145-0)  [Screen Resolution of the Web Meeting Room" section on page 7-26.](#page-145-0)
- Tell participants who are experiencing problems to reduce the speed of their network connection to the web meeting room. See the ["Changing Your](#page-117-0)  [Connection Speed to the Web Meeting Room" section on page 6-8](#page-117-0).
- If the preceding solutions do not solve the problem, reduce the network connection speed of the web meeting room. See the ["Optimizing the Web](#page-144-0)  [Meeting Room Bandwidth" section on page 7-25.](#page-144-0)

### <span id="page-144-0"></span>**Optimizing the Web Meeting Room Bandwidth**

Moderators can optimize the [web meeting room](#page-244-0) experience for participants by setting the bandwidth of the web meeting room to match the average connection speed of the meeting participants.

#### **Restrictions**

**•** You must be a [moderator.](#page-239-0)

#### **Procedure**

- **Step 1** In the web meeting room menu bar, choose **Meeting > Optimize Room Bandwidth**.
- **Step 2** Set the room connection to the average bandwidth of the meeting participants:

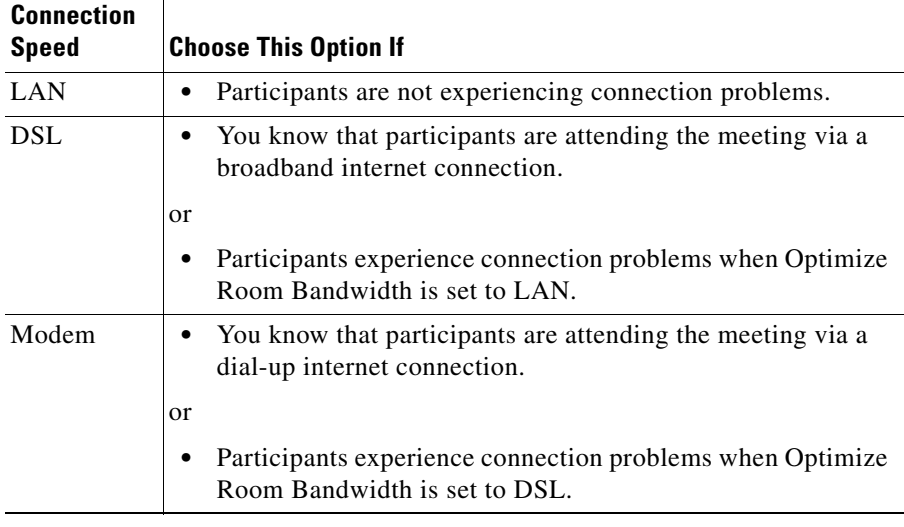

#### **Troubleshooting**

**•** If you try the **DSL** setting and problems persist, try the **Modem** setting.

### <span id="page-145-0"></span>**Setting the Screen Resolution of the Web Meeting Room**

A moderator can set the screen resolution at which all participants view the [web meeting room.](#page-244-0) Change this setting only if participants cannot properly view the default meeting room.

#### **Restrictions**

**•** You must be a [moderator.](#page-239-0)

#### **Procedure**

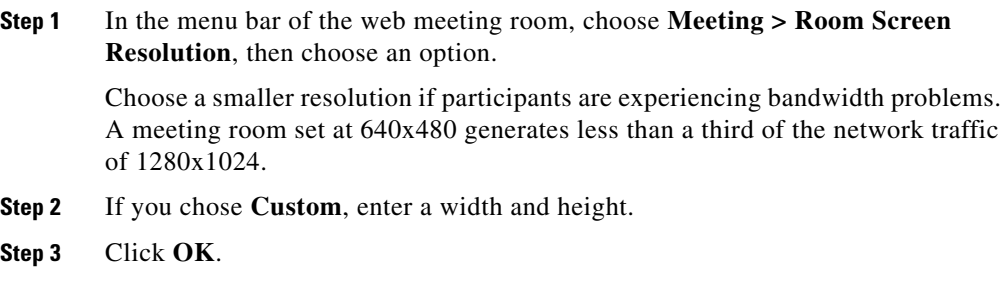

### **Resizing the Web Meeting Room Elements**

You can make any of the four [pod](#page-241-0) areas (participant list, sharing, chat, and note) in the [full web meeting room](#page-237-0) fill all participants' entire screen, or return the view to normal so that all four elements are visible.

#### **Restrictions**

**•** You must be a [moderator](#page-239-0) or presenter.

In the title bar of each [pod](#page-241-0) area is a white rectangle icon. Click that icon. The pod resizes on the screens of all participants.

#### **Related Topics**

**•** [About Controlling Participants' View of Shared Content, page 8-10](#page-161-0)

# <span id="page-146-0"></span>**About Extending a Meeting**

Meetings are automatically extended if the following conditions are all true:

**•** The Cisco Unified MeetingPlace Express system administrator has allowed meetings to be extended.

- **•** Two or more participants are still in either the voice meeting or the web meeting. For reservationless meetings, web meetings can be extended only if no participants ever joined the voice meeting.
- **•** Cisco Unified MeetingPlace Express resources are available to continue the meeting.

The maximum extension is 24 hours for voice meetings and 12 hours for web meetings. (If a system administrator has created a [continuous meeting](#page-237-1), there is no limit.)

Participants will not hear an announcement if an extension occurs. If a meeting cannot be extended, participants will hear a warning message a few minutes before the meeting ends.

# **About Ending a Meeting**

Meetings end when an authorized person ends them, or they end automatically when certain conditions are met. If a meeting will end automatically, participants hear a warning message a few minutes before the meeting ends.

If conditions for extending a meeting are all met, the meeting can be extended. See the ["About Extending a Meeting" section on page 7-27](#page-146-0).

Meetings end according to the following table:

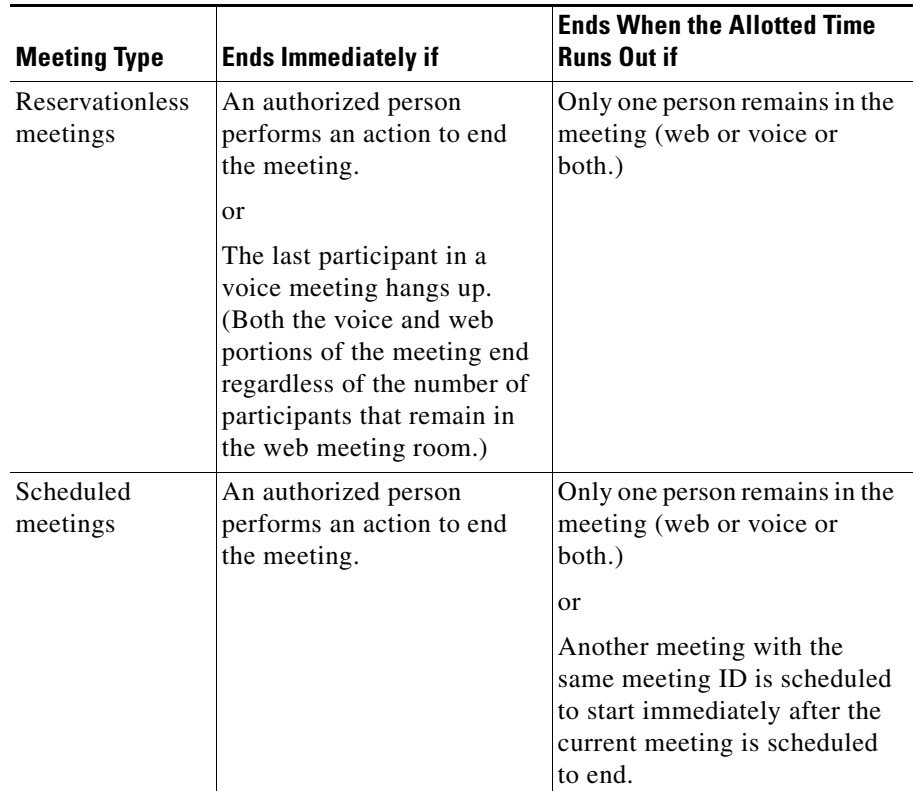

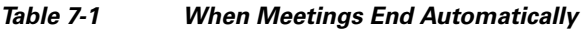

If you have privileges to end a meeting, you can end the meeting at any time. This is especially useful if your account is billed by the minute and you want to stop accumulating charges as soon as your meeting ends. Also, ending a meeting as soon as you no longer need it makes meeting resources available to other people in your organization who may need them.

Topics in this section include:

- **•** [Ending a Meeting via the Web Meeting Room, page 7-30](#page-149-0)
- **•** [Ending a Meeting from the Meeting Details Web Page, page 7-30](#page-149-1)
- **•** [Ending a Meeting via Telephone, page 7-31](#page-150-0)

## <span id="page-149-0"></span>**Ending a Meeting via the Web Meeting Room**

**Note** This topic only applies to participants in the [lite web meeting room](#page-238-0) or the [full web](#page-237-0)  [meeting room.](#page-237-0)

Ending a meeting via the web meeting room ends both the web meeting and the associated voice meeting.

#### **Restriction**

**•** You must be a [moderator.](#page-239-0)

#### **Procedure**

- **Step 1** In the [web meeting room](#page-244-0) menu bar, choose **Meeting** > **End Meeting**.
- **Step 2** (Optional) Change the message that you want participants to see after this meeting ends.
- **Step 3** (Optional) Check the check box and enter a URL that you want to display to participants after the meeting ends. This URL will open in a new browser window on participants' screens.
- **Step 4** Click **OK**.

### <span id="page-149-1"></span>**Ending a Meeting from the Meeting Details Web Page**

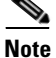

**Note** This topic only applies to participants in the [lite web meeting room](#page-238-0) or the [full web](#page-237-0)  [meeting room.](#page-237-0)

#### **Restrictions**

- **•** You must be the meeting [owner](#page-240-0), the [delegate](#page-237-2) of the meeting owner, an [attendant](#page-236-0), or a system administrator.
- **•** You do not need to join the meeting to end the meeting.

To end a meeting from the Meeting Details web page, click **End Meeting**.

### <span id="page-150-0"></span>**Ending a Meeting via Telephone**

This topic only applies to participants in the [lite web meeting room](#page-238-0) or the full web [meeting room.](#page-237-0)

#### **Restriction**

• You must be a [profiled user](#page-242-0) who is in the voice meeting.

To end a meeting, on your telephone keypad, press #83, then follow the [prompt](#page-242-1)s that you hear.

### **Ending a Meeting for a Share-Only Web Meeting**

In a [share-only web meeting room](#page-243-0), meeting participants must request that the meeting end from inside the voice or video portion of the Cisco Unified Personal Communicator meeting. The Cisco Unified MeetingPlace Express system ends the web meeting and removes all participants from the web meeting room. See the user documentation for Cisco Unified Personal Communicator for more information.

Users can close the web meeting window at any time, but if it is past the requested meeting end time and one or more meeting participants have left the meeting window open, the Cisco Unified MeetingPlace Express system closes the web meeting 12 hours after the time when the first participant joined the meeting and removes all participants in the web meeting room.

# **Controlling Other Details**

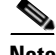

**Note** This topic only applies to participants in the [lite web meeting room](#page-238-0) or the full web [meeting room.](#page-237-0)

Other things participants can do in the meeting that impact all or some participants:

- **•** [Changing the Entry and Exit Announcements \(By Using the](#page-209-0)  [Cisco Unified MeetingPlace Express Service on Your](#page-209-0)  [Cisco Unified IP Phone\), page 14-14](#page-209-0)
- **•** [Clearing an Icon Next to Another Participant's Name, page 9-2](#page-167-0)
- **•** [Clearing Chat Messages, page 9-5](#page-170-0)
- **•** [About Posting Notes for All Participants to See, page 9-6](#page-171-0)
- **•** [Recording Meetings, page 11-1](#page-176-0)
- **•** [Starting or Joining Voice Breakout Sessions, page 10-1](#page-174-0)

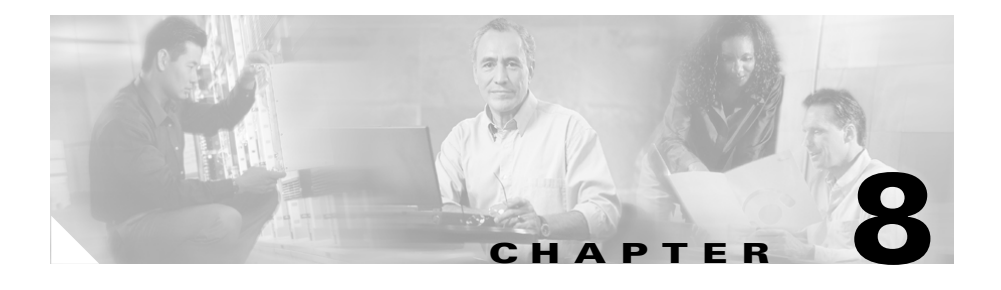

# **Presenting and Working With Shared Content**

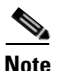

**Note** This topic only applies to participants in the [full web meeting room](#page-237-0) or the [share-only web meeting room.](#page-243-0)

During a meeting, [presenters](#page-241-1) and [moderators](#page-239-0) can share content in any of the following ways:

- **•** Broadcast a view of their desktop.
- **•** Display one or more documents that are open on their computer.
- **•** Demonstrate one or more applications.
- **•** Lay an annotation layer over content to temporarily superimpose text and annotations over shared content.

Topics in this section include:

- [Before You Can Share Content, page 8-2](#page-153-0)
- **•** [About Sharing a Desktop, Window, or Application, page 8-2](#page-153-1)
- [About Annotating Shared Content, page 8-5](#page-156-0)
- [About Controlling Participants' View of Shared Content, page 8-10](#page-161-1)
- **•** [Seeing Participants' View of Shared Content, page 8-12](#page-163-0)

# <span id="page-153-0"></span>**Before You Can Share Content**

If you are participating in a [web meeting](#page-244-1) and will share your screen for other participants to see, you must first install the Cisco Unified MeetingPlace Express Presenter Add-in. See the ["Preparing to Join a Meeting" section on page 4-1](#page-62-0) for information on how to install the Presenter Add-in.

You can install the Presenter Add-in before you need to share, or install it the first time you try to share content. Anyone can install the Presenter Add-in. After you install the Presenter Add-in, you do not need to install it again.

If a [participant](#page-240-1) in the meeting is sharing their screen, anyone in the meeting who has [presenter](#page-241-1) or [moderator](#page-239-0) permissions can add annotations even if they do not have the Presenter Add-in.

# <span id="page-153-1"></span>**About Sharing a Desktop, Window, or Application**

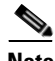

**Note** This topic only applies to participants in the [full web meeting room](#page-237-0) or the [share-only web meeting room.](#page-243-0)

Moderators and [presenters](#page-241-1) can demonstrate applications, display one or more documents, or show their desktop to all participants in a meeting room. This is called [screen sharing.](#page-243-1) Any changes that the [presenter](#page-241-1) makes to a shared application, document, or desktop are visible to all [participant](#page-240-1)s in their browsers. Related windows, such as dialog boxes, are also visible to meeting [participants](#page-240-1).

Any overlapping windows from applications that are not selected for sharing appear to viewers as a blue cross-hatch pattern.

Topics in this section include:

- [Sharing a Screen During a Meeting, page 8-3](#page-154-0)
- **•** [Changing the Screen-Sharing Source, page 8-4](#page-155-0)
- **•** [Ending a Screen Sharing Session, page 8-4](#page-155-1)

# <span id="page-154-0"></span>**Sharing a Screen During a Meeting**

You can share a document, application, or your desktop.

### **Before You Begin**

- **•** You must have already installed the Presenter Add-In.
- **•** Open the window or application that you want to share.

### **Restriction**

**•** You must be a [moderator](#page-239-0) or [presenter](#page-241-1).

### **Procedure**

- **Step 1** Click **Start Screen Sharing**.
- **Step 2** Do one of the following:
	- **•** Click **Windows**. Check a box to select the window to share.
	- **•** Click **Applications**. Select the application or applications to share. All windows that are related to a selected application will be visible to participants.
	- **•** Click **Desktop**.
- **Step 3** Click **Share**.

### **Troubleshooting**

- While you are sharing, make sure that the shared content remains visible on your screen. For meeting participants to see a window, it must be in full view on your desktop.
- **•** If a window that you did not select for sharing moves over your shared screen, the parts of the shared content that are covered will appear to participants as a blue cross-hatch pattern.

### <span id="page-155-0"></span>**Changing the Screen-Sharing Source**

While you are [screen sharing,](#page-243-1) you can change the source of the screen-sharing broadcast.

#### **Before You Begin**

**•** You must be sharing content using the procedure described in the ["Sharing a](#page-154-0)  [Screen During a Meeting" section on page 8-3](#page-154-0).

#### **Restriction**

**•** You must be a [moderator](#page-239-0) or [presenter](#page-241-1).

#### **Procedure**

- **Step 1** Click the red door icon in the application task bar tray.
- **Step 2** Choose **Choose Window to Share**.
- **Step 3** Click **Desktop**, **Window**, or **Application**.
- **Step 4** Select the specific desktop, window, or application to share.
- **Step 5** Click **Share**.

### <span id="page-155-1"></span>**Ending a Screen Sharing Session**

You can stop sharing your screen at any time. If you are sharing multiple windows or applications, you can stop sharing some windows while continuing to share other windows.

#### **Before You Begin**

• You must be sharing content using the procedure described in the "Sharing a [Screen During a Meeting" section on page 8-3](#page-154-0).

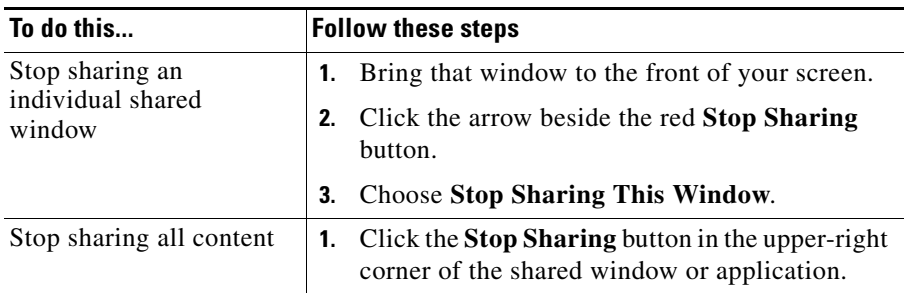

# <span id="page-156-0"></span>**About Annotating Shared Content**

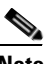

**Note** This topic only applies to participants in the [full web meeting room](#page-237-0) or the [share-only web meeting room.](#page-243-0)

Presenters and [moderators](#page-239-0) can use an overlay to superimpose annotations and drawings on existing content. To simulate a whiteboard, you can share a blank document or window and annotate over that shared content.

Meeting [participants](#page-240-1) can collaborate during the meeting by adding text, lines, circles, squares, and other free-hand drawings.

Topics in this section include:

- [Creating an Annotation Layer Over Shared Content, page 8-5](#page-156-1)
- **•** [Using Drawing Tools, page 8-7](#page-158-0)
- [Ending an Annotation Session, page 8-10](#page-161-2)

### <span id="page-156-1"></span>**Creating an Annotation Layer Over Shared Content**

When you are sharing content, you and other [presenter](#page-241-1)s and [moderator](#page-239-0)s can add annotations on a transparent layer above your document.

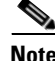

**Note** Annotations are not incorporated into the shared document.

#### **Before You Begin**

**•** You must be sharing the window or application that you want to annotate.

#### **Restriction**

**•** You must be a [moderator](#page-239-0) or [presenter](#page-241-1).

#### **Procedure**

**Step 1** Bring the shared window or application to the front.

- **Note** You can select only one window at a time to annotate. However, if you are sharing multiple windows, you can arrange the windows on your screen so that more than one window is showing. All visible shared windows will appear on the screen when you annotate.
- **Step 2** At the top of a shared window, click the arrow beside the red **Stop Sharing** button and choose **Pause and Annotate**.

If you are sharing an application and multiple windows are open (for example, dialog boxes), the red **Stop Sharing** and arrow buttons are visible on all windows but are active only on the window that is in front.

#### **Step 3** Wait a few moments.

- The [web meeting room](#page-244-0) comes to the front of your screen. The shared document is visible in the [web meeting room](#page-244-0).
- **•** The annotation toolbar appears in the lower-right corner of the [web meeting room.](#page-244-0)
- **Step 4** You and other moderators and presenters can begin to annotate. For information, see the ["Using Drawing Tools" section on page 8-7](#page-158-0).

# <span id="page-158-0"></span>**Using Drawing Tools**

When you annotate, you can choose from a variety of drawing tools and specify the characteristics of those tools. If multiple [participant](#page-240-1)s will annotate a single window, each person can choose a color that distinguishes their annotations from the annotations of other [participants](#page-240-1). The cursor of [moderator](#page-239-0)s who annotate is labeled with the name of that person.

#### **Restriction**

**•** You must be a [moderator](#page-239-0) or [presenter](#page-241-1).

#### **Procedure**

- **Step 1** Set up the window for annotation. See the "Creating an Annotation Layer Over [Shared Content" section on page 8-5](#page-156-1).
- **Step 2** If the annotation toolbar is not visible, click the **Annotation Tools** button.
- **Step 3** Click the tool that you want to use. Available tools, and the usage and characteristics of each, are described in the following table.

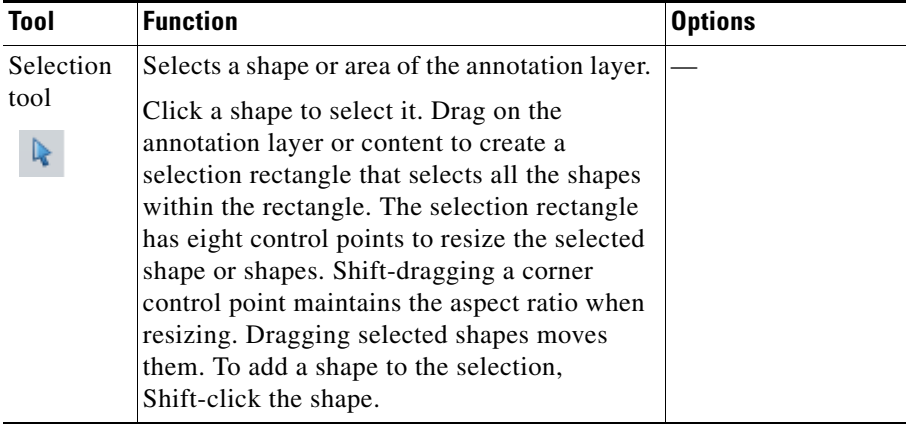

 $\overline{\phantom{a}}$ 

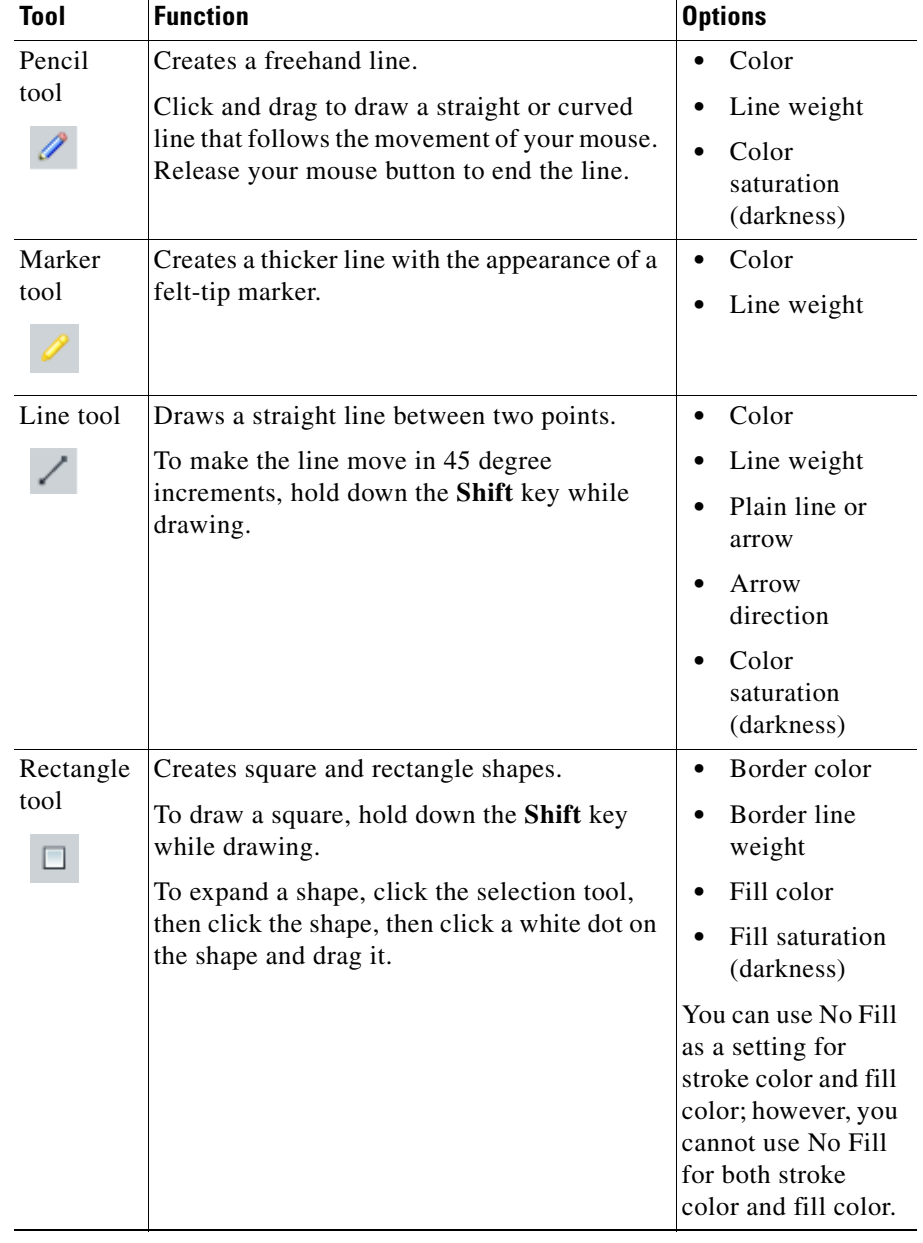

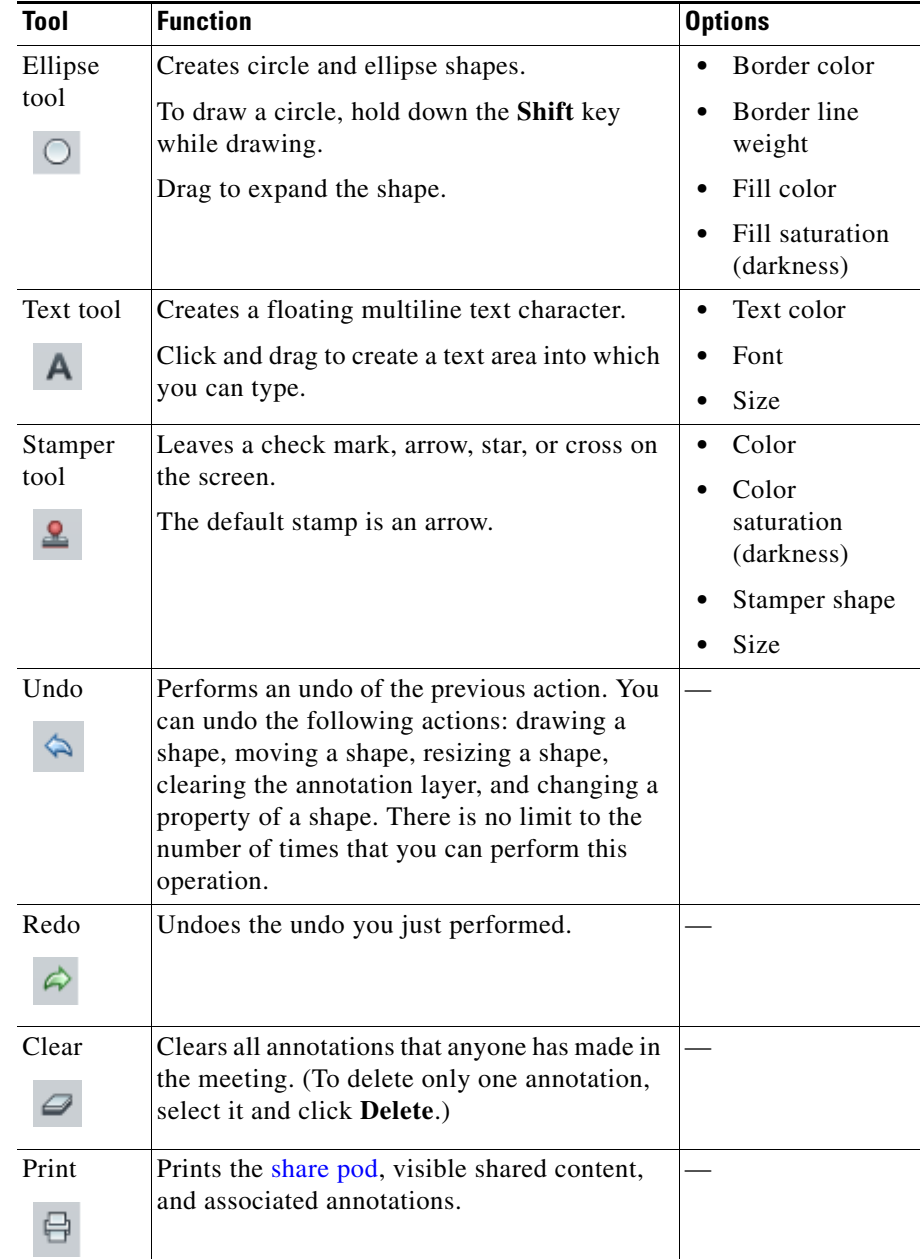

 $\blacksquare$ 

# <span id="page-161-2"></span>**Ending an Annotation Session**

To end the annotation session and display the shared window without annotations, at the bottom of the [share pod,](#page-243-2) click **Resume**.

To end an annotation session when another person is sharing, start sharing a document on your own computer.

# <span id="page-161-1"></span><span id="page-161-0"></span>**About Controlling Participants' View of Shared Content**

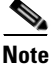

**Note** This topic only applies to participants in the [full web meeting room.](#page-237-0)

By default, the [full web meeting room](#page-237-0) displays all functions: shared content and annotations, [participant list,](#page-240-2) [chat pod](#page-236-1), and [note pod.](#page-239-1) However, you can set the [web meeting room](#page-244-0) to display the shared content and related annotations in full screen mode.

Displaying shared content full screen hides the following elements from the view of all [participant](#page-240-1)s, including yourself:

- The [participant list](#page-240-2), [chat pod](#page-236-1), and [note pod.](#page-239-1)
- **•** All elements of the operating system of each computer (such as the Start menu in Windows operating systems and the **Close Window** button on the title bar of the web meeting room browser window) However, users can still use operating system keyboard commands, such as Alt-Tab on Windows.
- **•** All other applications on each computer.

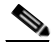

**Note** Participants with [moderator](#page-239-0) or [presenter](#page-241-1) privileges can control their own view regardless of the changes you make. If you are a [moderator](#page-239-0) and you need to prevent [participant](#page-240-1)s from changing their view, you must first change their [permission level](#page-241-2) to [audience](#page-236-2). See the ["Changing Web Meeting Room Participant](#page-140-0)  [Permissions" section on page 7-21](#page-140-0).

You can take control over [participants](#page-240-1)' view of shared content. Topics in this section include:

- **•** [Enabling Audience to Control Their Own View of Shared Content, page 8-11](#page-162-0)
- **•** [Displaying Shared Content Full Screen to All Participants, page 8-11](#page-162-1)

### <span id="page-162-0"></span>**Enabling Audience to Control Their Own View of Shared Content**

You can specify whether [participants](#page-240-1) with [audience](#page-236-2) permissions can control their own full-screen view of shared content.

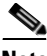

Note Participants with [moderator](#page-239-0) or [presenter](#page-241-1) privileges can always control their own view unless you change their [permission level](#page-241-2) to [audience.](#page-236-2)

#### **Restriction**

**•** You must be a [moderator](#page-239-0) or [presenter](#page-241-1).

#### **Procedure**

- **Step 1** In the control strip at the bottom left of the [share pod](#page-243-2), click the arrow next to the **Full Screen** button.
- **Step 2** Choose **Enable Full Screen toggle for audience** so that there is a check mark beside it. Participants with [audience](#page-236-2) permission can now control their display of shared content as described in the ["Displaying Shared Content Full Screen"](#page-113-0)  [section on page 6-4](#page-113-0) and ["Displaying the Web Meeting Room Full Screen" section](#page-112-0)  [on page 6-3.](#page-112-0)
- **Step 3** If you do not want [participant](#page-240-1)s with [audience](#page-236-2) permission to control their display of shared content, make sure there is no check mark beside this option.

### <span id="page-162-1"></span>**Displaying Shared Content Full Screen to All Participants**

You can enlarge the [share pod](#page-243-2) so that the shared content fills the entire screen of each [participant](#page-240-1).

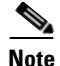

**Note** Participants with [moderator](#page-239-0) or [presenter](#page-241-1) privileges can control their own view unless you change their [permission level](#page-241-2) to [audience](#page-236-2).

#### **Restriction**

**•** You must be a [moderator](#page-239-0) or [presenter](#page-241-1).

#### **Procedure**

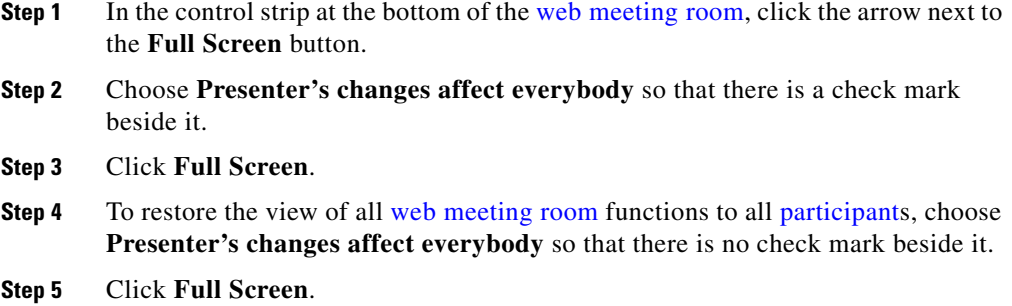

# <span id="page-163-0"></span>**Seeing Participants' View of Shared Content**

To see how the *entire web meeting room* appears to participants with other permission levels, see the ["Seeing Other Participants' View" section on](#page-141-0)  [page 7-22](#page-141-0).

To see how the *content being shared* appears to your viewers, follow this procedure.

#### **Before You Begin**

**•** You must be sharing content using the procedure described in the ["Sharing a](#page-154-0)  [Screen During a Meeting" section on page 8-3](#page-154-0).

ш

#### **Procedure**

- **Step 1** Click the eyeglasses button at the bottom of the [web meeting room](#page-244-0).
- **Step 2** Click the window or application that you are sharing to bring it to the front.

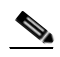

**Note** If you do not perform this step, the [web meeting room](#page-244-0) covers the shared window or application, so you and your viewers see only the blue cross-hatch pattern.

L

 $\overline{\phantom{a}}$ 

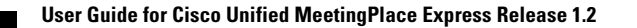

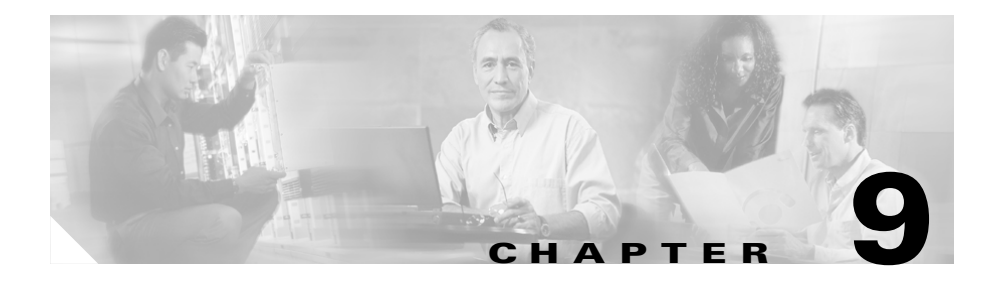

# **Sending Messages in the Web Meeting Room**

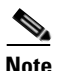

**Note** This topic only applies to participants in the [full web meeting room](#page-237-0) or in the [lite web meeting room.](#page-238-0)

You can use text or icons to communicate with other [participant](#page-240-1)s in the Cisco Unified MeetingPlace Express [web meeting room](#page-244-0) while a meeting is progress.

Topics in this section include:

- [About Using Icons, page 9-1](#page-166-0)
- **•** [About Using the Chat Feature to Send Text Messages, page 9-3](#page-168-0)
- [About Posting Notes for All Participants to See, page 9-6](#page-171-1)

# <span id="page-166-0"></span>**About Using Icons**

All [participant](#page-240-1)s can give certain feedback or make certain requests by displaying an emoticon icon beside their name in the [participant list](#page-240-2) in the [web meeting room.](#page-244-0) Available icon messages are described in the table in the ["Icons in the Participant List" section on page 5-16.](#page-91-0) You or a [moderator](#page-239-0) can clear your icon message at any time during a meeting.

Topics in this section include:

- **•** [Displaying or Clearing an Icon Next to Your Name, page 9-2](#page-167-1)
- **•** [Clearing an Icon Next to Another Participant's Name, page 9-2](#page-167-2)

### <span id="page-167-1"></span>**Displaying or Clearing an Icon Next to Your Name**

#### **Restriction**

**•** You must be in the [full web meeting room](#page-237-0) or the [lite web meeting room](#page-238-0).

#### **Procedure**

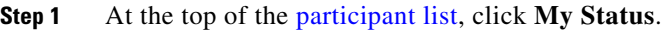

- **Step 2** Choose the icon that you want to show to the other meeting [participant](#page-240-1)s.
- **Step 3** To clear the icon, choose **Clear My Status**.

### <span id="page-167-2"></span><span id="page-167-0"></span>**Clearing an Icon Next to Another Participant's Name**

#### **Restrictions**

- You must be a [moderator](#page-239-0) to clear an icon message next to another [participant'](#page-240-1)s name.
- **•** You must be in the [full web meeting room](#page-237-0) or the [lite web meeting room](#page-238-0).

#### **Procedure**

- **Step 1** In the [participant list](#page-240-2), highlight the name of a [participant.](#page-240-1)
- **Step 2** Click the pod options button in the lower-right corner of the [participant list](#page-240-2).
- **Step 3** Choose **Clear User Status**.

#### **Related Topics**

• [Pod Options Menu for the Participant List, page 5-24](#page-99-0)

# <span id="page-168-0"></span>**About Using the Chat Feature to Send Text Messages**

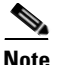

**Note** This topic only applies to participants in the [full web meeting room.](#page-237-0)

You can use the [chat pod](#page-236-1) to compose a text message and send it to a specific [participant,](#page-240-1) to all [presenters](#page-241-1) at the meeting, or to all meeting [participants](#page-240-1). When you receive a chat message from another [participant,](#page-240-1) your [chat pod](#page-236-1) shows the name of the sender and the message.

- If the message was sent to everyone, the name of the sender is followed by the message. For example, if John Smith sent a message to everyone, you would see: **John Smith: Here is chat.**
- **•** If the message was sent only to you, the name of the sender is followed by *(privately)* and then the message. For example, if John Smith sent a message only to you, you would see: **John Smith (privately): Here is chat.**
- **•** If you sent the message to only one person, your name is followed by *(private to <name of person you are sending the message to>)*. For example, if you sent a message to only John Smith, you would see: **Your Name (private to John Smith): Here is chat.**
- **•** If the message was sent only to [presenters](#page-241-1), the name of the sender is followed by *(presenters)* and then the message. For example, if John Smith sent a message only to the [presenters](#page-241-1), you would see:

**John Smith (presenters): Here is chat.**

Topics in this section include:

- **•** [Sending a Text Message in the Chat Pod, page 9-4](#page-169-0)
- **•** [Changing the Size of Chat Text, page 9-4](#page-169-1)
- [Clearing Chat Messages, page 9-5](#page-170-1)

### <span id="page-169-0"></span>**Sending a Text Message in the Chat Pod**

#### **Restrictions**

- All [participants](#page-240-1) can send text messages in the [chat pod,](#page-236-1) although a meeting [moderator](#page-239-0) or [presenter](#page-241-1) can disable private chat for [participants](#page-240-1) with [audience](#page-236-2) permissions.
- You must be in the [full web meeting room](#page-237-0) or in the [lite web meeting room.](#page-238-0)

#### **Procedure**

- **Step 1** Click the text box in the [chat pod](#page-236-1). This is the smaller box below the larger box. (Messages are displayed in the larger box.)
- **Step 2** Type your message text.

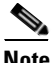

**Note** If you include a URL in your message, the system automatically displays it as a clickable link.

- **Step 3** Select one of the following options from the **To:** drop-down menu:
	- **•** Presenters
	- **•** Everyone
	- The name of a specific [participant](#page-240-1).
- **Step 4** Click the arrow button next to the text box.

#### **Related Topics**

**•** [Enabling and Disabling Private Chat for the Audience, page 7-20](#page-139-0)

### <span id="page-169-1"></span>**Changing the Size of Chat Text**

The text size you choose affects all meeting [participants](#page-240-1).

#### **Restrictions**

- **•** You must be a [moderator](#page-239-0) or [presenter](#page-241-1).
- **User Guide for Cisco Unified MeetingPlace Express Release 1.2**

• You must be in the [full web meeting room](#page-237-0) or in the [lite web meeting room.](#page-238-0)

#### **Procedure**

- **Step 1** Click the pod options button in the lower-right corner of the [chat pod](#page-236-1).
- **Step 2** Choose **Text Size**, then choose a size.

#### **Related Topics**

• [Pod Options Menu in the Chat Pod, page 5-33](#page-108-0)

### <span id="page-170-1"></span><span id="page-170-0"></span>**Clearing Chat Messages**

While you are in the [web meeting room](#page-244-0), by default all the messages that you send and receive during the meeting remain visible in the chat window. When you leave the [web meeting room](#page-244-0), all private messages and all messages sent to [presenter](#page-241-1)s are cleared from your [chat pod.](#page-236-1) Messages sent to everyone remain in the [participants](#page-240-1)' chat window. A [moderator](#page-239-0) or [presenter](#page-241-1) can clear all messages for all [participants](#page-240-1).

#### **Restrictions**

- **•** You must be a [moderator](#page-239-0) or [presenter](#page-241-1).
- You must be in the [full web meeting room](#page-237-0) or the [lite web meeting room](#page-238-0).

#### **Procedure**

- **Step 1** Click the pod options button in the lower-right corner of the [chat pod](#page-236-1).
- **Step 2** Select **Clear Chat**.

#### **Related Topics**

• [Pod Options Menu in the Chat Pod, page 5-33](#page-108-0)

# <span id="page-171-1"></span><span id="page-171-0"></span>**About Posting Notes for All Participants to See**

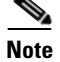

**Note** This topic only applies to participants in the [full web meeting room.](#page-237-0)

Moderators and [presenters](#page-241-1) can use a note to show information to all meeting [participants](#page-240-1). Participants with [audience](#page-236-2) permissions can only view notes, not create or modify them. The note remains visible throughout the meeting or until another [participant](#page-240-1) edits the note, clears it, or displays a different note. All the text in a note uses the same formatting. If you have more than one note, each note can have different formatting.

Topics in this section include:

- [Creating a New Note, page 9-6](#page-171-2)
- [Choosing a Note to Display, page 9-7](#page-172-0)

### <span id="page-171-2"></span>**Creating a New Note**

Moderators and [presenters](#page-241-1) can create multiple notes, each with its own text. Each note you create is assigned a consecutive number.

#### **Restrictions**

- **•** You must be a [moderator](#page-239-0) or [presenter](#page-241-1).
- You must be in the [full web meeting room](#page-237-0) or the [lite web meeting room](#page-238-0).

#### **Procedure**

- **Step 1** Click the pod options button in the lower-right corner of the [note pod.](#page-239-1)
- **Step 2** Choose **New Note** from the pop-up menu.
- **Step 3** Click into the note and type your note.
- **Step 4** To edit your note, click anywhere inside the note and modify the text.

**Step 5** To change the size of all text in the note, click the pod options button in the lower-right corner of the [note pod,](#page-239-1) and then select **Text Size**. Next, select a text size.

- **Step 6** To change the alignment of the note text, click the pod options button in the lower-right corner of the [note pod,](#page-239-1) then choose an option:
	- **• Align Left**
	- **• Align Center**
	- **• Align Right**

# <span id="page-172-0"></span>**Choosing a Note to Display**

If you have more than one note, you can change the note that is visible to [participants](#page-240-1) at any time.

#### **Restrictions**

- **•** You must be a [moderator](#page-239-0) or [presenter](#page-241-1).
- **•** You must be in the [full web meeting room](#page-237-0) or the [lite web meeting room](#page-238-0).

#### **Procedure**

- **Step 1** Click the pod options button in the lower-right corner of the [note pod.](#page-239-1)
- **Step 2** Choose **Select Note**.
- **Step 3** Select the number of the note that you want to display.

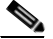

**Note** The name of the note that is currently displayed is omitted from the pop-up menu.

 $\overline{\phantom{a}}$ 

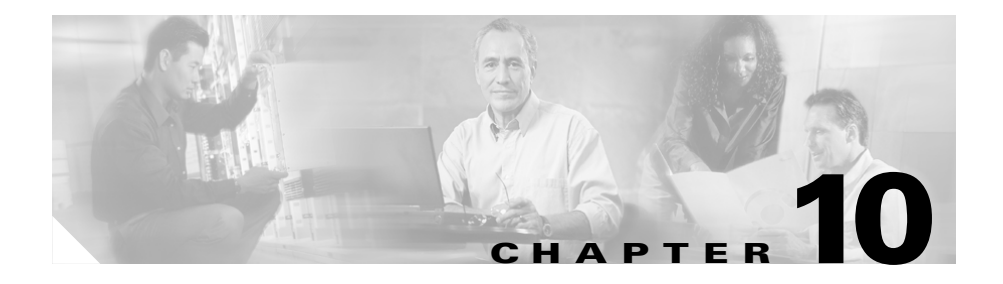

# <span id="page-174-0"></span>**Starting or Joining Voice Breakout Sessions**

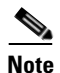

**Note** This topic only applies to participants in the [full web meeting room](#page-237-0) or the [lite web](#page-238-0)  [meeting room.](#page-238-0)

Topics in this section include:

- **•** [About Breakout Sessions, page 10-1](#page-174-1)
- **•** [Managing a Breakout Session, page 10-2](#page-175-0)

# <span id="page-174-1"></span>**About Breakout Sessions**

A [breakout session](#page-236-3) is a meeting within a meeting. This feature is useful if you want to meet privately with other [participants](#page-240-1) in the meeting; for example, if you want to take a discussion offline and then return to the main meeting with a decision. Any [participant](#page-240-1) in a meeting can start or join a [breakout session.](#page-236-3) A meeting can have up to nine simultaneous [breakout session](#page-236-3)s.

Breakout sessions in Cisco Unified MeetingPlace Express are voice-only. Voice [breakout session](#page-236-3)s are not indicated in the [web meeting room](#page-244-0). All [participants](#page-240-1) in the main meeting and in the voice [breakout session](#page-236-3) continue to see the same information in the [web meeting room](#page-244-0).

You can control access to a [breakout session](#page-236-3) by locking or unlocking it. Any [participant](#page-240-1) in a [breakout session](#page-236-3) can lock that [breakout session](#page-236-3) to prevent other [participants](#page-240-1) from joining the session. You cannot selectively admit [participant](#page-240-1)s to a [breakout session](#page-236-3), and [participant](#page-240-1)s cannot request entry. Participants who try to join a locked [breakout session](#page-236-3) will automatically be returned to the main meeting.

#### **Restriction**

**•** You cannot record a [breakout session.](#page-236-3) Only the main meeting room can be recorded.

### <span id="page-175-0"></span>**Managing a Breakout Session**

#### **Before You Begin**

• You must be in a meeting before you can start or join a **[breakout session](#page-236-3)**.

#### **Procedure**

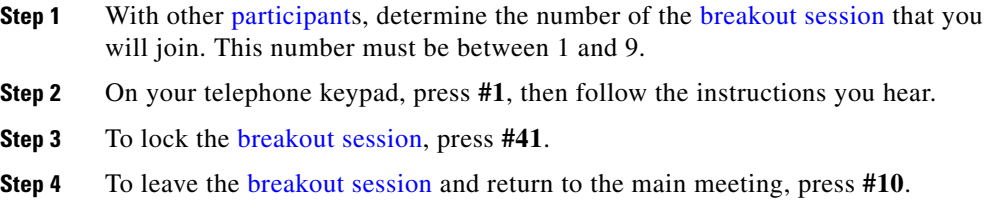

#### **Related Topics**

**•** [Telephone Commands for Breakout Sessions, page A-5](#page-234-0)

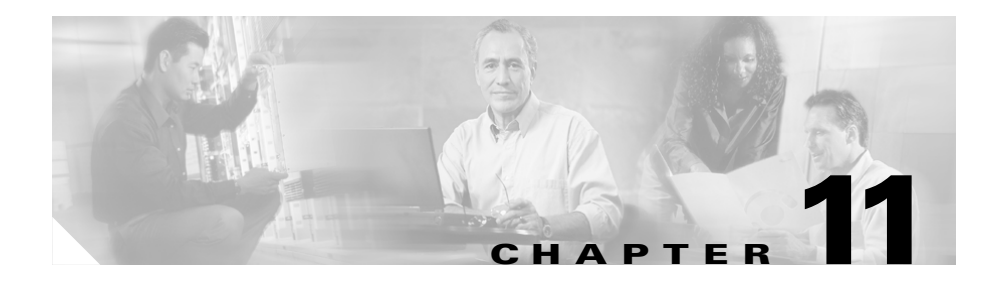

# <span id="page-176-0"></span>**Recording Meetings**

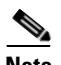

**Note** This topic only applies to participants in the [full web meeting room](#page-237-0) or the [lite web](#page-238-0)  [meeting room.](#page-238-0)

Topics in this section include:

- **•** [About Meeting Recordings, page 11-1](#page-176-1)
- **•** [How To Start or Stop Recording a Meeting, page 11-2](#page-177-0)

#### **Related Topics**

**•** [Chapter 12, "Listening to Recordings of Past Meetings"](#page-180-0)

# <span id="page-176-1"></span>**About Meeting Recordings**

The following apply to all meeting recordings:

- Only the voice part of a meeting is recorded.
- **•** Visual proceedings in the [web meeting room](#page-244-0) are not recorded. Archive any shared documents or screen captures of annotations separately.
- You cannot record a [breakout session.](#page-236-3) Only the voice meeting in the main meeting room is recorded.
- **•** Recordings can be stopped and started multiple times during a meeting.
- The audio meeting recordings typically require 16Kbps of disk space.

Meeting recordings may be purged from the system after a certain time. If you want to save a meeting recording or make it available indefinitely, download and save the recording after it becomes available, using the procedure in the ["Saving](#page-182-0)  [Meeting Recordings" section on page 12-3.](#page-182-0)

# <span id="page-177-0"></span>**How To Start or Stop Recording a Meeting**

You can start or stop recording a meeting from either inside the [web meeting room](#page-244-0) or from your telephone.

Topics in this section include:

- **•** [Starting or Stopping Recording from Inside the Web Meeting Room,](#page-177-1)  [page 11-2](#page-177-1)
- [Starting or Stopping Recording by Using Your Telephone, page 11-3](#page-178-0)

# <span id="page-177-1"></span>**Starting or Stopping Recording from Inside the Web Meeting Room**

#### **Before You Begin**

**•** You must be logged in to the Cisco Unified MeetingPlace Express system and be in the [web meeting room](#page-244-0).

#### **Restriction**

**•** You must be a [moderator.](#page-239-0)

#### **Procedure**

**Step 1** In the [web meeting room,](#page-244-0) choose **Meeting > Record Meeting (Voice)**.

If recording is in progress, the red recording indicator appears at the right side of the menu bar at the top of the screen, and a check mark appears beside the **Record Meeting (Voice)** option.

**Step 2** To stop recording, choose **Meeting > Record Meeting (Voice)** again.

After you stop recording, the red recording indicator disappears from the right side of the menu bar at the top of the screen, and the check mark beside **Record Meeting (Voice)** disappears.

#### **Related Topics**

**•** [Chapter 12, "Listening to Recordings of Past Meetings"](#page-180-0)

### <span id="page-178-0"></span>**Starting or Stopping Recording by Using Your Telephone**

To start or stop recording using your telephone, log in and press **#61**.

#### **Related Topics**

• Recording a Meeting (By Using the Cisco Unified MeetingPlace Express [Service on Your Cisco Unified IP Phone\), page 14-18](#page-213-0)

 **How To Start or Stop Recording a Meeting**

 $\overline{\phantom{a}}$
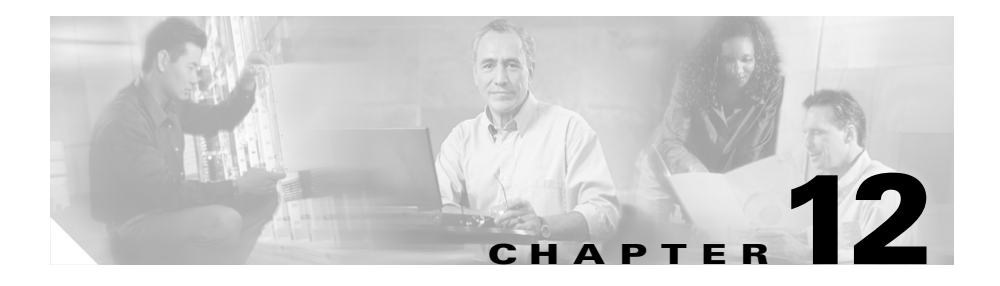

# **Listening to Recordings of Past Meetings**

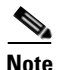

**Note** This topic only applies to participants in the [full web meeting room](#page-237-0) or the [lite web](#page-238-0)  [meeting room.](#page-238-0)

If a meeting [participant](#page-240-0) records a meeting, the meeting recording is available after the meeting, subject to the same restrictions that applied to attending the meeting. Meeting recordings are available within an hour after the meeting ends and are in MP3 format.

Topics in this section include:

- [Software Required, page 12-1](#page-180-0)
- **•** [Listening to Meeting Recordings, page 12-2](#page-181-0)
- **•** [Saving Meeting Recordings, page 12-3](#page-182-0)

## <span id="page-180-0"></span>**Software Required**

Before you can listen to meeting recordings, you must install a standard desktop media player that can play MP3 files. Many media players are available as free downloads from the internet, such as Windows Media Player, Apple QuickTime, Apple ITunes, and Real Media Player.

## <span id="page-181-0"></span>**Listening to Meeting Recordings**

#### **Before You Begin**

- Make sure your computer is equipped to play recordings. See the "Software" [Required" section on page 12-1](#page-180-0).
- Find the meeting whose recording you want to listen. See Chapter 3, "Finding" [Meetings."](#page-58-0)

#### **Restrictions**

- **•** If the meeting had a [password](#page-240-1), you must know the [password](#page-240-1) to listen to the meeting recording.
- If the meeting was restricted to Cisco Unified MeetingPlace Express profiled [users](#page-242-0), you must be a Cisco Unified MeetingPlace Express [profiled user](#page-242-0) to listen to the meeting recording.

#### **Procedure**

- **Step 1** Log in to Cisco Unified Meeting Place Express.
- **Step 2** If a [password](#page-240-1) was required for the meeting, enter the same password to listen to the recording.
- **Step 3** On the Meeting Details page, click **Play Recording**.

The recording plays. You may see a small blank window in the upper left corner of your screen.

#### **Troubleshooting**

- **•** If you see a message that tells you to log in, you must log in, then return to this Meeting Details page. After you log in and find this page again, you will see the **Play Recording** button.
- **•** If the meeting status column does not show **Recorded**, one of the following situations may be true:
	- **–** The meeting has not yet ended.
	- **–** The meeting has recently ended and the recording is not yet available.
- **–** The meeting was not recorded.
- **–** The recording has been purged from the system and is no longer available.

#### **Related Topics**

• [Chapter 11, "Recording Meetings"](#page-176-0)

## <span id="page-182-0"></span>**Saving Meeting Recordings**

The system administrator may purge meeting recordings after a certain time; you may want to save a recording indefinitely for your own reference or make it available to others after it has been purged from the system.

#### **Restriction**

**•** You must see an option to save the meeting recording.

#### **Procedure**

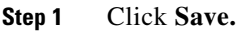

- **Step 2** Choose the location to save the file.
- **Step 3** Name the file.
- **Step 4** Click **Save**.

#### **Troubleshooting**

**•** If you do not see an option to save the recording as a file, see the documentation for your browser, for your operating system, or for the application on your computer that plays MP3 recordings.

 $\overline{\phantom{a}}$ 

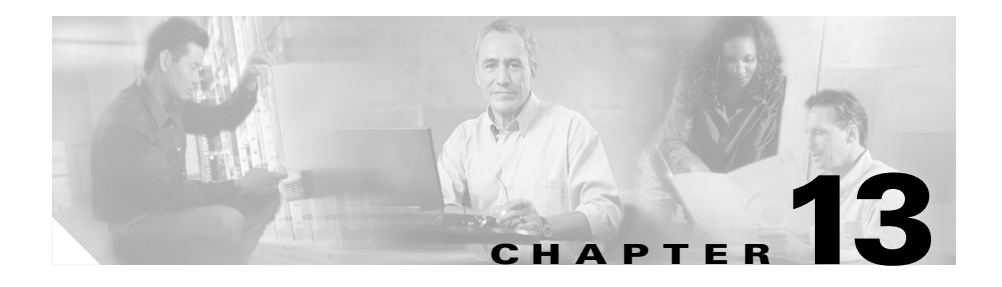

# **Changing Your Profile Preferences**

The Cisco Unified MeetingPlace Express system stores your personal and meeting settings in your user [profile](#page-242-1). Your system administrator initially sets some of these profile settings, but you can change some of them later.

Topics in this section include:

- [About Date Formats, page 13-1](#page-184-0)
- **•** [About Profile Setting Definitions, page 13-2](#page-185-0)
- [How to Change Your Profile Settings, page 13-7](#page-190-0)

## <span id="page-184-0"></span>**About Date Formats**

On some systems, dates that you see on Cisco Unified MeetingPlace Express web pages can use one of the following formats:

- MM/DD/YYYY (10/11/2006 represents October 11, 2006). This is the English (US) format.
- DD/MM/YYYY (10/11/2006 represents 10 November 2006). This is the English (UK), English (AU), and French (FR) format.
- **•** DD.MM.YYYY (10.11.2006 represents 10 November 2006). This is the German format.
- **•** YYYY-MM-DD (2006-10-11 represents October 11, 2006). This is the French (CA) format.

### **Choosing a Date Format for Cisco Unified MeetingPlace Express Web Pages**

To change the date format, click the **Attend** link from the top of any Cisco Unified MeetingPlace Express web page except the [web meeting room](#page-244-0), then choose any of the available languages from the bottom of the Attend page.

- **•** To use dates in the MM/DD/YYYY format, choose **English (US)**.
- **•** To use dates in the DD/MM/YYYY format, choose **English (UK)**, **English (AU)**, or **French (FR)**.
- **•** To use dates in the DD.MM.YYYY format, choose **German**.
- **•** To use dates in the YYYY-MM-DD format, choose **French (CA)**.

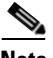

- **Note** If you do not see these languages at the bottom of the Attend page, your system does not offer this feature.
	- **•** Your browser must accept cookies in order to perform this action. If you delete cookies in your browser, you must perform this task again.

## <span id="page-185-0"></span>**About Profile Setting Definitions**

These sections define the default Cisco Unified MeetingPlace Express [profile](#page-242-1) settings. Depending on settings that your system administrator has made, you may not see all of these options.

Topics in this section include:

- [Personal Settings, page 13-2](#page-185-1)
- [Meeting Default Settings, page 13-5](#page-188-0)

### <span id="page-185-1"></span>**Personal Settings**

By default, your [profile](#page-242-1) includes the following personal settings:

T.

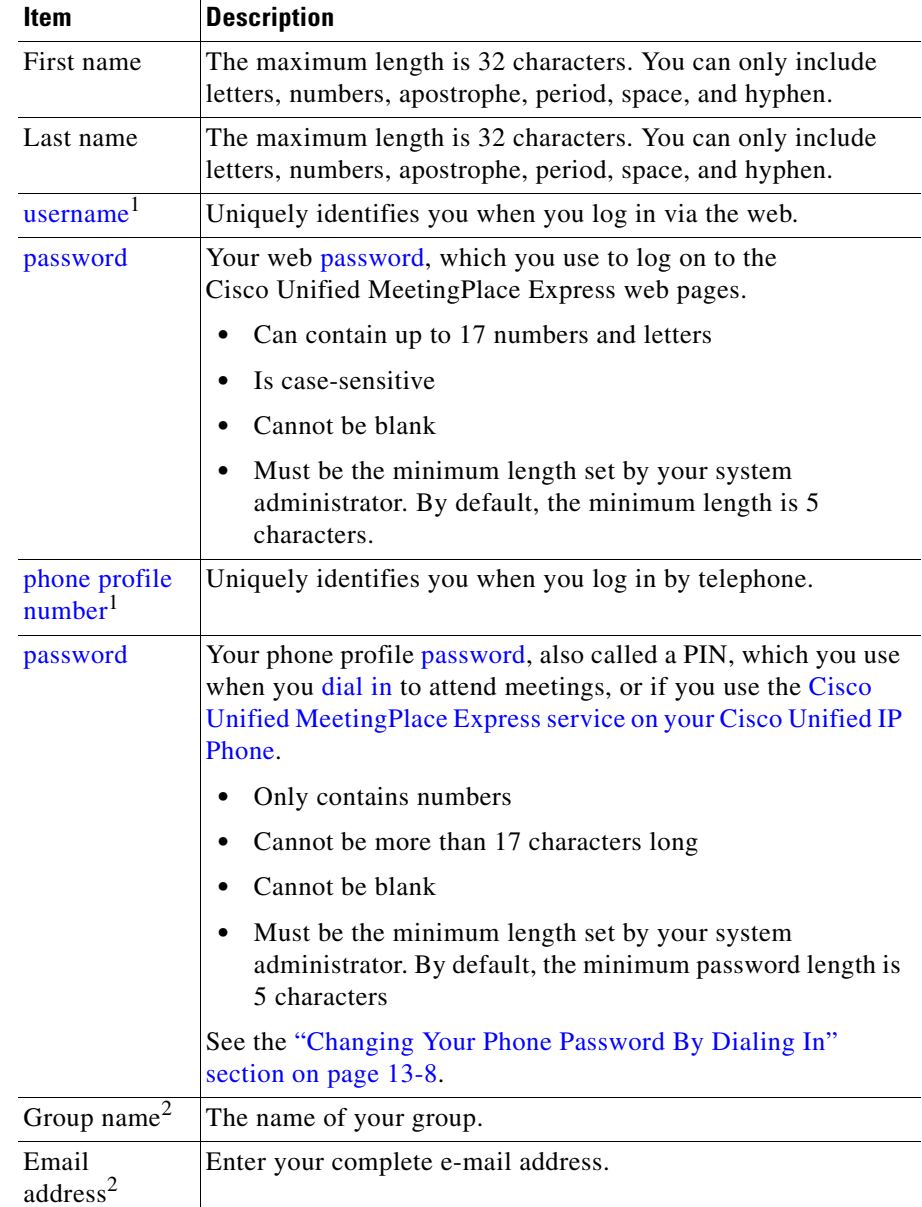

T  $\blacksquare$   $\overline{\phantom{a}}$ 

<span id="page-187-0"></span>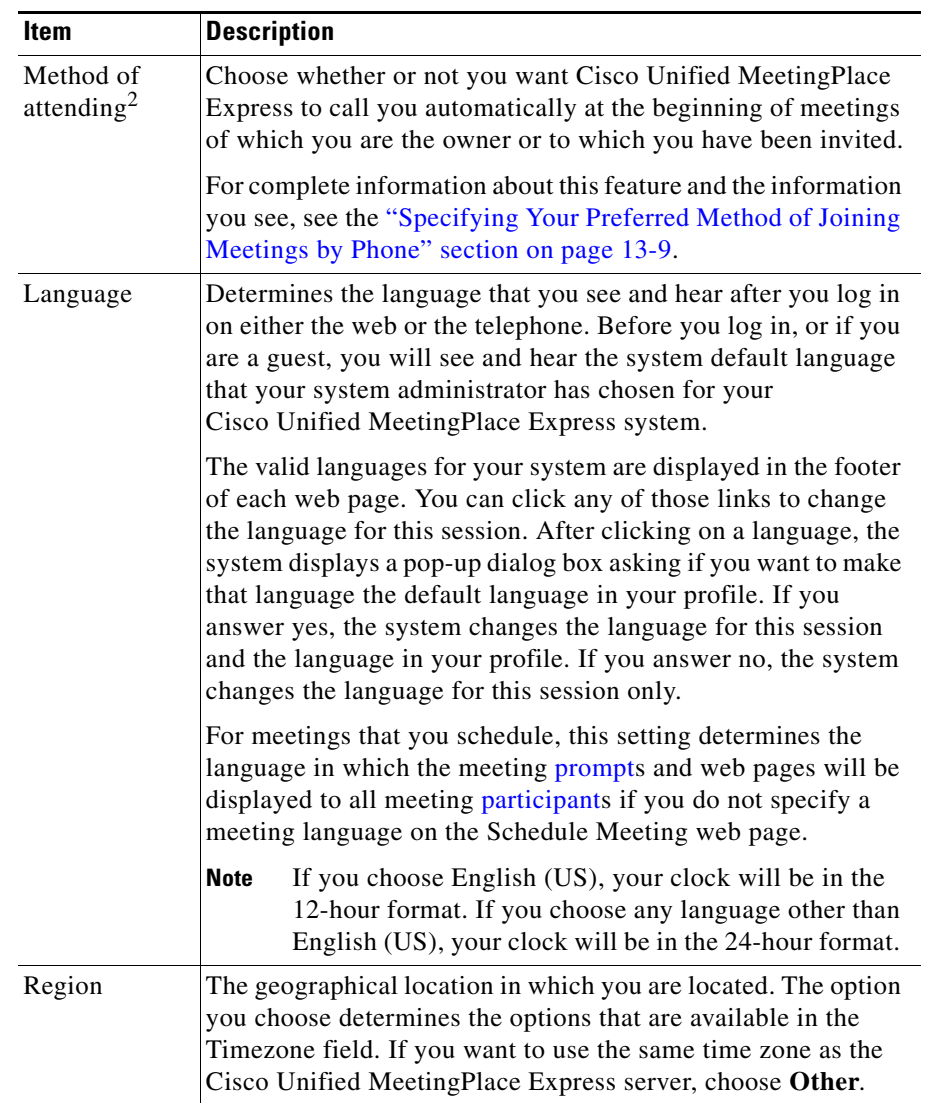

ш

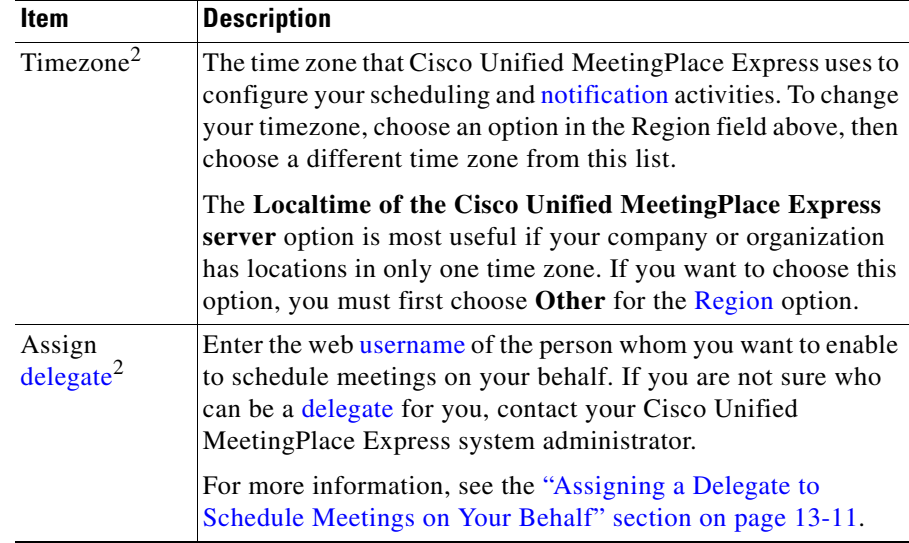

<span id="page-188-1"></span>1. You cannot change this value.

<span id="page-188-2"></span>2. Your system administrator may not allow you to change this information, or this information may not be visible.

### <span id="page-188-0"></span>**Meeting Default Settings**

The following settings appear in new meetings that you schedule. You can change each option for each meeting. Your system administrator may not make these options available.

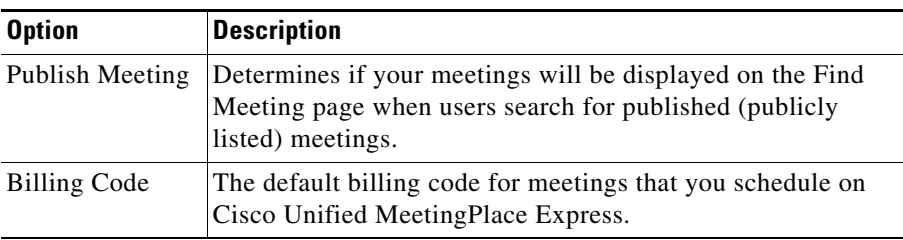

 $\overline{\phantom{a}}$ 

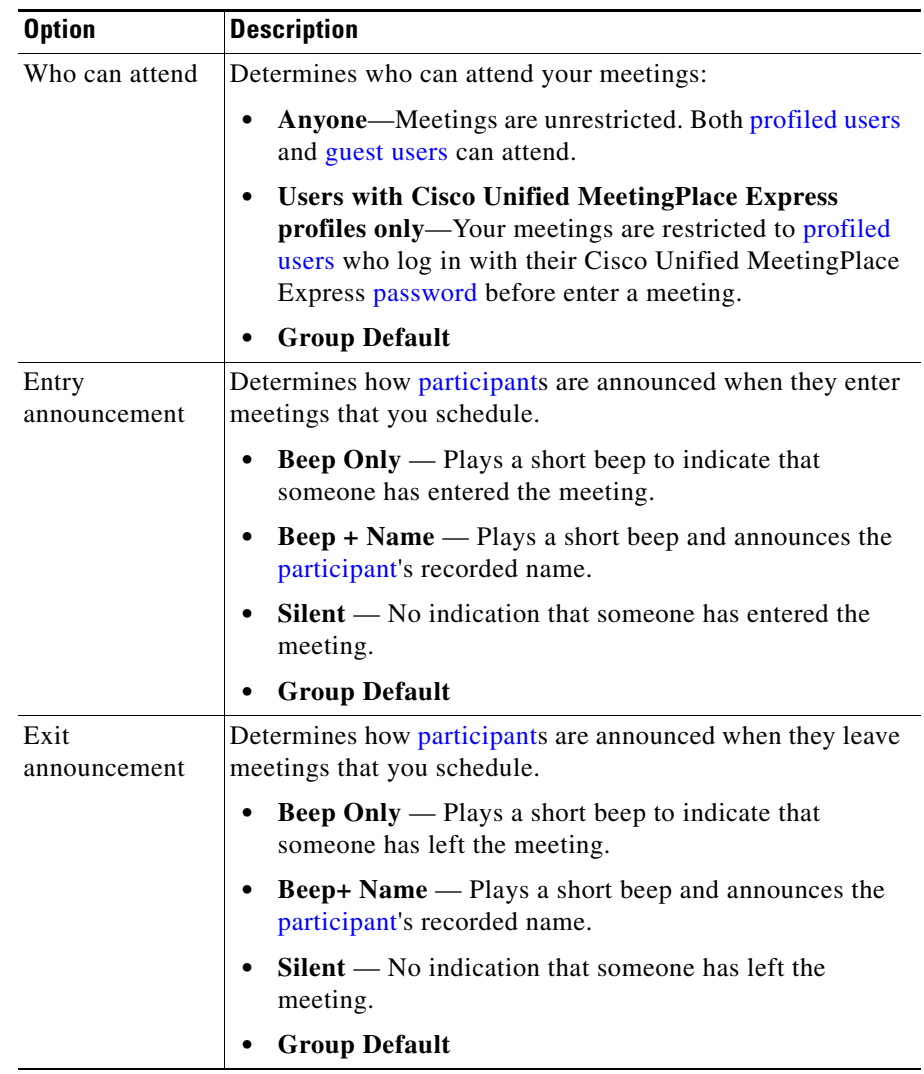

## <span id="page-190-0"></span>**How to Change Your Profile Settings**

Your system administrator controls some of the settings in your [profile](#page-242-1), but you can also change some settings.

Topics in this section include:

- **•** [Changing Your Personal Profile Settings, page 13-7](#page-190-2)
- **•** [Changing Your Web and Phone Passwords by Using the Web, page 13-7](#page-190-1)
- **•** [Changing Your Phone Password By Dialing In, page 13-8](#page-191-0)
- **•** [Specifying Your Preferred Method of Joining Meetings by Phone, page 13-9](#page-192-0)
- [Assigning a Delegate to Schedule Meetings on Your Behalf, page 13-11](#page-194-0)
- **•** [Recording Your Profile Name, page 13-11](#page-194-1)

### <span id="page-190-2"></span>**Changing Your Personal Profile Settings**

#### **Before You Begin**

**•** You must be logged in to Cisco Unified MeetingPlace Express.

#### **Procedure**

- **Step 1** At the top of any page, except the [web meeting room,](#page-244-0) click **Profile.**
- **Step 2** Make changes using the information in the "About Profile Setting Definitions" [section on page 13-2.](#page-185-0)
- **Step 3** Click **Update profile**.

### <span id="page-190-1"></span>**Changing Your Web and Phone Passwords by Using the Web**

You can change both of your Cisco Unified MeetingPlace Express [password](#page-240-1)s via the web pages.

#### **Before You Begin**

**•** You must be logged in to Cisco Unified MeetingPlace Express.

#### **Procedure**

- **Step 1** Click **Profile**.
- <span id="page-191-1"></span>**Step 2** Click **Change Password** for the [password](#page-240-1) you want to change.

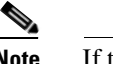

**Note** If there is no **Change Password** button, you cannot change this [password](#page-240-1).

- **Step 3** Enter your current [password](#page-240-1).
- **Step 4** Enter your new [password.](#page-240-1)
- **Step 5** Enter your new [password](#page-240-1) again to verify that you entered it correctly.
- <span id="page-191-2"></span>**Step 6** Click **Save**.
- **Step 7** Repeat [Step 2](#page-191-1) through [Step 6](#page-191-2) for your other [password](#page-240-1), if desired.

### <span id="page-191-0"></span>**Changing Your Phone Password By Dialing In**

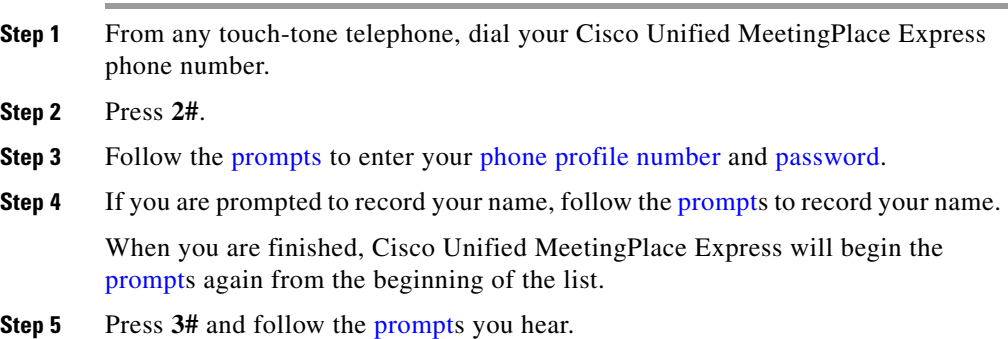

The system prompts you to enter your new [password](#page-240-1), followed by **#**, then reenter your new [password](#page-240-1), followed by **#**.

### <span id="page-192-0"></span>**Specifying Your Preferred Method of Joining Meetings by Phone**

You can specify how you want to join meetings of which you are the [owner](#page-240-2) or to which you are invited. The options are:

• The system calls you automatically when the meeting starts. You can specify up to three numbers that Cisco Unified MeetingPlace Express will try in order until you answer. One of these numbers can be a pager.

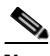

- **Note** The system can call you at the beginning of meetings to which you have been invited only if the scheduler invited you using the method described in the ["Inviting Attendees By Using the Directory" section on page 2-22](#page-51-0).
- The system does not call you automatically; you must initiate the process to join each meeting.

#### **Before You Begin**

**•** You must be logged in to Cisco Unified MeetingPlace Express.

#### **Restriction**

**•** Depending on settings that the system administrator makes, this option may not be available.

- **Step 1** Click **Profile.**
- **Step 2** For **Method of Attending**, specify a method to join meetings via voice:
	- **• I'll call in—**Cisco Unified MeetingPlace Express will *not* automatically try to call you when a meeting begins. When you want to join a meeting, you must call the Cisco Unified MeetingPlace Express telephone number and

enter the [meeting ID](#page-239-1) of the meeting, have the system call you from inside the [web meeting room,](#page-244-0) or join via the Cisco Unified MeetingPlace Express [service on your Cisco Unified IP Phone.](#page-237-1)

- **• Find Me—**At the scheduled start time of meetings that you schedule or to which you have been invited (if the meeting scheduler used the directory to specify you as an invitee), and when you start a [reservationless meeting,](#page-242-3) Cisco Unified MeetingPlace Express will try to reach you at each of the numbers that you provide in the next step, in the order you list them.
- **Step 3** If you chose **Find Me**, enter up to two phone numbers plus an optional pager number in the order in which you want Cisco Unified MeetingPlace Express to use them to call you. For each number that you enter, specify the type of number it is.
	- **•** Enter each phone number in the same format that you would use to dial that number from the telephone on your desk.
	- **•** You can enter only one pager number among the three options. If you enter a pager number, we recommend that you enter that number as the last option in your list, after any telephone numbers, since delays in many pager services may result in Cisco Unified MeetingPlace Express calling the other numbers in addition to the pager number. Choose one of the following and enter its associated number:

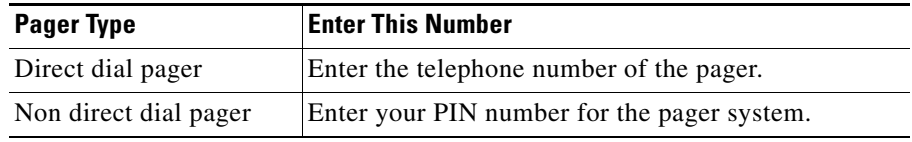

When you specify a pager number, you can enter numbers, spaces, and the # and \* symbols. Cisco Unified MeetingPlace Express ignores all other characters.

- **Step 4** Click **Update profile**.
- **Step 5** Click **Logoff**.

### <span id="page-194-1"></span>**Recording Your Profile Name**

You should record the name that announces and identifies you when you log in to a meeting via telephone as a [profiled user](#page-242-0).

#### **Procedure**

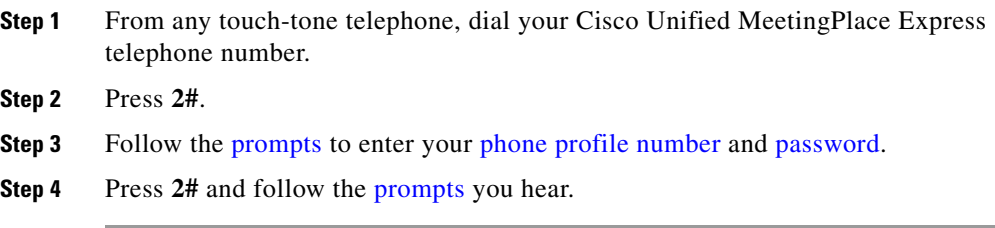

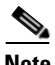

**Note** You may also be prompted to record your name when you [dial in](#page-237-2) to attend a meeting. If so, follow the **prompts** to record your name.

### <span id="page-194-0"></span>**Assigning a Delegate to Schedule Meetings on Your Behalf**

A [delegate](#page-237-3) is a profiled Cisco Unified MeetingPlace Express user who can schedule meetings on behalf of another [profiled user.](#page-242-0) A [delegate](#page-237-3) can also reschedule meetings on behalf of the delegator, and can see private meetings that the [delegate](#page-237-3) has scheduled on behalf of the delegator. A [delegate](#page-237-3) has the same privileges in a meeting as the meeting [scheduler](#page-243-1).

The system administrator can assign a [delegate](#page-237-3) to a user, or the system may allow each user to choose a [delegate](#page-237-3). Not all users can be [delegates](#page-237-3).

Each [profiled user](#page-242-0) can have only one [delegate](#page-237-3), but a [delegate](#page-237-3) can act on behalf of multiple users.

#### **Before You Begin**

- **•** You must be logged in to Cisco Unified MeetingPlace Express.
- Ask your system administrator who can be your [delegate.](#page-237-3)

#### **Procedure**

- **Step 1** Click **Profile**.
- **Step 2** In the **Assign Delegate** field, enter the Cisco Unified MeetingPlace Express [username](#page-243-0) of the person who will schedule meetings for you.
- **Step 3** Click **Update Profile**.

The next time the [delegate](#page-237-3) logs on and clicks **Schedule**, your [username](#page-243-0) will appear in the **Schedule on behalf of** list.

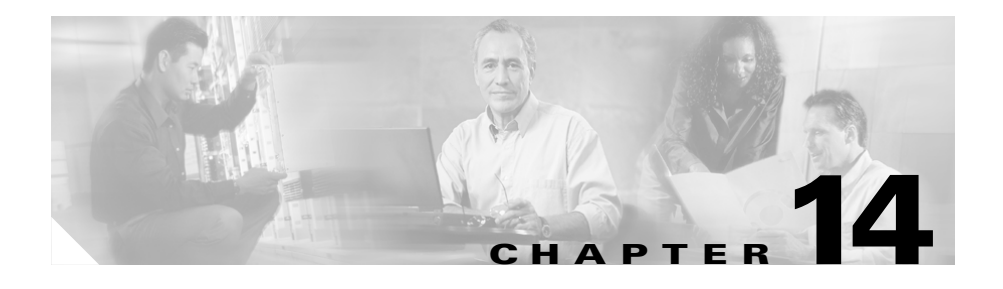

# **Using the Cisco Unified MeetingPlace Express Service for Cisco Unified IP Phone**

If you have a Cisco Unified IP Phone, the [Cisco Unified MeetingPlace Express](#page-237-1)  [service on your Cisco Unified IP Phone](#page-237-1) offers a convenient way to access certain Cisco Unified MeetingPlace Express features.

You can use the Cisco Unified MeetingPlace Express [service](#page-243-2) to do the following:

- **•** Join meetings
- **•** Start [reservationless meetings](#page-242-3)
- **•** View a list of upcoming meetings
- View meeting and **participant** details

After you have joined a meeting as a [profiled user](#page-242-0) using your Cisco Unified IP Phone, you can perform in-meeting operations such as:

- **•** Locking the meeting
- **•** Recording the meeting
- **•** Muting yourself
- **•** Removing [participant](#page-240-0)s from the meeting

The functions available to you depend on whether you are the meeting [owner](#page-240-2) or a [participant.](#page-240-0)

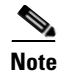

**Note** To schedule meetings, you must use the Cisco Unified MeetingPlace Express web pages.

Topics in this section include:

- **•** [About the Cisco Unified MeetingPlace Express Service on Your](#page-197-0)  [Cisco Unified IP Phone, page 14-2](#page-197-0)
- **•** [About Starting and Joining a Meeting via the](#page-201-0)  [Cisco Unified MeetingPlace Express Service on Your](#page-201-0)  [Cisco Unified IP Phone, page 14-6](#page-201-0)
- **•** [About Managing a Meeting in Progress By Using the](#page-209-0)  [Cisco Unified MeetingPlace Express Service on Your](#page-209-0)  [Cisco Unified IP Phone, page 14-14](#page-209-0)

## <span id="page-197-0"></span>**About the Cisco Unified MeetingPlace Express Service on Your Cisco Unified IP Phone**

The following topics will help you get started using the [Cisco Unified](#page-237-1)  [MeetingPlace Express service on your Cisco Unified IP Phone:](#page-237-1)

- **•** [Getting General Information About Using Your Cisco Unified IP Phone,](#page-198-0)  [page 14-3](#page-198-0)
- **•** [Setting Up the Cisco Unified MeetingPlace Express Service on Your](#page-198-1)  [Cisco Unified IP Phone, page 14-3](#page-198-1)
- **•** [Accessing the Cisco Unified MeetingPlace Express Service on Your](#page-199-0)  [Cisco Unified IP Phone, page 14-4](#page-199-0)
- **•** [Tips for Using Your Cisco Unified IP Phone with the](#page-200-0)  [Cisco Unified MeetingPlace Express Service, page 14-5](#page-200-0)

### <span id="page-198-0"></span>**Getting General Information About Using Your Cisco Unified IP Phone**

To get general information about using your Cisco Unified IP Phone, see the documentation at:

[http://www.cisco.com/en/US/products/hw/phones/ps379/products\\_user\\_guide\\_li](http://www.cisco.com/en/US/products/hw/phones/ps379/products_user_guide_list.html) st.html

### <span id="page-198-1"></span>**Setting Up the Cisco Unified MeetingPlace Express Service on Your Cisco Unified IP Phone**

To use the [Cisco Unified MeetingPlace Express service on your Cisco Unified IP](#page-237-1)  [Phone,](#page-237-1) you must set up the service.

#### **Before You Begin**

- **•** Obtain the following information from your system administrator:
	- **–** The URL for setting up [service](#page-243-2)s for your Cisco Unified IP Phone.
	- **–** Your web [username](#page-243-0) and [password](#page-240-1).
	- **–** The name of your device or device profile. (This information pertains to your phone and is unrelated to your Cisco Unified MeetingPlace Express user [profile.](#page-242-1))

- **Step 1** Log in to Cisco Unified MeetingPlace Express via the web.
- **Step 2** Navigate to the URL for setting up [services](#page-243-2) for your Cisco Unified IP Phone.
- **Step 3** If you receive security alerts, click **Yes**.
- **Step 4** Enter your [username](#page-243-0) and [password](#page-240-1); then click **Log On**.
- **Step 5** Choose a device or device profile to configure.
- **Step 6** Click **Configure your Cisco Unified IP Phone Services**.
- **Step 7** From **Available Services**, choose Cisco Unified MeetingPlace Express, then click **Continue**.

**Step 8** Enter the following information:

- **•** Your phone extension as it appears on the screen of your Cisco Unified IP Phone.
- **•** Your Cisco Unified MeetingPlace Express [username](#page-243-0).
- The Cisco Unified MeetingPlace Express [password](#page-240-1) that is associated with your [username](#page-243-0).

**Step 9** Click **Subscribe**.

**Step 10** Click **Log Off**.

### <span id="page-199-0"></span>**Accessing the Cisco Unified MeetingPlace Express Service on Your Cisco Unified IP Phone**

#### **Before You Begin**

**•** You must set up your Cisco Unified IP Phone to use the Cisco Unified MeetingPlace Express service.

#### **Procedure**

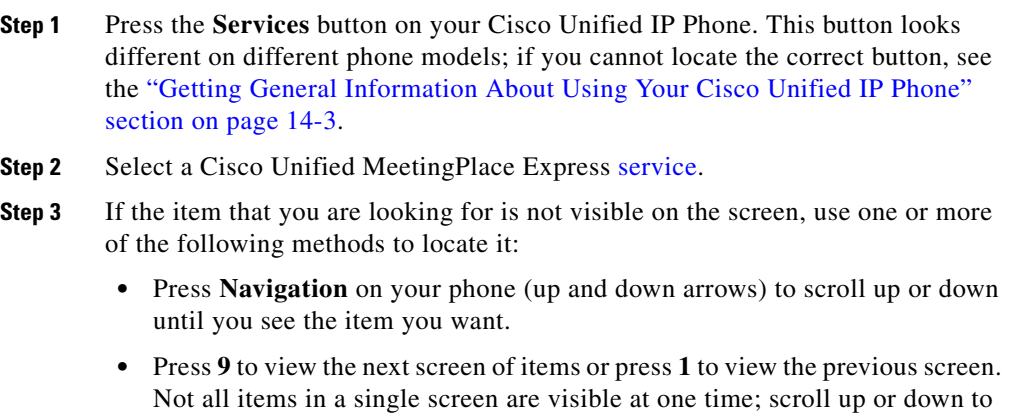

see all items in the screen before you view the next or previous screen.

**Step 4** Use one of the following methods to select the item:

**User Guide for Cisco Unified MeetingPlace Express Release 1.2**

- **•** Press the **Navigation** button on your phone (up and down arrows) to move the highlighted bar to the item you want to select, then press the **Select** [softkey](#page-243-3) at the bottom of the screen. Depending on the list you are working with, you may be able to press other [softkeys](#page-243-3) to perform a desired action.
- **•** Locate the number that appears to the left of the item that you want to select, then press that number on your telephone keypad.

#### **Troubleshooting**

**•** To access the help system, press **Help**. If you do not see a **Help** [softkey](#page-243-3) at the bottom of your screen, press the **more** [softkey](#page-243-3).

#### **Related Topics**

**•** [Setting Up the Cisco Unified MeetingPlace Express Service on Your](#page-198-1)  [Cisco Unified IP Phone, page 14-3](#page-198-1)

### <span id="page-200-0"></span>**Tips for Using Your Cisco Unified IP Phone with the Cisco Unified MeetingPlace Express Service**

The following tips will help you use your Cisco Unified IP Phone with the Cisco Unified MeetingPlace Express service:

- **•** If service information (in this case, information about Cisco Unified MeetingPlace Express meetings or [participant](#page-240-0)s) is visible on your screen, you cannot use the numbered telephone keypad to respond to [prompts](#page-242-2) that you hear, except to press the \* key to exit the [prompt](#page-242-2) menu. To respond to audible [prompts](#page-242-2):
	- **–** For Cisco Unified IP Phone 7940 series and Cisco Unified IP Phone 7960 series: First press the **Services** button to exit all [service](#page-243-2)s. Then press the desired numbers on the telephone keypad.
	- **–** For Cisco Unified IP Phone 7970 series and Cisco IP Communicator: Click the telephone icon at the top left of the screen, then press the desired numbers on the telephone keypad.
- The [softkeys](#page-243-3) at the bottom of the screen change depending on the information on the screen and on your role in the meeting (for example, meeting [owner](#page-240-2), invited [participant,](#page-240-0) current participant, or uninvolved person.)

## <span id="page-201-0"></span>**About Starting and Joining a Meeting via the Cisco Unified MeetingPlace Express Service on Your Cisco Unified IP Phone**

You can join a meeting that is in progress or scheduled to begin soon. (The exact time that you can join a meeting depends on settings that the system administrator makes.)

Topics in this section include:

- **•** [Joining a Meeting When You Know the Meeting ID \(Via the](#page-202-0)  [Cisco Unified MeetingPlace Express Service on Your](#page-202-0)  [Cisco Unified IP Phone\), page 14-7](#page-202-0)
- **•** [Joining a Meeting When You Do Not Know the Meeting ID \(Via the](#page-203-0)  [Cisco Unified MeetingPlace Express Service on Your](#page-203-0)  [Cisco Unified IP Phone\), page 14-8](#page-203-0)
- **•** [Joining a Continuous Meeting Via the Cisco Unified MeetingPlace Express](#page-204-0)  [Service on Your Cisco Unified IP Phone, page 14-9](#page-204-0)
- **•** [Starting a Reservationless Meeting via the](#page-205-0)  [Cisco Unified MeetingPlace Express Service on Your](#page-205-0)  [Cisco Unified IP Phone, page 14-10](#page-205-0)
- **•** [Viewing Lists of Meetings on the Screen of Your Cisco Unified IP Phone,](#page-206-0)  [page 14-11](#page-206-0)
- **•** [Viewing Meeting Details on the Screen of Your Cisco Unified IP Phone,](#page-206-1)  [page 14-11](#page-206-1)
- **•** [Viewing Participant Lists and Details on the Screen of Your](#page-207-0)  [Cisco Unified IP Phone, page 14-12](#page-207-0)

### <span id="page-202-0"></span>**Joining a Meeting When You Know the Meeting ID (Via the Cisco Unified MeetingPlace Express Service on Your Cisco Unified IP Phone)**

#### **Before You Begin**

• Follow the instructions in the "Accessing the [Cisco Unified MeetingPlace Express Service on Your](#page-199-0)  [Cisco Unified IP Phone" section on page 14-4.](#page-199-0)

#### **Restriction**

**•** You must be a Cisco Unified MeetingPlace Express [profiled user](#page-242-0) who can call out of meetings.

- **Step 1** Press **1**.
- **Step 2** Enter the [meeting ID.](#page-239-1)
- **Step 3** Press the **Submit** [softkey](#page-243-3).
- **Step 4** If more than one meeting today has the [meeting ID](#page-239-1) that you entered, you will see a list of meetings that include that [meeting ID](#page-239-1). Select the meeting that is in progress, as indicated by an **@** symbol.
- **Step 5** Press the **Join** [softkey](#page-243-3).
- **Step 6** If you see **Enter meeting password**, enter the [password,](#page-240-1) then press the **Submit** [softkey](#page-243-3).
- **Step 7** When the phone rings, answer it.
- **Step 8** Follow the **[prompts](#page-242-2)** that you hear.

### <span id="page-203-0"></span>**Joining a Meeting When You Do Not Know the Meeting ID (Via the Cisco Unified MeetingPlace Express Service on Your Cisco Unified IP Phone)**

If the meeting is a [published meeting](#page-242-4), if you scheduled it, or if you are invited to it, you can attend the meeting using this method. If the meeting requires a [password,](#page-240-1) you must obtain the [password](#page-240-1) from the meeting [scheduler.](#page-243-1)

#### **Before You Begin**

• Follow the instructions in the "Viewing Lists of Meetings on the Screen of [Your Cisco Unified IP Phone" section on page 14-11.](#page-206-0)

#### **Restriction**

• You must be a Cisco Unified MeetingPlace Express [profiled user](#page-242-0) who can call out of meetings.

- **Step 1** Select the meeting to join. The meeting that you choose must be currently in session, or a few minutes in the past or the future. Meetings that you can join now are indicated with an **@** symbol.
- **Step 2** Press the **Join** [softkey](#page-243-3) to have the Cisco Unified MeetingPlace Express system call you. If there is no **Join** [softkey](#page-243-3), it is too soon to attend the meeting, the meeting is over, you have already joined the meeting, or you cannot join it.
- **Step 3** If you see **Enter meeting password**, enter the [password,](#page-240-1) then press the **Submit** [softkey](#page-243-3).
- **Step 4** Follow the **[prompts](#page-242-2)** that you hear.

### <span id="page-204-0"></span>**Joining a Continuous Meeting Via the Cisco Unified MeetingPlace Express Service on Your Cisco Unified IP Phone**

You can join a [continuous meeting](#page-237-4) at any time. A [continuous meeting](#page-237-4) is a permanent meeting that is always in session, even after everyone leaves and hangs up.

#### **Before You Begin**

**•** Follow the instructions in the ["Viewing Meeting Details on the Screen of](#page-206-1)  [Your Cisco Unified IP Phone" section on page 14-11.](#page-206-1)

#### **Restriction**

**•** You must be a Cisco Unified MeetingPlace Express [profiled user](#page-242-0) who can call out of meetings.

- **Step 1** Select the meeting that you want to join.
- **Step 2** Press the **Join** [softkey](#page-243-3).
- **Step 3** If you see **Enter meeting password**, enter the [password,](#page-240-1) then press the **Submit** [softkey](#page-243-3). If the [password](#page-240-1) includes letters of the alphabet, look at the number keys on the telephone to determine which number corresponds to each letter.
- **Step 4** Follow the **[prompts](#page-242-2)** that you hear.

### <span id="page-205-0"></span>**Starting a Reservationless Meeting via the Cisco Unified MeetingPlace Express Service on Your Cisco Unified IP Phone**

#### **Before You Begin**

• Follow the instructions in the "Accessing the [Cisco Unified MeetingPlace Express Service on Your](#page-199-0)  [Cisco Unified IP Phone" section on page 14-4.](#page-199-0)

#### **Restriction**

• You must be a Cisco Unified MeetingPlace Express [profiled user](#page-242-0) whose [profile](#page-242-1) allows you to start [reservationless meeting](#page-242-3)s.

#### **Procedure**

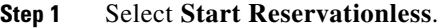

- **Step 2** Wait while Cisco Unified MeetingPlace Express starts your meeting.
- **Step 3** Press the **Join** [softkey](#page-243-3).
- **Step 4** Answer the phone when it rings and follow the instructions that you hear.
- **Step 5** Give invitees the following information; for example, by sending them an e-mail:
	- The phone number of your Cisco Unified MeetingPlace Express system.
	- The [meeting ID](#page-239-1) (your [reservationless meeting ID](#page-242-5)), which is the same as your [phone profile number](#page-241-0).
	- If you created a **[password](#page-240-1)** for this meeting, the meeting **password**.

#### **Related Topics**

**•** [About Reservationless Meetings, page 2-4](#page-33-0)

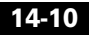

### <span id="page-206-0"></span>**Viewing Lists of Meetings on the Screen of Your Cisco Unified IP Phone**

You can view a list of meetings, including [published meetings,](#page-242-4) [continuous](#page-237-4)  [meetings](#page-237-4), meetings that you scheduled, and meetings to which you are invited.

#### **Before You Begin**

• Follow the instructions in the "Accessing the [Cisco Unified MeetingPlace Express Service on Your](#page-199-0)  [Cisco Unified IP Phone" section on page 14-4.](#page-199-0)

#### **Procedure**

- **Step 1** To view today's meetings, press the number that appears beside **Today's Meetings** in the list.
- **Step 2** To view [continuous meetings,](#page-237-4) press the number that appears beside **Continuous Meetings** in the list.

### <span id="page-206-1"></span>**Viewing Meeting Details on the Screen of Your Cisco Unified IP Phone**

You can view information about any meeting that appears in the list of Today's Meetings or the list of [continuous meetings](#page-237-4), and for any meeting for which you know the [meeting ID.](#page-239-1)

You can see details including:

- **•** Meeting ID
- **•** Start time
- **•** Duration
- **•** Number of callers
- Name of the meeting [owner](#page-240-2)
- Telephone number(s) that people can use to dial in to join the meeting
- **•** (For current meetings) Whether recording is on or off
- **•** (For current meetings) Whether the meeting is locked or unlocked

#### **Before You Begin**

**•** Access the [Cisco Unified MeetingPlace Express service on your Cisco](#page-237-1)  [Unified IP Phone](#page-237-1). See the ["Accessing the](#page-199-0)  [Cisco Unified MeetingPlace Express Service on Your](#page-199-0)  [Cisco Unified IP Phone" section on page 14-4.](#page-199-0)

#### **Procedure**

- **Step 1** Select the meeting using one of the following methods:
	- If you do not know the [meeting ID](#page-239-1), follow the procedure in the "Viewing Lists" [of Meetings on the Screen of Your Cisco Unified IP Phone" section on](#page-206-0)  [page 14-11](#page-206-0). Then select the meeting that you want to view.
	- If you know the [meeting ID,](#page-239-1) press 1, then use the numbers on your telephone keypad to enter the [meeting ID](#page-239-1), then press the **Submit** [softkey.](#page-243-3)

Meeting details appear on the screen. Labels at the bottom of the screen indicate the options that you can perform by using the [softkey](#page-243-3)s below the screen.

**Step 2** Press the up and down arrows on your phone to scroll down or up to view all of the details.

#### **Related Topics**

**•** [Viewing Participant Lists and Details on the Screen of Your](#page-207-0)  [Cisco Unified IP Phone, page 14-12](#page-207-0)

### <span id="page-207-0"></span>**Viewing Participant Lists and Details on the Screen of Your Cisco Unified IP Phone**

When you view the [roster](#page-242-6) of current [participant](#page-240-0)s, the [roster](#page-242-6) shows the [participants](#page-240-0) present in the meeting at the moment that you view the list. When you view the invitee list, you see the names of all [participant](#page-240-0)s who were invited to the meeting, but that may not actually be in the meeting.

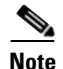

**Note** The [roster](#page-242-6) never reflects name changes made to the [participant list](#page-240-3) in the [web meeting room.](#page-244-0)

#### **Before You Begin**

**•** Display the meeting details for the meeting in which you are interested. See the ["Viewing Meeting Details on the Screen of Your Cisco Unified IP Phone"](#page-206-1)  [section on page 14-11.](#page-206-1) The meeting must be currently in session, as indicated by an **@** symbol in front of the meeting subject in the list of meetings.

#### **Restriction**

• You must join the [voice meeting](#page-244-1) as a [profiled user](#page-242-0) via your Cisco Unified IP Phone to see the [roster](#page-242-6) of current [participant](#page-240-0)s; however, anyone can see the list of invitees.

- **Step 1** To see a list of current meeting [participant](#page-240-0)s, press the **Roster** [softkey](#page-243-3).
- **Step 2** To determine the status of each [participant](#page-240-0), look at the icon that appears to the left of each name. (Participants in the meeting may display more than one of these indicators.)
	- **•** A telephone handset icon indicates a current [participant](#page-240-0) on the telephone.
	- **•** A telephone handset icon with an X beside it indicates a muted [participant](#page-240-0).
	- **•** A monitor-and-keyboard icon indicates a [participant](#page-240-0) who is in the [web meeting room.](#page-244-0)
	- **•** No icon indicates an invitee who has not joined the meeting.
- **Step 3** To see an updated [participant list](#page-240-3), press the **CurRstr** [softkey.](#page-243-3) (If you do not see a **CurRstr** [softkey](#page-243-3), press the **more** [softkey,](#page-243-3) then press the **CurRstr** [softkey](#page-243-3).)
- **Step 4** To see a list of invited [participant](#page-240-0)s (who may or may not be in the meeting), press the **Invt** [softkey.](#page-243-3)
- **Step 5** To see [participant](#page-240-0) details, such as the [participant](#page-240-0)'s phone number, select the name of the [participant](#page-240-0).
- **Step 6** To see who is speaking, press the **CurSpkr** [softkey.](#page-243-3)

The name of the current speaker appears above the [softkey](#page-243-3) labels at the bottom of the screen, under the [participant list.](#page-240-3) If multiple people are speaking, you see **Multiple Speakers**.

## <span id="page-209-0"></span>**About Managing a Meeting in Progress By Using the Cisco Unified MeetingPlace Express Service on Your Cisco Unified IP Phone**

The meeting [owner](#page-240-2) can perform certain tasks during the meeting. Topics in this section include:

- **•** [Changing the Entry and Exit Announcements \(By Using the](#page-209-1)  [Cisco Unified MeetingPlace Express Service on Your](#page-209-1)  [Cisco Unified IP Phone\), page 14-14](#page-209-1)
- **•** [Locking and Unlocking Meetings to Prevent New Arrivals \(By Using the](#page-211-0)  [Cisco Unified MeetingPlace Express Service on Your](#page-211-0)  [Cisco Unified IP Phone\), page 14-16](#page-211-0)
- **•** [Muting and Unmuting a Participant \(By Using the](#page-211-1)  [Cisco Unified MeetingPlace Express Service on Your](#page-211-1)  [Cisco Unified IP Phone\), page 14-16](#page-211-1)
- Removing a Participant (By Using the Cisco Unified MeetingPlace Express [Service on Your Cisco Unified IP Phone\), page 14-17](#page-212-0)
- Recording a Meeting (By Using the Cisco Unified MeetingPlace Express [Service on Your Cisco Unified IP Phone\), page 14-18](#page-213-0)

### <span id="page-209-1"></span>**Changing the Entry and Exit Announcements (By Using the Cisco Unified MeetingPlace Express Service on Your Cisco Unified IP Phone)**

When you enter or exit a meeting, by default the system plays your name into the meeting. You can change the announcement options for a meeting that you scheduled that is in progress or has not yet started.

**User Guide for Cisco Unified MeetingPlace Express Release 1.2**

For information about the options available, see the entries for [Entry](#page-48-0)  [Announcement](#page-48-0) and [Exit Announcement](#page-48-1) in the ["Standard Scheduling Parameters"](#page-41-0)  [section on page 2-12.](#page-41-0)

#### **Before You Begin**

• Follow the instructions in the "Viewing Meeting Details on the Screen of [Your Cisco Unified IP Phone" section on page 14-11](#page-206-1) to view the meeting details for the meeting for which you want to change the announcements.

#### **Restriction**

**•** You must be the meeting [owner](#page-240-2).

- **Step 1** Press the **Ancmnts** [softkey.](#page-243-3) (If you do not see the **Ancmnts** [softkey,](#page-243-3) press the **more** [softkey.](#page-243-3))
- <span id="page-210-0"></span>**Step 2** Select the announcement that you want to change:
	- **•** To change the entry announcement, press **1**.
	- **•** To change the exit announcement, press **2**.
- **Step 3** Choose the announcement style you want:
	- **•** To hear a beep plus the recorded name of the [participant](#page-240-0) who is arriving or departing, press **1**.
	- **•** To hear only a beep when a [participant](#page-240-0) arrives or departs, press **2**.
	- **•** To allow [participants](#page-240-0) to arrive or depart silently, press **3**.
- <span id="page-210-1"></span>**Step 4** Press the **Close** [softkey.](#page-243-3)
- **Step 5** To change the other announcement, repeat [Step 2](#page-210-0) through [Step 4](#page-210-1) in this process.

### <span id="page-211-0"></span>**Locking and Unlocking Meetings to Prevent New Arrivals (By Using the Cisco Unified MeetingPlace Express Service on Your Cisco Unified IP Phone)**

#### **Restriction**

• You must be the meeting [owner](#page-240-2).

#### **Procedure**

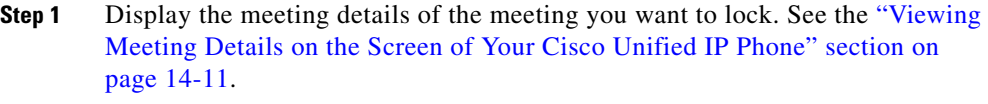

- **Step 2** Press the **Lock** [softkey.](#page-243-3) (If you do not see a **Lock** [softkey,](#page-243-3) press the **more** [softkey](#page-243-3).)
- **Step 3** Read the screen that appears, then press the **Lock** [softkey.](#page-243-3)
- **Step 4** To selectively admit participants who request entry, see the "Handling Requests" [for Entry to a Locked Meeting via the Web Meeting Room" section on page 7-14](#page-133-0).
- **Step 5** To unlock the meeting, press the **Unlock** [softkey](#page-243-3).

### <span id="page-211-1"></span>**Muting and Unmuting a Participant (By Using the Cisco Unified MeetingPlace Express Service on Your Cisco Unified IP Phone)**

#### **Before You Begin**

**•** Follow the instructions in the ["Viewing Participant Lists and Details on the](#page-207-0)  [Screen of Your Cisco Unified IP Phone" section on page 14-12](#page-207-0) to view the details for the [participant](#page-240-0) to mute or unmute. If you want to mute or unmute yourself, choose your own name.

#### **Restrictions**

• You must be the meeting [owner](#page-240-2).

**•** You can only mute or unmute yourself if you joined the voice meeting as a [profiled user](#page-242-0) using your Cisco Unified IP Phone.

#### **Procedure**

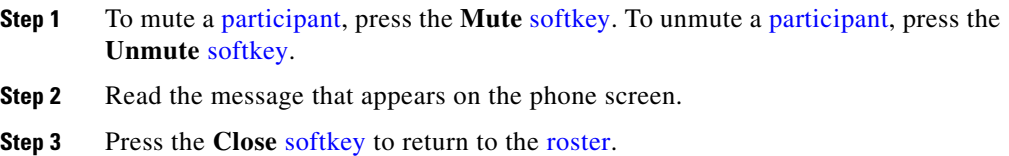

### <span id="page-212-0"></span>**Removing a Participant (By Using the Cisco Unified MeetingPlace Express Service on Your Cisco Unified IP Phone)**

#### **Before You Begin**

**•** Follow the instructions in the ["Viewing Participant Lists and Details on the](#page-207-0)  [Screen of Your Cisco Unified IP Phone" section on page 14-12](#page-207-0) to view the details for the *participant* to remove.

#### **Restriction**

**•** You must be the meeting [owner](#page-240-2).

- **Step 1** Press the **Drop** [softkey](#page-243-3).
- **Step 2** Read the message that appears on the phone screen.
- **Step 3** Press the **Close** [softkey](#page-243-3) to return to the [roster](#page-242-6).

**Step 4** Consider locking the meeting to prevent the removed [participant](#page-240-0) from reentering the meeting. See the ["About Controlling Who is in the Meeting" section on](#page-131-0)  [page 7-12](#page-131-0) or the ["Locking and Unlocking Meetings to Prevent New Arrivals \(By](#page-211-0)  [Using the Cisco Unified MeetingPlace Express Service on Your](#page-211-0)  [Cisco Unified IP Phone\)" section on page 14-16](#page-211-0).

### <span id="page-213-0"></span>**Recording a Meeting (By Using the Cisco Unified MeetingPlace Express Service on Your Cisco Unified IP Phone)**

#### **Restriction**

**•** You must be the meeting [owner](#page-240-2).

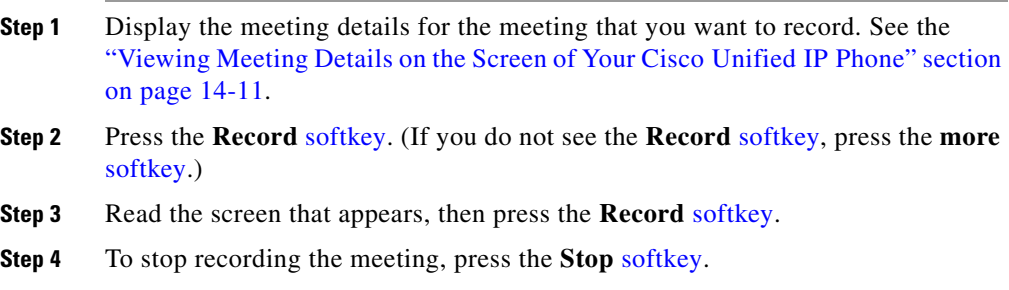

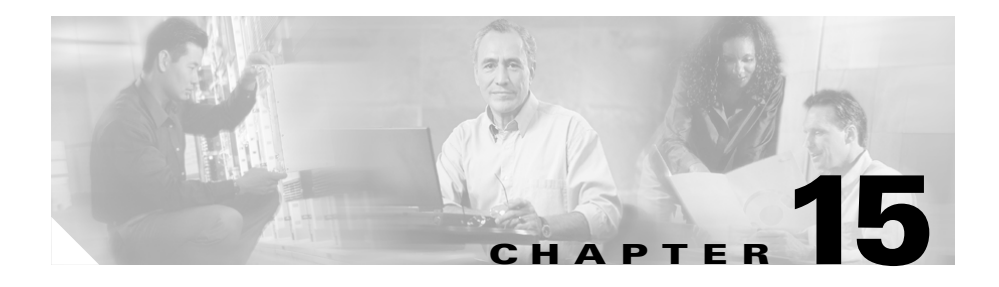

# **Troubleshooting and Getting Help**

Topics in this section include:

- **•** [Getting the Most Current Documentation, page 15-1](#page-214-0)
- **•** [Getting Help From a Live Attendant, page 15-2](#page-215-1)
- [Troubleshooting Problems Logging In, page 15-2](#page-215-0)
- **•** [Troubleshooting Problems Scheduling Meetings, page 15-3](#page-216-0)
- **•** [Troubleshooting Problems Finding Meetings, page 15-4](#page-217-0)
- **•** [Troubleshooting Problems Joining Meetings, page 15-5](#page-218-0)
- **•** [Troubleshooting Problems During the Meeting, page 15-10](#page-223-0)
- **•** [How to Troubleshoot Problems Using the](#page-228-0)  [Cisco Unified MeetingPlace Express Service on Your](#page-228-0)  [Cisco Unified IP Phone, page 15-15](#page-228-0)

## <span id="page-214-0"></span>**Getting the Most Current Documentation**

The most current documentation may have information that was not available when this version was published. See the ["About End-User Help and](#page-27-0)  [Documentation" section on page 1-14](#page-27-0).

## <span id="page-215-1"></span>**Getting Help From a Live Attendant**

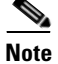

**Note** The information in this topic *only* applies to participants in the [full web meeting](#page-237-0)  [room](#page-237-0) or the [lite web meeting room](#page-238-0).

If your organization has enabled the live attendant feature, you can obtain human assistance by telephone by doing one of the following:

- If you are not in a [voice meeting](#page-244-1), dial the Cisco Unified MeetingPlace Express phone number. Press **0**, then **#**.
- **•** If you are in a [voice meeting](#page-244-1), press **#**, then **0**.

Otherwise, contact your system administrator for assistance.

## <span id="page-215-0"></span>**Troubleshooting Problems Logging In**

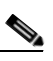

**Note** All the information in this section applies *only* to participants in the [full web](#page-237-0)  [meeting room](#page-237-0) or the [lite web meeting room.](#page-238-0)

**Problem** I cannot log in to Cisco Unified MeetingPlace Express by telephone or the Cisco Unified MeetingPlace Express [service](#page-243-2) on my Cisco Unified IP Phone, or I get an error when I log in ("user not recognized" or "profile does not exist.")

**Solution** Go first to your Cisco Unified MeetingPlace Express web URL and log in using your [username](#page-243-0) and [password](#page-240-1). This initializes your [profile](#page-242-1) so that you can use the telephone and the [Cisco Unified MeetingPlace Express service on your](#page-237-1)  [Cisco Unified IP Phone](#page-237-1).

If you are still unable to log in, contact your Cisco Unified MeetingPlace Express system administrator.

**Problem** I cannot log in.

**Solution** Contact your Cisco Unified MeetingPlace Express system administrator. You may have reached the maximum number of unsuccessful log-in attempts. If so, your Cisco Unified MeetingPlace Express system administrator must unlock your [profile](#page-242-1).
**Problem** I checked **Remember Me** and now when I try to log in, my log-in entries get erased and I cannot log in.

**Solution** Close the browser window and open a new one, then enter your Cisco Unified MeetingPlace Express URL again.

**Problem** I checked **Remember Me** and I need to log in with a different [username](#page-243-0).

**Solution** From the top of any page except the [web meeting room,](#page-244-0) click **Log Off**. On the Log In page, enter the other [username](#page-243-0) and [password](#page-240-0). Uncheck **Remember Me**.

#### **Related Topics**

**•** [Problems with Passwords, page 15-7](#page-220-0)

# **Troubleshooting Problems Scheduling Meetings**

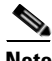

**Note** All the information in this section applies *only* to participants in the [full web](#page-237-0)  [meeting room](#page-237-0) or the [lite web meeting room.](#page-238-0)

**Problem** When I try to schedule a meeting, I receive this error: "Schedule meeting failed."

**Solution** The system was unable to schedule your meeting for the reason indicated. Use the tips provided to try again to reschedule your meeting. Some common reasons for scheduling failure include:

- **•** You did not enter all the required information.
- **•** If you specified a [meeting ID,](#page-239-0) it is not unique for the date, time, and duration for which you are scheduling the meeting. Try changing the [meeting ID](#page-239-0).
- There are not enough resources available on the system at the date and time for which you are trying to schedule the meeting. Try choosing a different date or time or entering a smaller number of [participants](#page-240-1), if possible.

**Problem** I am trying to schedule a [recurring meeting](#page-242-0), but only a single meeting is scheduled.

**Solution** Make sure that you have specified a number of occurrences that is greater than one or an end date that is after today.

**Problem** I'm trying to schedule a meeting with a certain [meeting ID](#page-239-0), but I receive an error that the [meeting ID](#page-239-0) is unavailable. I know that there are no other meetings that include that [meeting ID](#page-239-0) at the time I am trying to schedule.

**Solution** To allow [participant](#page-240-1)s to join a meeting shortly before the meeting officially begins, and to enable a meeting to be extended if necessary, the actual duration that the system reserves for a meeting may be longer than the time that the scheduler specifies. Therefore, it may not be possible to schedule two meetings that include the same [meeting ID](#page-239-0) very close together. The system administrator makes the settings that affect this functionality.

**Problem** I scheduled a meeting using Microsoft Outlook and then modified the meeting using the End User Interface, but none of the invitees received an updated meeting notification.

<span id="page-217-0"></span>**Solution** When you schedule a meeting using Microsoft Outlook and then modify or delete the meeting using the End User Interface, the system does not send out updated notifications.

# **Troubleshooting Problems Finding Meetings**

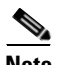

**Note** All the information in this section applies *only* to participants in the [full web](#page-237-0)  [meeting room](#page-237-0) or the [lite web meeting room.](#page-238-0)

**Problem** I want to find my meetings, but the My Meetings option does not appear on the Find Meeting page.

**Solution** To see this option, you must log in.

**Problem** The meeting I am looking for does not appear on the list, but I know it should be there.

**Solution**

- The list of meetings may be too long to fit on one screen. Click the links at the bottom to see more meetings in the lists.
- Make sure you have selected the correct radio button for the type of meeting or recording you are trying to find.
- Check the date range of your search. Be sure you entered the year using four digits.
- <span id="page-218-2"></span>**•** If you are searching for [published meetings](#page-242-1), the meeting you are looking for may not be a [published meeting](#page-242-1).

# <span id="page-218-1"></span>**Troubleshooting Problems Joining Meetings**

Topics in this section include:

- **•** [General Problems, page 15-5](#page-218-0)
- [Problems With Meeting Invitations, page 15-6](#page-219-0)
- [Problems with Passwords, page 15-7](#page-220-0)
- [Problems Joining the Web Meeting Room, page 15-8](#page-221-0)

## <span id="page-218-0"></span>**General Problems**

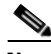

**Note** All the information in this section applies *only* to participants in the [full web](#page-237-0)  [meeting room](#page-237-0) or the [lite web meeting room.](#page-238-0)

**Problem** I cannot join a meeting.

#### **Solution**

- Contact the meeting [scheduler](#page-243-1) for the current correct meeting information.
- **•** Your system may not have enough capacity to accommodate you at this time. You can try again later to join the meeting and see if capacity has become available.

**Problem** I have my profile set to Find Me at my pager number, but the system never calls me when it should.

<span id="page-219-1"></span>**Solution** Contact your Cisco Unified MeetingPlace Express system administrator.

# <span id="page-219-0"></span>**Problems With Meeting Invitations**

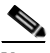

**Note** All the information in this section applies *only* to participants in the [full web](#page-237-0)  [meeting room](#page-237-0) or the [lite web meeting room.](#page-238-0)

**Problem** I am not receiving meeting [notifications](#page-239-1) to meetings that I am invited to.

**Solution** Possible reasons for this include:

- Your e-mail address may not be entered correctly in your [profile](#page-242-2).
- The meeting [scheduler](#page-243-1) may have entered your e-mail address incorrectly when scheduling the meeting.
- **•** Your system administrator may have set options that prevent you from receiving some or all meeting [notifications.](#page-239-1)
- **•** Network or other problems may exist; contact your system administrator.

**Problem** Some or all of the people I invite to my meetings do not receive [notifications](#page-239-1) or updated invitations.

**Solution** Possible reasons for this include:

- **•** Your invitees' e-mail addresses may not be entered correctly in their [profile](#page-242-2)s.
- **•** You may not have entered invitees' e-mail addresses correctly when you scheduled the meeting.
- **•** Your system administrator may have set options that prevent some recipients from receiving some or all meeting [notifications,](#page-239-1) or that prevent e-mail [notifications](#page-239-1) from being sent when you schedule or reschedule meetings.
- **•** The system automatically sends updated meeting [notifications](#page-239-1) if any of the following changes:
	- **–** Start time
	- **–** Meeting ID
- **–** Password
- **–** List of invitees

No other changes will generate a [notification](#page-239-1).

#### **Related Topics**

**•** [Troubleshooting Problems Joining Meetings, page 15-5](#page-218-1)

## <span id="page-220-0"></span>**Problems with Passwords**

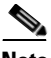

**Note** All the information in this section applies *only* to participants in the [full web](#page-237-0)  [meeting room](#page-237-0) or the [lite web meeting room.](#page-238-0)

**Problem** I have forgotten my [password](#page-240-0).

**Solution** Contact your system administrator.

**Problem** My [password](#page-240-0) does not work.

**Solution** Check the following:

- **•** Passwords are case sensitive. Make sure Caps Lock is not on.
- Make sure you entered the correct **[password](#page-240-0)**; every [profiled user](#page-242-3) has two [passwords](#page-240-0): one for logging in via the web and one for logging in via telephone.

**Problem** I do not have the meeting **[password](#page-240-0)**.

**Solution** Check to see if the **[password](#page-240-0)** is specified in an e-mailed meeting invitation. If it is not, or you did not receive a meeting [notification](#page-239-1), contact the meeting [scheduler.](#page-243-1)

#### **Related Topics**

**•** [Troubleshooting Problems Joining Meetings, page 15-5](#page-218-1)

## <span id="page-221-0"></span>**Problems Joining the Web Meeting Room**

<span id="page-221-1"></span>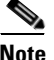

**Note** The information in this topic applies *only* to participants in the [full web meeting](#page-237-0)  [room](#page-237-0) or the [share-only web meeting room](#page-243-2).

**Problem** I cannot join the [web meeting room](#page-244-0).

#### **Solution**

- Run the browser test to be sure your computer and software are compatible with the [web meeting room.](#page-244-0) For information, see the "Preparing to Join a [Meeting" section on page 4-1](#page-62-0).
- **•** If you downloaded the correct version of the Adobe Flash Player during the [browser test,](#page-236-0) then after it is installed, close all browser windows, open a new browser window, and try again to connect to the meeting.
- **•** Verify that your internet connection is working properly by verifying that you can connect successfully to other web sites.
- **•** Disable any popup blockers or unblock the Cisco Unified MeetingPlace Express URL to access the meeting.
- **•** Try clearing the cache of your browser.
- **•** Try connecting from another computer.
- There may be issues on the meeting [presenter](#page-241-0)'s side or an issue with the event.
- **•** Some companies use proxy servers to control internet access. If you are accessing the meeting from behind a proxy server and you are using Microsoft Internet Explorer, perform the following steps:
- **a.** Within Microsoft Internet Explorer select **Tools > Internet Options > Advanced**.
- **b.** Enable the setting **Use HTTP 1.1 through proxy connections** and click **OK**.
- **c.** Close all browser windows and re-open them.
- **d.** Try again to connect to the meeting.

If you are using another browser, see the documentation for that browser.

**•** Your system may not have enough capacity to accommodate you. You can try again later to join the [web meeting](#page-244-1) and see if capacity has become available.

- If for some reason you are unable to obtain the correct version of the Adobe Flash Player by running the **browser test**, do the following:
- **a.** Visit [http://www.macromedia.com/shockwave/download/download.cgi?P1\\_Prod\\_](http://www.macromedia.com/shockwave/download/download.cgi?P1_Prod_Version=ShockwaveFlash) [Version=ShockwaveFlash](http://www.macromedia.com/shockwave/download/download.cgi?P1_Prod_Version=ShockwaveFlash) and click **Install Now**.
- **b.** After the player is installed, close all browser windows, then re-open them.
- **c.** Try again to connect to the meeting.
- **•** If all else fails, contact your Cisco Unified MeetingPlace Express system administrator.

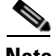

**Note** The information in this topic applies *only* to participants in the [full web meeting](#page-237-0)  [room](#page-237-0) or the [share-only web meeting room](#page-243-2).

<span id="page-222-0"></span>**Problem** I've already downloaded the Adobe Flash Player and Cisco Unified MeetingPlace Express is prompting me to download it again.

**Solution** If you have multiple browsers installed on your computer, the system prompts you to download the Adobe Flash Player the first time you use each browser to join the [web meeting room](#page-244-0).

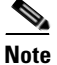

**Note** The information in this topic applies *only* to participants in the [full web meeting](#page-237-0)  [room](#page-237-0) or the [lite web meeting room](#page-238-0).

<span id="page-222-1"></span>**Problem** I have requested to join a locked meeting but nothing is happening. I know I'm welcome in the meeting.

**Solution** The [presenter](#page-241-0) may not be able to interrupt the presentation just now. Or the [presenter](#page-241-0) may not see your entry request. See if you can reach the [presenter](#page-241-0) or another meeting [participant](#page-240-1) via another method.

#### **Related Topics**

• [Troubleshooting Problems Joining Meetings, page 15-5](#page-218-1)

# **Troubleshooting Problems During the Meeting**

This section includes the following topics:

- [Problems in the Web Meeting Room, page 15-10](#page-223-0)
- [Problems in the Voice Meeting, page 15-14](#page-227-0)

# <span id="page-223-0"></span>**Problems in the Web Meeting Room**

This section includes the following topics:

- **•** [General Problems, page 15-10](#page-223-1)
- [Problems Sharing Your Screen, page 15-12](#page-225-0)

## <span id="page-223-1"></span>**General Problems**

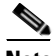

**Note** The information in the following topic only applies to participants in the [full web](#page-237-0)  [meeting room](#page-237-0) or the [share-only web meeting room](#page-243-2).

<span id="page-223-2"></span>**Problem** My [web meeting room](#page-244-0) is breaking up or redrawing very slowly, or does not stay connected.

**Solution** Try the following:

- **•** Make sure that you are not using any other applications or processes that are network-intensive. For example, do not download video files from the internet while you are attending a meeting.
- **•** Choose **Help > Connection Status** to verify that your connection is adequate. If not, try choosing a lower bandwidth. See the ["Changing Your Connection](#page-117-0)  [Speed to the Web Meeting Room" section on page 6-8](#page-117-0).
- **•** If you are attending via modem, make sure that you are not doing any other activity that uses the available modem bandwidth.
- **•** If you continue to experience network connection problems, ask a meeting [moderator](#page-239-2) to reduce the speed of the [web meeting room](#page-244-0) connection using methods described in the ["Optimizing the Web Meeting Room Bandwidth"](#page-144-0)  [section on page 7-25.](#page-144-0)

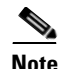

**Note** The information in the following topic only applies to participants in the [full web](#page-237-0)  [meeting room](#page-237-0) or the [share-only web meeting room](#page-243-2).

<span id="page-224-0"></span>**Problem** Sometimes a black screen appears when someone is sharing.

**Solution** This is normal. The [share pod](#page-243-3) area is black while the [presenter](#page-241-0) selects the content to share.

**Note** The information in the following topic only applies to participants in the [full web](#page-237-0)  [meeting room](#page-237-0) or the [lite web meeting room.](#page-238-0)

**Problem** Buttons and options are missing from my view of the [web meeting room](#page-244-0).

**Solution** You may not have the [permission level](#page-241-1) that you expect to have. Compare the icon beside your name in the [participant list](#page-240-2) with the icons described in the ["Icons in the Participant List" section on page 5-16.](#page-91-0) You can send a message to a [moderator,](#page-239-2) or ask in the meeting, to request a different [permission level.](#page-241-1)

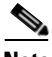

**Note** The information in the following topic only applies to participants in the [full web](#page-237-0)  [meeting room](#page-237-0) or the [lite web meeting room.](#page-238-0)

**Problem** Volume and mute controls in the **participant** list are dimmed.

**Solution** Whether the [participant](#page-240-1) is yourself or another [participant](#page-240-1) whose volume you are trying to change:

- **•** If the [participant](#page-240-1) has not already joined via telephone, voice options are not available when the name of that [participant](#page-240-1) is selected.
- **•** If the [participant](#page-240-1) has joined the web and voice meetings separately, the [participant](#page-240-1) will be listed twice unless a [moderator](#page-239-2) has merged the instances. The voice controls will be dimmed if you select the instance that has joined the web meeting. To modify voice options, first merge the two instances, or select the instance that has joined the [voice meeting](#page-244-2).
- **•** If you have selected multiple [participants](#page-240-1) in the list, if any of the selected [participants](#page-240-1) appears in the list as a web-only [participant,](#page-240-1) deselect that entry in the list.

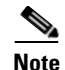

**Note** The information in the following topic only applies to participants in the [full web](#page-237-0)  [meeting room](#page-237-0) or the [lite web meeting room.](#page-238-0)

**Problem** I am a [profiled user](#page-242-3) but I enter the [web meeting room](#page-244-0) with only [presenter](#page-241-0) permissions. I should have [moderator](#page-239-2) privileges.

**Solution** Make sure you logged in as a [profiled user.](#page-242-3) If you enter as a [guest user,](#page-238-1) you will have only [presenter](#page-241-0) permissions.

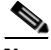

**Note** The information in the following topic only applies to participants in the [full web](#page-237-0)  [meeting room](#page-237-0) or the [lite web meeting room.](#page-238-0)

**Problem** A [participant](#page-240-1) appears twice in the [participant list.](#page-240-2)

**Solution** This can be caused by one of the following:

- **•** A [participant](#page-240-1) has dialed in to join the meeting instead of dialing out to himself from it. Participants with [moderator](#page-239-2) permissions can merge two entries that are known to be the same [participant.](#page-240-1) See the ["Merging Two Instances of a](#page-121-0)  [Participant in the Participant List" section on page 7-2.](#page-121-0)
- **•** A [guest user](#page-238-1) has dialed in to the meeting, been renamed in the [participant list](#page-240-2), then left the conference. If the guest dials in again, the person enters as a separate entity.
- **•** A [participant](#page-240-1) has entered the voice and web meetings separately, and entered the meeting in one instance as a [profiled user](#page-242-3) (by logging in), but entered the other instance as a guest (without logging in.) Or the [participant](#page-240-1) has entered in both instances as guest.

## <span id="page-225-0"></span>**Problems Sharing Your Screen**

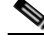

**Note** All the information in this section applies *only* to participants in the [full web](#page-237-0)  [meeting room](#page-237-0) or the [share-only web meeting room](#page-243-2).

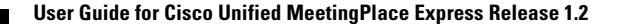

<span id="page-226-1"></span>**Problem** I get an error when I try to download the Cisco Unified MeetingPlace Express Presenter Add-in from inside the [web meeting room.](#page-244-0)

#### **Solution**

- **•** Follow the instructions for downloading the Presenter Add-in in the ["Preparing to Join a Meeting" section on page 4-1.](#page-62-0)
- **•** If you are still unable to install the Presenter Add-in, contact your system administrator. The cause may be one of the following:
	- **–** You may lack the appropriate permissions to install an application on a local hard drive.
	- **–** Some antivirus software prevents the installation of an executable file on a local hard drive.

**Problem** I cannot share my screen or a document.

#### **Solution**

- **•** Ensure you are a [presenter](#page-241-0) or [moderator](#page-239-2) by checking the [participant list.](#page-240-2) Roll your mouse over the icons to the left of your name to see your permission [level.](#page-241-1)
- **•** Presenters and [moderators](#page-239-2) must download the Cisco Unified MeetingPlace Express Presenter Add-in to have sharing ability. To get the Presenter Add-in, follow the procedure in the ["Preparing to](#page-62-0)  [Join a Meeting" section on page 4-1.](#page-62-0)
- **•** If you are using Microsoft Internet Explorer, be sure that you have the latest version of Internet Explorer installed. If it is not possible to update, and you have an older version such as Internet Explorer 5, make sure the browser certification is current. Check the Microsoft Windows Update web site, for Root Certification Update under the operating system section.

<span id="page-226-0"></span>**Problem** I'm sharing my screen, but [participants](#page-240-1) see only a blue box with a checked pattern.

**Solution** If you are sharing one application, rather than the entire screen, that application must be visible on your screen at all times. You may be sharing a document or application that is not at the front of your screen. Click the document or application that you want to share, in order to bring it to the front for sharing.

# <span id="page-227-0"></span>**Problems in the Voice Meeting**

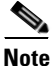

**Note** All the information in this section applies *only* to participants in the [full web](#page-237-0)  [meeting room](#page-237-0) or the [lite web meeting room.](#page-238-0)

**Problem** Some [participants](#page-240-1)' voices are very low and no one can hear them.

**Solution** Increase the input volume of those [participants](#page-240-1). See the "Changing the [Volume of Individual Participants" section on page 7-20](#page-139-0).

**Problem** There is a lot of unwanted noise in the meeting.

#### **Solution**

- **a.** Determine the source of the noise by selecting all [participants](#page-240-1) and mute them, then unmute them one by one until you hear the unwanted noise. For instructions, see the ["Muting and Unmuting Participants via the Web Meeting](#page-138-0)  [Room" section on page 7-19](#page-138-0).
- **b.** Mute the offending line.
- <span id="page-227-1"></span>**c.** Reduce the input volume of those [participants.](#page-240-1) See the ["Changing the Volume](#page-139-0)  [of Individual Participants" section on page 7-20](#page-139-0).

**Problem** I do not hear some [participants'](#page-240-1) name when they enter or exit the meeting, even though the announcement options are set to Beep + Name.

**Solution** The [participant'](#page-240-1)s name was probably not recorded when the [participant](#page-240-1) logged in to the system. All [participants](#page-240-1) are prompted to record their name when they join a meeting via voice. If you require that all [voice meeting](#page-244-2) [participants](#page-240-1) identify themselves by name, tell the [participants](#page-240-1) that they must record their names when they hear the [prompt.](#page-242-4)

**Problem** I'm trying to use telephone commands, but when I press the number buttons, nothing happens.

**Solution** If you have been using the Cisco Unified MeetingPlace Express service [on your Cisco Unified IP Phone](#page-237-1) and [service](#page-243-4) information is visible on the screen of the phone, you cannot enter commands from the telephone keypad. You must first do the following:

- **•** For Cisco Unified IP Phone 7940 series and Cisco Unified IP Phone 7960 series, to respond to telephone [prompts,](#page-242-4) first press the **Services** button to exit all services. Then push the desired numbers on the telephone keypad.
- For Cisco Unified IP Phone 7970 series and Cisco IP Communicator, click the telephone icon at the top left of the screen, then push the desired numbers on the telephone keypad.

# **How to Troubleshoot Problems Using the Cisco Unified MeetingPlace Express Service on Your Cisco Unified IP Phone**

**Problem** Logging into the Cisco Unified IP Phone does not work, or I get an error ("user not recognized" or "profile does not exist.")

**Solution** Go to the Cisco Unified MeetingPlace Express web URL for your organization and log in using your [username](#page-243-0) and [password.](#page-240-0) This initializes your [profile](#page-242-2) in the Cisco Unified MeetingPlace Express system so that you can use the telephone and [Cisco Unified MeetingPlace Express service on your Cisco Unified](#page-237-1)  [IP Phone.](#page-237-1) Then you can try to log in to the Cisco Unified IP Phone.

**Problem** Your session times out when you are using the Cisco Unified [MeetingPlace Express service on your Cisco Unified IP Phone](#page-237-1) and you want to continue working in Cisco Unified MeetingPlace Express.

**Solution** Press the **Services** button on your Cisco Unified IP Phone twice. Depending on the model of your phone, this button may be a world icon or may be labeled **Services**. See the ["Getting General Information About Using Your](#page-198-0)  [Cisco Unified IP Phone" section on page 14-3.](#page-198-0)

**Problem** I have joined the meeting by telephone, but I cannot access in-session features such as the list of current participants or the mute feature.

**Solution** You can access in-session features only if you have joined the meeting as a [profiled user](#page-242-3) via your Cisco Unified IP Phone. If you joined the meeting by dialing in and you entered as a guest (you did not enter your [phone profile number](#page-241-2) and [password\)](#page-240-0), the [service](#page-243-4) has no way to associate the call with you. Therefore, the [service](#page-243-4) does not reflect that you have joined.

**Problem** (Cisco IP Communicator and Cisco Unified IP Phone Model 7970 phones only) After I press a [softkey](#page-243-5) button, the button changes for a few moments.

**Solution** This is normal. The button will return to normal when the system finishes processing your request.

П

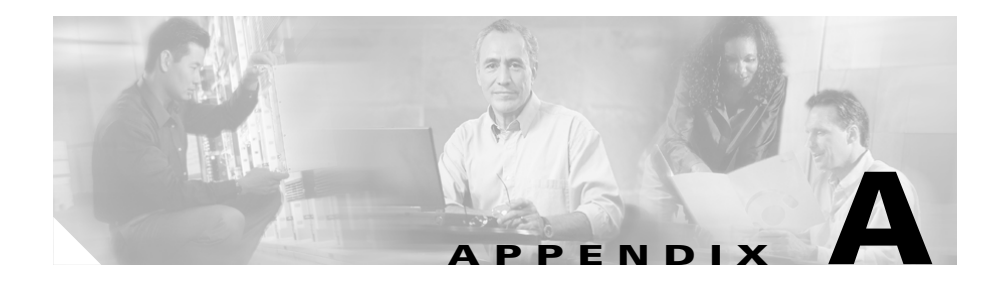

# **Telephone Commands**

Topics in this section include:

- **•** [Telephone Commands Used When Entering](#page-230-0)  [Cisco Unified MeetingPlace Express, page A-1](#page-230-0)
- **•** [Telephone Commands for Meetings in Progress, page A-3](#page-232-0)
- **•** [Telephone Commands for Breakout Sessions, page A-5](#page-234-0)

# <span id="page-230-0"></span>**Telephone Commands Used When Entering Cisco Unified MeetingPlace Express**

When you first dial the telephone number of your Cisco Unified MeetingPlace Express system, you can use these commands:

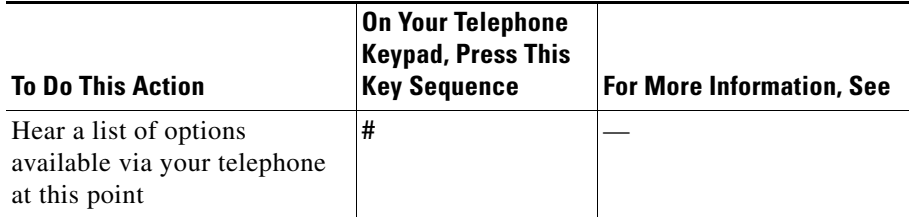

<span id="page-231-4"></span><span id="page-231-3"></span><span id="page-231-2"></span><span id="page-231-1"></span><span id="page-231-0"></span>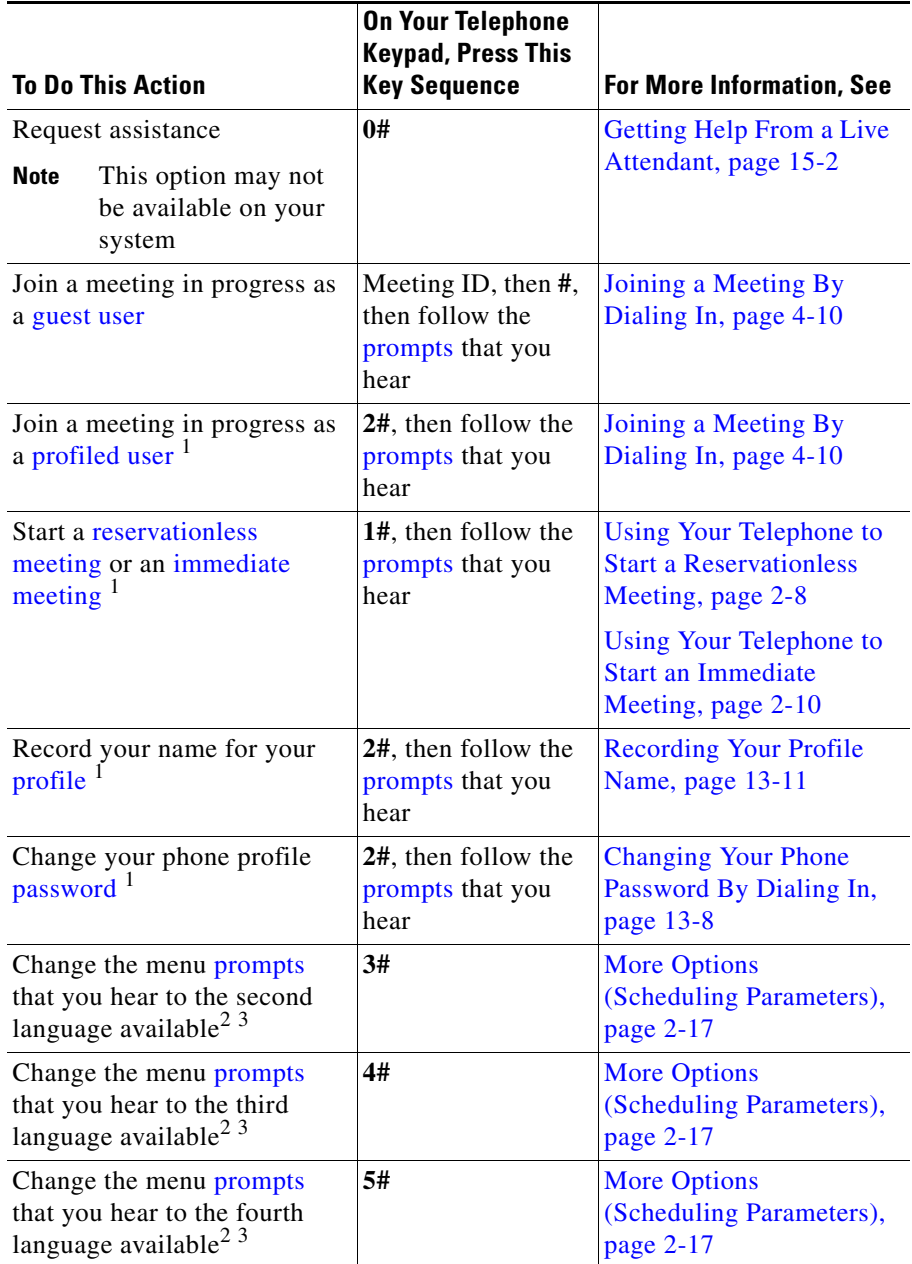

H

- <span id="page-232-1"></span>1. You need your [phone profile number](#page-241-2) and [password.](#page-240-0)
- <span id="page-232-2"></span>2. The first language available is the language that is currently being used.
- <span id="page-232-3"></span>3. This option is only available if your system is configured with multiple languages.

# <span id="page-232-0"></span>**Telephone Commands for Meetings in Progress**

While you are attending a meeting, you can perform the actions in the following table by pressing keys on your telephone keypad.

#### **Before You Begin**

<span id="page-232-5"></span>If you are using a Cisco Unified IP Phone and you have been using the Cisco Unified MeetingPlace Express service and you want to use any of the telephone keypad commands described in this topic:

- **•** For Cisco Unified IP Phone 7940 series and Cisco Unified IP Phone 7960 series, exit the Cisco Unified MeetingPlace Express service by pressing the **Services** button on your phone.
- For Cisco Unified IP Phone 7970 series and Cisco IP Communicator, click the telephone icon at the top left of the screen of your telephone.

<span id="page-232-4"></span>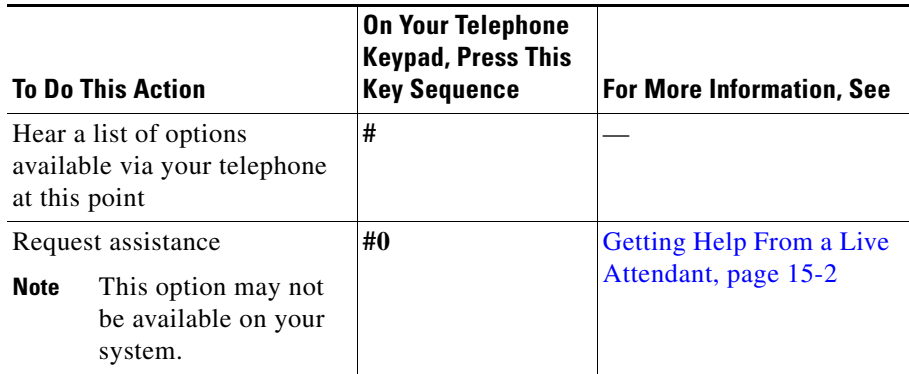

H

<span id="page-233-6"></span><span id="page-233-4"></span><span id="page-233-3"></span><span id="page-233-2"></span><span id="page-233-1"></span><span id="page-233-0"></span>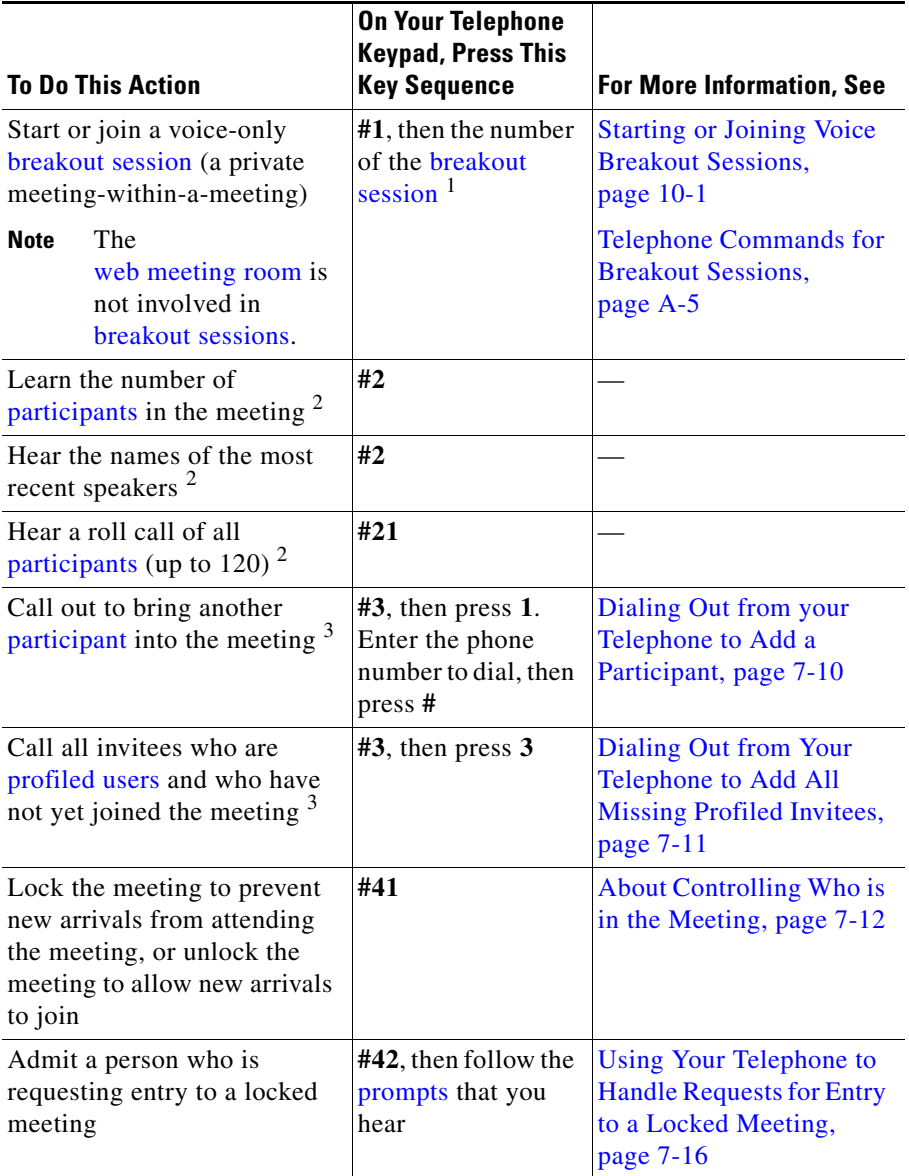

<span id="page-233-5"></span><u>i j</u>

<span id="page-234-3"></span>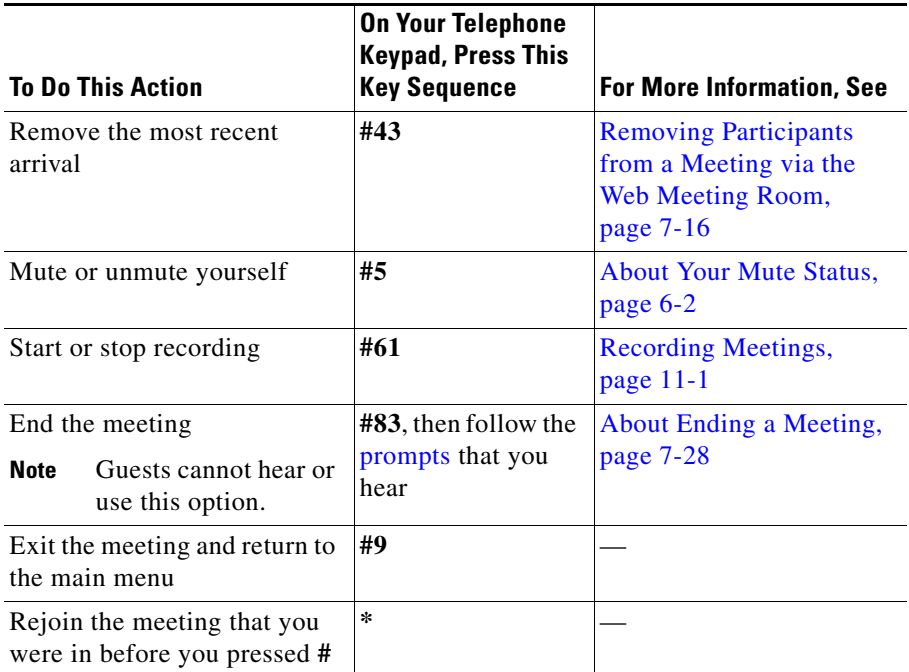

<span id="page-234-4"></span>1. The session number must be between 1 and 9. All participants who want to join the breakout session must use the same session number.

- <span id="page-234-1"></span>2. Only you will hear this information; other participants will not be disturbed.
- <span id="page-234-2"></span>3. Depending on settings that your system administrator makes, this feature may not be available to you.

# <span id="page-234-0"></span>**Telephone Commands for Breakout Sessions**

After you have joined a **[breakout session](#page-236-1)**, you can use the following telephone commands:

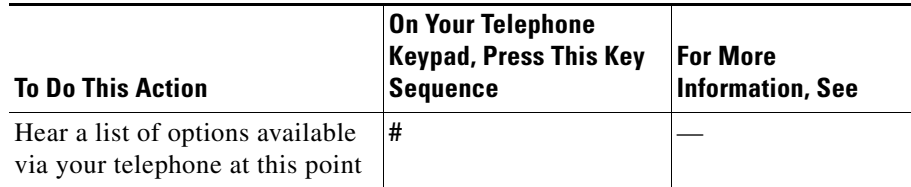

<span id="page-235-4"></span><span id="page-235-3"></span><span id="page-235-1"></span>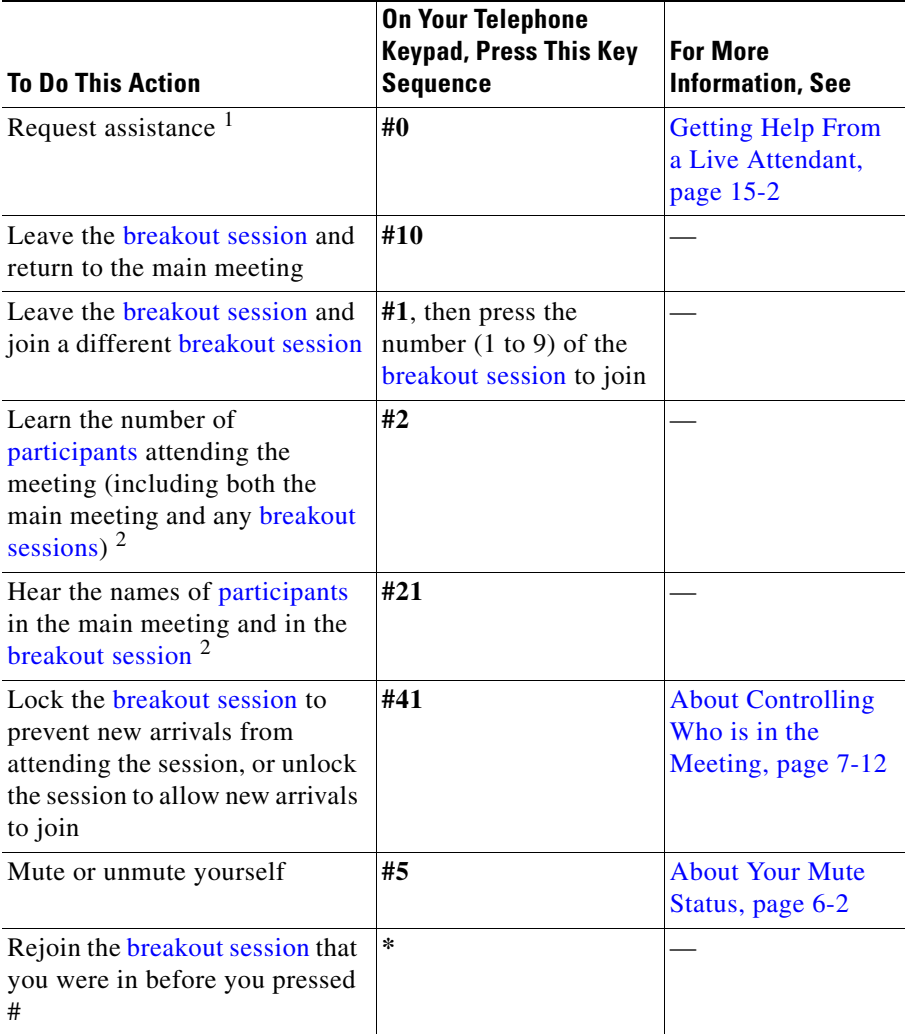

<span id="page-235-2"></span>1. This option may not be available on your Cisco Unified MeetingPlace Express system.

<span id="page-235-0"></span>2. Only you will hear the information; other participants will not be disturbed.

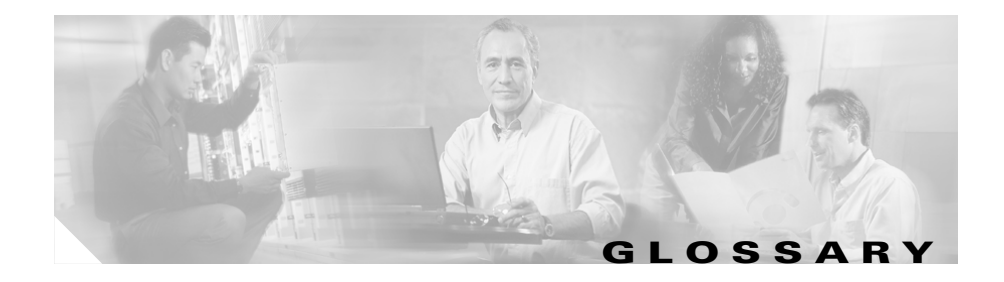

## **A**

<span id="page-236-6"></span><span id="page-236-5"></span><span id="page-236-4"></span><span id="page-236-3"></span>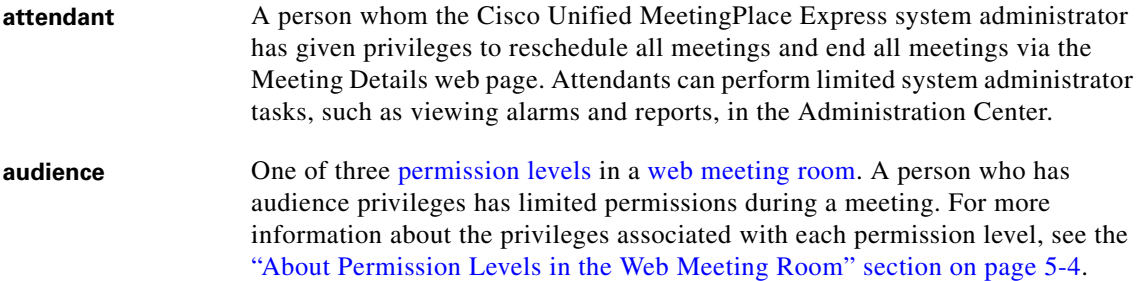

## **B**

<span id="page-236-7"></span><span id="page-236-1"></span><span id="page-236-0"></span>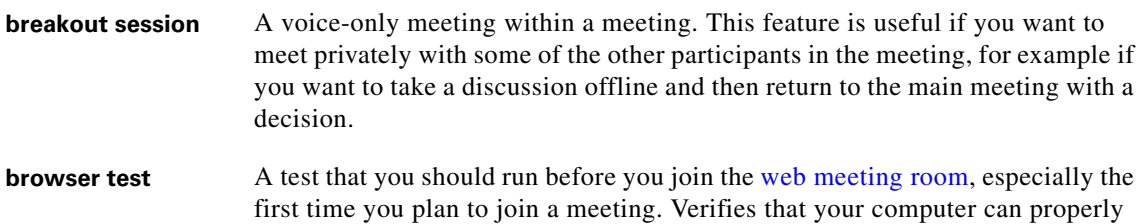

## **C**

<span id="page-236-2"></span>**chat pod** A [pod](#page-241-4) in the [full web meeting room](#page-237-2) that allows meeting participants to send messages to one another.

<span id="page-236-8"></span>display the [web meeting room.](#page-244-3)

<span id="page-237-5"></span><span id="page-237-4"></span><span id="page-237-1"></span>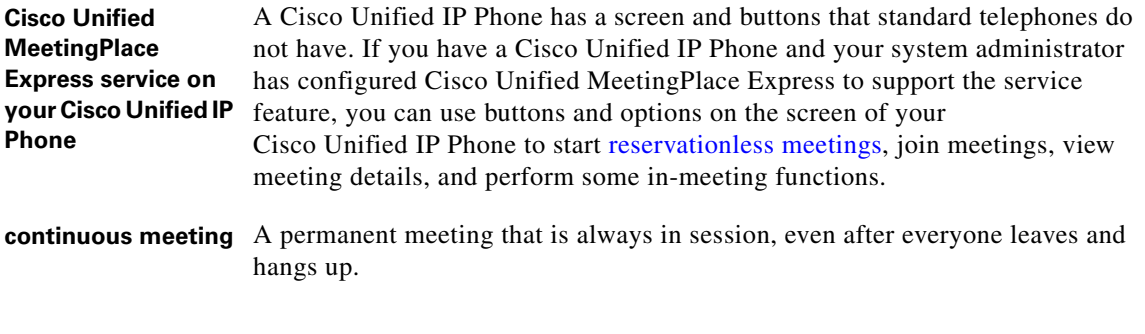

### <span id="page-237-6"></span>**D**

<span id="page-237-7"></span><span id="page-237-3"></span>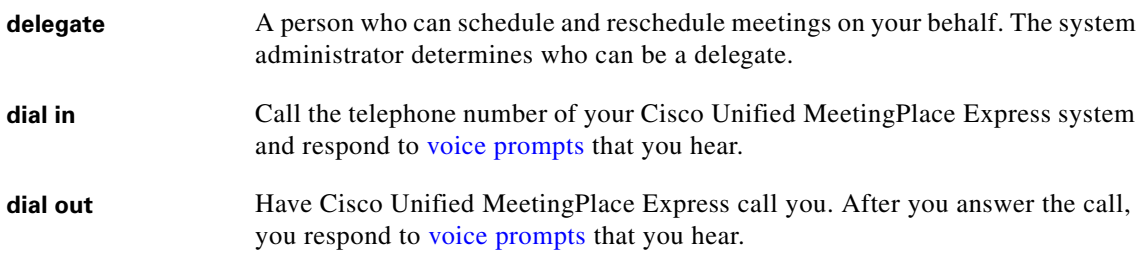

#### <span id="page-237-8"></span>**F**

#### <span id="page-237-9"></span><span id="page-237-2"></span><span id="page-237-0"></span>**full web meeting room** Some or all meetings use this configuration of the [web meeting room](#page-244-3). The full [web meeting room](#page-244-3) includes all functionality available in the [lite web meeting](#page-238-3)  [room](#page-238-3), plus the ability to share and annotate content on your computer via the [share pod](#page-243-6), chat with other participants in the meeting via the [chat pod](#page-236-2), and post notes via the [note pod.](#page-239-3) The features available to each participant depend on the [permission level](#page-241-3) of that participant.

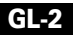

## **G**

#### <span id="page-238-5"></span><span id="page-238-4"></span><span id="page-238-1"></span>**guest user** A user who does not have a Cisco Unified MeetingPlace Express [profile](#page-242-7), or who does not log in to a meeting or the Cisco Unified MeetingPlace Express system with their Cisco Unified MeetingPlace Express [username](#page-243-7) (or phone profile [number\)](#page-241-5) and password.

#### **I**

#### <span id="page-238-2"></span>**immediate meeting** A meeting that is scheduled to start immediately. Any [profiled user](#page-242-8) can schedule immediate meetings via a web browser. If you schedule an immediate meeting via a web browser, you have all of the scheduling flexibility of any scheduled meeting. Compare to [reservationless meeting](#page-242-6).

<span id="page-238-6"></span>Immediate meetings that you start by dialing in are similar to [reservationless](#page-242-6)  [meetings,](#page-242-6) but are available only to [profiled users](#page-242-8) whose profiles do not allow them to start reservationless meetings.

#### **L**

<span id="page-238-7"></span><span id="page-238-3"></span><span id="page-238-0"></span>**lite web meeting room** Some or all Cisco Unified MeetingPlace Express meetings use this configuration of the [web meeting room](#page-244-3). The lite [web meeting room](#page-244-3) includes a [participant list](#page-240-3) and meeting- and participant-management functionality. The features available to each participant depend on the [permission level](#page-241-3) of that participant.

### **M**

<span id="page-239-5"></span><span id="page-239-0"></span>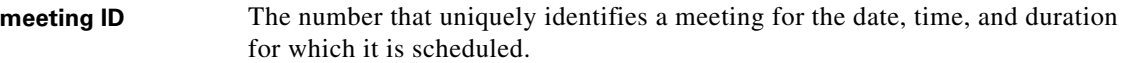

<span id="page-239-4"></span><span id="page-239-2"></span>**moderator** One of three [permission levels](#page-241-3) in the Cisco Unified MeetingPlace Express [web meeting room](#page-244-3). A participant who has moderator privileges can perform all activities in the web meeting room. By default, all participants who enter a meeting with their Cisco Unified MeetingPlace Express [profile](#page-242-7) (that is, who enter their Cisco Unified MeetingPlace Express [username](#page-243-7) and password) have moderator privileges.

> For more information about the privileges associated with each permission level, see the ["About Permission Levels in the Web Meeting Room" section on](#page-79-0)  [page 5-4.](#page-79-0)

### **N**

<span id="page-239-6"></span><span id="page-239-3"></span><span id="page-239-1"></span>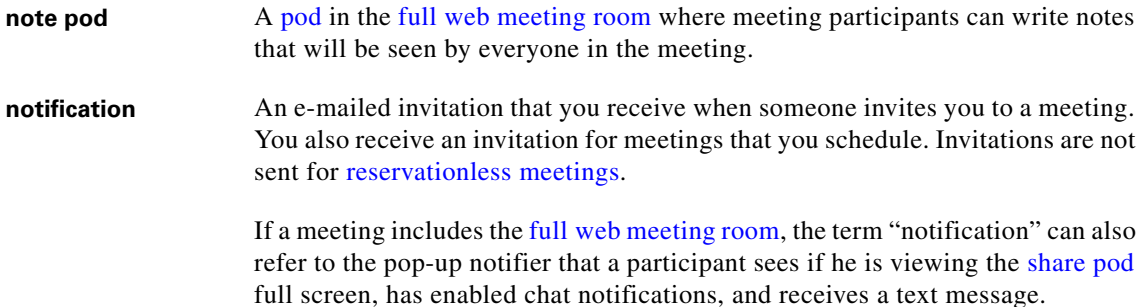

 $\blacksquare$ 

## **O**

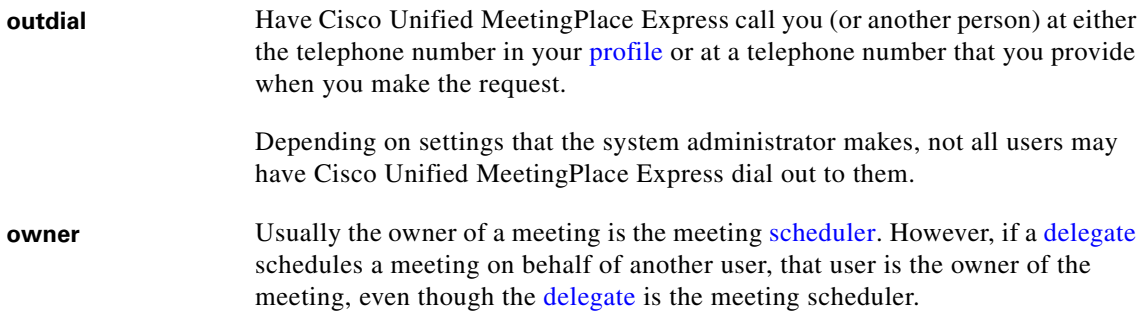

## <span id="page-240-5"></span>**P**

<span id="page-240-4"></span><span id="page-240-3"></span><span id="page-240-2"></span><span id="page-240-1"></span><span id="page-240-0"></span>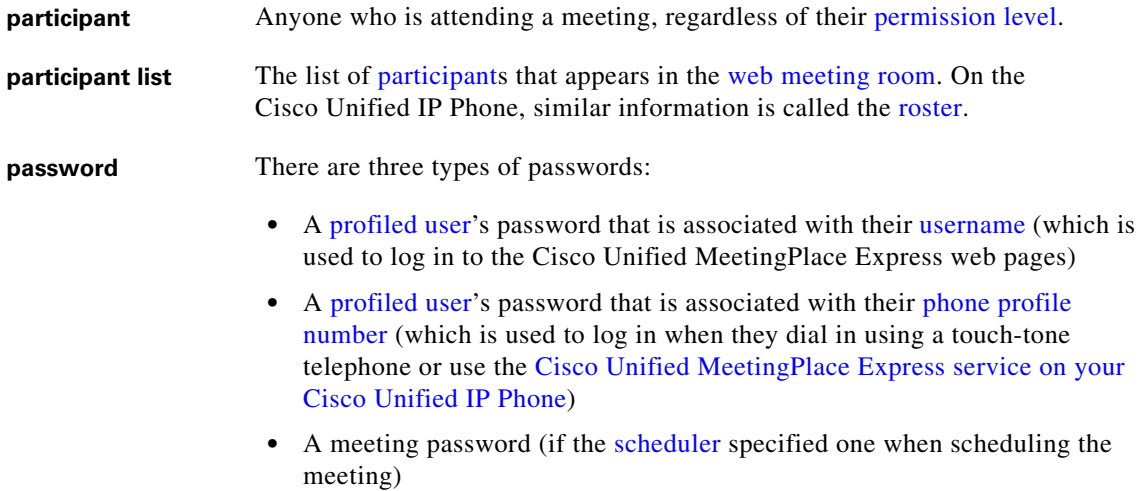

Ŧ

 $\blacksquare$ 

<span id="page-241-5"></span><span id="page-241-4"></span><span id="page-241-3"></span><span id="page-241-2"></span><span id="page-241-1"></span>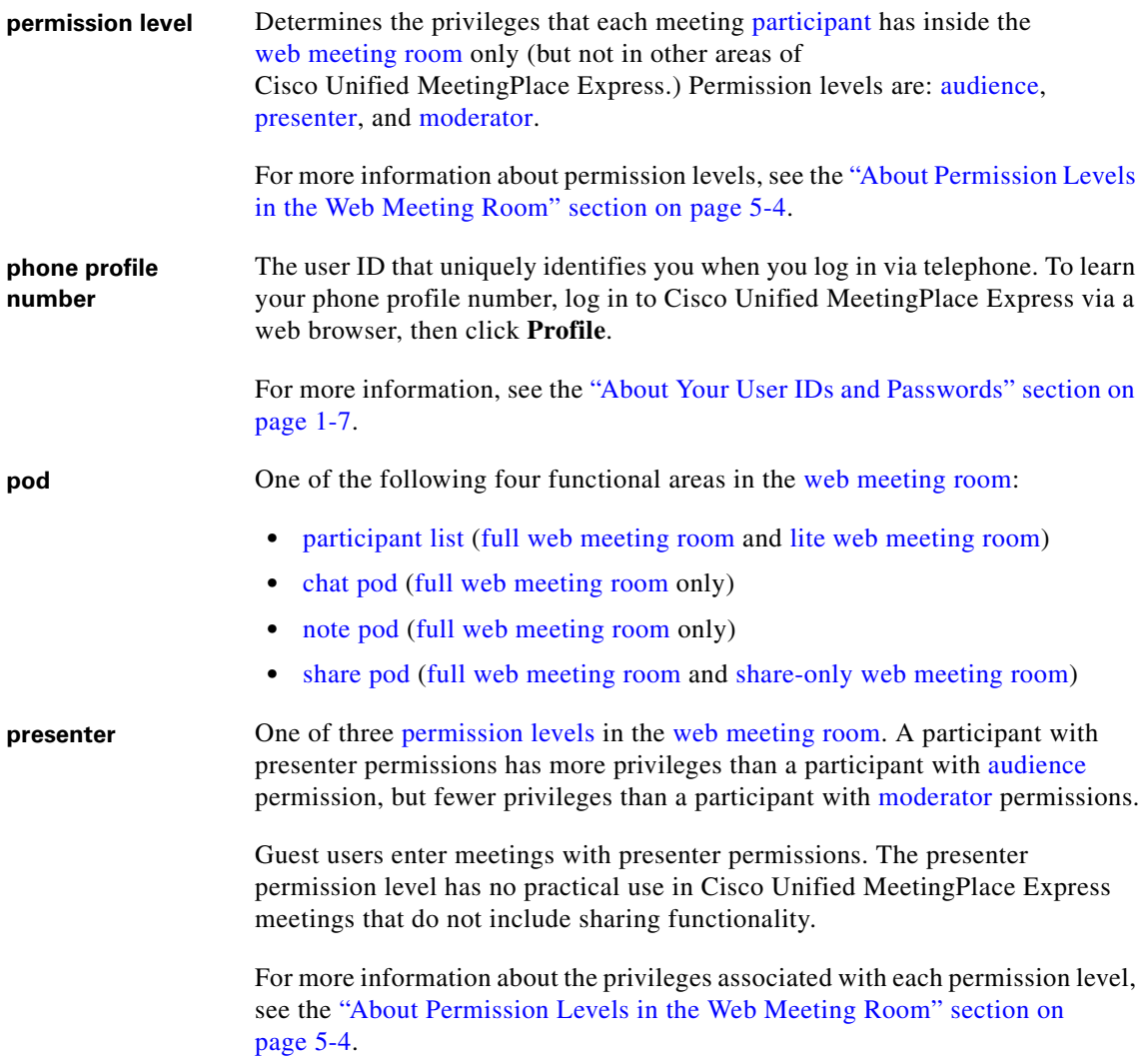

<span id="page-241-6"></span><span id="page-241-0"></span>m.

I

<span id="page-242-8"></span><span id="page-242-7"></span><span id="page-242-4"></span><span id="page-242-3"></span><span id="page-242-2"></span>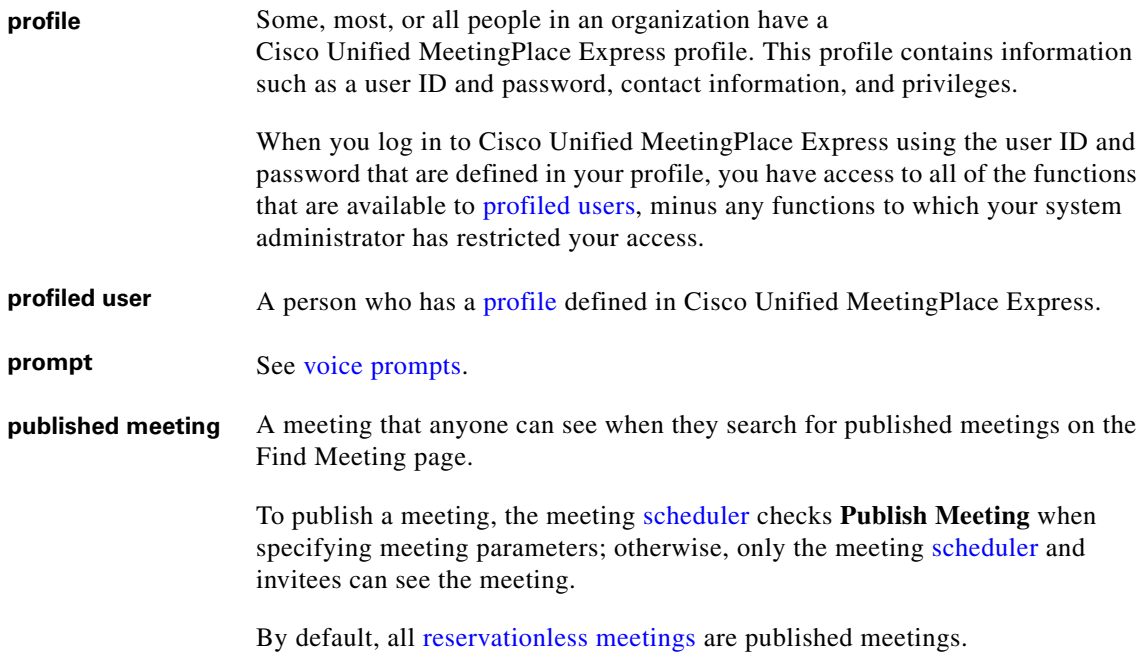

# <span id="page-242-1"></span>**R**

 $\mathbf I$ 

<span id="page-242-9"></span><span id="page-242-6"></span><span id="page-242-5"></span><span id="page-242-0"></span>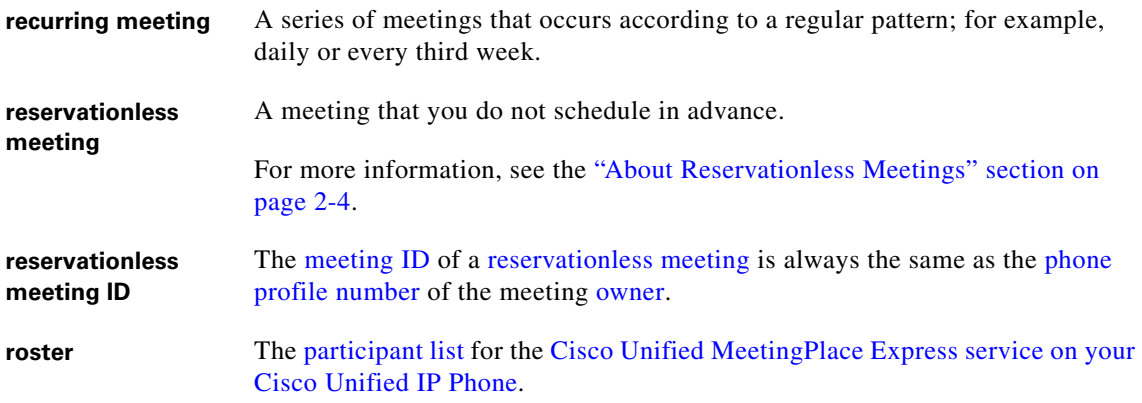

## **S**

<span id="page-243-9"></span><span id="page-243-8"></span><span id="page-243-4"></span><span id="page-243-2"></span><span id="page-243-1"></span>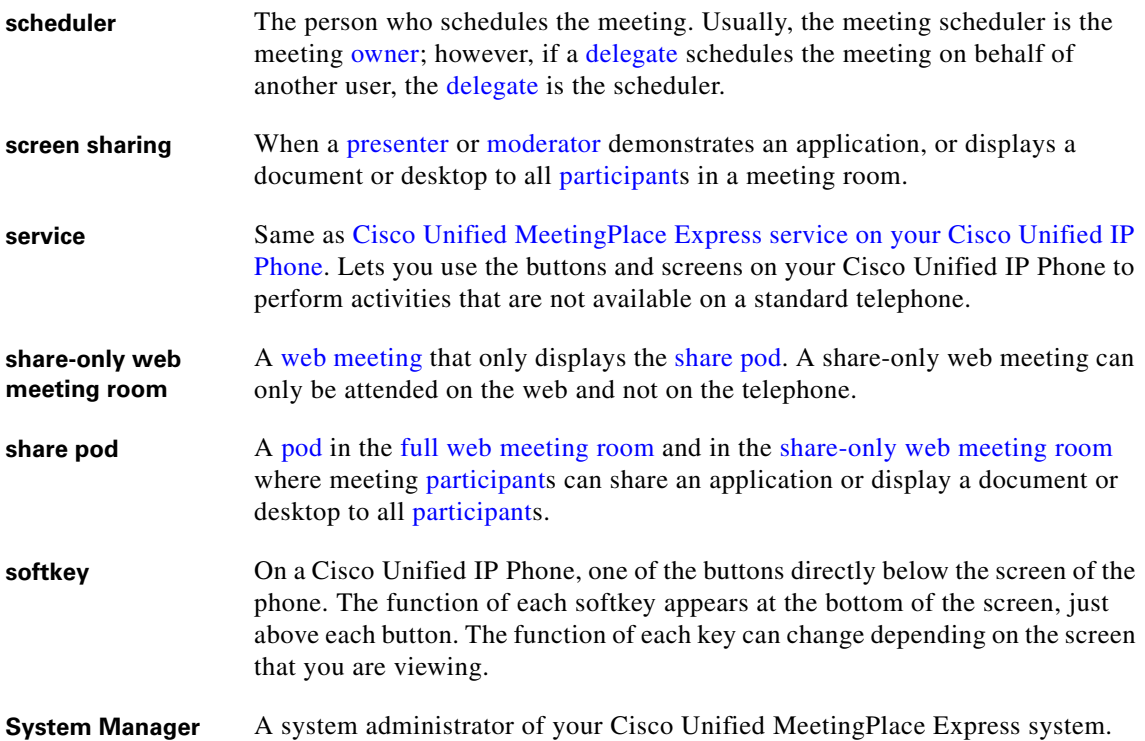

## <span id="page-243-10"></span><span id="page-243-6"></span><span id="page-243-5"></span><span id="page-243-3"></span>**U**

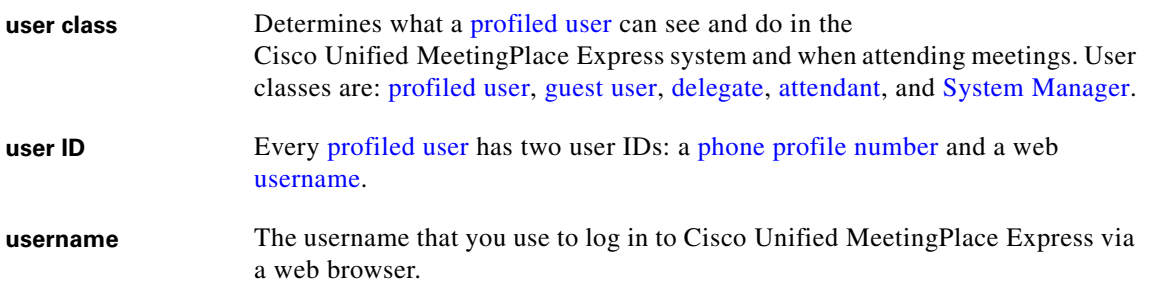

<span id="page-243-7"></span><span id="page-243-0"></span>

## **V**

I

<span id="page-244-6"></span><span id="page-244-4"></span><span id="page-244-2"></span>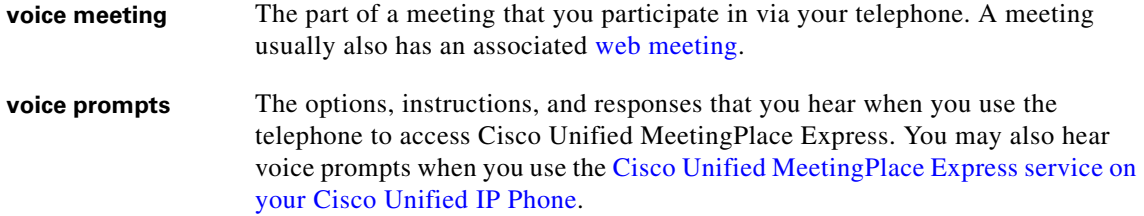

## **W**

<span id="page-244-5"></span><span id="page-244-3"></span><span id="page-244-1"></span><span id="page-244-0"></span>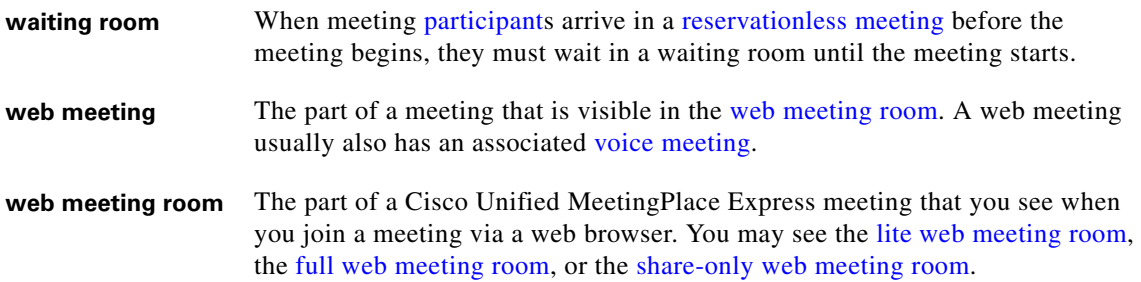

 $\blacksquare$ 

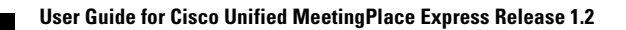

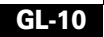

ı

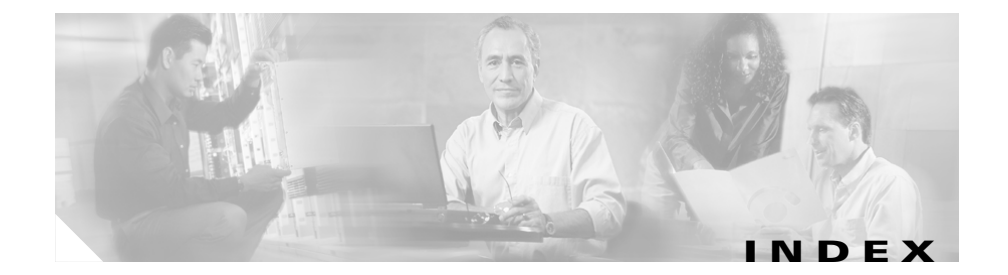

## **Numerics**

7940 series (Cisco Unified IP Phones) **[1-5](#page-18-0)** 7960 series (Cisco Unified IP Phones) **[1-5](#page-18-0)** 7970 series (Cisco Unified IP Phones) **[1-5](#page-18-0)**

## **A**

about Cisco Unified MeetingPlace Express **[5-13](#page-88-0)** accessing Cisco Unified MeetingPlace Express [see also logging in](#page-21-0) [see also permissions](#page-21-0) as a guest **[1-11,](#page-24-0) [1-12](#page-25-0)** accounts [see profiles](#page-21-1) add-in [see Cisco Unified MeetingPlace Express](#page-62-1)  Presenter Add-in adding participants to a meeting in progress **[A-4](#page-233-0)** administrative tasks, performing **[1-14](#page-27-0)** Adobe Flash Player **[1-3,](#page-16-0) [15-9](#page-222-0)** Ancmnts softkey **[14-15](#page-210-0)** annotating drawing tools **[8-7](#page-158-0)**

ending a session **[8-10](#page-161-0)** redo tool **[8-9](#page-160-0)** shared content **[8-5](#page-156-0)** undo tool **[8-9](#page-160-1)** with ellipse tool **[8-9](#page-160-2)** with line tool **[8-8](#page-159-0)** with marker tool **[8-8](#page-159-1)** with pencil tool **[8-8](#page-159-2)** with rectangle tool **[8-8](#page-159-3)** with selection tool **[8-7](#page-158-1)** with stamper tool **[8-9](#page-160-3)** with text tool **[8-9](#page-160-4)** annotations clear all **[8-9](#page-160-5)** announcements [see entry announcements and exit](#page-189-0)  announcements arrival and departure announcements [see entry and exit announcements](#page-209-0) assign delegate (profile settings) **[13-5](#page-188-0)** assistance getting **[15-2,](#page-215-1) [A-2,](#page-231-0) [A-3,](#page-232-4) [A-6](#page-235-1)** attendance **[A-4](#page-233-1)** managing **[7-12](#page-131-1)** attendants **[2-12,](#page-41-0) [15-2,](#page-215-1) [G-1](#page-236-5)**

attendees [see participants](#page-135-2) attending meetings [see joining meetings](#page-62-2) audience (permissions) **[5-6,](#page-81-0) [5-17,](#page-92-0) [G-1](#page-236-6)** authentication [see profiles](#page-21-1) automatically call all invitees **[2-14](#page-43-0)**

### **B**

bandwidth **[5-12,](#page-87-0) [6-7,](#page-116-0) [6-8](#page-117-1)** settings for web meeting room **[7-25](#page-144-1)** billing code profile settings **[13-5](#page-188-1)** scheduling option **[2-18](#page-47-0)** black screen **[15-11](#page-224-0)** blocking entry to a meeting [see locked meetings](#page-235-2) blue arrow indicator (in web meeting room) **[5-14](#page-89-0)** blue pattern on shared screen **[15-13](#page-226-0)** breakout sessions **[10-1](#page-174-1)** defined **[G-1](#page-236-7)** joining **[A-4](#page-233-2)** joining a different **[A-6](#page-235-3)** locking and unlocking **[A-6](#page-235-2)** return to main meeting **[A-6](#page-235-4)** starting **[A-4](#page-233-2)** browser test **[G-1](#page-236-8)**

## **C**

calling participants automatically **[2-14,](#page-43-0) [13-9](#page-192-0)** call me feature [see also find me](#page-192-0) call new telephone user menu item **[5-23,](#page-98-0) [7-7](#page-126-0)** call selected user menu item **[5-23,](#page-98-1) [7-9](#page-128-0)** canceling meetings **[2-25](#page-54-0)** changing entry announcements **[14-14](#page-209-0)** exit announcements **[14-14](#page-209-0)** meeting information **[2-23](#page-52-0)** participant permissions **[7-21](#page-140-0)** phone profile password **[A-2](#page-231-1)** profile settings **[13-7](#page-190-0)** user passwords **[A-2](#page-231-1)** chat **[9-1,](#page-166-0) [9-3,](#page-168-0) [9-4](#page-169-0)** clearing text messages **[9-5](#page-170-0)** enabling and disabling **[7-20](#page-139-1)** notifications **[6-6](#page-115-0)** chat pod **[5-7,](#page-82-0) [5-32,](#page-107-0) [9-1](#page-166-1)** Cisco Conference Connection **[1-7](#page-20-1)** Cisco IP Communicator **[14-1](#page-196-0)** system requirements for Cisco Unified MeetingPlace Express service **[1-5](#page-18-0)** using with telephone commands **[A-3](#page-232-5)** Cisco Unified CallManager **[1-7](#page-20-2)** Cisco Unified IP Ph[ones](#page-236-5) **[14-1](#page-196-0)**

**User Guide for Cisco Unified MeetingPlace Express Release 1.2**

system requirements for Cisco Unified MeetingPlace Express service **[1-5](#page-18-1)**

using with telephone commands **[A-3](#page-232-5)**

Cisco Unified MeetingPlace Express

who can access **[1-2](#page-15-0)**

Cisco Unified MeetingPlace Express Add-in

[see Cisco Unified MeetingPlace Express](#page-89-0)  Presenter Add-in

Cisco Unified MeetingPlace Express Presenter Add-in **[4-1,](#page-62-1) [5-14,](#page-89-0) [6-3,](#page-112-0) [6-4,](#page-113-0) [6-6,](#page-115-1) [7-15,](#page-134-0) [8-2,](#page-153-0)  [15-13](#page-226-1)**

installing **[4-2,](#page-63-0) [8-2](#page-153-1)**

Cisco Unified MeetingPlace Express service for Cisco Unified IP Phones **[G-2](#page-237-5)**

all about **[14-1](#page-196-0)**

getting started **[14-2](#page-197-0)**

system requirements **[1-5](#page-18-1)**

tips for using **[14-5](#page-200-0)**

clearing **[9-2](#page-167-0)**

all annotations **[8-9](#page-160-5)**

closing meetings

[see locked meetings](#page-235-2)

commenting

on shared content

[see annotating](#page-156-0)

connection problems

in web meeting room, fixing **[6-8,](#page-117-1) [6-9,](#page-118-0) [7-25,](#page-144-1)  [7-26,](#page-145-0) [15-10](#page-223-2)**

connection speed (to web meeting room) **[6-8](#page-117-1)** connection status, in web meeting room **[5-14,](#page-89-1)  [6-7,](#page-116-0) [7-24](#page-143-0)**

connection status menu item (in web meeting room) **[5-13](#page-88-1)**

content

displaying **[8-1](#page-152-0)**

continuous meetings **[2-14,](#page-43-1) [G-2](#page-237-6)**

joining using the Cisco Unified MeetingPlace Express service on Cisco Unified IP Phones **[14-9](#page-204-0)**

CurRstr softkey **[14-13](#page-208-0)**

CurSpkr softkey **[14-13](#page-208-1)**

#### **D**

daily (frequency of meetings) **[2-16](#page-45-0)** date (of meeting) **[2-13](#page-42-0)** date formats specifying **[13-1](#page-184-0)** delegates **[2-12,](#page-41-0) [13-5,](#page-188-0) [13-11,](#page-194-1) [G-2](#page-237-7)** deleting meetings **[2-25](#page-54-1)** deselect all menu item (in web meeting room) **[5-24](#page-99-0)** dialing out defined **[G-2](#page-237-8)** to all missing invitees **[7-11,](#page-130-1) [A-4](#page-233-3)** displaying shared content **[8-1](#page-152-1)** document, shared drawing over **[8-5](#page-156-0)** documentation

about **[1-14](#page-27-1)** getting current **[1-14](#page-27-1)** download the Add-in button **[4-2](#page-63-0)** drawing tools clear all annotations **[8-9](#page-160-5)** ellipse tool **[8-9](#page-160-2)** line tool **[8-8](#page-159-0)** marker tool **[8-8](#page-159-1)** pencil tool **[8-8](#page-159-2)** rectangle tool **[8-8](#page-159-3)** redo **[8-9](#page-160-0)** selection tool **[8-7](#page-158-1)** stamper tool **[8-9](#page-160-3)** text tool **[8-9](#page-160-4)** undo **[8-9](#page-160-1)** Drop softkey **[14-17](#page-212-0)** DSL connection speed **[6-8,](#page-117-2) [7-26](#page-145-1)** duration of meetings **[2-13](#page-42-1)**

## **E**

edit profile button **[13-1](#page-184-1)** ejecting participants from meeting **[14-17,](#page-212-1) [A-5](#page-234-3)** ellipse tool **[8-9](#page-160-2)** e-mail address inviting participants **[2-23](#page-52-1)** profile settings **[13-3](#page-186-0)** e-mailed notification [see invitations](#page-65-0)

emoticons **[5-19,](#page-94-0) [9-1,](#page-166-0) [9-2](#page-167-1)** enable full screen toggle for audience **[5-28,](#page-103-0) [8-11](#page-162-0)** ending annotation sessions **[8-10](#page-161-0)** meetings **[7-27,](#page-146-0) [7-28,](#page-147-1) [7-30,](#page-149-0) [7-31,](#page-150-0) [A-5](#page-234-4)** end meeting menu item (in web meeting room) **[5-12](#page-87-1)** entry announcements changing **[14-14](#page-209-0)** profile settings **[13-6](#page-189-0)** scheduling option **[2-19](#page-48-0)** troubleshooting **[15-14](#page-227-1)** error indicator (in web meeting room) **[5-15](#page-90-0)** exit announcements changing **[14-14](#page-209-0)** profile settings **[13-6](#page-189-1)** scheduling option **[2-19](#page-48-1)** troubleshooting **[15-14](#page-227-1)** exiting the web meeting room **[6-10](#page-119-0)** extending meetings **[7-27](#page-146-0)** eyeglasses button (in web meeting room) **[5-29](#page-104-0)**

## **F**

finding meetings **[3-1](#page-58-0)** troubleshooting **[15-4](#page-217-0)** find me feature **[2-19,](#page-48-2) [2-22,](#page-51-0) [13-4,](#page-187-0) [13-9](#page-192-0)** first name (profile settings) **[13-3](#page-186-1)** frequency (of meeting) **[2-14,](#page-43-2) [2-15](#page-44-0)** full screen

view of shared content **[8-11](#page-162-1)** view of web meeting room **[6-3](#page-112-1)** full screen button (in the share pod) **[5-26](#page-101-0)** full screen menu item viewing shared content **[5-27](#page-102-0)** viewing the web meeting room **[5-13](#page-88-2)** full screen mode displaying shared content **[6-4](#page-113-1)** displaying shared content to all participants **[8-11](#page-162-1)** full web meeting room **[5-2,](#page-77-0) [5-3,](#page-78-0) [5-7,](#page-82-1) [5-9,](#page-84-0) [G-2](#page-237-9)**

### **G**

getting help from a live attendant **[15-2](#page-215-1)** glasses button (in web meeting room) **[5-29](#page-104-0)** going to meetings [see joining meetings](#page-62-2) group name (profile settings) **[13-3](#page-186-2)** guest access **[1-11,](#page-24-0) [1-12](#page-25-0)** defined **[G-3](#page-238-5)** permissions **[1-11,](#page-24-1) [5-17](#page-92-1)**

#### **H**

help from a live attendant **[15-2,](#page-215-1) [A-2,](#page-231-0) [A-3,](#page-232-4) [A-6](#page-235-1)** getting current **[1-14](#page-27-1)**

links **[1-15](#page-28-0)** menu (in web meeting room) **[5-13](#page-88-3)**

#### **I**

icon messages **[5-19,](#page-94-0) [9-1,](#page-166-0) [9-2](#page-167-1)** clearing **[9-2](#page-167-0)** participant status **[9-1](#page-166-2)** icons (in web meeting room) **[5-14](#page-89-2)** identifying participants **[7-1,](#page-120-0) [7-2,](#page-121-1) [7-3,](#page-122-0) [7-4,](#page-123-0) [13-11](#page-194-2)** by phone number **[7-5](#page-124-0)** via phone **[7-4](#page-123-1)** identifying the current speaker **[7-18,](#page-137-0) [A-4](#page-233-4)** immediate meetings **[2-3](#page-32-0)** defined **[G-3](#page-238-6)** starting by telephone **[2-8,](#page-37-1) [2-10,](#page-39-1) [A-2](#page-231-2)** starting via web **[2-9](#page-38-0)** incoming participants can request entry locked meetings **[7-13](#page-132-0)** indicators in web meeting room **[5-14](#page-89-2)** in-session meetings adding participants **[7-10,](#page-129-1) [A-4](#page-233-0)** instant meetings [see reservationless meetings, immediate](#page-32-0)  meetings invitations **[3-3,](#page-60-0) [4-4,](#page-65-0) [G-4](#page-239-6)** troubleshooting **[15-6](#page-219-1)** invitees adding **[2-21](#page-50-0)**

**User Guide for Cisco Unified MeetingPlace Express Release 1.2**

calling all nonattending **[7-11,](#page-130-1) [A-4](#page-233-3)** invite participants menu item (in web meeting room) **[5-12,](#page-87-2) [5-24](#page-99-1)** inviting participants **[2-21](#page-50-0)** by e-mail address **[2-23](#page-52-1)** to a meeting in progress **[7-10,](#page-129-1) [A-4](#page-233-0)** via the directory **[2-22](#page-51-1)** Invt softkey **[14-13](#page-208-2)**

### **J**

joining meetings **[4-1,](#page-62-2) [4-3,](#page-64-0) [13-9,](#page-192-0) [14-6](#page-201-0)** as guest **[A-2](#page-231-3)** as profiled user **[A-2](#page-231-4)** troubleshooting **[15-5,](#page-218-2) [15-8](#page-221-1)** via web **[4-6](#page-67-0)** voice meetings **[4-9](#page-70-0)** join waiting room button **[4-8](#page-69-0)**

## **K**

kiosk mode

viewing the web meeting room in **[6-3](#page-112-1)**

### **L**

LAN connection speed **[6-8,](#page-117-2) [7-26](#page-145-1)** language (of meeting) **[2-18](#page-47-1)** last name (profile settings) **[13-3](#page-186-3)** leaving the web meeting room **[6-10](#page-119-0)** line tool **[8-8](#page-159-0)** lite web meeting room **[5-2,](#page-77-0) [5-4,](#page-79-1) [G-3](#page-238-7)** menu bar **[5-8,](#page-83-0) [5-11](#page-86-0)** participant list pod **[5-8](#page-83-1)** voice + web participant list meetings **[5-8](#page-83-2)** locating meetings [see finding meetings](#page-58-0) locked meetings breakout sessions **[A-6](#page-235-2)** handling requests for entry **[7-14,](#page-133-0) [7-16,](#page-135-3) [A-4](#page-233-5)** incoming participants can request entry **[7-13](#page-132-0)** indicator **[5-15](#page-90-1)** managing via telephone **[A-4](#page-233-6)** requesting entry indicator **[5-15](#page-90-2)** requesting entry to **[4-12,](#page-73-0) [15-9](#page-222-1)** using the Cisco Unified MeetingPlace Express service on Cisco Unified IP Phones **[14-16](#page-211-0)** lock meeting menu item (in web meeting room) **[5-12](#page-87-3)** logging in **[1-6,](#page-19-0) [1-7,](#page-20-3) [1-11](#page-24-0)** troubleshooting **[15-2](#page-215-2)** via browser **[1-9,](#page-22-0) [2-27](#page-56-0)** via telephone **[1-10](#page-23-0)**

#### **M**

managing meeti[ng attendance](#page-50-0) **[7-12](#page-131-1)**

**User Guide for Cisco Unified MeetingPlace Express Release 1.2**
meetings in session **[7-1,](#page-120-0) [7-18,](#page-137-0) [14-14](#page-209-0)** marker tool **[8-8](#page-159-0)** Meeting Details page **[4-8](#page-69-0)** meeting ID **[2-13,](#page-42-0) [3-2,](#page-59-0) [5-14,](#page-89-0) [G-4](#page-239-0)** troubleshooting **[15-4](#page-217-0)** meeting length, maximum **[2-13](#page-42-1)** meeting menu (in web meeting room) **[5-11](#page-86-0)** meeting notification [see invitations](#page-65-0) meeting recordings format **[12-1](#page-180-0)** listening to **[12-1,](#page-180-1) [12-2](#page-181-0)** system requirements **[12-1](#page-180-2)** saving **[12-3](#page-182-0)** meeting room [see also web meeting room](#page-77-0) meetings canceling **[2-25](#page-54-0)** changing **[2-23](#page-52-0)** continuous **[G-2](#page-237-0)** deleting **[2-25](#page-54-1)** ending **[7-27,](#page-146-0) [7-28,](#page-147-0) [7-30,](#page-149-0) [7-31,](#page-150-0) [A-5](#page-234-0)** extending **[7-27](#page-146-0)** finding **[3-1](#page-58-0)** troubleshooting **[15-4](#page-217-1)** immediate **[2-3](#page-32-0)** information needed to join **[5-14](#page-89-1)** joining **[4-1,](#page-62-0) [4-3,](#page-64-0) [13-9,](#page-192-0) [14-6](#page-201-0)** as guest **[A-2](#page-231-0)**

as profiled user **[A-2](#page-231-1)** troubleshooting **[15-5](#page-218-0)** listening to recorded **[12-1](#page-180-1)** managing **[14-14](#page-209-0)** managing participant activity **[7-18](#page-137-0)** permissions **[5-5](#page-80-0)** postponing **[2-23](#page-52-0)** recording **[11-1,](#page-176-0) [11-2,](#page-177-0) [14-18](#page-213-0)** via telephone **[11-3](#page-178-0)** recording meetings starting or stopping via telephone **[A-5](#page-234-1)** recurring **[2-15](#page-44-0)** rescheduling **[2-23](#page-52-0)** reservationless **[2-3](#page-32-0)** scheduling **[2-1,](#page-30-0) [2-6,](#page-35-0) [2-9,](#page-38-0) [2-11](#page-40-0)** troubleshooting **[15-3](#page-216-0)** securing **[1-13](#page-26-0)** meeting series [see recurring meeting](#page-242-0) meetings in progress actions available via telephone **[A-3](#page-232-0)** adding participants **[A-4](#page-233-0)** via telephone **[7-10](#page-129-0)** managing **[7-1](#page-120-0)** troubleshooting **[15-10](#page-223-0)** meeting subject **[2-12](#page-41-0)** menu bar, in web meeting room **[5-7,](#page-82-0) [5-9,](#page-84-0) [5-11](#page-86-1)** merge user button (in web meeting room) **[5-21](#page-96-0)** merging participants **[7-2](#page-121-0)**

messages clearing from all chat pods **[9-5](#page-170-0)** clearing icon messages **[9-2](#page-167-0)** displaying in note pod **[9-6](#page-171-0)** icon messages **[5-19,](#page-94-0) [9-2](#page-167-1)** in the web meeting room **[9-1](#page-166-0)** method of attending profile setting **[13-4,](#page-187-0) [13-9](#page-192-0)** scheduling option **[2-19](#page-48-0)** modem connection speed **[6-8,](#page-117-0) [7-26](#page-145-0)** moderator (permissions) **[5-5,](#page-80-1) [5-17,](#page-92-0) [G-4](#page-239-1)** modifying meetings **[2-23](#page-52-0)** profile settings **[13-1](#page-184-0)** monthly (frequency of meetings) **[2-17](#page-46-0)** multiple instances of participants **[7-2](#page-121-0)** muted participant indicator **[5-18](#page-93-0)** muting participants **[6-2,](#page-111-0) [7-19,](#page-138-0) [14-16,](#page-211-0) [15-11](#page-224-0)** yourself via telephone **[A-5,](#page-234-2) [A-6](#page-235-0)** my connection speed menu item (in web meeting room) **[5-13,](#page-88-0) [6-8](#page-117-0)** My Meetings troubleshooting **[15-4](#page-217-2)** my meetings **[3-2](#page-59-1)** my status menu (in web meeting room) **[5-22,](#page-97-0) [9-2](#page-167-1)**

## **N**

names of participants **[7-3](#page-122-0)** Navigation button on Cisco Unified IP Phones **[14-4](#page-199-0)** network connection [see connection status](#page-116-0) note pod **[5-7](#page-82-1)** about **[5-34,](#page-109-0) [9-6](#page-171-1)** choosing a note to display **[9-7](#page-172-0)** notes **[9-1](#page-166-0)** creating new **[9-6](#page-171-2)** in the web meeting room **[9-6](#page-171-1)** notification [see invitations](#page-65-0) notifications chat **[6-6](#page-115-0)** notifiers (in web meeting room) **[5-11,](#page-86-2) [5-15](#page-90-0)** now sharing indicator (in web meeting room) **[5-15](#page-90-1)** number of participants **[2-14](#page-43-0)**

# **O**

ongoing meeting [see continuous meetings](#page-43-1) online help **[1-14](#page-27-0)** operating system functions hiding **[6-3](#page-112-0)**

optimize room bandwidth menu item (in web meeting room) **[5-12,](#page-87-0) [7-26](#page-145-0)**

options

meeting scheduling **[2-12](#page-41-1)** via telephone keypad **[A-1](#page-230-0)** owner of a meeting **[G-5](#page-240-0)**

#### **P**

pagers **[13-9](#page-192-0)** troubleshooting **[15-6](#page-219-0)** participant list **[4-9,](#page-70-0) [7-2,](#page-121-1) [A-4,](#page-233-1) [A-6,](#page-235-1) [G-5](#page-240-1)** troubleshooting **[15-12](#page-225-0)** participant list pod **[5-7,](#page-82-2) [5-16,](#page-91-0) [5-20](#page-95-0)** about **[5-16](#page-91-1)** participants adding or inviting **[7-10,](#page-129-0) [A-4](#page-233-0)** adding several to a meeting in progress **[7-9](#page-128-0)** controlling activity of **[7-18](#page-137-0)** defined **[5-5,](#page-80-2) [G-5](#page-240-2)** identifying **[7-1,](#page-120-1) [7-2,](#page-121-1) [7-3,](#page-122-0) [7-4](#page-123-0)** by phone number **[7-5](#page-124-0)** via phone **[7-4](#page-123-1)** inviting **[2-21](#page-50-0)** merging **[7-2](#page-121-0)** number of attending **[A-4](#page-233-2)** permissions **[5-5](#page-80-0)** removing from meeting **[7-16,](#page-135-0) [14-17,](#page-212-0) [A-5](#page-234-3)** renaming **[7-3](#page-122-0)** viewing information about

using the Cisco Unified MeetingPlace Express service on Cisco Unified IP Phones **[14-12](#page-207-0)** participant status changing **[9-1](#page-166-1)** icons **[9-1](#page-166-1)** viewing **[7-4](#page-123-0)** password **[1-6,](#page-19-0) [1-7,](#page-20-0) [G-5](#page-240-3)** meeting **[2-18](#page-47-0)** profile settings **[13-3](#page-186-0)** troubleshooting **[15-7](#page-220-0)** pause and annotate **[8-6](#page-157-0)** pdf of this documentation **[1-14](#page-27-0)** pencil tool **[8-8](#page-159-1)** permissions **[1-2,](#page-15-0) [1-8,](#page-21-0) [6-1,](#page-110-0) [13-6,](#page-189-0) [15-11,](#page-224-1) [15-12,](#page-225-1) [G-1,](#page-236-0) [G-4,](#page-239-1)  [G-6](#page-241-0)** changing **[7-21](#page-140-0)** guest **[1-11](#page-24-0)** in web meeting room **[5-4,](#page-79-0) [5-5](#page-80-0)** phone profile number **[1-6,](#page-19-0) [13-3](#page-186-1)** defined **[G-6](#page-241-1)** described **[1-7](#page-20-0)** phone profile password changing **[A-2](#page-231-2)** PIN **[1-8](#page-21-1)** [see also password](#page-21-1) pod, defined **[G-6](#page-241-2)** pod opti[ons button](#page-112-0) in the chat pod **[5-33](#page-108-0)**

in the participant list pod **[5-22,](#page-97-1) [5-24](#page-99-0)** in the share pod **[5-29](#page-104-0)** pods chat pod **[5-32,](#page-107-0) [9-1](#page-166-2)** note pod **[5-34,](#page-109-0) [9-6](#page-171-0)** participant list pod **[5-16](#page-91-1)** share pod **[5-25](#page-100-0)** pop-up blocker **[4-2](#page-63-0)** pop-up chat notifications **[6-6](#page-115-1)** pop-up notifiers (in web meeting room) **[5-11,](#page-86-2)  [5-15](#page-90-0)** posting notes in the web meeting room **[9-6](#page-171-1)** postponing meetings **[2-23](#page-52-0)** presenter (permissions) **[5-5,](#page-80-3) [5-17,](#page-92-1) [G-6](#page-241-3)** presenter's changes affect everybody **[5-27,](#page-102-0) [8-12](#page-163-0)** Presenter Add-in [see Cisco Unified MeetingPlace Express](#page-62-1)  Presenter Add-in presenting content **[8-1](#page-152-0)** preventing entry to a meeting [see locked meetings](#page-235-2) printing shared content and annotations **[8-9](#page-160-0)** privileges [see permissions](#page-15-0) profile changing preferences **[13-1,](#page-184-0) [13-2](#page-185-0)** changing preferred date formats **[13-1](#page-184-1)** defined **[G-7](#page-242-1)** profiled user, defined **[G-7](#page-242-2)** profile name

recording **[13-11](#page-194-0)** profile number [see phone profile number](#page-186-1) profiles about **[1-8](#page-21-2)** profile settings assign delegate **[13-5](#page-188-0)** billing code **[13-5](#page-188-1)** changing **[13-7](#page-190-0)** e-mail address **[13-3](#page-186-2)** entry announcements **[13-6](#page-189-1)** exit announcements **[13-6](#page-189-2)** first name **[13-3](#page-186-3)** group name **[13-3](#page-186-4)** last name **[13-3](#page-186-5)** method of attending **[13-4](#page-187-0)** password **[13-3](#page-186-0)** phone profile number **[13-3](#page-186-1)** publish meeting **[13-5](#page-188-2)** region **[13-4](#page-187-1)** time zone **[13-5](#page-188-3)** username **[13-3](#page-186-6)** who can attend **[13-6](#page-189-0)** prompts [see voice prompts.](#page-242-3) public meetings finding **[3-2,](#page-59-2) [13-5](#page-188-2)** published meetings defined **[G-7](#page-242-4)**

publish meeting profile settings **[13-5](#page-188-2)** scheduling option **[2-15](#page-44-1)**

#### **R**

recording **[A-5](#page-234-1)** profile name **[13-11,](#page-194-0) [A-2](#page-231-3)** recording meetings **[11-1,](#page-176-0) [14-18](#page-213-0)** checking status **[5-15](#page-90-2)** from the web meeting room **[11-2](#page-177-0)** starting or stopping via telephone **[11-3](#page-178-0)** recordings finding troubleshooting **[15-4](#page-217-1)** listening to **[12-1,](#page-180-1) [12-2](#page-181-0)** saving **[12-3](#page-182-0)** record meeting (voice) menu item (in web meeting room) **[5-12](#page-87-1)** rectangle tool **[8-8](#page-159-2)** recurring meetings **[2-15](#page-44-0)** defined **[G-7](#page-242-5)** red door icon in the system tray **[5-30](#page-105-0)** red dot indicator (in web meeting room) **[5-15](#page-90-2)** redo (annotation tools) **[8-9](#page-160-1)** region (profile settings) **[13-4](#page-187-1)** registration [see profiles](#page-21-2) Remember Me feature

troubleshooting **[15-3](#page-216-1)** remove selected participant menu item **[5-24](#page-99-1)** removing participants from a meeting **[14-17,](#page-212-0) [A-5](#page-234-3)** rename participant menu item **[5-24](#page-99-2)** renaming participants **[7-3](#page-122-0)** requesting entry to locked meeting **[7-13](#page-132-0)** rescheduling meetings **[2-23](#page-52-0)** reservationless meeting ID, defined **[G-7](#page-242-6)** reservationless meetings **[2-3,](#page-32-0) [2-4,](#page-33-0) [2-6,](#page-35-0) [2-9](#page-38-0)** defined **[G-7](#page-242-7)** starting **[14-10,](#page-205-0) [A-2](#page-231-4)** starting by telephone **[2-8](#page-37-0)** restricted access **[4-7](#page-68-0)** restricting participant activity **[7-18](#page-137-0)** rights [see permissions.](#page-15-0) roll call **[A-4,](#page-233-1) [A-6](#page-235-1)** room screen resolution changing **[7-26](#page-145-1)** room screen resolution menu item (in web meeting room) **[5-12](#page-87-2)** roster **[A-4,](#page-233-1) [A-6,](#page-235-1) [G-7](#page-242-8)**

## **S**

scale to fit viewing shared content **[6-5](#page-114-0)** schedule [meeting on behalf of](#page-242-4) **[2-12,](#page-41-2) [13-11](#page-194-1)** scheduling

immediate meetings **[14-10](#page-205-1)** meetings **[2-1,](#page-30-0) [2-6,](#page-35-0) [2-9,](#page-38-0) [2-11](#page-40-0)** parameters **[2-12](#page-41-1)** [see also starting reservationless meetings](#page-205-1) troubleshooting **[15-3](#page-216-0)** screen sharing **[8-1](#page-152-0)** about **[8-2](#page-153-0)** changing the source **[8-4](#page-155-0)** defined **[G-8](#page-243-0)** setting up to perform **[4-1](#page-62-2)** starting **[8-3](#page-154-0)** stopping **[8-4](#page-155-1)** system requirements **[8-2](#page-153-1)** troubleshooting **[15-12](#page-225-2)** viewing participant view **[8-12](#page-163-1)** scroll viewing shared content **[6-5](#page-114-1)** securing meetings **[1-13](#page-26-0)** [see also security](#page-26-0) security **[1-13,](#page-26-1) [2-5,](#page-34-0) [2-15,](#page-44-2) [2-18,](#page-47-1) [2-19](#page-48-1)** select all menu item (in web meeting room) **[5-24](#page-99-3)** selection tool **[8-7](#page-158-0)** sending messages (in web meeting room) **[5-19,](#page-94-0)  [9-1](#page-166-0)** sending text messages **[9-3,](#page-168-0) [9-4](#page-169-0)** series of meetings [see recurring meeting](#page-242-9) service

[see Cisco Unified MeetingPlace Express](#page-243-1)  service for Cisco Unified IP Phones Services button on Cisco Unified IP Phones **[14-4](#page-199-1)** set user role button (in web meeting room) **[5-21](#page-96-1)** shared content **[8-1,](#page-152-0) [8-2,](#page-153-0) [G-8](#page-243-0)** annotating **[8-5](#page-156-0)** changing the display of **[6-5](#page-114-2)** changing the source **[8-4](#page-155-0)** controlling participants' view **[8-10](#page-161-0)** displaying in full screen mode **[6-4](#page-113-0)** displaying in full screen mode for all participants **[8-11](#page-162-0)** seeing participants' view **[8-12](#page-163-1)** stopping sharing **[8-4](#page-155-1)** troubleshooting **[15-12](#page-225-2)** shared screen is black **[15-11](#page-224-2)** shared screen is blue pattern **[15-13](#page-226-0)** share pod **[5-7,](#page-82-3) [5-9,](#page-84-1) [5-25](#page-100-1)** about **[5-25](#page-100-0)** softkey defined **[G-8](#page-243-2)** sound quality troubleshooting **[15-14](#page-227-0)** speaker identifying current **[7-18,](#page-137-1) [A-4](#page-233-3)** stamper tool **[8-9](#page-160-2)** starting immediate meetings **[A-2](#page-231-4)** starting reservationless meetings **[14-10,](#page-205-0) [A-2](#page-231-4)** start meeting without me **[2-5,](#page-34-1) [2-7,](#page-36-0) [4-6,](#page-67-0) [4-8](#page-69-1)**

start reservationless link **[2-6](#page-35-1)** start screen sharing button **[5-26](#page-101-0)** start time (of meetings) **[4-3](#page-64-1)** status indicators web meeting room **[5-11](#page-86-3)** subject (of meeting) **[2-12](#page-41-0)** system manager [see system administrator](#page-243-3) system requirements **[1-2](#page-15-1)** Cisco Unified MeetingPlace Express service on Cisco Unified IP Phones **[1-5](#page-18-0)** Linux **[1-4](#page-17-0)** Macintosh **[1-3](#page-16-0)** Microsoft Windows **[1-3](#page-16-1)** screen sharing **[8-2](#page-153-1)** Sun Solaris **[1-5](#page-18-1)** web meeting room **[1-3](#page-16-2)**

# **T**

telephone commands **[A-1](#page-230-0)** troubleshooting **[15-14](#page-227-1)** telephone icon (in web meeting room) **[5-14](#page-89-1)** telephones [see also voice](#page-123-0) text messages **[9-4](#page-169-0)** clearing from all chat pods **[9-5](#page-170-0)** displaying in note pad **[9-6](#page-171-0)** sending chat **[9-3](#page-168-0)**

text tool **[8-9](#page-160-3)** time (of meeting) **[2-13](#page-42-2)** time zone **[4-3](#page-64-2)** profile settings **[13-5](#page-188-3)** timezone [see time zone](#page-188-3) title bar web meeting room **[5-7,](#page-82-4) [5-9](#page-84-2)** tools ellipse tool **[8-9](#page-160-4)** line tool **[8-8](#page-159-3)** marker tool **[8-8](#page-159-4)** pencil tool **[8-8](#page-159-5)** rectangle tool **[8-8](#page-159-6)** redo tool **[8-9](#page-160-1)** selection tool **[8-7](#page-158-0)** stamper tool **[8-9](#page-160-5)** text tool **[8-9](#page-160-6)** undo tool **[8-9](#page-160-7)** troubleshooting Cisco Unified MeetingPlace Express **[15-1](#page-214-0)** the Cisco Unified MeetingPlace Express service on Cisco Unified IP Phones **[15-15](#page-228-0)**

# **U**

undo (annotation tools) **[8-9](#page-160-8)** unlocking meetings via telephone **[A-4](#page-233-4)**

unmuting participants **[7-19,](#page-138-0) [14-16](#page-211-0)** updating profile **[13-1](#page-184-0)** user accounts [see profiles](#page-21-2) user classes **[G-8](#page-243-4)** attendants **[2-12](#page-41-3)** delegates **[2-12,](#page-41-3) [13-11](#page-194-1)** user guide **[1-14](#page-27-0)** user ID defined **[G-8](#page-243-5)** username **[1-6,](#page-19-0) [1-7,](#page-20-0) [13-3,](#page-186-6) [G-8](#page-243-6)** user volume control (in web meeting room) **[5-21](#page-96-2)**

# **V**

viewing shared content **[8-10](#page-161-0)** view menu (in web meeting room) **[5-13](#page-88-1)** voice + web meetings **[5-3,](#page-78-0) [5-7,](#page-82-5) [5-9](#page-84-3)** voice + web participant list meetings **[5-2,](#page-77-1) [5-4](#page-79-1)** voice meeting options button (in web meeting room) **[5-21](#page-96-3)** voice meeting options menu (in web meeting room) **[5-23](#page-98-0)** voice meetings defined **[G-9](#page-244-0)** joining **[13-9](#page-192-0)**

troubleshooting **[15-14](#page-227-0)** voice prompts defined **[G-9](#page-244-1)** voice status of participants **[7-4](#page-123-0)** volume changing [see also muting participants](#page-139-0) changing participants' **[7-20](#page-139-0)** volume controls **[15-11](#page-224-0)**

#### **W**

waiting room **[2-5](#page-34-0)** defined **[G-9](#page-244-2)** web meeting defined **[G-9](#page-244-3)** web meeting room **[5-2](#page-77-0)** bandwidth settings **[7-25](#page-144-0)** changing your view **[6-3](#page-112-1)** connection problems **[6-7,](#page-116-0) [6-8,](#page-117-1) [6-9,](#page-118-0) [7-25,](#page-144-0) [7-26,](#page-145-1)  [15-10](#page-223-1)** defined **[G-9](#page-244-4)** exiting **[6-10](#page-119-0)** full **[5-3,](#page-78-0) [5-7,](#page-82-6) [5-9](#page-84-3)** joining **[4-6,](#page-67-1) [15-8](#page-221-0)** lite **[5-2,](#page-77-1) [5-4,](#page-79-1) [5-8](#page-83-0)** managing **[7-23,](#page-142-0) [8-10](#page-161-0)** menu bar **[5-7,](#page-82-0) [5-9,](#page-84-0) [5-11](#page-86-4)** overview **[5-1](#page-76-0)** status indicator **[5-11](#page-86-3)**

**User Guide for Cisco Unified MeetingPlace Express Release 1.2**

system requirements **[1-3](#page-16-2)** title bar **[5-8,](#page-83-1) [5-10](#page-85-0)** troubleshooting **[15-8,](#page-221-1) [15-10](#page-223-2)** viewing **[7-22,](#page-141-0) [7-27](#page-146-1)** viewing full screen **[6-3](#page-112-0)** weekly (frequency of meetings) **[2-16](#page-45-0)** whiteboard ellipse tool **[8-9](#page-160-4)** line tool **[8-8](#page-159-3)** marker tool **[8-8](#page-159-4)** pencil tool **[8-8](#page-159-5)** rectangle tool **[8-8](#page-159-6)** redo tool **[8-9](#page-160-1)** stamper tool **[8-9](#page-160-5)** text tool **[8-9](#page-160-6)** undo tool **[8-9](#page-160-7)** who can attend profile settings **[13-6](#page-189-0)** scheduling options **[2-19](#page-48-2)** who is speaking identifying **[7-18,](#page-137-1) [A-4](#page-233-3)**